Dell™ Latitude™ D631 Guide d'utilisation

**Modèle PP18L**

# **Remarques, avis et précautions**

*C* **REMARQUE :** Une REMARQUE fournit des informations importantes qui vous aident à mieux utiliser votre ordinateur.

**AVIS :** Un AVIS vous avertit d'un risque de dommage matériel ou de perte de données et vous indique comment éviter le problème.

#### **PRÉCAUTION : Une PRÉCAUTION indique un risque de dommage matériel, de blessure corporelle ou de mort.**

Si vous avez acheté un ordinateur Dell™ Série n, les références du présent document concernant les systèmes d'exploitation Microsoft® Windows® ne sont pas applicables.

Les autres marques et noms de produits pouvant être utilisés dans ce document sont reconnus comme appartenant à leurs propriétaires respectifs. Dell Inc. rejette tout intérêt propriétaire dans les marques et les noms commerciaux autres que les siens.

**Modèle PP18L**

\_\_\_\_\_\_\_\_\_\_\_\_\_\_\_\_\_\_\_\_

**Les informations contenues dans ce document sont sujettes à modification sans préavis. © 2007–2008 Dell Inc. Tous droits réservés.**

La reproduction de ce document, de quelque manière que ce soit, sans l'autorisation écrite de Dell Inc. est strictement interdite.

Marques utilisées dans ce document : *Dell*, le logo *DELL*, *Latitude*, *Dell TravelLite*, *Wi-Fi Catcher*, *StrikeZone* et *ExpressCharge* sont des marques de Dell Inc. ; *AMD*, *AMD Turion* et toute association sont des marques ou marques déposées de Advanced Micro Devices, Inc ; *Microsoft*, *Outlook*, *Windows Vista* et *Windows* sont des marques déposées de Microsoft Corporation ; *Bluetooth* est une marque déposée de Bluetooth SIG, Inc. et utilisée par Dell sous licence ; *EMC* est une marque déposée de EMC Corporation; *ENERGY STAR* est une marque déposée de U.S. Environmental Protection Agency. En tant que partenaire du programme ENERGY STAR, Dell inc. a fait en sorte que ce produit réponde aux normes de ce programme en matière de consommation énergétique.

# **Table des matières**

# [1 Recherche d'informations](#page-10-0)

# [2 A propos de votre ordinateur](#page-14-0)

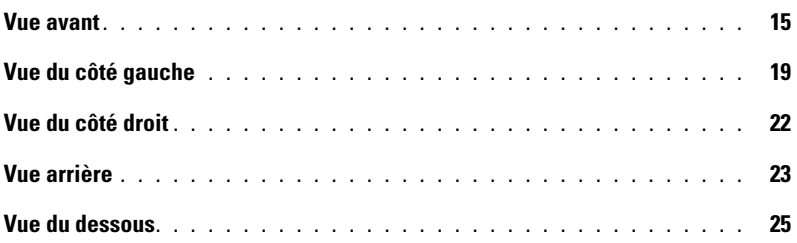

## [3 Transfert d'informations vers un nouvel ordinateur](#page-26-0)

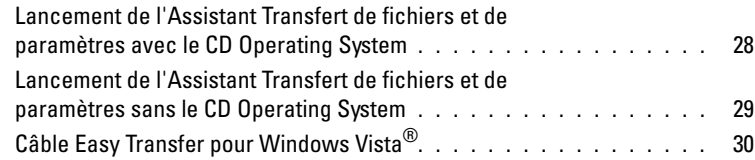

# [4 Utilisation d'une batterie](#page-30-0)

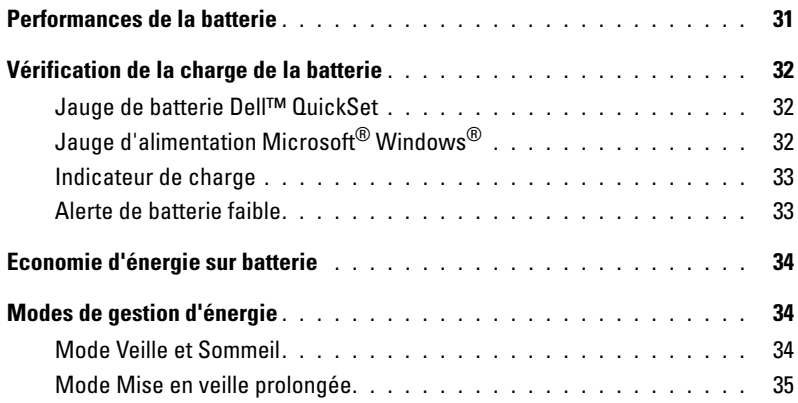

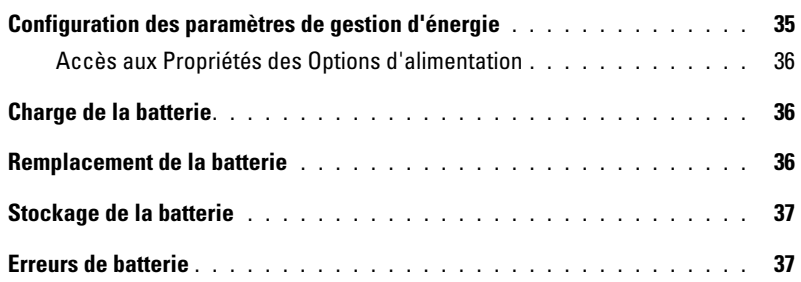

# [5 Utilisation du clavier](#page-38-0)

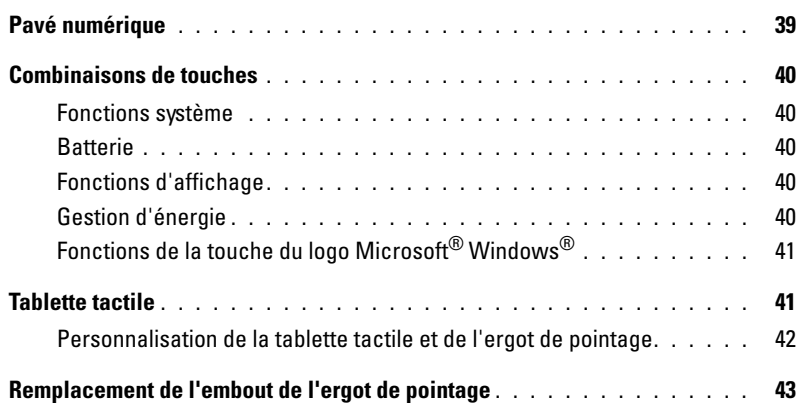

# [6 Utilisation de l'écran](#page-44-0)

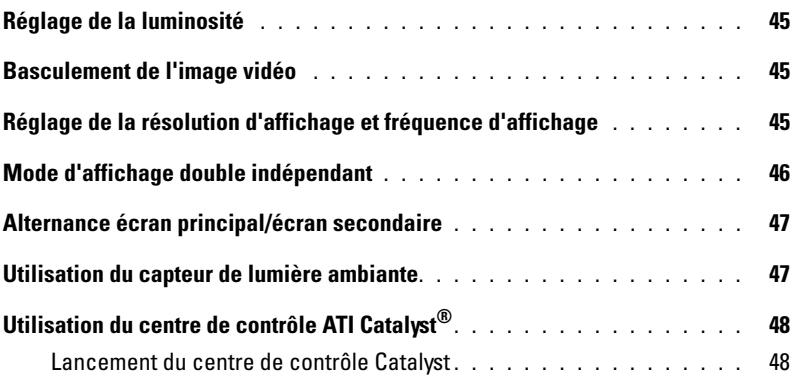

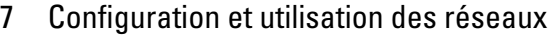

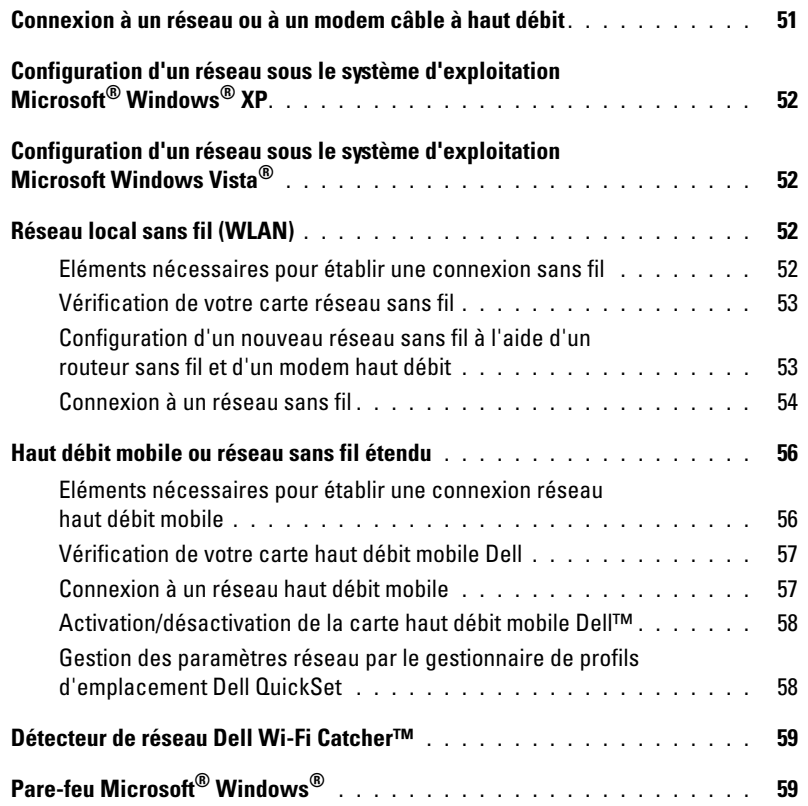

# [8 Utilisation des fonctions Multimédia](#page-60-0)

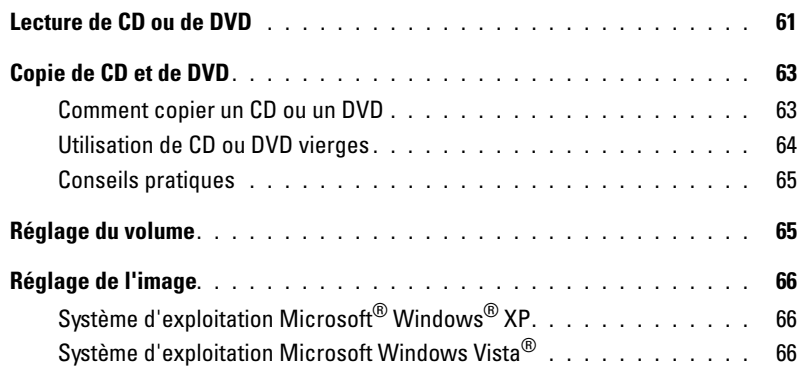

## [9 Utilisation de cartes](#page-66-0)

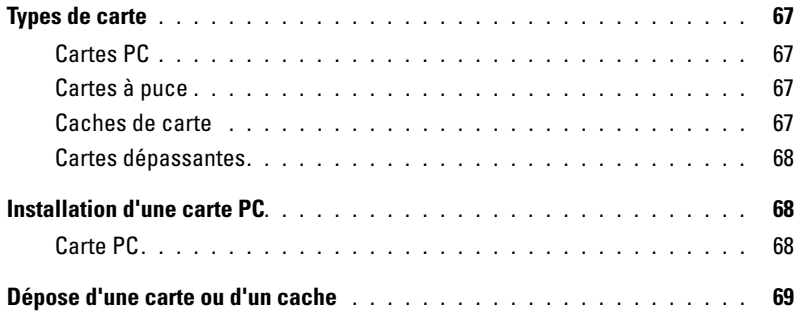

# [10 Sécurité de votre ordinateur](#page-70-0)

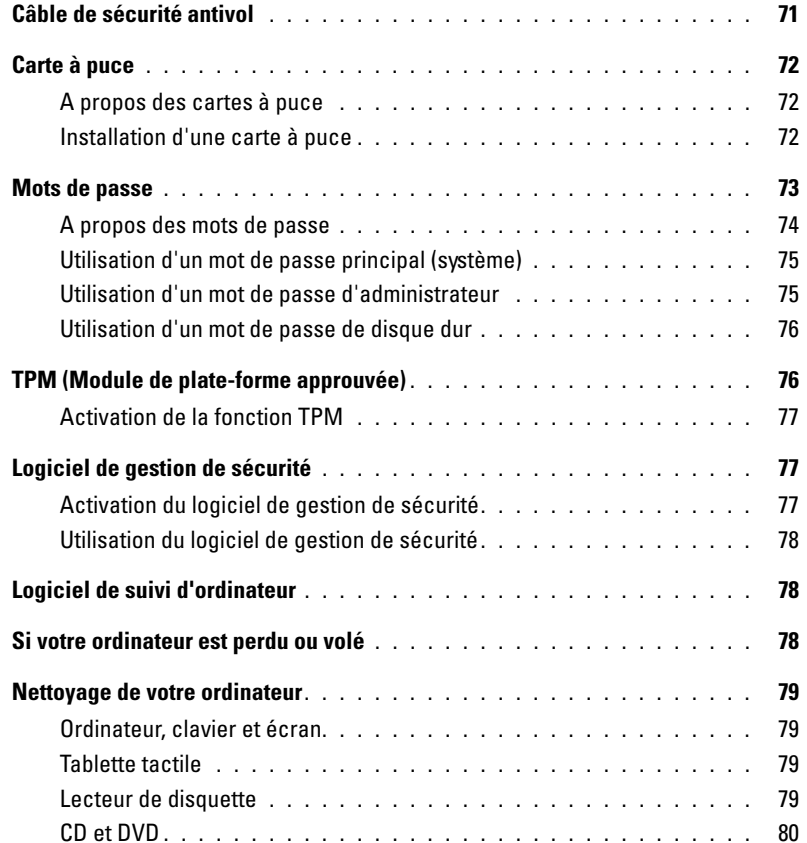

# [11 Dépannage](#page-80-0)

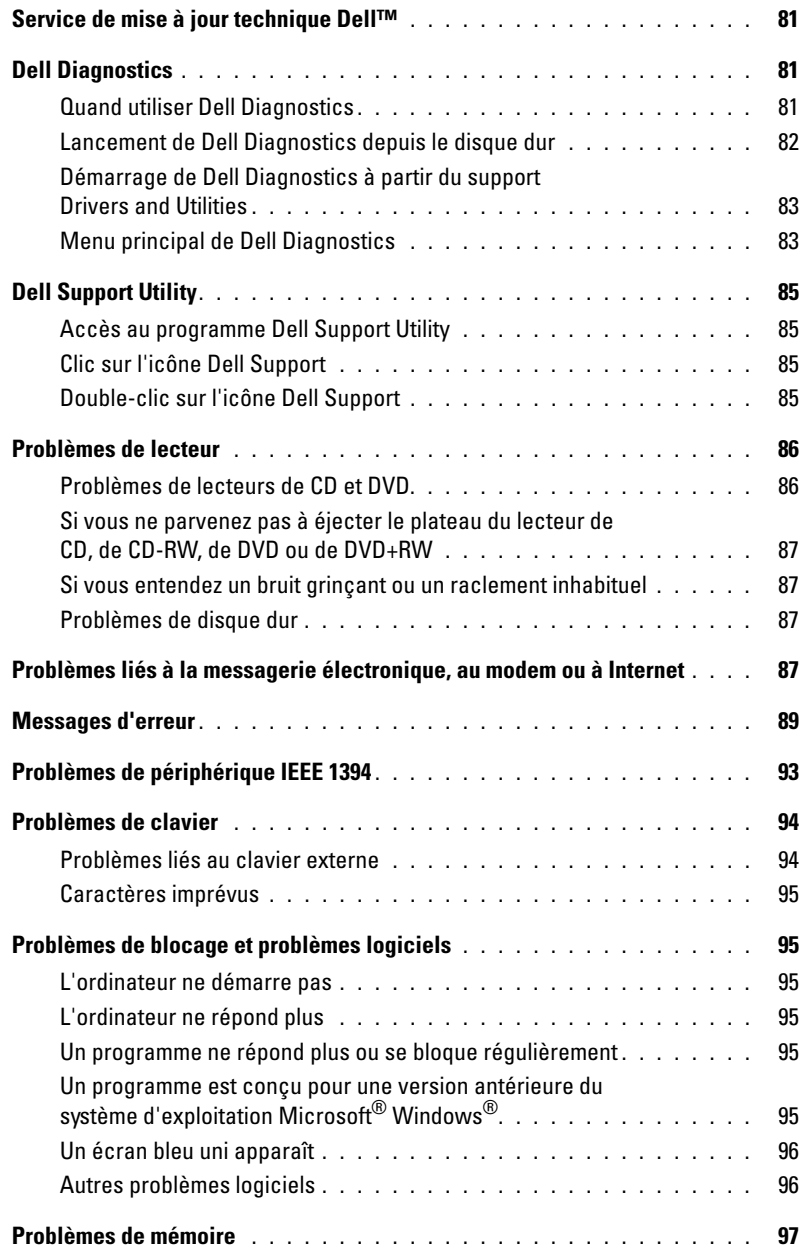

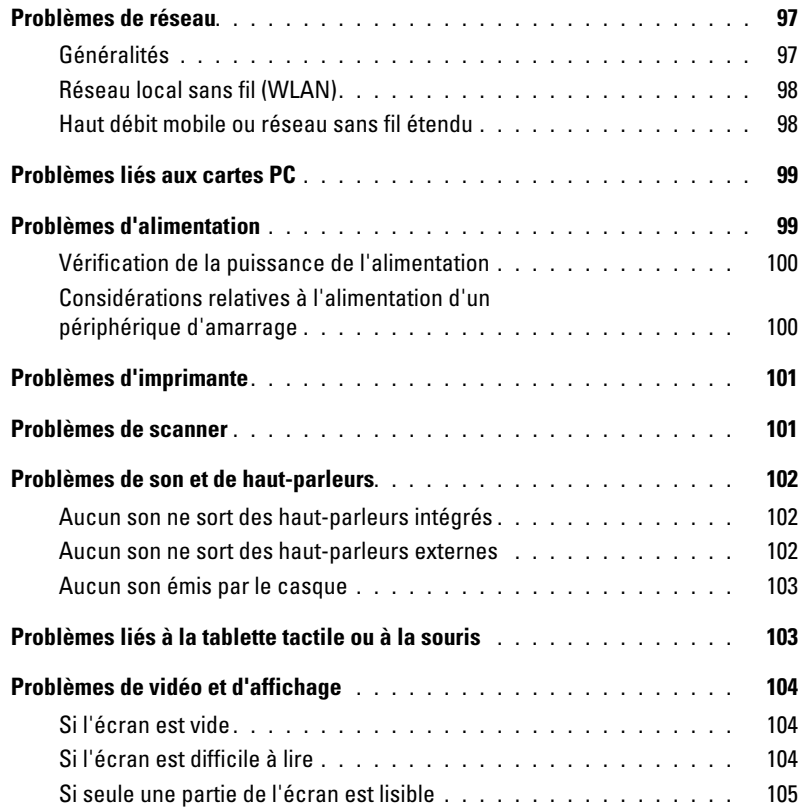

# [12 Réinstallation du logiciel](#page-106-0)

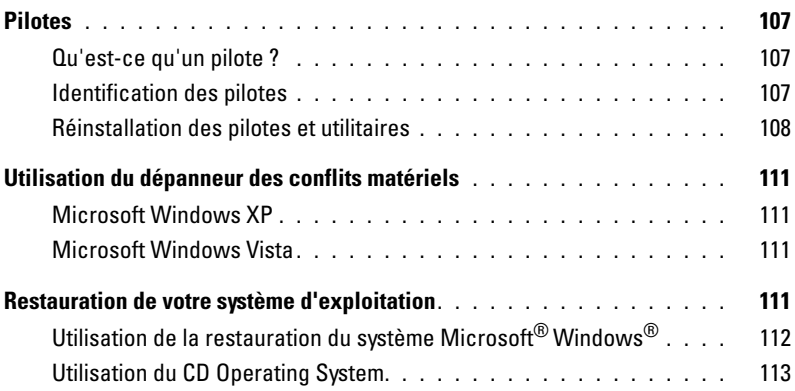

# [13 Programme de configuration du système](#page-114-0)

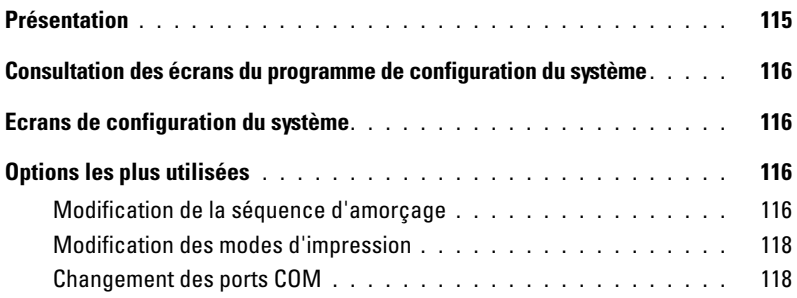

# [14 Ajout et remplacement de pièces](#page-118-0)

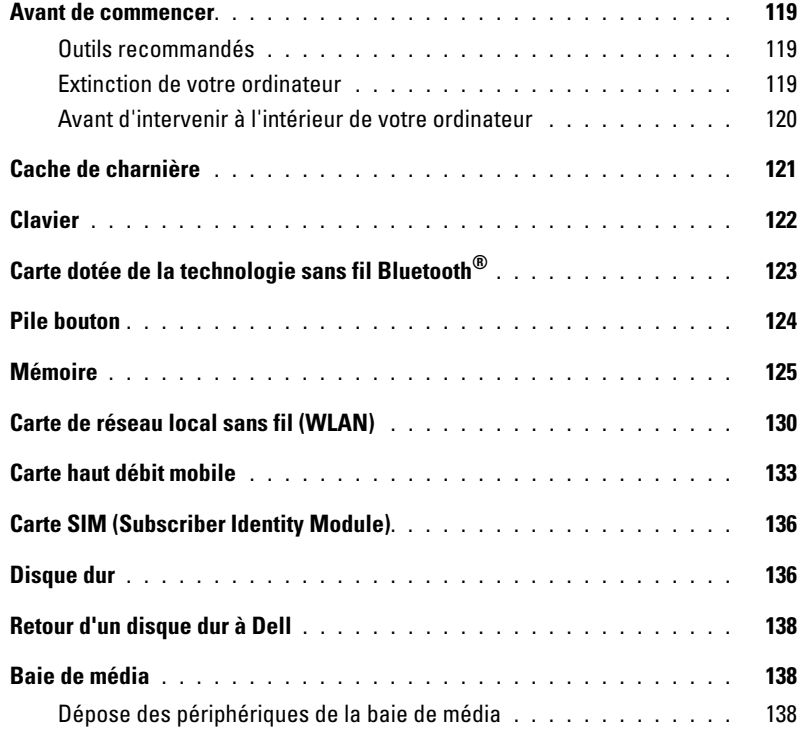

## [15 Dell™ QuickSet](#page-140-0)

# [16 Déplacement avec votre ordinateur](#page-142-0)

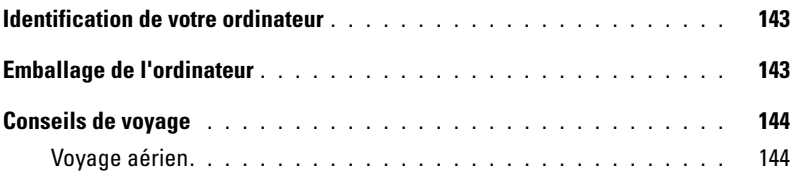

## [17 Obtention d'aide](#page-144-0)

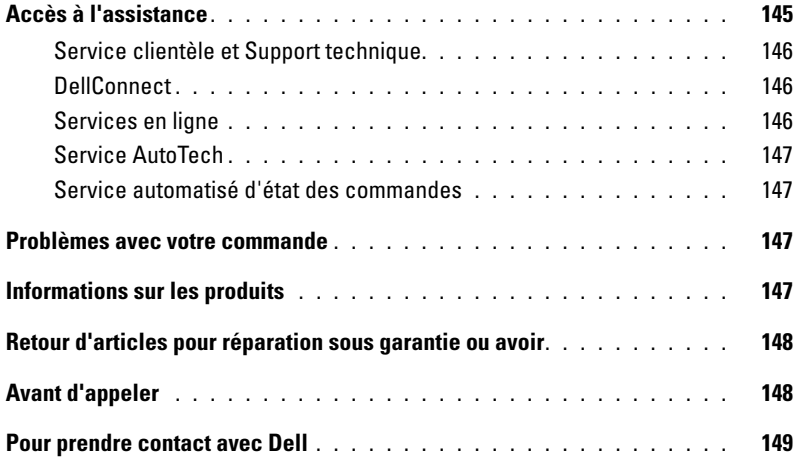

# [18 Caractéristiques](#page-150-0)

### [19 Annexe](#page-158-0)

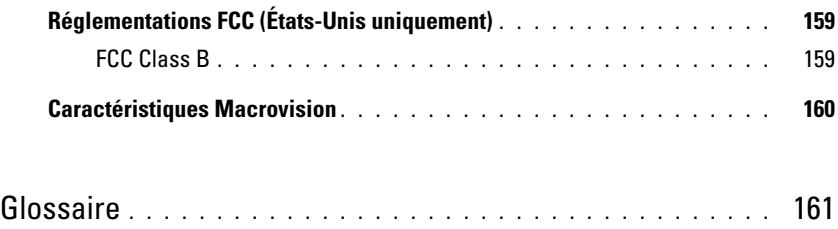

# <span id="page-10-1"></span><span id="page-10-0"></span>**Recherche d'informations**

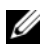

*C* REMARQUE : Certaines fonctionnalités ou supports de données peuvent être en option et ne pas être livrés avec votre ordinateur. Certaines fonctions ou supports de données peuvent ne pas être disponibles dans certains pays.

*C* REMARQUE : Il est possible que des informations supplémentaires soient livrées avec votre ordinateur.

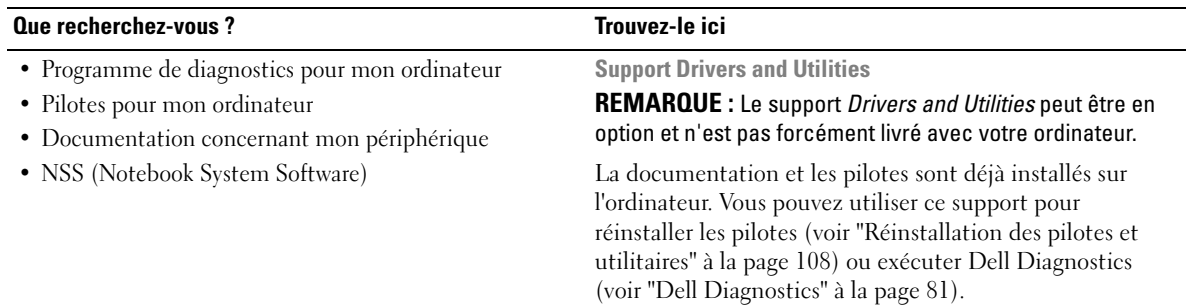

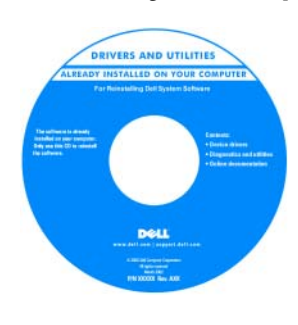

Des fichiers Lisez-moi peuvent être inclus sur votre CD afin de fournir des informations sur les modifications techniques apportées en dernière minute à votre système ou des informations de référence destinées aux techniciens ou aux utilisateurs expérimentés.

**REMARQUE :** Les dernières mises à jour des pilotes et de la documentation se trouvent à l'adresse **support.dell.com**.

#### **Que recherchez-vous ?** Trouvez-le ici

- Comment configurer mon ordinateur
- Informations de dépannage de base
- Comment exécuter Dell Diagnostics
- Comment ouvrir mon ordinateur

#### **Guide de référence rapide**

**REMARQUE :** Ce document peut être en option et ne pas être livré avec votre ordinateur.

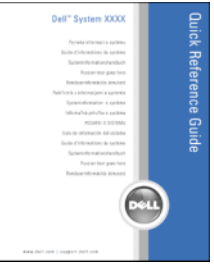

**REMARQUE :** Ce document est disponible au format PDF à l'adresse **support.dell.com**.

**Guide d'information sur le produit Dell™**

- Informations sur la garantie
- Termes et Conditions (Etats-Unis uniquement)
- Consignes de sécurité
- Informations sur les réglementations
- Informations sur l'ergonomie
- Contrat de licence utilisateur final

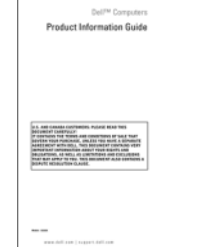

- Numéro de service et code de service express
- Etiquette de licence Microsoft Windows

**Numéro de service et licence Microsoft® Windows®** Ces étiquettes sont apposées sur l'ordinateur :

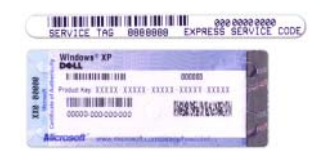

- Utilisez le numéro de service pour identifier votre ordinateur lorsque vous accédez au site Web **support.dell.com** ou lorsque vous appelez le support.
- Entrez le code de service express pour orienter votre appel lorsque vous contactez le service de support.

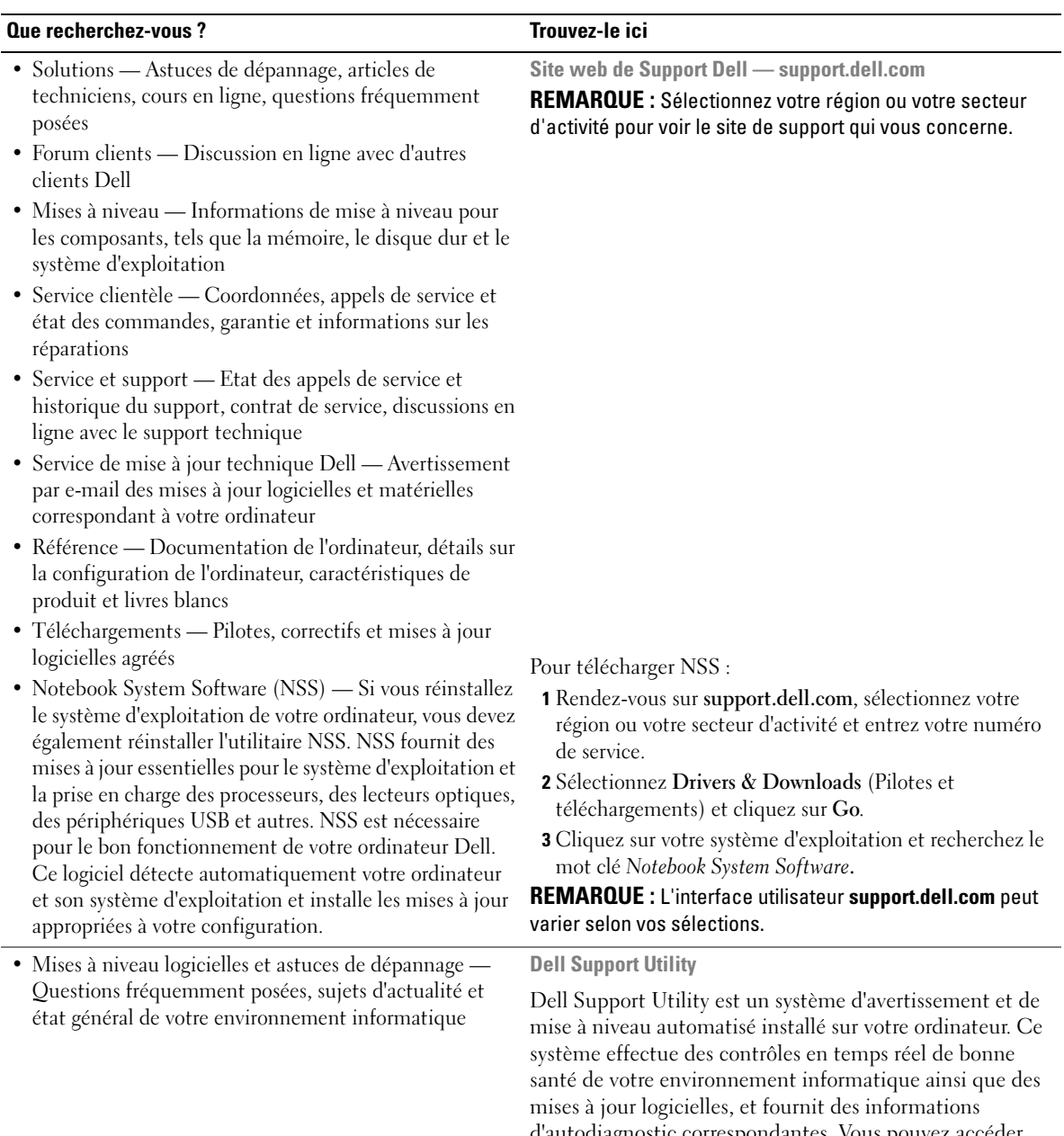

#### d'autodiagnostic correspondantes. Vous pouvez accéder à Dell Support Utility par l'icône **dans** la barre des tâches.

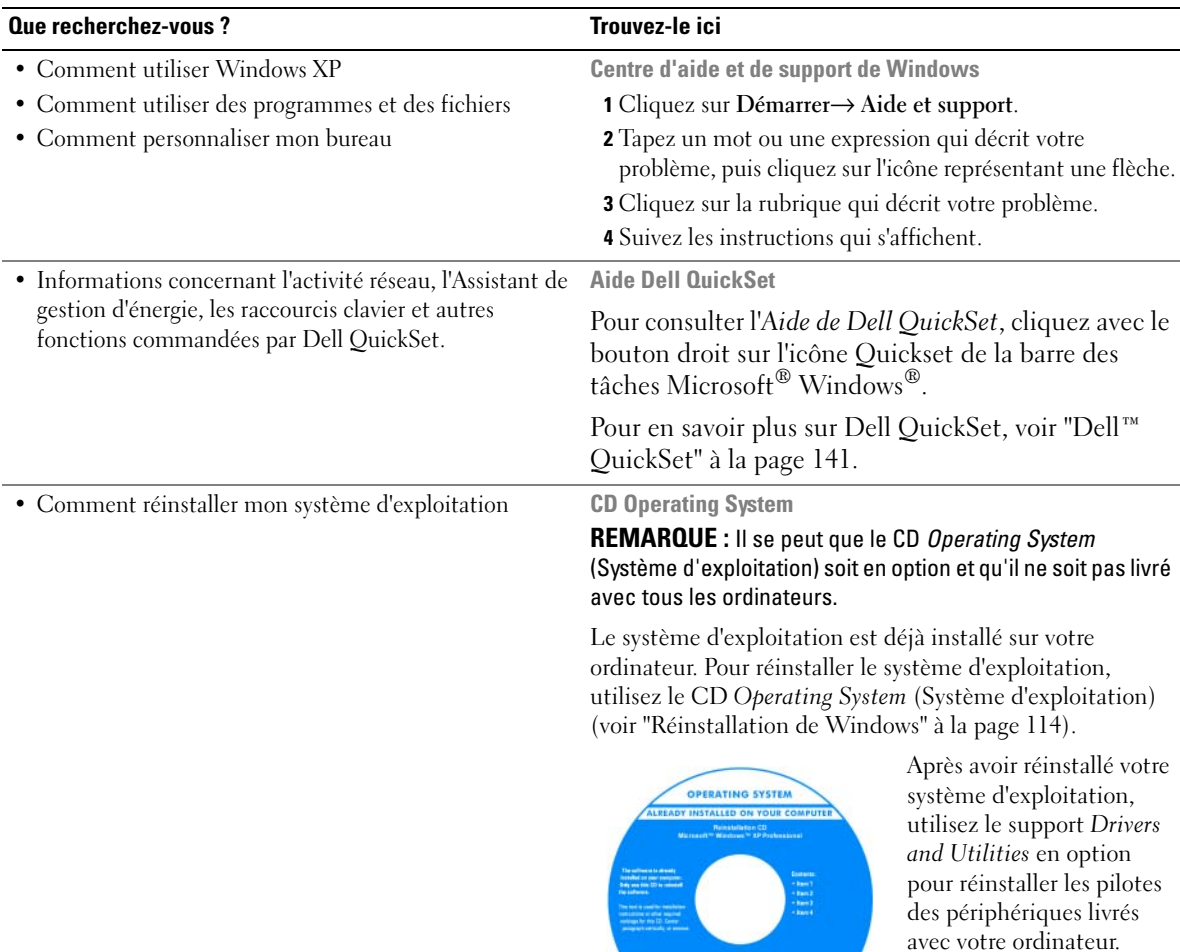

L'étiquette de la Product key (clé de produit) de votre système d'exploitation

se trouve sur l'ordinateur.

**Dell** 

**REMARQUE :** La couleur du CD varie selon le système d'exploitation que vous avez commandé.

# <span id="page-14-0"></span>**A propos de votre ordinateur**

# <span id="page-14-1"></span>**Vue avant**

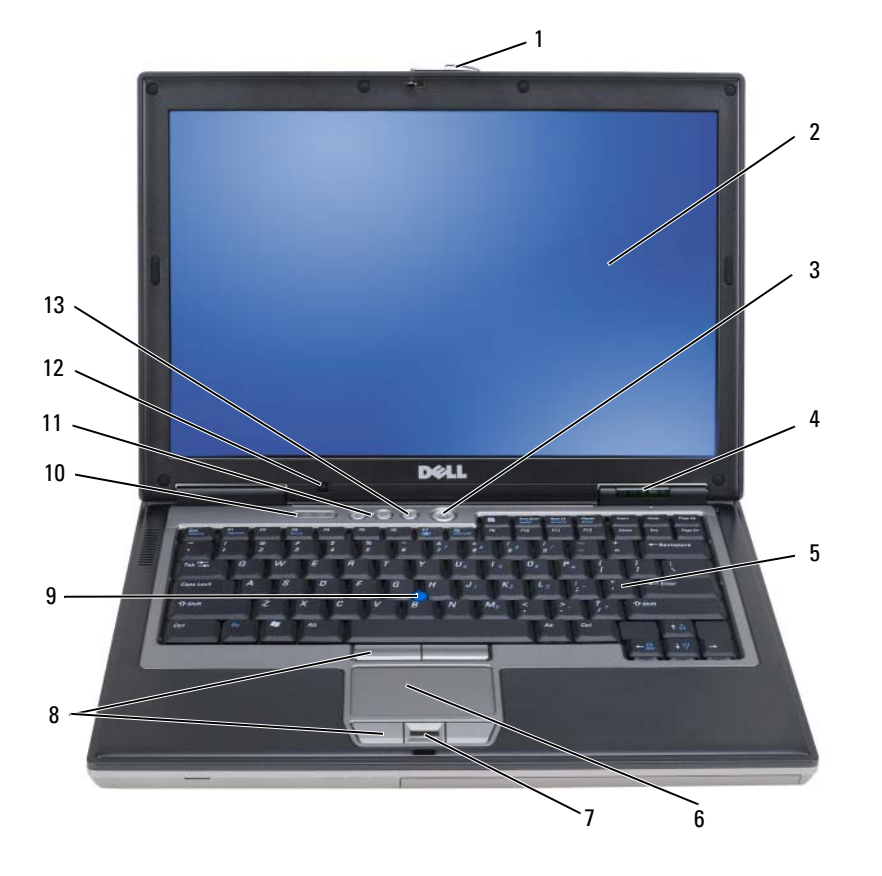

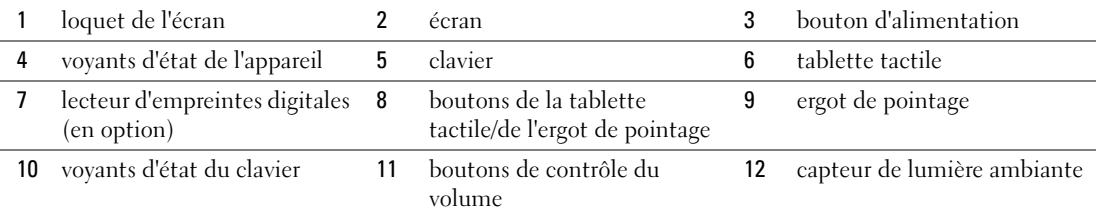

13 [bouton de mise en sourdine](#page-17-3)

<span id="page-15-0"></span>**LOQUET DE L'ÉCRAN — Appuyez sur ce bouton pour dégager le loquet de l'écran et ouvrir ce dernier.** 

<span id="page-15-1"></span>**ÉCRAN —** Pour plus d'informations sur votre écran, voir ["Utilisation de l'écran" à la page 45.](#page-44-4)

<span id="page-15-2"></span>**BOUTON D'ALIMENTATION —** Appuyez sur le bouton d'alimentation pour allumer l'ordinateur ou sortir du mode d'économie d'énergie (voir ["Modes de gestion d'énergie" à la page 34\)](#page-33-3).

**AVIS :** Afin d'éviter de perdre des données, éteignez l'ordinateur en procédant à un arrêt du système d'exploitation Microsoft® Windows® plutôt qu'en appuyant sur le bouton d'alimentation.

Si l'ordinateur ne répond plus, appuyez sur le bouton d'alimentation et maintenez-le enfoncé jusqu'à ce que l'ordinateur s'éteigne complètement (cela peut prendre plusieurs secondes).

#### <span id="page-15-3"></span>**VOYANTS D' ÉTAT D E L 'APPAREIL**

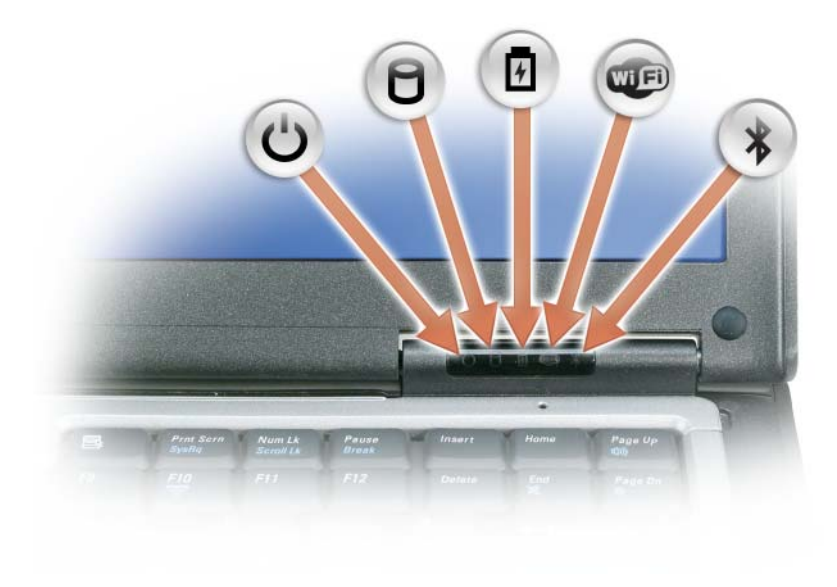

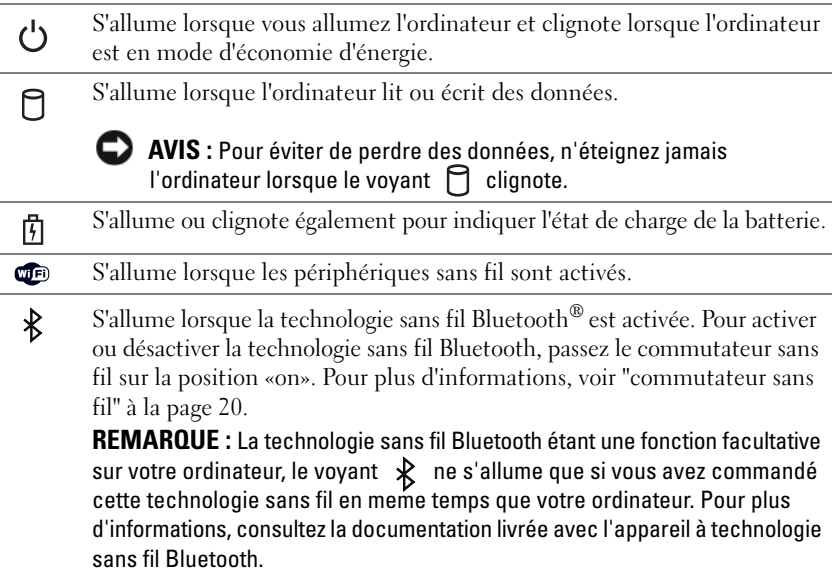

Si l'ordinateur est branché à une prise secteur, le voyant  $[\vec{\mathfrak{f}}]$  fonctionne comme suit :

- Vert fixe : la batterie est en cours de charge.
- Vert clignotant : la batterie est presque complètement chargée.
- Eteint : la batterie est correctement chargée (ou il n'y a pas d'alimentation externe).

Si l'ordinateur fonctionne sur batterie, le voyant  $\[\vec{\mathfrak{h}}\]$  fonctionne comme suit :

- Eteint : la batterie est suffisamment chargée (ou l'ordinateur est éteint).
- Orange clignotant : le niveau de charge de la batterie est faible.
- Orange fixe : le niveau de charge de la batterie est critique.

<span id="page-16-0"></span>**CLAVIER —** Le clavier comporte un pavé numérique et la touche du logo Microsoft® Windows®. Pour plus d'informations sur les raccourcis clavier pris en charge, voir ["Utilisation du clavier" à la page 39](#page-38-2).

<span id="page-16-1"></span>**TABLETTE TACTILE —** Mêmes fonctions que la souris (voir ["Tablette tactile" à la page 41\)](#page-40-2).

<span id="page-16-2"></span>**LECTEUR D' EMPREINTES DIGITALES (E N OPTION) —** Permet d'assurer la sécurité de votre ordinateur Dell™. En glissant votre doigt sur le lecteur, celui-ci utilise votre empreinte digitale unique pour authentifier votre identité d'utilisateur. Pour plus d'informations sur l'activation et l'utilisation du logiciel de gestion de sécurité régissant le lecteur d'empreintes digitales, voir ["Logiciel de gestion de sécurité" à la page 77](#page-76-3).

<span id="page-16-3"></span>**BOUTONS D E L A TABLETTE TACTILE/D E L 'ERGOT D E POINTAGE —** Utilisez ces boutons comme ceux d'une souris quand vous utilisez la tablette tactile et l'ergot de pointage pour déplacer le pointeur à l'écran.

<span id="page-16-4"></span>**ERGOT DE POINTAGE** — Mêmes fonctions que la souris.

#### <span id="page-17-0"></span>**VOYANTS D' ÉTAT D U CLAVIER**

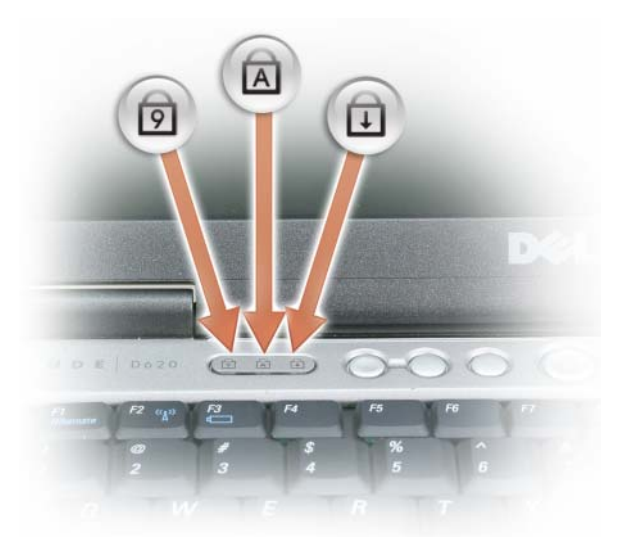

Les voyants verts situés au-dessus du clavier indiquent ce qui suit :

- S'allume lorsque le pavé numérique est activé. त्रि
- S'allume lorsque la fonction Majuscules est activée. A
- ⊕ S'allume lorsque la fonction Arrêt défil est activée.

<span id="page-17-1"></span>**BOUTONS DE CONTRÔLE DU VOLUME** — Appuyez sur ces boutons pour régler le volume.

<span id="page-17-2"></span>**CAPTEUR D E LUMIÈRE AMBIANTE —** Détecte la lumière environnante et augmente ou diminue automatiquement le rétroéclairage de l'écran de façon à assurer la compensation des environnements très lumineux ou sombres. Appuyez sur les touches <Fn> et flèche gauche pour activer ou désactiver le capteur (["Utilisation du capteur de](#page-46-2)  [lumière ambiante" à la page 47\)](#page-46-2).

<span id="page-17-3"></span>**BOUTON DE MISE EN SOURDINE** — Appuyez sur ce bouton pour couper le volume.

# <span id="page-18-0"></span>**Vue du côté gauche**

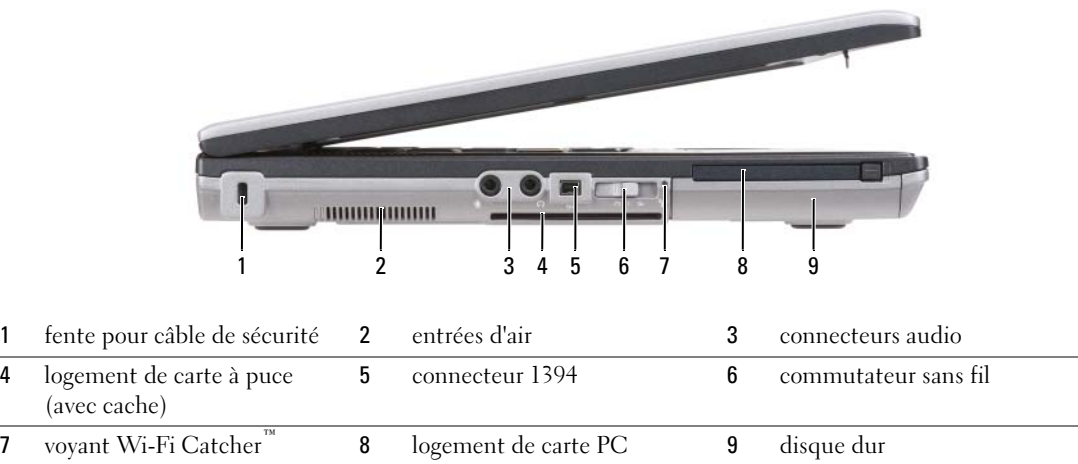

<span id="page-18-1"></span>**FENTE POUR CÂBLE DE SÉCURITÉ** — Permet de rattacher à l'ordinateur un dispositif antivol disponible dans le commerce (voir ["Câble de sécurité antivol" à la page 71](#page-70-2)).

<span id="page-18-2"></span>**ENTRÉES D'AIR —** Un ventilateur interne fait circuler de l'air à l'intérieur de l'ordinateur, évitant ainsi la surchauffe des composants.

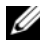

*C* REMARQUE : Ne bloquez pas les entrées d'air de l'ordinateur et n'insérez pas d'objets dedans ; évitez également toute accumulation de poussière. Ne placez pas l'ordinateur Dell dans un environnement peu aéré, tel qu'une mallette fermée, lorsque celui-ci fonctionne. Bloquer les évacuations d'air peut endommager votre ordinateur ou causer un incendie. L'ordinateur enclenche le ventilateur quand il chauffe. Il se peut que le ventilateur fasse du bruit ; cela est tout à fait normal et ne signifie en aucun cas que le ventilateur ou l'ordinateur est défectueux.

#### <span id="page-19-1"></span>**CONNECTEURS AUDIO**

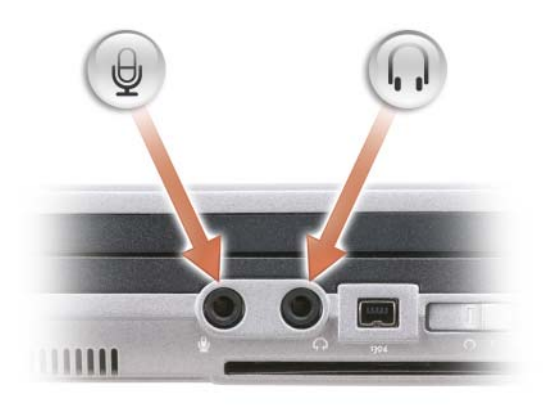

Branchez des appareils d'enregistrement ou de lecture, tel qu'un lecteur de cassette, au connecteur  $(*$ .

Branchez un casque ou des haut-parleurs au connecteur  $\Omega$ .

Permet de brancher un microphone au connecteur  $\Theta$ .

#### <span id="page-19-2"></span>**LOGEMENT D E CARTE À PUCE (AVEC CACHE )**

Prend en charge une carte à puce. Les cartes à puce peuvent fournir diverses fonctions, notamment de sécurité et de stockage de données. Le cache évite l'entrée de corps étrangers à l'intérieur de l'ordinateur quand il n'y a pas de carte à puce dans le logement. Pour plus d'informations et des instructions pour retirer le cache, voir ["Cartes à puce" à la](#page-66-5)  [page 67](#page-66-5).

<span id="page-19-3"></span>**CONNECTEUR 1394 —** Autorise l'échange à chaud, avec des vitesses différentes sur le même bus, et les transferts en fonction du temps. Ceci permet de fournir le débit nécessaire pour les opérations multimédia.

<span id="page-19-0"></span>**COMMUTATEUR SANS FIL —** Quand il est activé par Dell QuickSet, ce commutateur peut rechercher un réseau sans fil (WLAN) aux alentours. Vous pouvez aussi l'utiliser pour activer ou désactiver rapidement des périphériques sans fil tels que les cartes réseau sans fil et cartes internes avec technologie Bluetooth (voir ["Détecteur de réseau Dell Wi-](#page-58-2)[Fi Catcher™" à la page 59\)](#page-58-2).

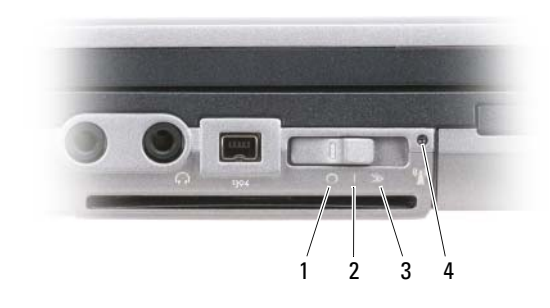

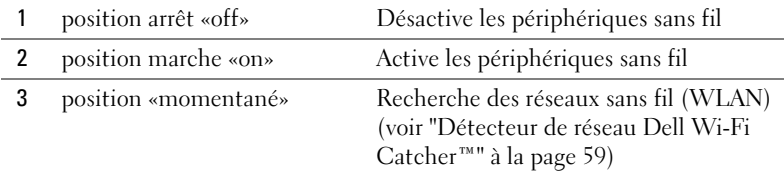

4 voyant Wi-Fi Catcher

<span id="page-20-0"></span>**VOYANT WI-FI CATCHER™ —** Le voyant fonctionne comme suit :

- Vert clignotant : Recherche de réseaux
- Vert fixe : Réseau puissant détecté
- Jaune fixe : Réseau faible détecté
- Jaune clignotant : Erreur
- Eteint : Pas de signal

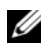

*C* REMARQUE : Le témoin du détecteur de réseau Dell Wi-Fi Catcher n'apparaît que quand l'ordinateur est éteint et que le réseau sans fil est activé dans le programme de configuration du système. Avec les systèmes d'exploitation Microsoft Windows, le témoin est conçu pour ne pas s'allumer.

<span id="page-20-1"></span>LOGEMENT DE CARTE PC — Accepte une carte PC, comme un modem ou une carte réseau. L'ordinateur est livré avec un cache dans le logement pour éviter l'entrée de corps étrangers à l'intérieur de l'ordinateur quand il n'y a pas de carte dans le logement (voir ["Types de carte" à la page 67\)](#page-66-6).

<span id="page-20-2"></span>**DISQUE DUR —** Stocke les logiciels et les données.

# <span id="page-21-0"></span>**Vue du côté droit**

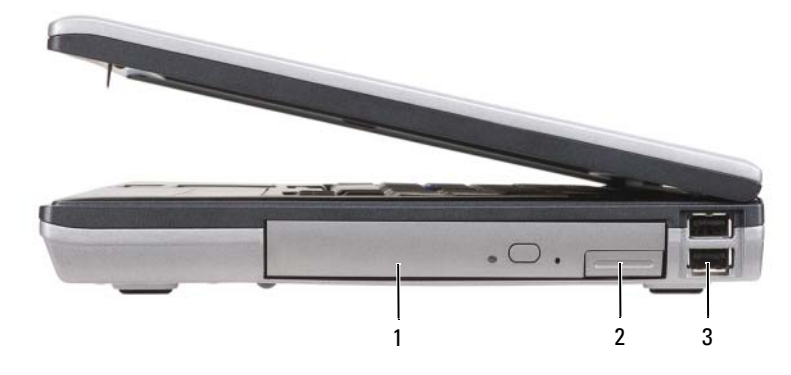

1 [baies pour disques](#page-21-1) 2 [loquet de fermeture de la baie de batterie](#page-21-2) 3 [connecteurs USB \(2\)](#page-21-3)

<span id="page-21-1"></span>**BAIES POUR DISQUES —** Peut recevoir un lecteur de disquette ou un lecteur optique, une deuxième batterie, un deuxième disque dur ou un module Dell TravelLite™ (voir ["Utilisation des fonctions Multimédia" à la page 61](#page-60-2)).

<span id="page-21-2"></span>**LOQUET DE FERMETURE DE LA BAIE DE BATTERIE - Appuyez sur le verrou pour éjecter un périphérique installé** dans la baie de média.

#### <span id="page-21-3"></span>**CONNECTEURS USB (2)**

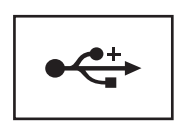

Permettent de connecter des périphériques USB, tels qu'une souris, un clavier ou une imprimante.

# <span id="page-22-0"></span>**Vue arrière**

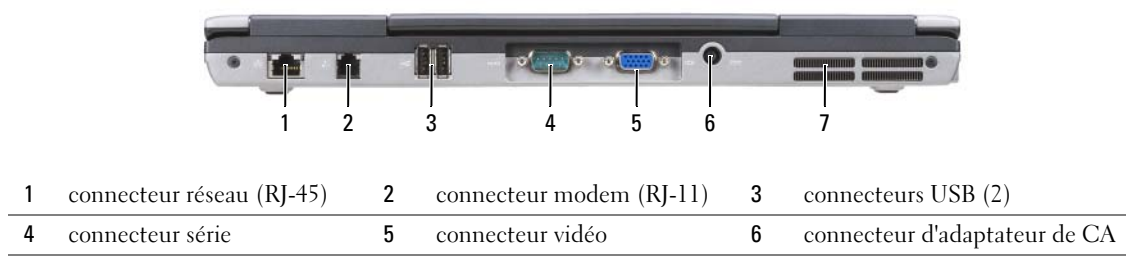

7 [entrées d'air](#page-24-1)

**PRÉCAUTION : Ne bloquez pas les entrées d'air de l'ordinateur et n'insérez pas d'objets dedans ; évitez également toute accumulation de poussière. Ne placez pas l'ordinateur dans un environnement peu aéré, tel qu'une mallette fermée, lorsque celui-ci fonctionne. Le manque de ventilation risquerait de causer un incendie ou d'endommager l'ordinateur.**

#### <span id="page-22-1"></span>**CONNECTEUR RÉSEAU (RJ-45)**

**AVIS :** Le connecteur réseau est légèrement plus grand que le connecteur modem. Pour éviter d'endommager l'ordinateur, ne connectez pas de ligne téléphonique au connecteur réseau.

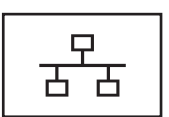

Permet de relier l'ordinateur à un réseau. Les deux témoins près du connecteur signalent l'état et l'activité sur une connexion réseau filaire.

Pour plus d'informations sur l'utilisation de la carte réseau, consultez le Guide d'utilisation de l'appareil fourni avec votre ordinateur.

#### <span id="page-22-2"></span>**CONNECTEUR MODEM (RJ-11)**

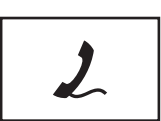

Connectez la ligne téléphonique au modem.

Pour plus d'informations sur l'utilisation du modem, consultez la documentation en ligne correspondante fournie avec votre ordinateur (voir ["Recherche d'informations" à la page 11\)](#page-10-1).

#### <span id="page-22-3"></span>**CONNECTEURS USB (2)**

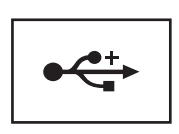

Permet de connecter des périphériques USB, tels qu'une souris, un clavier ou une imprimante.

#### <span id="page-23-0"></span>**CONNECTEUR SÉRIE**

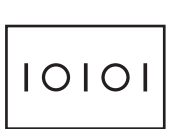

Permet de connecter des périphériques série, tels qu'une souris ou un ordinateur de poche.

#### <span id="page-23-1"></span>**CONNECTEUR VIDÉO**

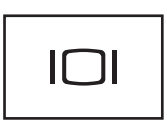

Permet de brancher des périphériques vidéo, par exemple un moniteur.

#### <span id="page-23-2"></span>**CONNECTEUR D'ADAPTATEUR DE CA**

Branche un adaptateur de CA à l'ordinateur.

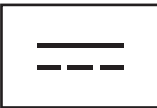

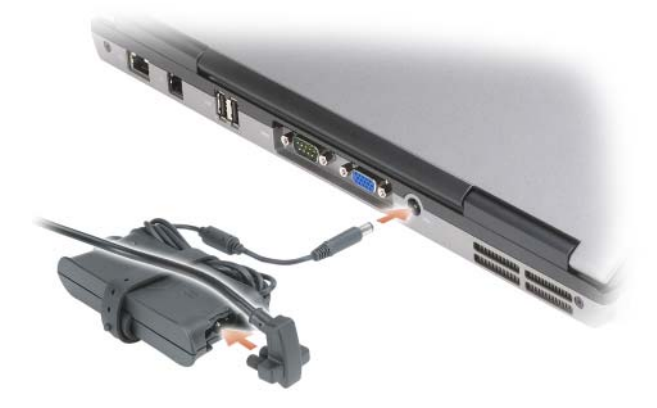

Cet adaptateur convertit le courant alternatif en courant continu qui est utilisé par l'ordinateur. Vous pouvez brancher l'adaptateur de CA sur votre ordinateur, que ce dernier soit allumé ou éteint.

**PRÉCAUTION : L'adaptateur de CA fonctionne avec les tensions secteur disponibles dans le monde entier. Cependant, les connecteurs et les barrettes d'alimentation varient selon les pays. L'utilisation d'un câble non compatible ou le branchement incorrect du câble sur la barrette d'alimentation ou la prise secteur peut provoquer un incendie ou endommager l'équipement.**

**AVIS :** Lorsque vous déconnectez l'adaptateur de CA de l'ordinateur, tenez le connecteur, pas le câble lui-même, et tirez dessus fermement mais sans forcer, afin d'éviter de l'endommager. Pour enrouler le câble de l'adaptateur de CA, vérifiez que vous suivez l'angle du connecteur de l'adaptateur pour éviter d'endommager le câble.

<span id="page-24-1"></span>**ENTRÉES D'AIR —** Un ventilateur interne fait circuler de l'air à l'intérieur de l'ordinateur, évitant ainsi la surchauffe des composants.

**PRÉCAUTION : Ne bloquez pas les entrées d'air de l'ordinateur et n'insérez pas d'objets dedans ; évitez également toute accumulation de poussière. Ne placez pas l'ordinateur dans un environnement peu aéré, tel qu'une mallette fermée, lorsque celui-ci fonctionne. Le manque de ventilation risquerait de causer un incendie ou d'endommager l'ordinateur.**

# <span id="page-24-0"></span>**Vue du dessous**

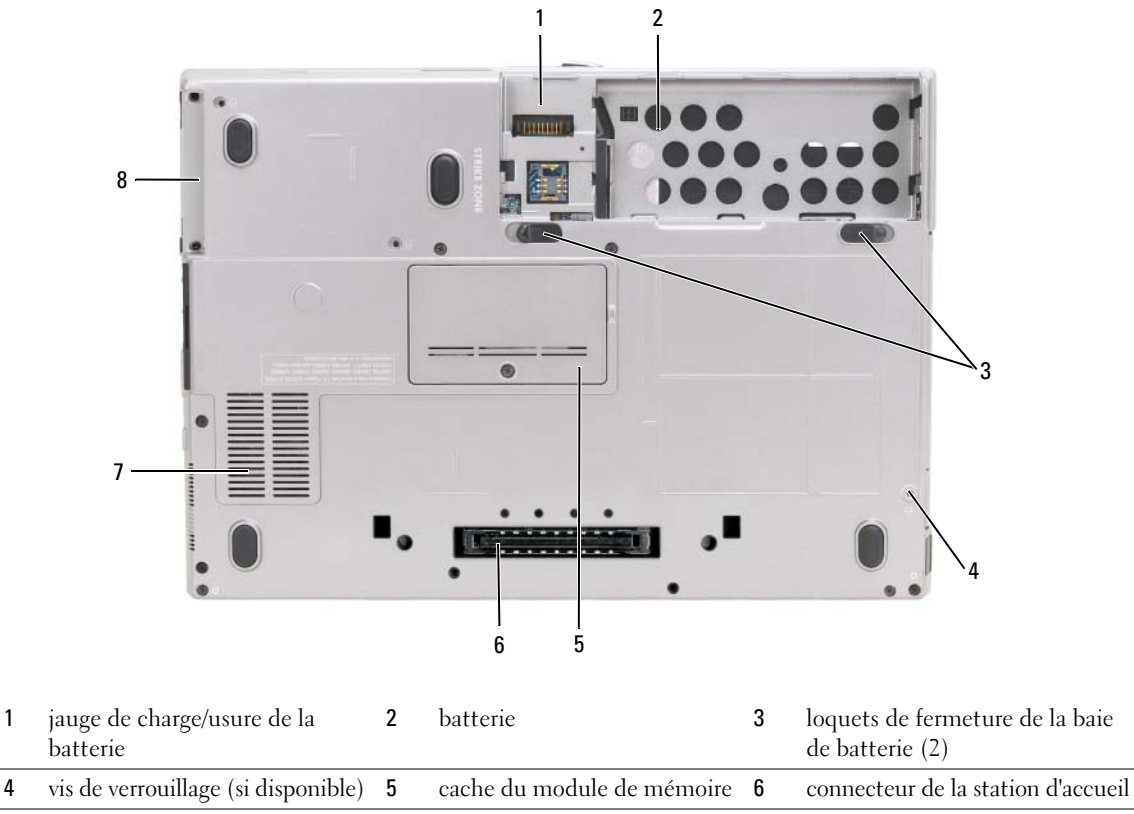

7 [entrées d'air](#page-25-3) 8 [disque dur](#page-25-4)

<span id="page-24-2"></span>**JAUGE DE CHARGE/USURE DE LA BATTERIE** — Fournit des informations sur le niveau de charge de la batterie (voir ["Vérification de la charge de la batterie" à la page 32](#page-31-3)).

<span id="page-24-3"></span>**BATTERIE —** Quand une batterie est installée, vous pouvez utiliser l'ordinateur sans le brancher au secteur (voir ["Utilisation d'une batterie" à la page 31](#page-30-2)).

<span id="page-24-4"></span>**LOQUETS DE FERMETURE DE LA BAIE DE BATTERIE (2) — Pour retirer la batterie (voir "Remplacement de la** [batterie" à la page 36](#page-35-3) pour des instructions).

<span id="page-25-0"></span>**VIS DE VERROUILLAGE (SI DISPONIBLE) — Verrouille le périphérique si elle est en place, par exemple un lecteur** optique.

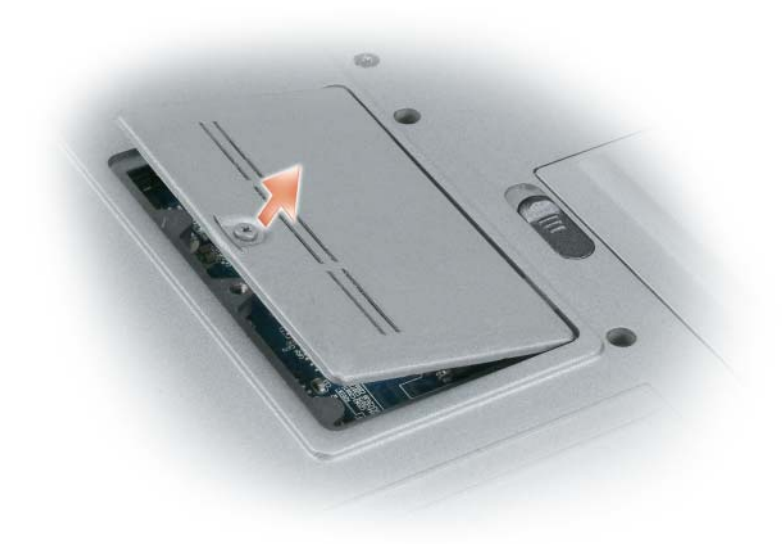

<span id="page-25-1"></span>**CACHE DU MODULE DE MÉMOIRE** — Recouvre le compartiment du connecteur du deuxième module de mémoire (DIMM B) (voir ["Mémoire" à la page 152](#page-151-0)).

<span id="page-25-2"></span>**CONNECTEUR D E L A STATION D'ACCUEIL —** Sert à relier l'ordinateur à sa station d'accueil. Pour plus d'informations, consultez la documentation Dell qui accompagne la station d'accueil.

<span id="page-25-3"></span>**ENTRÉES D'AIR —** Un ventilateur interne fait circuler de l'air à l'intérieur de l'ordinateur, évitant ainsi la surchauffe des composants.

**PRÉCAUTION : Ne bloquez pas les entrées d'air de l'ordinateur et n'insérez pas d'objets dedans ; évitez également toute accumulation de poussière. Ne placez pas l'ordinateur dans un environnement peu aéré, tel qu'une mallette fermée, lorsque celui-ci fonctionne. Le manque de ventilation risquerait de causer un incendie ou d'endommager l'ordinateur.**

<span id="page-25-4"></span>**DISQUE DUR —** Stocke les logiciels et les données.

# <span id="page-26-0"></span>**Transfert d'informations vers un nouvel ordinateur**

Le système d'exploitation Microsoft® Windows® XP propose un assistant Transfert de fichiers et de paramètres pour déplacer des données d'un ordinateur source vers un nouvel ordinateur. Vous pouvez transférer des données telles que :

- E-mails
- Paramètres de barre d'outils
- Dimensions des fenêtres
- Favoris Internet

Vous pouvez transférer les données vers le nouvel ordinateur par une connexion réseau ou série ou un câble Easy Transfer pour Windows Vista®. Vous pouvez aussi les enregistrer sur un support amovible, par exemple un CD enregistrable, pour les transférer vers le nouvel ordinateur.

*L* REMARQUE : Vous pouvez transférer des informations vers le nouvel ordinateur en connectant directement un câble série aux ports d'entrée/sortie des deux ordinateurs. Pour le transfert de données par connexion série, vous devez accéder à l'utilitaire Connexions réseau depuis le Panneau de configuration et passer par des étapes de configuration supplémentaires, comme le paramétrage d'une connexion avancée et la désignation de l'ordinateur hôte et invité.

Pour obtenir des instructions sur la configuration d'une connexion par câble directe, entre deux ordinateurs, reportez-vous à l'article 305621 du Microsoft Knowledge Base (Base de connaissances de Microsoft), intitulé *How to Set Up a Direct Cable Connection Between Two Computers in Windows XP* (Comment configurer une connexion par câble directe, entre deux ordinateurs, dans Windows XP). Ces informations peuvent ne pas être disponibles dans certains pays.

Pour le transfert d'informations vers un nouvel ordinateur, vous devez lancer l'Assistant Transfert de fichiers et de paramètres. Vous pouvez utiliser le CD *Operating System* (Système d'exploitation) en option pour cette procédure ou créer un disque de l'assistant avec l'Assistant Transfert de fichiers et de paramètres.

### <span id="page-27-0"></span>**Lancement de l'Assistant Transfert de fichiers et de paramètres avec le CD Operating System**

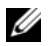

**REMARQUE :** Cette procédure nécessite le CD *Operating System* (Système d'exploitation). Ce CD est en option et peut ne pas être livré avec tous les ordinateurs.

Pour préparer le nouvel ordinateur au transfert de fichiers :

- **1** Démarrez l'**Assistant Transfert de fichiers et de paramètres**.
- **2** Lorsque l'écran de bienvenue de l'**Assistant Transfert de fichiers et de paramètres** s'affiche, cliquez sur **Suivant**.
- **3** Sur l'écran **De quel ordinateur s'agit-il ?**, cliquez sur **Nouvel ordinateur** et cliquez sur **Suivant**.
- **4** Sur l'écran **Avez-vous un CD-ROM de Windows XP ?**, cliquez sur **J'utiliserai l'Assistant du CD-ROM Windows XP** et cliquez sur **Suivant**.
- **5** Lorsque l'écran **Allez maintenant à votre ancien ordinateur** s'affiche, accédez à l'ordinateur source. Ne cliquez *pas* sur **Suivant** à ce stade.

Pour copier les données à partir de l'ancien ordinateur :

- **1** Sur l'ancien ordinateur, insérez le CD *Operating System* (Système d'exploitation) de Windows XP.
- **2** Dans l'écran **Bienvenue dans Microsoft Windows XP**, cliquez sur **Effectuer des tâches supplémentaires**.
- **3** Dans la catégorie **Que voulez-vous faire ?**, sélectionnez **Transférer des fichiers et des paramètres**.
- **4** Sur l'écran de bienvenue de **Assistant Transfert de fichiers et de paramètres**, cliquez sur **Suivant**.
- **5** Sur l'écran **De quel ordinateur s'agit-il ?**, cliquez sur **Ancien ordinateur** et cliquez sur **Suivant**.
- **6** Dans l'écran, **Sélectionnez une méthode de transfert**, cliquez sur la méthode de votre choix.
- **7** Dans l'écran **Que voulez-vous transférer ?**, sélectionnez les éléments à transférer puis cliquez sur **Suivant**. Une fois les informations copiées, l'écran **Fin de la phase de collecte des données** s'affiche.
- **8** Cliquez sur **Terminer**.

Pour transférer les données vers le nouvel ordinateur :

- **1** Dans l'écran **Allez maintenant à votre ancien ordinateur**, affiché sur l'ordinateur cible, cliquez sur **Suivant**.
- **2** Dans l'écran **Où sont les fichiers et les paramètres ?**, sélectionnez la méthode que vous avez choisie pour transférer les paramètres et les fichiers, puis cliquez sur **Suivant**.

L'assistant lit les fichiers et paramètres recueillis pendant la collecte et les applique à votre nouvel ordinateur.

Quand tous les paramètres ont été appliqués et les fichiers transférés, l'écran **Terminé** apparaît.

**3** Cliquez sur **Terminé** et redémarrez l'ordinateur cible.

### <span id="page-28-0"></span>**Lancement de l'Assistant Transfert de fichiers et de paramètres sans le CD Operating System**

Pour exécuter l'Assistant Transfert de fichiers et de paramètres sans le CD *Operating System* (Système d'exploitation), il faut créer un disque Assistant qui va permettre la création d'un fichier d'image de sauvegarde pour supports amovibles.

Pour créer un disque Assistant, servez-vous de votre nouvel ordinateur doté de Windows XP et suivez les étapes suivantes :

- **1** Cliquez sur **Démarrer**→ **Assistant Transfert de fichiers et de paramètres**.
- **2** Lorsque l'écran de bienvenue de l'**Assistant Transfert de fichiers et de paramètres** s'affiche, cliquez sur **Suivant**.
- **3** Sur l'écran **De quel ordinateur s'agit-il ?**, cliquez sur **Nouvel ordinateur**→ **Suivant**.
- **4** Sur l'écran **Avez-vous un CD-ROM de Windows XP ?**, cliquez sur **Je veux créer une disquette de l'assistant dans le lecteur suivant**→ **Suivant**.
- **5** Insérez le support amovible, par exemple un CD enregistrable, puis cliquez sur **OK**.
- **6** Ouand la création du disque est terminée et que le message Allez maintenant à votre ancien ordinateur apparaît, *ne* cliquez pas sur **Suivant** pour l'instant.
- **7** Allez à l'ancien ordinateur.

Pour copier les données à partir de l'ancien ordinateur :

- **1** Sur l'ancien ordinateur, insérez le disque de l'assistant.
- **2** Cliquez sur **Démarrer**→ **Exécuter**.
- **3** Dans le champ **Ouvrir** de la fenêtre **Exécuter**, recherchez le chemin d'accès de **fastwiz** (sur le support amovible approprié) puis cliquez sur **OK**.
- **4** Sur l'écran de bienvenue de **Assistant Transfert de fichiers et de paramètres**, cliquez sur **Suivant**.
- **5** Sur l'écran **De quel ordinateur s'agit-il ?**, cliquez sur **Ancien ordinateur**→ **Suivant**.
- **6** Dans l'écran, **Sélectionnez une méthode de transfert**, cliquez sur la méthode de votre choix.
- **7** Dans l'écran **Que voulez-vous transférer ?**, sélectionnez les éléments à transférer puis cliquez sur **Suivant**. Une fois les informations copiées, l'écran **Fin de la phase de collecte des données** s'affiche.
- **8** Cliquez sur **Terminer**.

Pour transférer les données vers le nouvel ordinateur :

**1** Dans l'écran **Allez maintenant à votre ancien ordinateur**, affiché sur l'ordinateur cible, cliquez sur **Suivant**.

**2** Dans l'écran **Où sont les fichiers et les paramètres ?**, sélectionnez la méthode que vous avez choisie pour transférer les paramètres et les fichiers, puis cliquez sur **Suivant**. Suivez les instructions qui s'affichent.

L'assistant lit les fichiers et paramètres recueillis pendant la collecte et les applique à votre nouvel ordinateur.

Quand tous les paramètres ont été appliqués et les fichiers transférés, l'écran **Terminé** apparaît.

**3** Cliquez sur **Terminé** et redémarrez l'ordinateur cible.

**REMARQUE :** Pour plus d'informations sur cette procédure, recherchez dans **support.dell.com** le document n° PA1089586 (*How Do I Transfer Files From My Old Computer to My New Dell Computer Using the Microsoft® Windows® XP Operating System?* (Comment transférer des fichiers de mon ancien ordinateur à mon nouvel ordinateur Dell à l'aide du système d'exploitation Microsoft<sup>®</sup> Windows<sup>®</sup> XP ?)).

*L***A REMARQUE :** L'accès à ce document de la base de connaissances Dell™ peut ne pas être possible dans certains pays.

### <span id="page-29-0"></span>**Câble Easy Transfer pour Windows Vista®**

*C* **REMARQUE :** Dell ne fournit pas le câble Easy Transfer pour Windows Vista.

- **1** Insérez le CD du logiciel pour le câble Easy Transfer pour Windows Vista dans l'ordinateur depuis lequel vous transférez les données.
- **2** Suivez les instructions à l'écran jusqu'à ce que vous soyez invité à connecter le câble de transfert.
- **3** Connectez le câble Easy Transfer à l'ordinateur source.

Vous êtes invité à sélectionner un périphérique.

**4** Continuez jusqu'à ce que vous soyez invité à connecter l'autre extrémité du câble Easy Transfer à l'ordinateur de destination.

L'écran indique que la connexion a été effectuée.

- **5** Sur l'ordinateur à partir duquel vous transférez les données, suivez les instructions à l'écran pour sélectionner les paramètres et les fichiers que vous souhaitez transférer.
- **6** Vous arriverez à un écran qui indique que vous êtes prêt à transférer les fichiers.
- **7** Sur l'ordinateur de destination, surveillez le transfert et attendez l'indication que le transfert est terminé.
- **8** Sélectionnez **Fermer**.

Vous êtes invité à redémarrer l'ordinateur.

**9** Sélectionnez **Oui**.

L'ordinateur redémarre et le transfert est terminé.

# <span id="page-30-2"></span><span id="page-30-0"></span>**Utilisation d'une batterie**

# <span id="page-30-1"></span>**Performances de la batterie**

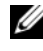

**REMARQUE :** Pour plus d'informations sur la garantie Dell de votre ordinateur, voir le *Guide d'information sur le produit* ou la page de garantie livrée avec votre ordinateur.

Pour un fonctionnement optimal et afin de préserver les paramètres du BIOS, laissez la batterie principale installée en permanence dans votre ordinateur portable Dell™. Votre ordinateur est livré avec une batterie, installée dans la baie.

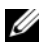

**REMARQUE :** La batterie peut ne pas être chargée à fond, utilisez donc l'adaptateur de CA pour relier votre ordinateur neuf à une prise secteur lors de sa première utilisation. Pour de meilleurs résultats, utilisez l'ordinateur sur l'adaptateur de CA jusqu'à la charge complète de la batterie. Pour consulter l'état de la batterie, vérifiez la Jauge de batterie dans les Options d'alimentation (voir ["Accès aux Propriétés des Options](#page-35-0)  [d'alimentation" à la page 36\)](#page-35-0).

L'autonomie de la batterie varie en fonction de l'utilisation. Vous pouvez installer une seconde batterie en option dans la baie de média, et ce pour augmenter la durée de fonctionnement de façon significative.

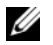

**REMARQUE :** L'autonomie de la batterie (la période durant laquelle la batterie reste chargée) diminue avec le temps. Selon la fréquence d'utilisation et les conditions de fonctionnement de la batterie, il est possible que vous deviez en acheter une autre au cours de la durée de vie de votre ordinateur.

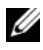

*C* **REMARQUE** : Il est recommandé de brancher l'ordinateur sur une prise secteur lorsque vous gravez un CD ou DVD.

Cette durée est considérablement réduite par l'exécution de certaines opérations, notamment, sans que cela soit limitatif :

- Utilisation de lecteurs optiques.
- Utilisation de périphériques de communication sans fil, cartes PC, ExpressCard, cartes mémoire ou périphériques USB.
- Utilisation de réglages élevés d'affichage et de luminosité, d'économiseurs d'écran en 3D ou d'autres programmes gourmands en ressources, tels que des applications graphiques 3D complexes.
- Utilisation de l'ordinateur en mode Performances maximales. Voir ["Configuration des paramètres](#page-34-1)  [de gestion d'énergie" à la page 35](#page-34-1) pour plus d'informations sur l'accès aux propriétés de gestion d'alimentation de Windows ou à Dell QuickSet, qui peut aussi configurer les paramètres de gestion d'alimentation.

Vous pouvez vérifier le niveau de charge de la batterie avant d'installer la batterie dans l'ordinateur. Vous pouvez également définir des options de gestion de l'alimentation afin que l'ordinateur vous alerte lorsque le niveau de charge de la [batterie est faible.](#page-32-1)

**PRÉCAUTION : L'utilisation d'une batterie non compatible peut accroître le risque d'incendie ou d'explosion. Ne remplacez la batterie que par une batterie compatible achetée auprès de Dell. La batterie est conçue pour fonctionner avec votre ordinateur Dell. N'utilisez pas de batterie provenant d'un autre ordinateur.** 

**PRÉCAUTION : Ne jetez pas les batteries avec les ordures ménagères. Lorsque votre batterie ne tient plus sa charge, contactez votre service municipal de traitement des déchets pour savoir comment vous en débarrasser. Voir «Mise au rebut de la batterie» du Guide d'information sur le produit.**

**PRÉCAUTION : Une utilisation inadéquate de la batterie peut augmenter le risque d'incendie ou de brûlure chimique. Prenez soin de ne pas la percer, l'incinérer, la démonter ou l'exposer à une température supérieure à 65 °C (149 °F). Rangez la batterie hors de portée des enfants. Manipulez les batteries endommagées ou percées avec d'extrêmes précautions. Les batteries endommagées peuvent fuir et causer des dommages ou des blessures.** 

# <span id="page-31-3"></span><span id="page-31-0"></span>**Vérification de la charge de la batterie**

La jauge de batterie Dell QuickSet, la fenêtre **Jauge de batterie** de Microsoft Windows, l'icône de jauge de batterie ( $\frac{1}{2}$  ou  $\frac{1}{2}$ ), l'indicateur de charge et la jauge d'état de la batterie, ainsi que l'alerte de batterie faible fournissent des informations sur le niveau de charge de la batterie.

### <span id="page-31-1"></span>**Jauge de batterie Dell™ QuickSet**

Si Dell QuickSet est installé, appuyez sur <Fn><F3> pour afficher la jauge de batterie QuickSet. La Jauge de batterie affiche l'état de fonctionnement de la batterie, le niveau de charge et la durée nécessaire à la charge complète de la batterie de votre ordinateur.

Pour plus d'informations sur QuickSet, cliquez avec le bouton droit de la souris sur l'icône QuickSet de la barre des tâches, puis cliquez sur **Aide**.

## <span id="page-31-2"></span>**Jauge d'alimentation Microsoft® Windows®**

La jauge de Windows indique la charge de batterie restante. Pour consulter la jauge, faites un double-clic sur l'icône de jauge de batterie (<sup>12</sup>1 ou <sup>12</sup>1) de la barre des tâches.

Si l'ordinateur est branché sur le secteur, une icône  $\Box$  apparaît.

### <span id="page-32-0"></span>**Indicateur de charge**

En appuyant une fois sur ou en *maintenant enfoncé* le bouton d'état de l'indicateur de charge de la batterie, vous pouvez contrôler :

- Charge de la batterie (contrôle en enfonçant et *relâchant* le bouton d'état)
- Usure de la batterie (contrôle en *maintenant enfoncé* le bouton d'état)

La durée de fonctionnement sur batterie dépend largement du nombre de charges. Après quelques centaines de cycles de charge et décharge, les batteries perdent une partie de leur capacité — c'est l'usure de la batterie. Une batterie peut donc afficher un état «chargé» tout en conservant une capacité de charge réduite (usure).

### **Vérification de la charge de la batterie**

Pour vérifier la charge de la batterie, *enfoncez et relâchez* le bouton d'état sur l'indicateur de charge pour allumer les témoins de niveau de charge. Chaque voyant représente environ 20 pour cent de la charge totale de la batterie. S'il reste, par exemple, 80 pour cent de la charge de la batterie, quatre des voyants sont allumés. Si aucun voyant n'est allumé, la batterie est complètement déchargée.

### **Vérification de l'usure de la batterie**

**REMARQUE :** Vous pouvez vérifier la durée de vie de la batterie de deux façons : par l'indicateur de charge sur la batterie comme indiqué ci-dessous ou par la jauge de Dell QuickSet. Pour plus d'informations sur QuickSet, cliquez avec le bouton droit de la souris sur l'icône dans la barre des tâches, puis cliquez sur **Aide**.

Pour vérifier l'usure de la batterie par l'indicateur de charge, *maintenez enfoncé* le bouton d'état sur l'indicateur de charge de la batterie pendant au moins 3 secondes. Si aucun voyant ne s'allume, la batterie est en bon état et elle dispose encore de plus de 80 pour cent de sa capacité de charge d'origine. Chaque voyant signale une dégradation supplémentaire. Si cinq voyants s'allument, il reste moins de 60 pour cent de la capacité de charge de la batterie, vous devriez alors penser à la remplacer. Voir ["Performances](#page-30-1)  [de la batterie" à la page 31](#page-30-1) pour plus d'informations sur le temps de fonctionnement de la batterie.

### <span id="page-32-1"></span>**Alerte de batterie faible**

**AVIS :** Pour éviter de perdre ou d'endommager vos données, enregistrez votre travail immédiatement après avoir reçu une alerte de niveau de batterie faible. Branchez ensuite l'ordinateur sur une prise secteur ou installez une seconde batterie dans la baie média. Si la batterie est complètement déchargée, le mode Mise en veille prolongée est automatiquement activé.

Une fenêtre pop-up vous avertit lorsque la batterie est déchargée à environ 90 %. Si deux batteries sont installées, l'alerte de batterie faible indique que les deux batteries sont déchargées à environ 90 pour cent. L'ordinateur passe en mode Mise en veille prolongée quand la charge de la batterie atteint un niveau très bas.

Vous pouvez modifier les réglages de l'alerte de batterie dans QuickSet ou la fenêtre **Propriétés de Options d'alimentation**. Voir ["Configuration des paramètres de gestion d'énergie" à la page 35](#page-34-1) pour plus d'informations sur l'accès à QuickSet ou la fenêtre **Propriétés de Options d'alimentation**.

# <span id="page-33-0"></span>**Economie d'énergie sur batterie**

Les méthodes suivantes permettent d'économiser la batterie :

- Branchez l'ordinateur sur une prise secteur chaque fois que c'est possible, parce que la durée de vie de la batterie dépend largement du nombre d'utilisations et de charges.
- Mettez l'ordinateur en mode Veille ou en mode Mise en veille prolongée lorsque vous le laissez allumé sans l'utiliser pendant de longs laps de temps. Voir ["Modes de gestion d'énergie" à la page 34.](#page-33-1)
- Utilisez l'Assistant Gestion d'énergie ou les **Propriétés de Options d'alimentation** pour sélectionner des options permettant d'optimiser l'autonomie de l'ordinateur. Ces options peuvent être modifiées à l'appui sur le bouton d'alimentation, à la fermeture de l'écran ou à l'appui sur <Fn><Echap>.

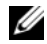

*LA* **REMARQUE :** Voir ["Configuration des paramètres de gestion d'énergie" à la page](#page-34-1) 35 pour plus d'informations sur l'économie d'énergie sur batterie.

# <span id="page-33-3"></span><span id="page-33-1"></span>**Modes de gestion d'énergie**

## <span id="page-33-2"></span>**Mode Veille et Sommeil**

Le mode veille (mode sommeil dans Microsoft Windows Vista®) économise l'énergie en éteignant l'écran et le disque dur après une période d'inactivité (délai d'attente). Quand l'ordinateur quitte le mode veille ou sommeil, il revient dans le même état qu'avant cette entrée dans le mode veille ou sommeil.

**AVIS :** Si votre ordinateur tombe en panne de batterie sans alimentation secteur en mode veille ou sommeil, il peut perdre des données.

Pour passer en mode veille dans Windows XP, cliquez sur le bouton **Démarrer**, puis sur **Eteindre l'ordinateur**, et enfin **Veille**.

Pour passer en mode sommeil dans Windows Vista, cliquez sur le bouton Démarrer de Windows Vista et cliquez sur **Sommeil**.

Selon les options de gestion de l'alimentation configurées dans la fenêtre **Propriétés de Options d'alimentation** ou l'assistant de gestion d'énergie QuickSet, vous pouvez aussi utiliser une des méthodes suivantes :

- Appuyez sur le bouton d'alimentation.
- Fermez l'écran.
- Appuyez sur  $\leq$ Fn $\geq$  $\leq$ Echap $\geq$ .

Pour quitter le mode veille ou sommeil, appuyez sur le bouton d'alimentation ou ouvrez l'écran, selon les options définies dans la gestion d'alimentation. Vous ne pouvez pas quitter le mode veille ou sommeil au moyen d'une touche, de la tablette tactile ou de l'ergot de pointage.

### <span id="page-34-0"></span>**Mode Mise en veille prolongée**

Le mode Mise en veille prolongée économise l'énergie en copiant les données du système sur une zone réservée du disque dur avant d'arrêter complètement l'ordinateur. A la sortie du mode Mise en veille prolongée, celui-ci revient dans l'état où il se trouvait avant d'entrer dans ce mode.

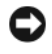

**AVIS :** Il est impossible de retirer des périphériques ou de sortir l'ordinateur de sa station d'accueil tant qu'il est en mode Mise en veille prolongée.

Votre ordinateur entre en mode Mise en veille prolongée si le niveau de charge de la batterie devient critique.

Pour passer manuellement en mode mise en veille prolongée dans Windows XP, cliquez sur le bouton **Démarrer**, puis sur **Arrêter l'ordinateur**, maintenez enfoncée la touche <Maj>, puis cliquez sur **Mise en veille prolongée**.

Pour passer manuellement en mode mise en veille prolongée dans Windows Vista, cliquez sur le bouton Démarrer de Windows Vista **de la computer de la province** prolongée.

Selon les options de gestion de l'alimentation configurées dans la fenêtre **Propriétés de Options d'alimentation** ou l'assistant de gestion d'énergie QuickSet, vous pouvez aussi utiliser une des méthodes suivantes pour passer en mode Mise en veille prolongée :

- Appuyez sur le bouton d'alimentation.
- Fermez l'écran.
- Appuyez sur  $\leq$ Fn $\geq$  $\leq$ Fl $>$ .

*C* REMARQUE : Certaines cartes PC ou ExpressCard peuvent ne pas fonctionner correctement lorsque l'ordinateur sort du mode Mise en veille prolongée. Retirez et réinsérez la carte (voir ["Dépose d'une carte ou d'un cache" à la](#page-68-1)  [page 69](#page-68-1)), ou redémarrez simplement votre ordinateur.

Pour quitter le mode Mise en veille prolongée, appuyez sur le bouton d'alimentation. Un court instant peut être nécessaire pour quitter le mode Mise en veille prolongée. Vous ne pouvez pas quitter le mode Mise en veille prolongée au moyen d'une touche, de la tablette tactile ou de l'ergot de pointage. Pour plus d'informations sur le mode Mise en veille prolongée, voir la documentation livrée avec votre système d'exploitation.

# <span id="page-34-1"></span>**Configuration des paramètres de gestion d'énergie**

Vous pouvez utiliser l'assistant de gestion d'énergie QuickSet ou les Propriétés de Options d'alimentation Windows pour configurer les paramètres de gestion d'énergie de votre ordinateur. Pour plus d'informations sur QuickSet, cliquez avec le bouton droit de la souris sur l'icône QuickSet de la barre des tâches, puis cliquez sur **Aide**.

### <span id="page-35-0"></span>**Accès aux Propriétés des Options d'alimentation**

### **Windows XP**

Cliquez sur le bouton **Démarrer**, pointez le **Panneau de configuration**→ **Performances et maintenance**, puis cliquez sur **Options d'alimentation**.

### **Windows Vista**

Cliquez sur le bouton Démarrer de Windows Vista , cliquez sur **Panneau de configuration**, puis sur **Système et maintenance**, et enfin sur **Options d'alimentation**.

# <span id="page-35-1"></span>**Charge de la batterie**

Lorsque vous branchez l'ordinateur sur une prise secteur ou installez une batterie pendant que l'ordinateur est branché sur une prise secteur, l'ordinateur vérifie le niveau de charge et la température de la batterie. Au besoin, l'adaptateur de CA charge alors la batterie et maintient le niveau de charge.

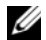

**ZZ REMARQUE :** A l'aide de Dell™ ExpressCharge™, l'adaptateur de CA charge une batterie complètement déchargée à 80 pour cent en environ 1 heure et à 100 pour cent en environ 2 heures, lorsque l'ordinateur est éteint. La durée de charge est plus longue lorsque l'ordinateur est allumé. Vous pouvez laisser la batterie dans l'ordinateur aussi longtemps que vous le souhaitez. Les circuits internes de la batterie préviennent toute surcharge.

Si la batterie est chaude parce qu'elle se trouvait dans l'ordinateur ou en raison de la température extérieure, il est probable qu'elle ne se charge pas lorsque vous branchez l'ordinateur sur une prise secteur.

Si le voyant  $\left[\mathbf{f}\right]$  clignote alternativement vert et orange, la batterie est trop chaude pour être chargée. Débranchez l'ordinateur de la prise secteur et laissez refroidir l'ordinateur et la batterie jusqu'à ce qu'ils atteignent la température ambiante. Branchez alors l'ordinateur sur une prise secteur et continuez à charger la batterie.

Pour plus d'informations sur la résolution des problèmes liés à la batterie, voir ["Problèmes d'alimentation"](#page-98-2)  [à la page 99](#page-98-2).

# <span id="page-35-3"></span><span id="page-35-2"></span>**Remplacement de la batterie**

**PRÉCAUTION : L'utilisation d'une batterie non compatible peut accroître le risque d'incendie ou d'explosion. Ne remplacez la batterie que par une batterie compatible achetée auprès de Dell. La batterie est conçue pour fonctionner avec votre ordinateur Dell™. N'utilisez pas de batterie provenant d'un autre ordinateur.** 

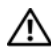

**PRÉCAUTION : Avant d'effectuer ces procédures, éteignez l'ordinateur, débranchez l'adaptateur de CA de la prise secteur et de l'ordinateur, débranchez le modem de la prise secteur et de l'ordinateur, et retirez les câbles externes de votre ordinateur.**

**AVIS :** Vous devez retirer tous les câbles externes de l'ordinateur pour éviter tout dommage possible aux connecteurs.
Pour déposer la batterie :

- **1** Si l'ordinateur est connecté à une station d'accueil (amarré), déconnectez-le. Pour obtenir des instructions, consultez la documentation qui accompagne la station d'accueil.
- **2** Assurez-vous que l'ordinateur est éteint.
- **3** Faites glisser et maintenez le loquet de fermeture de la baie de batterie (ou de la baie de média), situé en dessous de l'ordinateur, puis retirez la batterie de la baie.

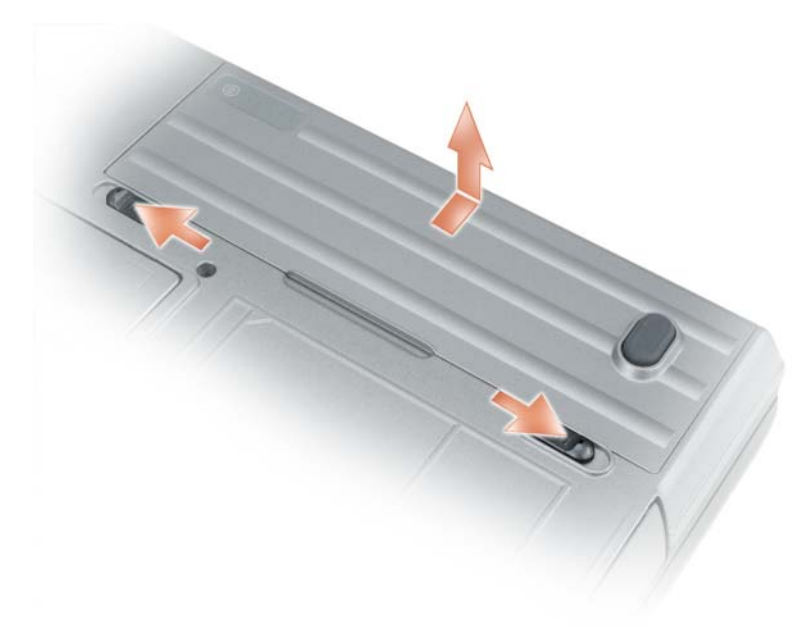

Pour reposer la batterie, inversez la procédure de dépose.

## **Stockage de la batterie**

Retirez la batterie de l'ordinateur lorsque vous rangez ce dernier pendant une période prolongée. Sinon, la batterie finira par se décharger. Après une longue période de stockage, rechargez complètement la batterie (voir ["Charge de la batterie" à la page 36\)](#page-35-0) avant de l'utiliser.

## **Erreurs de batterie**

Pour les codes d'erreur générés par la batterie, consultez ["Messages d'erreur" à la page 89](#page-88-0).

## **Utilisation du clavier**

## **Pavé numérique**

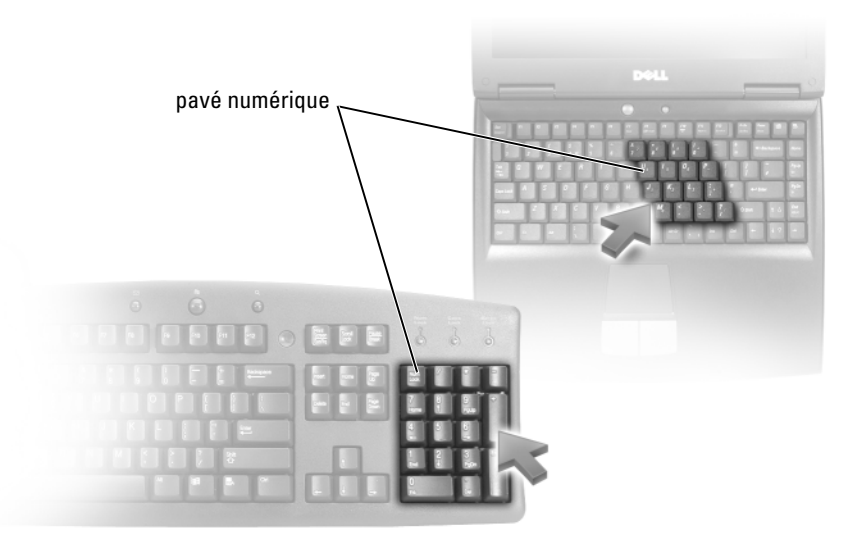

Le pavé numérique fonctionne comme celui d'un clavier externe. Chaque touche du pavé numérique a plusieurs fonctions. Les chiffres et les symboles du pavé numérique figurent en bleu à droite de ces touches. Pour entrer un chiffre ou un symbole, maintenez la touche <Fn> enfoncée et appuyez sur la touche voulue.

- Pour activer le pavé numérique, appuyez sur  $\leq$ Verr num $\geq$ . Le voyant  $\bigcirc$  indique que le pavé numérique est activé.
- Pour désactiver le pavé numérique, appuyez de nouveau sur <Verr num>.

## **Combinaisons de touches**

## **Fonctions système**

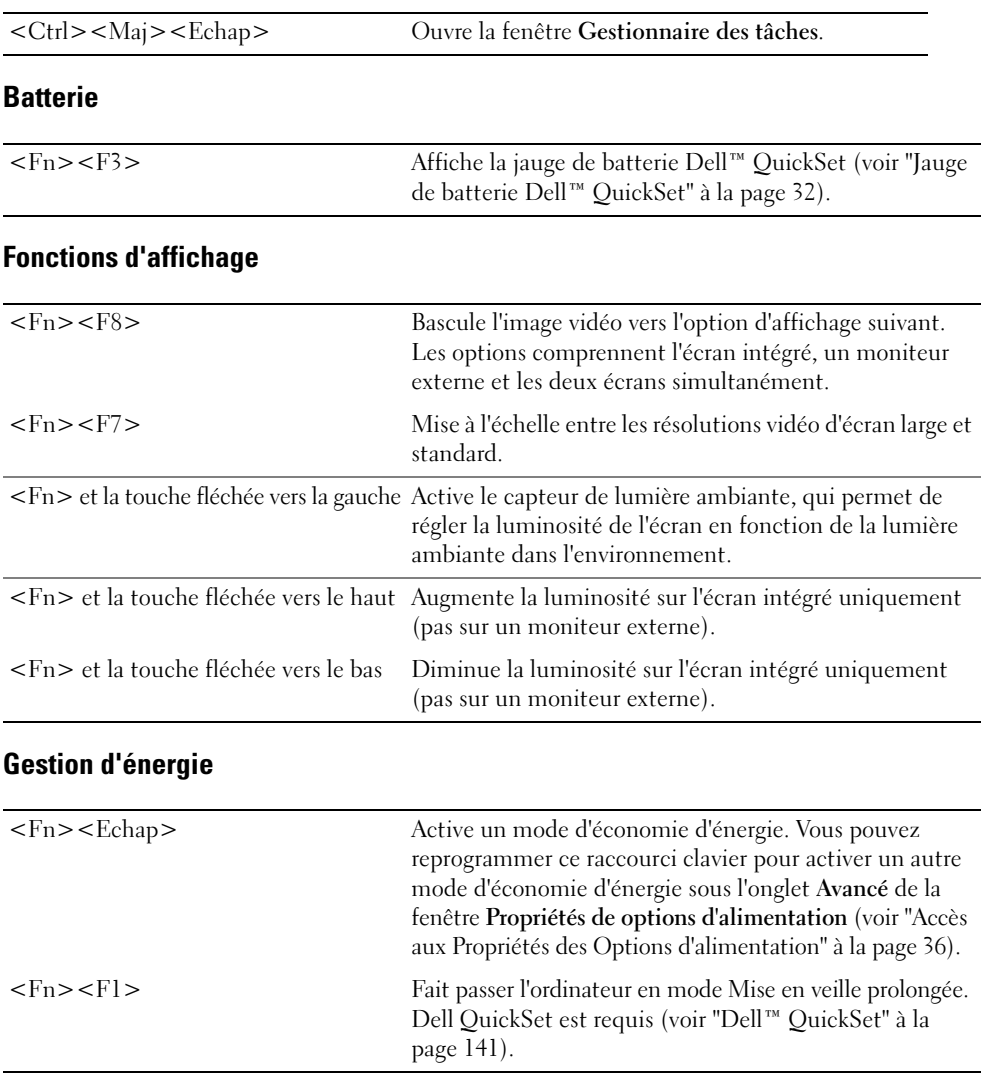

#### **Fonctions de la touche du logo Microsoft® Windows®**

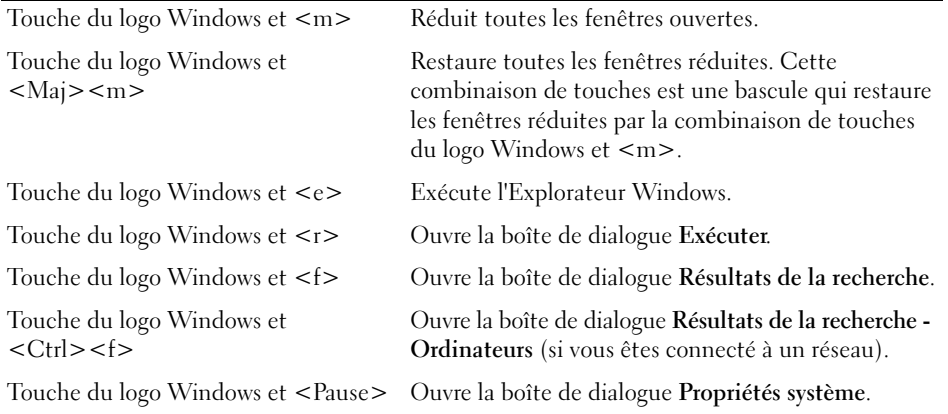

Pour régler les options du clavier, telles que la vitesse de répétition des caractères, ouvrez le Panneau de configuration, cliquez sur **Imprimantes et autres périphériques**, puis sur **Clavier**. Pour plus d'informations sur le Panneau de configuration, accédez au Centre d'aide et de support Windows, cliquez sur **Démarrer**→ **Aide et support**.

## **Tablette tactile**

La tablette tactile détecte la pression et le mouvement de vos doigts pour vous permettre de déplacer le curseur à l'écran. Utilisez la tablette tactile et ses boutons de la même façon que la souris.

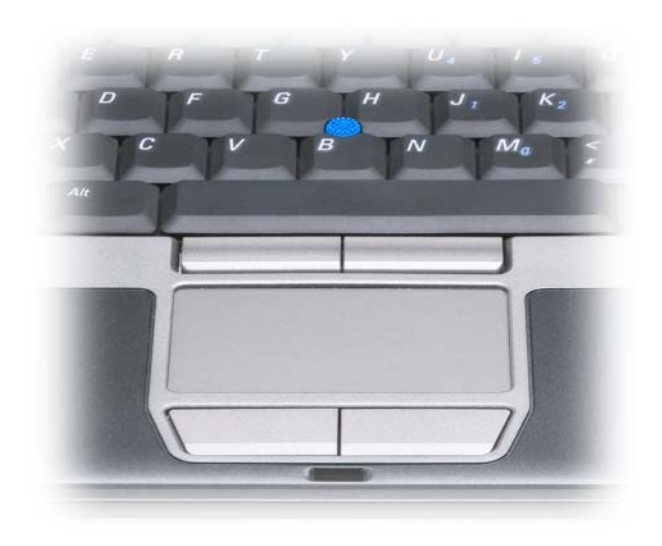

- Posez et déplacez votre doigt sur la surface de la tablette tactile pour déplacer le curseur.
- Pour sélectionner un objet, appuyez délicatement une fois sur la surface de la tablette tactile ou appuyez avec le pouce sur le bouton gauche de la tablette tactile.
- Pour sélectionner et déplacer (ou faire glisser) un objet, positionnez le curseur sur l'objet et frappez deux fois sur la tablette tactile. Lors de la deuxième pression, laissez votre doigt sur la tablette tactile et déplacez l'objet sélectionné en faisant glisser votre doigt sur la surface.
- Pour double-cliquer sur un objet, placez le curseur sur l'objet et appuyez doucement deux fois sur la tablette tactile ou appuyez deux fois sur le bouton gauche à l'aide de votre pouce.

Vous pouvez également utiliser l'ergot de pointage pour déplacer le curseur. Appuyez sur l'ergot de pointage vers la gauche, la droite, le haut ou le bas pour changer la direction du curseur à l'écran. Utilisez l'ergot de pointage et ses boutons de la même façon que si vous utilisiez la souris.

#### **Personnalisation de la tablette tactile et de l'ergot de pointage**

Vous pouvez désactiver la tablette tactile et l'ergot de pointage ou régler leurs paramètres au moyen de la fenêtre **Propriétés de Souris**.

- **1** Ouvrez le Panneau de configuration, puis cliquez sur **Souris**. Pour plus d'informations sur le Panneau de configuration, accédez au Centre d'aide et de support Windows (cliquez sur **Démarrer**→ **Aide et support**).
- **2** Dans la fenêtre de **Propriétés Souris** :
	- Cliquez sur l'onglet **Sélection du périphérique** pour désactiver la tablette tactile et l'ergot de pointage.
	- Cliquez sur l'onglet **Tablette tactile** pour régler les paramètres de la tablette tactile et de l'ergot de pointage.
- **3** Cliquez sur **OK** pour enregistrer les paramètres et fermer la fenêtre.

## **Remplacement de l'embout de l'ergot de pointage**

Vous pouvez remplacer l'embout de l'ergot de pointage s'il est usé. Vous pouvez acheter des embouts supplémentaires sur le site Web de Dell à l'adresse **dell.com**.

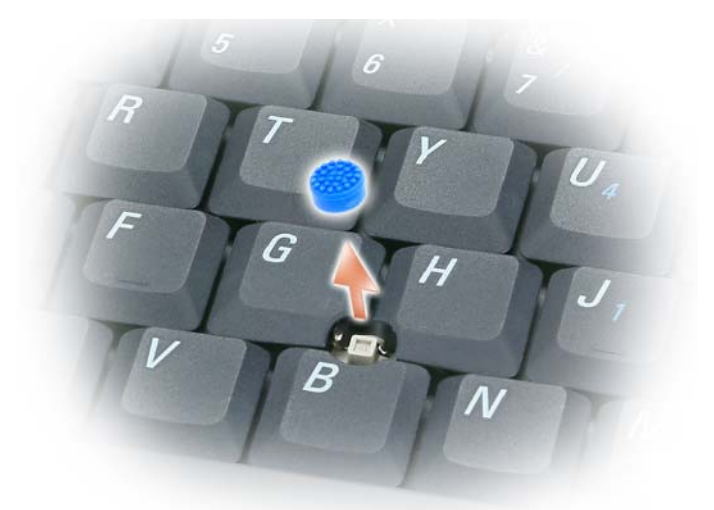

- **1** Retirez l'embout de l'ergot de pointage.
- **2** Alignez le nouvel embout sur le manche carré de l'ergot de pointage et appuyez doucement sur l'embout pour l'installer sur le manche.

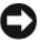

- **AVIS :** Assurez-vous que l'ergot de pointage est bien en place, sinon, il pourrait endommager l'écran.
- **3** Testez l'ergot de pointage pour vous assurer que l'embout est correctement installé.

# **Utilisation de l'écran**

## **Réglage de la luminosité**

Quand un ordinateur Dell™ fonctionne sur batterie, vous pouvez économiser l'énergie en réglant la luminosité au plus bas niveau confortable à l'aide de la touche <Fn> et des touches fléchées vers le haut et vers le bas.

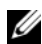

*LA* **REMARQUE :** Les combinaisons de touches de luminosité n'affectent que l'écran de votre ordinateur portable, et pas les moniteurs ou projecteurs branchés sur cet ordinateur portable ou station d'accueil. Si votre ordinateur est relié à un moniteur externe et que vous tentez de modifier la luminosité, il se peut que l'indicateur de luminosité apparaisse ; la luminosité du périphérique, cependant, ne sera pas modifiée.

Vous pouvez utiliser les touches suivantes pour régler la luminosité de l'écran :

- Appuyez sur <Fn> et la touche fléchée vers le haut pour augmenter la luminosité de l'écran intégré seulement (et non pas celle d'un moniteur externe).
- Appuyez sur <Fn> et la touche fléchée vers le bas pour diminuer la luminosité de l'écran intégré seulement (et non pas celle d'un moniteur externe).

## **Basculement de l'image vidéo**

Quand vous démarrez l'ordinateur avec un périphérique externe (moniteur ou projecteur) branché et allumé, l'image peut apparaître sur l'écran de l'ordinateur ou sur le périphérique externe.

Appuyez sur <Fn><F8> pour basculer l'image vidéo sur l'écran intégré seulement, l'écran externe seulement, ou l'écran intégré et l'écran externe simultanément.

## **Réglage de la résolution d'affichage et fréquence d'affichage**

Pour afficher un programme à une résolution particulière, il faut que la carte graphique et l'écran soient compatibles avec ce programme, et que les pilotes vidéo correspondants soient installés.

Avant de modifier un des paramètres d'affichage par défaut, prenez note des paramètres par défaut pour pouvoir vous y référer ultérieurement.

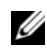

#### **REMARQUE :** Utilisez uniquement les pilotes vidéo installés par Dell, conçus pour offrir les meilleures performances avec le système d'exploitation également installé par Dell.

Si vous choisissez une résolution ou une palette de couleurs supérieure aux capacités de l'écran, les réglages sont ramenés automatiquement aux valeurs possibles les plus proches.

**1** Cliquez sur le bouton **Démarrer**, puis sur **Panneau de configuration**.

- **2** Sous **Choisissez une catégorie**, cliquez sur **Apparence et thèmes**.
- **3** Dans la section **Choisissez une tâche...**, cliquez sur la zone à modifier, **ou dans les icônes du Panneau de configuration**, cliquez sur **Affichage**.
- **4** Dans la fenêtre Propriétés d'affichage, cliquez sur l'onglet **Paramètres**.
- **5** Essayez différents paramètres de **Qualité couleur** et **Résolution de l'écran**.

*L* **REMARQUE** : Une résolution plus grande fait apparaître texte et icônes plus petits à l'écran.

Si le paramètre de la résolution vidéo est supérieur à celui pris en charge par l'écran, ce dernier passe en mode Panoramique. En mode Panoramique, l'écran ne s'affiche pas entièrement. Par exemple, la barre des tâches qui apparaît généralement au bas du bureau n'est peut-être plus visible. Pour afficher le reste de l'image à l'écran, utilisez la tablette tactile ou l'ergot de pointage pour faire défiler l'image vers le haut, le bas, la gauche ou la droite.

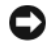

**AVIS :** L'utilisation d'un taux de rafraîchissement non pris en charge par le moniteur externe peut endommager ce dernier. Avant de régler la fréquence d'actualisation sur un moniteur externe, voir le guide d'utilisation qui l'accompagne.

## **Mode d'affichage double indépendant**

Vous pouvez raccorder un moniteur externe ou un projecteur à votre ordinateur et l'utiliser comme une extension de votre écran («affichage double indépendant» ou «mode Bureau étendu»). Ce mode permet l'utilisation de chaque écran indépendamment de l'autre et le glissement d'objets d'un écran à l'autre, ce qui double la quantité d'espace de travail affichable.

- **1** Connectez le moniteur externe, le téléviseur ou le projecteur à l'ordinateur.
- **2** Sous **Choisissez une catégorie**, cliquez sur **Apparence et thèmes**.
- **3** Dans la section **Choisissez une tâche...**, cliquez sur la zone à modifier, **ou dans les icônes du Panneau de configuration**, cliquez sur **Affichage**.
- **4** Dans la fenêtre **Propriétés de Affichage**, cliquez sur l'onglet **Paramètres**.

*LA* **REMARQUE :** Si vous choisissez une résolution ou une palette de couleurs supérieure aux capacités de l'écran, les réglages sont ramenés automatiquement aux valeurs possibles les plus proches. Consultez la documentation de votre système d'exploitation pour de plus amples informations.

- **5** Cliquez sur l'icône du moniteur 2, sur la case à cocher **Etendre mon bureau Windows sur ce moniteur**, puis sur **Appliquer**.
- **6** Changez la **Résolution d'écran** pour des valeurs appropriées aux deux écrans et cliquez sur **Appliquer**.
- **7** Si vous êtes invité à redémarrer l'ordinateur, cliquez sur **Appliquer le nouveau paramètre de couleur sans redémarrer** et cliquez sur **OK**.
- **8** Si vous y êtes invité, cliquez sur **OK** pour redimensionner votre bureau.
- **9** Si vous y êtes invité, cliquez sur **Oui** pour conserver les paramètres.
- **10** Cliquez sur **OK** pour fermer la fenêtre **Propriétés de Affichage**.

Pour désactiver le mode d'affichage double indépendant :

- **1** Cliquez sur l'onglet **Paramètres** de la fenêtre **Propriétés de Affichage**.
- **2** Cliquez sur l'icône du moniteur 2, décochez la case à cocher **Etendre mon bureau Windows sur ce moniteur**, puis cliquez sur **Appliquer**.

Au besoin, appuyez sur <Fn><F8> pour ramener l'image à l'écran de l'ordinateur.

## **Alternance écran principal/écran secondaire**

Pour inverser votre écran principal et votre écran secondaire (par exemple, pour utiliser votre moniteur externe comme écran principal après connexion) :

- **1** Cliquez sur le bouton **Démarrer**, puis sur **Panneau de configuration**.
- **2** Sous **Choisissez une catégorie**, cliquez sur **Apparence et thèmes**.
- **3** Dans la section **Choisissez une tâche...**, cliquez sur la zone à modifier, **ou dans les icônes du Panneau de configuration**, cliquez sur **Affichage**.
- **4** Cliquez sur l'onglet **Paramètres**→ **Avancés**→ **Affichage**.

Pour plus d'informations, reportez-vous à la documentation qui accompagne la carte vidéo.

## **Utilisation du capteur de lumière ambiante**

Le capteur de lumière ambiante se trouve en bas de l'écran. Le capteur de lumière ambiante détecte la lumière environnante et augmente ou diminue automatiquement la luminosité de fond de l'écran selon que l'environnement est sous-éclairé ou sur-éclairé.

Vous pouvez activer ou désactiver la fonction de capteur de lumière ambiante en appuyant sur la combinaison de touches <Fn> et flèche gauche.

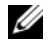

*LA* REMARQUE : Ne collez pas d'étiquettes adhésives sur le capteur de lumière ambiante. Le capteur de lumière ambiante réglerait alors automatiquement la luminosité de l'écran sur le niveau minimum.

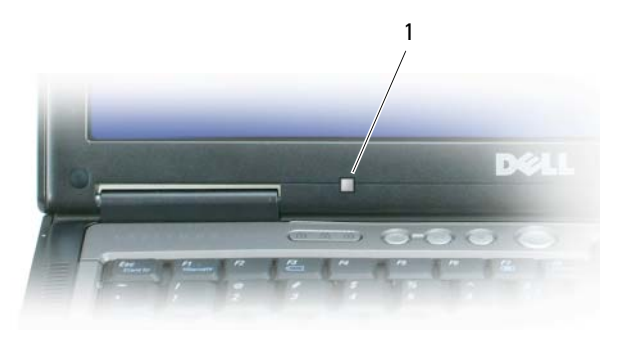

1 capteur de lumière ambiante

Le capteur de lumière ambiante est désactivé lorsque vous recevez l'ordinateur. Si vous activez le capteur de lumière ambiante et que vous utilisez l'une des combinaisons de touches qui permet de régler la luminosité de l'écran, le capteur est désactivé et la luminosité de l'écran est augmentée ou diminuée en conséquence.

Dell™ QuickSet permet d'activer ou de désactiver la fonction de capteur de lumière ambiante. Vous pouvez également définir des paramètres de luminosité maximum et minimum qui deviennent actifs lorsque vous activez la fonction de capteur de lumière ambiante. Pour plus d'informations sur QuickSet, cliquez avec le bouton droit de la souris sur l'icône  $\Box$  de la barre des tâches, puis cliquez sur Aide.

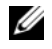

**REMARQUE :** Le redémarrage de l'ordinateur ramène le capteur de lumière à la dernière valeur d'activation ou désactivation.

*LA* REMARQUE : Le capteur de lumière ambiante règle le rétroéclairage de l'écran sur votre ordinateur portable seulement. Il ne règle pas la luminosité des moniteurs ou projecteurs externes.

## **Utilisation du centre de contrôle ATI Catalyst®**

Le centre de contrôle ATI Catalyst est une application à interface utilisateur graphique permettant d'accéder aux fonctions d'affichage du matériel et logiciel ATI installés. Le centre de contrôle Catalyst permet de régler finement les options graphiques, d'activer ou désactiver les périphériques d'affichage reliés et de modifier l'orientation du bureau. Beaucoup de ces fonctions permettent d'avoir un aperçu des modifications avant de les appliquer.

#### *C* REMARQUE : Microsoft .NET 1.1 ou 2.0 doit être installé pour la prise en charge complète du centre de contrôle Catalyst.

Le centre de contrôle Catalyst offre deux vues du logiciel :

- Une vue standard simplifiée avec des assistants pour faciliter la mise en route des utilisateurs inexpérimentés.
- Une vue avancée permettant aux utilisateurs avancés d'accéder à l'ensemble de fonctions du logiciel pour le configurer complètement.

Le centre de contrôle Catalyst a été personnalisé pour faciliter l'accès aux fonctions que vous utilisez le plus couramment.

Utilisez le centre de contrôle Catalyst pour accéder à un système d'aide en ligne très complet, ou connectez-vous au site web de ATI.

#### **Lancement du centre de contrôle Catalyst**

Le centre de contrôle Catalyst peut être lancé à partir d'un des points suivants :

- Menu Démarrer de Windows
- Raccourcis sur le bureau
- Touches prédéfinies

#### **Utilisation du menu Démarrer**

Sur la barre des tâches de Windows, cliquez sur **Démarrer**→ **Tous les programmes**→ **Centre de contrôle ATI Catalyst**→ **Centre de contrôle ATI Catalyst**.

#### **Utilisation du raccourci sur le bureau**

Quand vous installez le centre de contrôle ATI Catalyst, l'assistant d'installation offre la possibilité de placer un raccourci sur le bureau. Si vous avez choisi cette option, vous pouvez faire un double-clic sur le raccourci du bureau pour démarrer le centre de contrôle ATI Catalyst.

#### **Utilisation des touches de raccourci**

Vous pouvez utiliser la combinaison de touches prédéfinies <Ctrl><Alt><C> pour démarrer le centre de contrôle Catalyst, ou définir votre propre séquence par le gestionnaire de raccourci du centre de contrôle Catalyst.

# **Configuration et utilisation des réseaux**

La configuration d'un réseau d'ordinateurs permet d'assurer la connexion entre votre ordinateur et l'Internet, un autre ordinateur ou un réseau. Un réseau dans un bureau à domicile ou petite entreprise permet d'imprimer sur une imprimante partagée, d'accéder aux lecteurs et fichiers d'un autre ordinateur, de parcourir d'autres réseaux ou d'accéder à l'Internet. Vous pouvez configurer un réseau local (LAN) avec des câbles réseau et un modem câble haut débit, ou installer un réseau sans fil (WLAN).

Les systèmes d'exploitation Windows XP et Windows Vista disposent d'assistants pour vous guider dans la configuration de vos ordinateurs en réseau. Pour plus d'informations sur les réseaux, accédez au Centre d'aide et de support Windows, cliquez sur **Démarrer**→ **Aide et support**.

## <span id="page-50-0"></span>**Connexion à un réseau ou à un modem câble à haut débit**

Pour connecter l'ordinateur à un réseau, une carte réseau doit être installée et un câble réseau connecté à l'ordinateur.

**1** Branchez le câble de réseau au connecteur de carte réseau à l'arrière de l'ordinateur.

*LA* **REMARQUE** : Insérez le connecteur du câble jusqu'au clic signalant la mise en place, puis tirez doucement pour vérifier que le câble est bien maintenu.

**2** Connectez l'autre extrémité du câble à un périphérique de connexion réseau ou une prise murale de réseau.

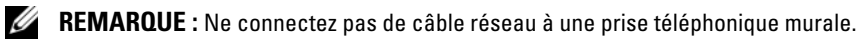

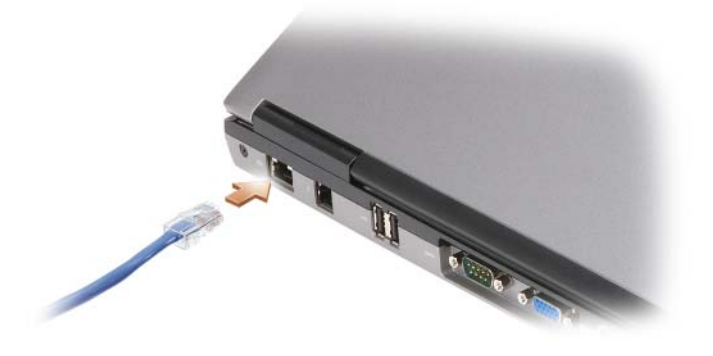

## **Configuration d'un réseau sous le système d'exploitation Microsoft® Windows® XP**

**1** Cliquez sur **Démarrer**→ **Tous les programmes**→ **Accessoires**→ **Communications**→ **Assistant Configuration du réseau**→ **Suivant**→ **Liste de vérification pour la création d'un réseau**.

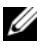

**REMARQUE :** La sélection de la méthode de connexion **Cet ordinateur se connecte directement à Internet** entraîne l'activation du pare-feu intégré fourni avec Windows XP Service Pack 2 (SP2).

- **2** Terminez la liste de vérification.
- **3** Revenez à l'Assistant Configuration du réseau et suivez les instructions de l'assistant.

## **Configuration d'un réseau sous le système d'exploitation Microsoft Windows Vista®**

- **1** Cliquez sur le bouton Démarrer de Windows Vista,  $\begin{bmatrix} \bullet \\ \bullet \end{bmatrix}$  et sur Se connecter à→ Configurer une **connexion ou un réseau**.
- **2** Sélectionnez une option sous **Choisissez une option de connexion**.
- **3** Cliquez sur **Suivant** et suivez les instructions de l'assistant.

## <span id="page-51-0"></span>**Réseau local sans fil (WLAN)**

Un réseau sans fil est un ensemble d'ordinateurs qui communiquent entre eux par des ondes radio plutôt que par un câble réseau relié à chacun. Dans un réseau sans fil, un périphérique de communication radio appelé point d'accès ou routeur sans fil relie les ordinateurs du réseau et assure leur accès à ce réseau ou à Internet. Le point d'accès ou routeur sans fil communique avec la carte réseau sans fil de l'ordinateur en transmettant des données par radio à l'aide de leurs antennes.

#### **Eléments nécessaires pour établir une connexion sans fil**

Pour configurer un réseau sans fil, vous devez disposer de :

- Un accès Internet haut débit (par exemple par câble ou DSL)
- Un modem haut débit connecté et en fonctionnement
- Un routeur sans fil ou point d'accès
- Une carte réseau sans fil pour chaque ordinateur à relier au réseau sans fil
- Un câble réseau avec un connecteur RJ-45

#### <span id="page-52-0"></span>**Vérification de votre carte réseau sans fil**

Selon vos choix lors de l'achat de votre ordinateur, celui-ci peut disposer de configurations très diverses. Pour vérifier que votre ordinateur dispose d'une carte réseau sans fil et connaître le type de cette carte, utilisez une des méthodes suivantes :

- Le bouton **Démarrer** et l'option **Se connecter**
- La confirmation de réception de commande de votre ordinateur

#### **Bouton démarrer et option Se connecter**

*Sous Microsoft Windows XP*, cliquez sur **Démarrer**→ **Connecter à**→ **Afficher toutes les connexions**.

*Sous Microsoft Windows Vista*, cliquez sur  $\left| \mathbf{F} \right|$  → Se connecter à → **Voir les ordinateurs et périphériques du réseau**.

Si Connexion réseau sans fil n'apparaît pas dans Réseau local ou Internet haut débit, vous n'avez peut-être pas de carte réseau sans fil.

Si Connexion réseau sans fil apparaît, vous avez une carte réseau sans fil. Pour consulter des informations détaillées sur la carte réseau sans fil :

- **1** Cliquez avec le bouton droit sur **Connexion réseau sans fil**.
- **2** Cliquez sur **Propriétés**.

La fenêtre **Propriétés de Connexion réseau sans fil** apparaît. Le nom et le numéro de modèle de la carte réseau sans fil apparaissent dans l'onglet **Général**.

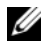

**REMARQUE :** Si votre ordinateur est configuré avec l'option **Menu Démarrer classique**, vous pouvez consulter les connexions réseau en cliquant sur le bouton **Démarrer**→ **Paramètres**→ **Connexions réseau**. Si **Connexion réseau sans fil** n'apparaît pas, vous n'avez sans doute pas de carte réseau sans fil.

#### **La confirmation de réception de commande de votre ordinateur**

La confirmation que vous avez reçue de la commande de votre ordinateur donne la liste du matériel et logiciel livré avec celui-ci.

#### **Configuration d'un nouveau réseau sans fil à l'aide d'un routeur sans fil et d'un modem haut débit**

- **1** Prenez contact avec votre fournisseur d'accès Internet (FAI) pour obtenir les informations sur les exigences de connexion de votre modem haut débit.
- **2** Vérifiez que vous avez accès à l'Internet filaire par le modem haut débit avant de tenter de configurer une connexion Internet sans fil (voir ["Connexion à un réseau ou à un modem câble à haut débit" à la](#page-50-0)  [page 51](#page-50-0)).
- **3** Installez le logiciel éventuellement nécessaire pour votre routeur sans fil. Votre routeur sans fil a peut être été livré avec un CD d'installation. Les CD d'installation contiennent le plus souvent des informations d'installation et de dépannage. Installez le logiciel nécessaire selon les instructions du fabricant du routeur.
- **4** Arrêtez votre ordinateur et tous les autres ordinateurs avec carte sans fil dans le voisinage par le menu Démarrer ou **1999**
- **5** Débranchez le câble d'alimentation de votre modem haut débit de la prise secteur.
- **6** Débranchez le câble réseau de l'ordinateur et du modem.
- **7** Débranchez l'adaptateur de CA de votre routeur sans fil pour être certain que ce routeur n'est plus alimenté.
- *LA* REMARQUE : Attendez au minimum 5 minutes après avoir débranché le modem haut débit avant de poursuivre la configuration du réseau.
- **8** Insérez un câble réseau dans le connecteur RJ-45 du modem haut débit non alimenté.
- **9** Branchez l'autre extrémité du câble réseau dans le connecteur réseau Internet (RJ-45) du routeur sans fil non alimenté.
- **10** Vérifiez qu'aucun câble réseau ou USB autre que le câble réseau de liaison entre le modem et le routeur sans fil n'est relié au modem haut débit.
- **REMARQUE :** Redémarrez votre équipement sans fil dans l'ordre décrit ci-dessous pour éviter un échec de connexion possible.
- **11** N'allumez *que* votre modem haut débit et attendez au moins 2 minutes que ce modem se stabilise. Après 2 minutes, passez à l'[étape 12.](#page-53-0)
- <span id="page-53-0"></span>**12** Allumez votre routeur sans fil et attendez au moins 2 minutes qu'il se stabilise. Après 2 minutes, passez à l'[étape 13.](#page-53-1)
- <span id="page-53-1"></span>**13** Démarrez votre ordinateur et attendez la fin de la procédure d'amorçage.
- **14** Consultez la documentation livrée avec votre routeur sans fil pour effectuer les opérations ci-dessous dans l'ordre et configurer le routeur sans fil :
	- Etablissez une communication entre votre ordinateur et votre routeur sans fil.
	- Configurez votre routeur sans fil pour communiquer avec votre modem haut débit.
	- Trouvez le nom de diffusion de votre routeur sans fil. Le terme technique pour le nom de diffusion de votre routeur est SSID (Service Set Identifier) ou nom de réseau.
- **15** Si nécessaire, configurez votre carte réseau sans fil pour se connecter au réseau sans fil (voir ["Connexion](#page-53-2)  [à un réseau sans fil" à la page 54\)](#page-53-2).

#### <span id="page-53-2"></span>**Connexion à un réseau sans fil**

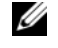

*L* REMARQUE : Avant de vous connecter à un réseau sans fil, assurez-vous d'avoir suivi les instructions de la section ["Réseau local sans fil \(WLAN\)" à la page 52](#page-51-0).

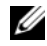

*C* REMARQUE : Les instructions de configuration de réseau ci-dessous ne s'appliquent pas aux cartes internes de technologie Bluetooth® ou produits de téléphonie mobile.

Cette section donne des procédures générales de connexion à un réseau par une technologie sans fil. Les noms de réseau et détails de configuration peuvent varier. Voir ["Réseau local sans fil \(WLAN\)" à la page 52](#page-51-0) pour plus d'informations sur la préparation de la connexion de votre ordinateur à un réseau sans fil.

Votre carte réseau sans fil nécessite un logiciel et des pilotes spécifiques de connexion à un réseau. Le logiciel est déjà installé.

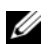

*C* REMARQUE : Si le logiciel est désinstallé ou endommagé, suivez les instructions de la documentation utilisateur de votre carte réseau sans fil. Vérifiez le type de carte réseau sans fil installé dans votre ordinateur puis recherchez ce nom sur le site web de support Dell™ à l'adresse **support.dell.com**. Pour plus d'informations sur le type de carte réseau sans fil installée dans votre ordinateur, voir ["Vérification de votre carte réseau sans fil" à la page 53](#page-52-0).

#### **Détermination du gestionnaire de périphériques réseau sans fil**

Selon le logiciel installé sur votre ordinateur, plusieurs programmes de configuration sans fil peuvent gérer vos périphériques réseau :

- L'utilitaire client de la carte réseau sans fil
- Le système d'exploitation Windows XP ou Windows Vista

Pour déterminer quel programme de configuration sans fil gère votre carte réseau sans fil dans Windows XP :

- **1** Cliquez sur **Démarrer**→ **Paramètres**→ **Panneau de configuration**→ **Connexions réseau**.
- **2** Cliquez à l'aide du bouton droit sur l'icône **Connexion réseau sans fil**, puis sur **Afficher les réseaux sans fil disponibles**.

Si la fenêtre **Réseaux sans fil disponibles** affiche **Windows ne peut pas configurer cette connexion**, c'est l'utilitaire client de la carte réseau sans fil qui gère cette carte.

Si la fenêtre **Réseaux sans fil disponibles** affiche **Cliquez sur un élément de la liste ci-dessous pour vous connecter à un réseau sans fil accessible ou obtenir plus d'informations**, c'est le système d'exploitation Windows XP qui gère la carte réseau sans fil.

Pour déterminer quel programme de configuration sans fil gère votre carte réseau sans fil dans Windows Vista :

- **1** Cliquez sur  $\leftarrow$  → Se connecter à → Gérer les réseaux sans fil.
- **2** Faites un double-clic sur un profil pour ouvrir l'écran de propriétés du réseau sans fil.

Pour des informations spécifiques sur l'utilitaire de configuration sans fil installé sur votre ordinateur, consultez la documentation du réseau sans fil dans le Centre d'aide et de support Windows (cliquez sur **Démarrer**→ **Aide et support**).

#### **Achèvement de la connexion au réseau sans fil**

A l'allumage de votre ordinateur, si un réseau (pour lequel votre ordinateur n'est pas configure) est détecté aux alentours, une fenêtre apparaît près de l'icône de réseau dans la zone de notification système (en bas à droite du bureau Windows).

Suivez les instructions fournies dans le programme qui apparaît à l'écran.

Après configuration de votre ordinateur pour le réseau sans fil sélectionné, une autre fenêtre vous avertit que l'ordinateur est connecté à ce réseau.

Ensuite, à chaque ouverture de session sur votre ordinateur à portée du réseau sans fil sélectionné, la même fenêtre vous avertit de la connexion au réseau sans fil.

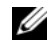

**REMARQUE :** Si vous sélectionnez un réseau sécurisé, vous devez entrer une clé WEP ou WPA lorsque vous y êtes invité. Les paramètres de sécurité du réseau sont uniques à votre réseau. Dell ne peut pas vous fournir ces informations.

*C* REMARQUE : La connexion au réseau peut prendre 1 minute.

#### <span id="page-55-1"></span>**Suivi de l'état de la carte réseau sans fil par Dell QuickSet**

Le témoin d'activité sans fil est un moyen facile de suivi de l'état des périphériques sans fil de votre ordinateur. Pour éteindre ou allumer le témoin d'activité sans fil, cliquez sur l'icône QuickSet de la barre des tâches et sélectionnez **Hotkey Popups**. Si la case **Wireless Activity Indicator Off** n'est pas cochée, le témoin est activé. Si la case **Wireless Activity Indicator Off** est cochée, le témoin est désactivé.

Le témoin d'activité sans fil indique si les périphériques sans fil de votre ordinateur sont activés ou désactivés. À l'activation ou la désactivation de la fonction de réseau sans fil, le témoin d'activité sans fil est modifié pour afficher l'état correspondant.

Pour plus d'informations sur le témoin d'activité sans fil Dell QuickSet, cliquez à droite sur l'icône QuickSet dans la barre des tâches et sélectionnez **Aide**.

## **Haut débit mobile ou réseau sans fil étendu**

Un réseau mobile haut débit, aussi appelé WWAN (Wireless Wide Area Network), est un réseau numérique cellulaire à haut débit offrant un accès à l'Internet sur une zone géographique bien plus large qu'un réseau local sans fil (WLAN : Wireless Local Area Network), qui n'a une portée que de 30 à 300 mètres. Votre ordinateur peut conserver l'accès au réseau haut débit mobile tant qu'il se trouve dans une zone de couverture de données cellulaires. Prenez contact avec votre opérateur pour connaître la couverture du réseau cellulaire numérique haut débit.

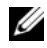

*C* REMARQUE : Même si vous pouvez passer des appels depuis votre téléphone mobile dans une zone géographique particulière, cette zone n'est pas nécessairement couverte par les services de données cellulaires.

#### <span id="page-55-0"></span>**Eléments nécessaires pour établir une connexion réseau haut débit mobile**

*C* REMARQUE : Selon votre ordinateur, vous pouvez utiliser une carte Mini PCI ou une carte ExpressCard avec un adaptateur PCMCIA pour établir une connexion au réseau haut débit mobile.

Pour configurer une connexion réseau haut débit mobile, vous devez disposer de :

- Une carte Mini PCI
- Un module SIM (Subscriber Identity Module) ou une carte activée pour votre opérateur

**REMARQUE :** Seuls Cingular et Vodafone requièrent une carte . Verizon, Sprint et Telus n'utilisent pas de carte SIM.

• Le programme Dell Mobile Broadband Card Utility (déjà installé sur votre ordinateur si vous avez acheté la carte avec l'ordinateur, ou sur le CD livré avec la carte si vous l'avez achetée séparément).

Si le programme est endommagé ou supprimé de votre ordinateur, consultez le Guide de l'utilisateur du programme Dell Mobile Broadband Card Utility pour des instructions. Ce guide de l'utilisateur est accessible par le Centre d'aide et de support Windows (cliquez sur **Démarrer**→ **Aide et support**) ou sur le CD livré avec la carte si vous l'avez achetée séparément de l'ordinateur.

#### **Vérification de votre carte haut débit mobile Dell**

Selon vos choix lors de l'achat de votre ordinateur, celui-ci peut disposer de configurations très diverses. Pour déterminer la configuration de votre ordinateur, consultez un des documents ci-dessous :

- Votre confirmation de commande
- Centre d'aide et support Microsoft Windows

Pour vérifier votre carte haut débit mobile dans le Centre d'aide et support Windows :

- **1** Cliquez sur **Démarrer**→ **Aide et support**→ **Utiliser Outils pour afficher les informations concernant votre ordinateur et diagnostiquer les problèmes**.
- **2** Sous **Outils**, cliquez sur **Informations sur mon ordinateur**→ **Rechercher les informations concernant le matériel installé sur cet ordinateur**.

Sur l'écran **Informations sur le Poste de travail - Matériel**, vous pouvez voir le type de carte haut débit mobile installée sur votre ordinateur ainsi que les autres composants matériels.

**REMARQUE :** La carte haut débit mobile apparaît sous la rubrique **Modems**.

#### **Connexion à un réseau haut débit mobile**

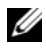

*C* REMARQUE : Ces instructions ne concernent que les cartes Mini PCI. Elles ne concernent pas les cartes internes à technologie sans fil.

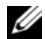

*LA* REMARQUE : Avant toute connexion à l'Internet, vous devez activer le service haut débit mobile auprès de votre prestataire de service téléphonique mobile. Pour des instructions et informations supplémentaires sur l'utilisation du programme Dell Mobile Broadband Card Utility, consultez le guide de l'utilisateur accessible par le Centre d'aide et de support Windows (cliquez sur **Démarrer**→ **Aide et support**). Le guide de l'utilisateur est aussi accessible par le site de support Dell à l'adresse **support.dell.com** ainsi que sur le CD livré avec votre carte haut débit mobile si vous l'avez achetée séparément de l'ordinateur.

Utilisez le programme Dell Mobile Broadband Card Utility pour établir et gérer une connexion réseau haut débit mobile à l'Internet.

- **1** Cliquez sur l'icône Dell Mobile Broadband Card Utility  $\prod_{i=1}^{n}$  sur le bureau Windows, pour lancer le programme.
- **2** Cliquez sur **Connecter**.

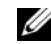

**REMARQUE :** Le bouton **Connecter** devient **Déconnecter**.

- **3** Suivez les instructions à l'écran pour gérer la connexion réseau à l'aide du programme. Ou
- **1** Cliquez sur **Démarrer**→ **Tous les programmes**→ **Dell Wireless**.
- **2** Cliquez sur **Dell Wireless Broadband** et suivez les instructions à l'écran.

#### **Activation/désactivation de la carte haut débit mobile Dell™**

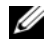

*C* REMARQUE : Si vous n'arrivez pas à vous connecter à une carte haut débit mobile, vérifiez que vous disposez de tous les composants pour établir une connexion haut débit mobile (voir ["Eléments nécessaires pour établir une](#page-55-0)  [connexion réseau haut débit mobile" à la page 56\)](#page-55-0), puis vérifiez que votre carte haut débit mobile est activée en vérifiant la position du commutateur sans fil.

Vous pouvez activer ou désactiver les périphériques sans fil de votre ordinateur à l'aide du commutateur sans fil à gauche de l'ordinateur (voir ["Vue du côté gauche" à la page 19](#page-18-0)).

Si le commutateur est en position «on», passez-le en position «off» pour désactiver le commutateur et la carte haut débit mobile. Si le commutateur est en position «off», passez-le en position «on» pour activer le commutateur et la carte haut débit mobile. Pour plus d'informations sur les positions du commutateur sans fil, voir ["commutateur sans fil" à la page 20.](#page-19-0)

Pour surveiller l'état de votre périphérique sans fil, voir ["Suivi de l'état de la carte réseau sans fil par Dell](#page-55-1)  [QuickSet" à la page 56](#page-55-1).

#### **Gestion des paramètres réseau par le gestionnaire de profils d'emplacement Dell QuickSet**

Le gestionnaire de profils d'emplacement Dell QuickSet permet de gérer les paramètres réseau correspondant à l'emplacement physique de votre ordinateur. Il comporte deux catégories de paramètres de profil :

- **Paramètres de profil d'emplacement**
- **Paramètres de mobilité généraux**

Vous pouvez utiliser les **Paramètres de profil d'emplacement** pour créer des profils d'accès à l'Internet à l'aide de votre ordinateur au bureau, à domicile ou autres lieux publics disposant de services Internet. Les **Paramètres de mobilité généraux** permettent de modifier la gestion des connexions au réseau. Les profils sont constitués de différents paramètres et équipements réseau nécessaires pour utiliser votre ordinateur à différents emplacements.

Pour plus d'informations sur Dell QuickSet, cliquez avec le bouton droit de la souris sur l'icône QuickSet de la barre des tâches, puis cliquez sur **Aide**.

## **Détecteur de réseau Dell Wi-Fi Catcher™**

Le commutateur sans fil de votre ordinateur Dell utilise le détecteur de réseau Dell Wi-Fi Catcher pour rechercher les réseaux locaux sans fil (WLAN) WiFi voisins. Pour plus d'informations sur le commutateur sans fil, voir ["commutateur sans fil" à la page 20.](#page-19-0)

Pour rechercher des réseaux locaux sans fil WiFi, faites glisser et maintenez le commutateur en position «momentanée» pendant quelques secondes. Le détecteur de réseau Wi-Fi Catcher fonctionne que votre ordinateur soit éteint ou allumé, en mode veille prolongée ou mode veille, tant que le commutateur est configuré par Dell QuickSet ou le BIOS (programme de configuration du système) pour contrôler les connexions au réseau Wi-Fi.

Le détecteur de réseau Wi-Fi Catcher est désactivé et n'est pas configuré quand votre ordinateur vous est livré, vous devez d'abord utiliser Dell QuickSet pour activer et configurer ce commutateur pour contrôler les connexions au réseau Wi-Fi.

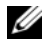

**REMARQUE :** Le témoin du détecteur de réseau Dell Wi-Fi Catcher n'apparaît que quand l'ordinateur est éteint et que le réseau sans fil est activé dans le programme de configuration du système. Avec les systèmes d'exploitation Microsoft Windows, le témoin est conçu pour ne pas s'allumer.

Pour plus d'informations sur le logiciel détecteur de réseau Wi-Fi Catcher comme pour activer cette fonction par Dell QuickSet, cliquez avec le bouton droit de la souris sur l'icône QuickSet de la barre des taches et cliquez sur **Aide**.

## **Pare-feu Microsoft® Windows®**

Le pare-feu Windows assure une protection de base contre tout accès non autorisé à l'ordinateur lorsque celui-ci est connecté à Internet. Le pare-feu Windows est automatiquement activé lorsque vous exécutez l'Assistant Configuration réseau.

Lorsque le pare-feu Windows est activé pour une connexion réseau, son icône apparaît avec un arrièreplan rouge dans la section **Connexions réseau** du Panneau de configuration.

**REMARQUE :** L'activation du pare-feu Windows ne réduit pas le besoin de logiciel antivirus.

Pour plus d'informations, cliquez sur **Démarrer**→ **Panneau de configuration**→ **Sécurité**→ **Pare-feu Windows**, ou accédez au Centre d'aide et de support (cliquez sur **Démarrer**→ **Aide et support**).

## **Utilisation des fonctions Multimédia**

## **Lecture de CD ou de DVD**

**AVIS :** N'appuyez pas vers le bas sur le plateau du lecteur de CD/DVD en l'ouvrant ou en le fermant. Laissez le plateau fermé quand vous n'utilisez pas le lecteur.

- **AVIS :** Ne déplacez pas l'ordinateur pendant la lecture de CD ou de DVD.
- **1** Appuyez sur le bouton d'éjection situé à l'avant du lecteur.
- **2** Tirez le plateau.

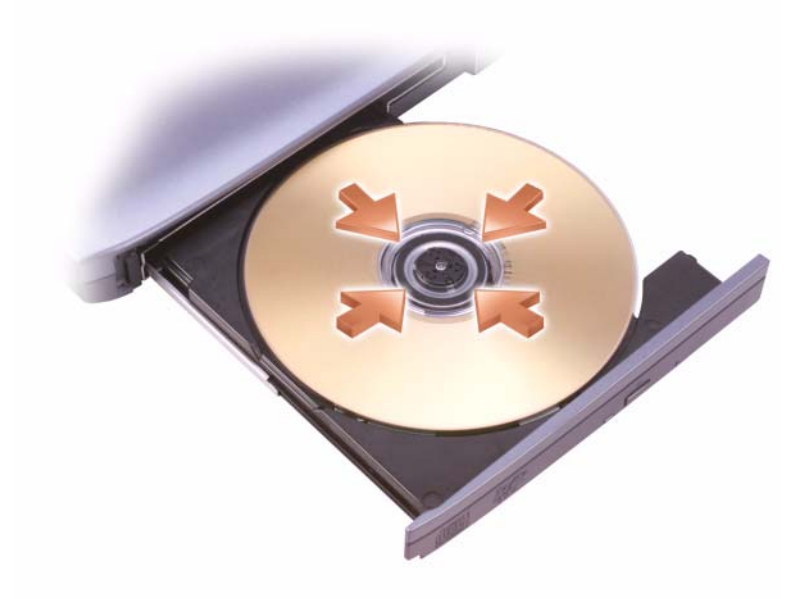

**3** Placez le disque, étiquette vers le haut, au centre du plateau.

*C* REMARQUE : Si vous utilisez un module fourni avec un autre ordinateur, installez les pilotes et les logiciels nécessaires à la lecture de DVD ou à l'écriture de données. Pour plus d'informations, voir le support *Drivers and Utilities* (le support *Drivers and Utilities* est en option et peut ne pas être disponible pour votre ordinateur ou dans certains pays).

**4** Poussez le plateau du lecteur pour le refermer.

Pour formater les CD afin de stocker des données, créer des CD de musique ou copier des CD, reportezvous au logiciel du CD livré avec votre ordinateur.

**REMARQUE :** Assurez-vous d'être en règle avec les lois relatives aux droits d'auteur lorsque vous créez des CD. Le lecteur de CD comporte les boutons de base suivants :

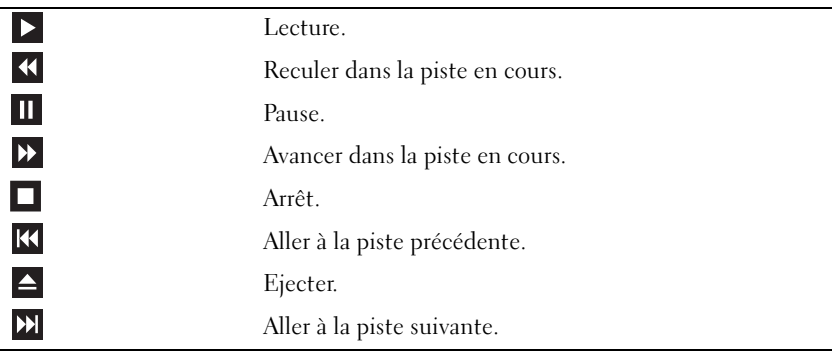

Le lecteur de DVD comporte les boutons de base suivants :

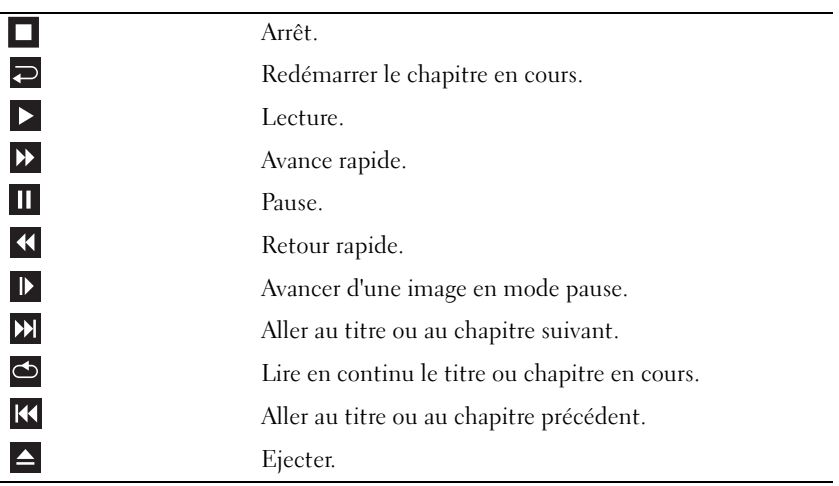

Pour plus d'informations sur la lecture de CD ou de DVD, cliquez sur **Aide** dans le logiciel lecteur de CD ou de DVD (le cas échéant).

## **Copie de CD et de DVD**

*C* REMARQUE : Assurez-vous de respecter toutes les lois sur les droits d'auteur relatives à la création de CD ou de DVD.

Cette section s'applique uniquement aux ordinateurs qui disposent d'un lecteur CD-RW, DVD+/-RW, ou CD-RW/DVD (combo).

*C* REMARQUE : Les types de lecteurs de CD ou DVD proposés par Dell peuvent varier d'un pays à l'autre.

Les instructions ci-après décrivent comment effectuer une copie d'un CD ou d'un DVD à l'aide de Roxio Creator Plus - Dell Edition. Vous pouvez aussi utiliser Roxio Creator Plus pour d'autres fonctions, par exemple créer des CD de musique à partir de fichiers audio enregistrés sur votre ordinateur ou sauvegarder des données importantes. Pour accéder à l'aide, ouvrez Roxio Creator Plus puis cliquez sur l'icône de point d'interrogation en haut à droite de la fenêtre.

#### **Comment copier un CD ou un DVD**

**REMARQUE :** Les lecteurs combo CD-RW/DVD ne peuvent pas écrire sur des DVD. Si vous disposez d'un lecteur combo CD-RW/DVD et que vous rencontrez des problèmes lors de l'enregistrement, recherchez des correctifs logiciels sur le site Web de support de Sonic à l'adresse suivante : **sonic.com**.

Les lecteurs DVD enregistrables installés sur les ordinateurs Dell™ peuvent lire et écrire des DVD+/-R, DVD+/-RW et DVD+R DL (double couche), mais ne peuvent pas lire ni enregistrer sur les supports DVD-RAM ou DVD-R DL.

*C* REMARQUE : La plupart des DVD sur le marché sont protégés par des droits d'auteur et ne peuvent pas être copiés à l'aide de Roxio Creator Plus.

- **1** Ouvrez Roxio Creator Plus.
- **2** Dans l'onglet **Copy** (Copie), cliquez sur **Disc Copy** (Copie de disque).
- **3** Pour copier le CD ou le DVD :
	- *Si vous n'avez qu'un seul lecteur de CD/DVD*, vérifiez que les paramètres sont corrects et cliquez sur **Disc Copy** (Copie de disque). L'ordinateur lit votre CD ou votre DVD source et copie les données dans un dossier temporaire du disque dur de l'ordinateur.

Lorsque vous y êtes invité, insérez un CD ou un DVD vierge dans le lecteur et cliquez sur **OK**.

• *Si vous disposez de deux lecteurs de CD ou DVD*, sélectionnez le lecteur dans lequel vous avez inséré votre CD ou votre DVD source et cliquez sur **Disc Copy** (Copie de disque). L'ordinateur copie les données du CD ou DVD sur le CD ou DVD vierge.

Une fois la copie du CD ou du DVD source terminée, le CD ou le DVD gravé s'éjecte automatiquement.

#### **Utilisation de CD ou DVD vierges**

Les lecteurs CD-RW ne peuvent enregistrer que sur des supports CD enregistrables (y compris CD-RW grande vitesse) ; les lecteurs enregistreurs de DVD peuvent écrire sur des supports d'enregistrement CD et DVD.

Utilisez des disques CD-R pour enregistrer de la musique ou pour stocker de façon permanente des fichiers de données. Après avoir rempli un CD-R à sa capacité maximale, vous ne pouvez plus écrire sur ce disque (reportez-vous à la documentation Sonic pour plus d'informations). Utilisez des CD-RW vierges pour écrire, écraser, réécrire ou mettre à jour des données sur des CD.

Les DVD+/-R vierges peuvent être utilisés pour stocker de façon permanente de grandes quantités de données. Une fois un DVD+/-R gravé, il se peut que vous ne puissiez plus écrire dessus si le disque est *finalisé* ou *fermé* pendant l'étape finale du processus de gravage. Utilisez des DVD+/-RW vierges si vous prévoyez effacer, récrire ou mettre à jour des informations sur ce disque par la suite.

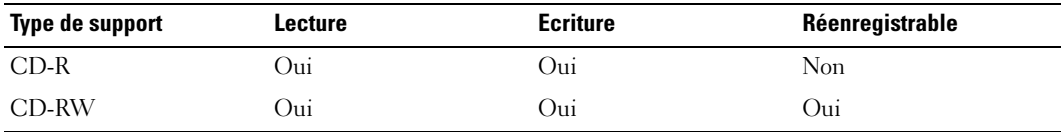

**Graveurs de CD**

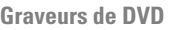

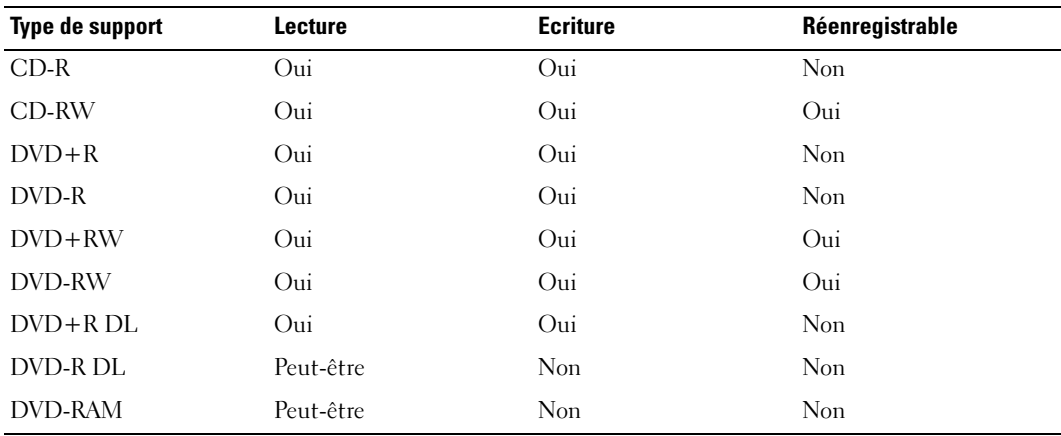

#### **Conseils pratiques**

- N'utilisez l'explorateur Microsoft® Windows® pour glisser-déplacer des fichiers sur un CD-R ou de CD-RW qu'après avoir lancé Roxio Creator Plus et ouvert un Creator project (projet de création).
- Vous devez utiliser des CD-R pour graver des CD audio que vous souhaitez lire sur une chaîne stéréo classique. Les CD-RW ne fonctionnent pas sur la plupart des chaînes stéréo ou de voiture.
- Il est impossible de créer des DVD audio à l'aide de Roxio Creator Plus.
- Les fichiers de musique MP3 ne peuvent s'écouter que sur des lecteurs MP3 ou sur des ordinateurs dotés d'un logiciel MP3.
- Les lecteurs de DVD utilisés dans les systèmes home cinéma peuvent ne pas prendre en charge tous les formats de DVD disponibles. Pour une liste des formats pris en charge par votre lecteur de DVD consultez la documentation fournie avec celui-ci ou prenez contact avec le constructeur.
- Évitez de graver sur toute la capacité d'un CD-R ou d'un CD-RW vierge. Par exemple, ne copiez pas un fichier de 650 Mo sur un CD vierge de 650 Mo. Le lecteur CD-RW doit disposer de 1 ou 2 Mo d'espace libre pour finaliser l'enregistrement.
- Nous vous conseillons d'utiliser un CD-RW jusqu'à ce que les techniques d'enregistrement de CD vous soient familières. Si vous faites une erreur, vous pouvez effacer les données du CD-RW et recommencer. Vous pouvez aussi utiliser un CD-RW pour tester des projets de fichiers musicaux avant l'enregistrement définitif sur un CD-R vierge.
- Pour obtenir d'autres conseils pratiques, rendez-vous sur le site Web de Sonic à l'adresse suivante : **sonic.com**.

## **Réglage du volume**

*C* REMARQUE : Quand les haut-parleurs sont coupés, vous n'entendez pas la lecture des CD ni des DVD.

- **1** Ouvrez la fenêtre **Contrôle du volume**.
- **2** Cliquez et faites glisser la barre située dans la colonne **Contrôle du volume**, puis déplacez-la vers le haut ou le bas pour augmenter ou diminuer le volume.

Pour plus d'informations sur les options de contrôle de volume principal, cliquez sur **Aide** dans la fenêtre **Contrôle du volume**.

L'indicateur de volume affiche le niveau du volume en cours, même lorsque le son est mis en sourdine, sur votre ordinateur. Vous pouvez cliquer sur l'icône QuickSet dans la barre des tâches et sélectionner ou désélectionner **Placer l'icône dans la barre des tâches** ou utiliser les boutons de contrôle de volume pour activer ou désactiver l'icône de volume à l'écran.

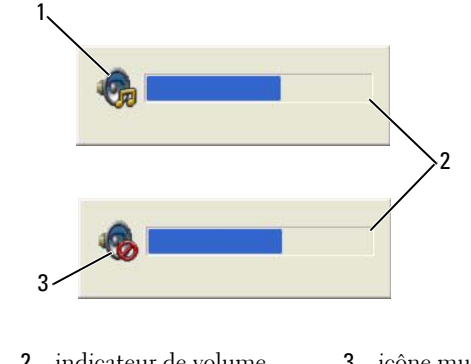

icône de volume 2 indicateur de volume 3 icône muet

Quand la commande est activée, réglez le volume par les boutons de contrôle de volume.

Pour plus d'informations sur QuickSet, cliquez avec le bouton droit de la souris sur l'icône de la barre des tâches, puis cliquez sur **Aide**.

## **Réglage de l'image**

Si un message d'erreur vous signale que la résolution ou la profondeur de couleur en cours utilise trop de mémoire et empêche la lecture de DVD, réglez les propriétés d'affichage.

## **Système d'exploitation Microsoft® Windows® XP**

- Cliquez sur **Démarrer**→ **Panneau de configuration**→ **Apparence et thèmes**.
- Sous **Choisissez une tâche...**, cliquez sur **Modifier la résolution de l'écran**.
- Sous **Résolution de l'écran**, faites glisser le curseur pour réduire la résolution.
- Dans le menu déroulant **Qualité couleur**, cliquez sur **Moyenne (16 bits)**.
- Cliquez sur **OK**.

#### **Système d'exploitation Microsoft Windows Vista®**

- Cliquez sur le bouton Démarrer de Windows Vista, **[44]**, puis sur **Panneau de configuration**→ **Apparence et personnalisation**.
- Sous **Personnalisation**, cliquez sur **Ajuster la résolution de l'écran**.
- Sous **Résolution :** faites glisser le curseur pour réduire la résolution.
- Dans le menu déroulant **Couleurs**, cliquez sur **Moyenne (16 bits)** et sur **OK**.

## **Utilisation de cartes**

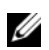

*LA* REMARQUE : Les appareils électriques et électroniques sont sensibles aux décharges électrostatiques (ESD). En cas de décharge électrostatique importante, l'appareil peut être réinitialisé et le logiciel peut tenter de réinitialiser une connexion. Si le logiciel ne fonctionne plus après une décharge électrostatique, redémarrez le logiciel du modem.

## **Types de carte**

## **Cartes PC**

Pour plus d'informations sur les cartes PC prises en charge, voir ["Carte PC" à la page 151.](#page-150-0)

*C* REMARQUE : Une carte PC n'est pas un périphérique d'amorçage.

Le logement de carte PC est doté d'un connecteur qui prend en charge une seule carte de type I ou II. Le logement de carte PC prend en charge la technologie CardBus et les cartes PC dépassantes. Le «type» d'une carte correspond à son épaisseur, non à sa fonction.

#### **Cartes à puce**

Les cartes à puce sont des outils privilégiés pour la sécurité, le stockage de données et les programmes spéciaux (voir ["Carte à puce" à la page 72](#page-71-0)).

#### **Caches de carte**

Votre ordinateur est livré avec un cache en plastique dans les logements de carte. Les caches protègent les logements non utilisés contre la poussière et les particules en suspens. Conservez le cache pour l'utiliser lorsqu'il n'y a pas de carte installée dans le logement. Les caches provenant d'autres ordinateurs ne sont pas adaptés à votre ordinateur.

Pour déposer un cache, voir ["Dépose d'une carte ou d'un cache" à la page 69.](#page-68-0)

#### **Cartes dépassantes**

Une carte PC dépassante (un adaptateur pour réseau sans fil, par exemple) est plus longue qu'une carte PC standard et dépasse de l'ordinateur. Lorsque vous utilisez des cartes PC dépassantes, prenez les précautions suivantes :

- Veillez à ce que rien ne vienne heurter la partie exposée d'une carte dépassante installée. Cela pourrait en effet endommager la carte système.
- Retirez toujours la carte PC dépassante avant d'emballer l'ordinateur dans sa mallette de transport.

## **Installation d'une carte PC**

Vous pouvez installer une carte PC pendant que l'ordinateur fonctionne. Celui-ci détecte automatiquement la carte.

Les cartes PC sont généralement marquées d'un symbole (un triangle ou une flèche, par exemple) pour indiquer l'extrémité à insérer dans le logement. Les cartes sont conçues pour éviter une mauvaise insertion. Si l'orientation de la carte n'est pas claire, consultez la documentation livrée avec la carte.

#### **PRÉCAUTION : Avant de commencer toute procédure de cette section, suivez les consignes de sécurité du Guide d'information sur le produit.**

#### **Carte PC**

- **1** Tenez la carte, le symbole d'orientation pointant vers le logement et le côté supérieur de la carte orienté vers le haut. Le loquet devra peut-être être en position ouverte avant d'insérer la carte.
- **2** Faites glisser la carte dans le logement jusqu'à ce qu'elle soit complètement engagée dans le connecteur.

Si vous sentez une trop grande résistance, ne forcez pas. Vérifiez l'orientation de la carte, puis faites une nouvelle tentative.

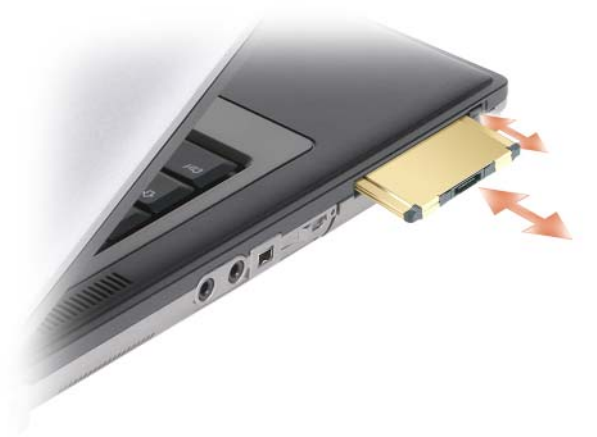

L'ordinateur reconnaît la plupart des cartes PC et charge automatiquement le pilote de périphérique approprié. Si le programme de configuration vous indique de charger les pilotes du fabricant, utilisez la disquette ou le CD accompagnant la carte PC.

## <span id="page-68-0"></span>**Dépose d'une carte ou d'un cache**

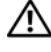

**PRÉCAUTION : Avant de commencer toute procédure de cette section, suivez les consignes de sécurité du Guide d'information sur le produit.**

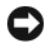

**AVIS** : Cliquez sur l'icône **de la barre des tâches pour sélectionner et désactiver une carte avant de la retirer** de l'ordinateur. Si vous ne désactivez pas la carte à l'aide de l'utilitaire de configuration, vous risquez de perdre des données. Si une carte est branchée, n'essayez pas de l'éjecter en tirant sur son câble.

Appuyez sur le loquet et retirez la carte ou le cache. Vous devrez appuyer à deux reprises sur certains loquets : une fois pour faire ressortir le loquet et une deuxième fois pour faire sortir la carte.

# w

## **Sécurité de votre ordinateur**

## **Câble de sécurité antivol**

*P* REMARQUE : Votre ordinateur n'est pas livré avec un câble de sécurité antivol.

Un câble de sécurité antivol est un dispositif antivol vendu dans le commerce. Pour utiliser le câble antivol, fixez-le à la fente pour câble de sécurité de votre ordinateur Dell™. Pour plus d'informations, reportez-vous aux instructions fournies avec le dispositif.

**AVIS :** Avant d'acheter un dispositif antivol, assurez-vous qu'il est compatible avec la fente pour câble de sécurité de votre ordinateur.

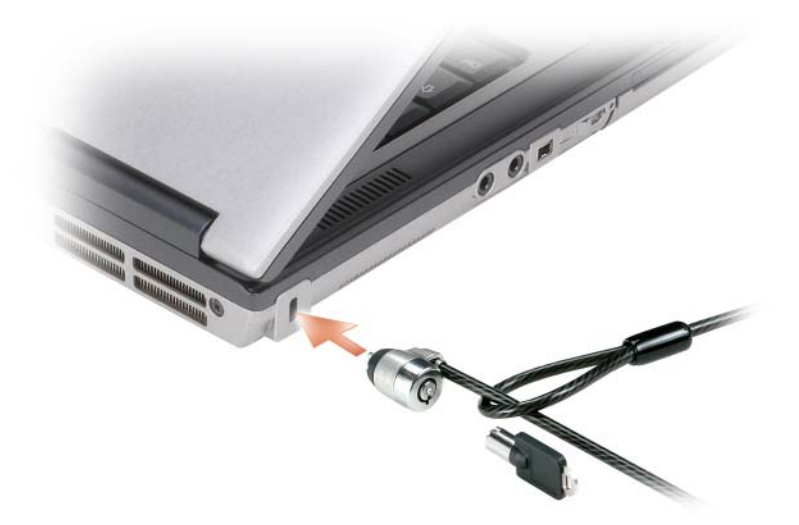

## <span id="page-71-0"></span>**Carte à puce**

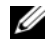

Ø

*C* REMARQUE : Pour plus d'informations sur la sécurité de votre ordinateur en déplacement, voir "Déplacement avec [votre ordinateur" à la page 143.](#page-142-0)

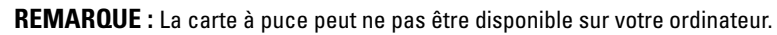

#### **A propos des cartes à puce**

Les cartes à puce sont des périphériques portables ayant la forme de cartes de crédit et comportant des circuits intégrés internes. Le dessus de la carte contient généralement un processeur incorporé situé sous la plage de contact métallique. Sa petite taille et ses circuits intégrés font de cette carte un outil privilégié pour les programmes relatifs à la sécurité, au stockage de données et pour les programmes spéciaux. L'utilisation d'une carte à puce augmente la sécurité d'un système en combinant un support propre à l'utilisateur (la carte à puce) et une information (le code PIN) en principe uniquement connue de l'utilisateur, afin d'offrir une sécurité d'authentification bien supérieure à celle d'un simple mot de passe.

#### **Installation d'une carte à puce**

Vous pouvez installer une carte à puce pendant que l'ordinateur fonctionne. Celui-ci détecte automatiquement la carte.

Pour installer une carte à puce :

**1** Tenez la carte de façon à ce que la plage de contact métallique soit face vers le haut et pointe vers le logement de carte à puce.

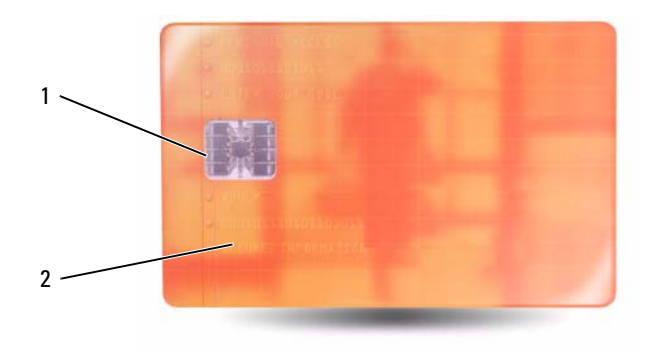

- 1 plage de contact métallique 2 carte à puce (dessus)
- **2** Faites glisser la carte dans son logement jusqu'à ce qu'elle soit complètement installée dans le connecteur. La carte doit dépasser de son logement d'environ 0,5 pouce. Le logement de carte à puce est situé sous le logement de carte PC.

Si vous sentez une trop grande résistance, ne forcez pas. Vérifiez l'orientation de la carte, puis faites une nouvelle tentative.
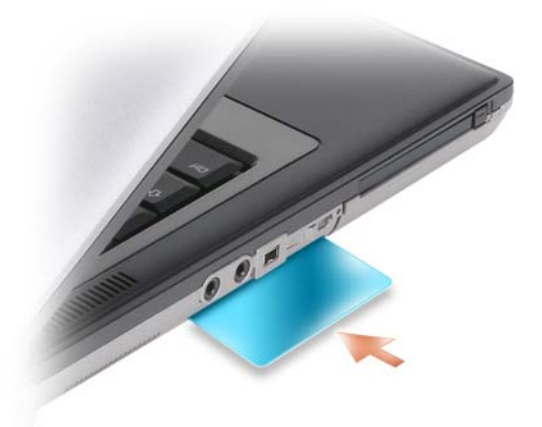

## **Mots de passe**

Les mots de passe évitent les accès non autorisés à votre ordinateur. Respectez les recommandations suivantes pour les mots de passe :

- Choisissez un mot de passe qui soit facile à retenir, mais qui ne soit pas facile à deviner. Par exemple, n'utilisez pas comme mots de passe les noms de membres de votre famille ou d'animaux familiers.
- Il est recommandé de ne jamais noter votre mot de passe. Si vous devez le noter, vérifiez que ce mot de passe est rangé en lieu sûr.
- Ne partagez pas votre mot de passe avec d'autres personnes.
- Vérifiez que personne ne vous observe quand vous tapez votre mot de passe.

**AVIS :** Les mots de passe assurent une sécurité élevée des données de votre ordinateur ou de votre disque dur. Mais ils ne sont pas une sécurité absolue. Si vous avez besoin d'une sécurité plus accrue, achetez et utilisez d'autres systèmes de protection, comme des cartes à puce, des programmes de chiffrement de données ou des cartes PC comportant des fonctions de chiffrement.

Utilisez l'option **Comptes d'utilisateurs** du Panneau de configuration du système d'exploitation Microsoft® Windows® pour créer des comptes d'utilisateurs ou modifier des mots de passe. Dès que vous créez un mot de passe d'utilisateur, vous devez l'entrer à chaque fois que vous allumez votre ordinateur ou que vous le déverrouillez. Si vous n'entrez pas de mot de passe dans les 2 minutes, l'ordinateur revient à son état de fonctionnement précédent.

Pour plus d'informations, voir la documentation de Windows.

#### **A propos des mots de passe**

*C* REMARQUE : Les mots de passe sont désactivés lorsque vous recevez votre ordinateur.

Les mots de passe principal (ou système), d'administrateur et de disque dur permettent d'empêcher tout accès non autorisé à l'ordinateur. Le tableau suivant détermine les types et les fonctions des mots de passe disponibles sur votre ordinateur.

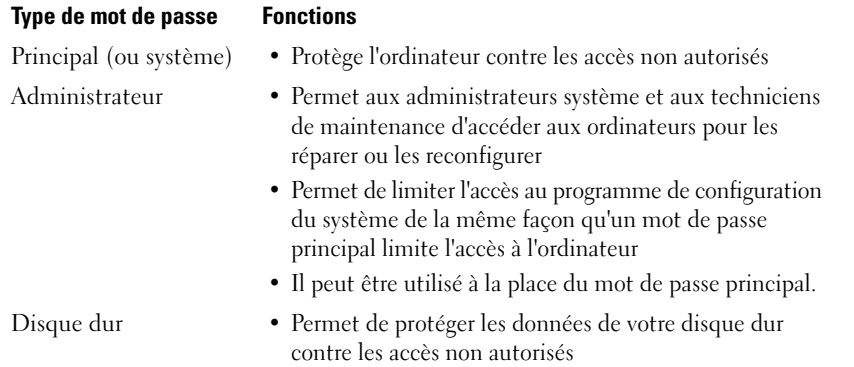

*C* **REMARQUE :** Certains disques durs ne prennent pas en charge les mots de passe de disque dur.

**AVIS :** Les mots de passe assurent une sécurité élevée des données de votre ordinateur ou de votre disque dur. Mais ils ne sont pas une sécurité absolue. Pour assurer la sécurité, le Dell Latitude D631 est livré avec un lecteur de carte à puce.

Respectez les recommandations suivantes pour les mots de passe :

- Choisissez des mots de passe dont vous pourrez vous souvenir mais pas faciles à deviner. Par exemple, n'utilisez pas comme mots de passe les noms de membres de votre famille ou d'animaux familiers.
- Il est recommandé de ne jamais noter vos mots de passe. Si vous devez le noter, vérifiez que ce mot de passe est rangé en lieu sûr.
- Ne partagez pas vos mots de passe avec d'autres personnes.
- Vérifiez que personne ne vous observe quand vous tapez votre ou vos mots de passe.

**AVIS :** Les mots de passe assurent une sécurité élevée des données de votre ordinateur ou de votre disque dur. Mais ils ne sont pas une sécurité absolue. Si vous avez besoin d'une sécurité plus accrue, achetez et utilisez d'autres systèmes de protection, comme des cartes à puce, des programmes de chiffrement de données ou des cartes PC comportant des fonctions de chiffrement.

Si vous oubliez un de vos mots de passe, prenez contact avec Dell (voir ["Pour prendre contact avec Dell"](#page-148-0)  [à la page 149](#page-148-0)). Pour votre protection, les équipes de support technique de Dell vous demanderont une preuve d'identité pour garantir que seule une personne autorisée peut utiliser l'ordinateur.

#### **Utilisation d'un mot de passe principal (système)**

Le mot de passe principal permet de protéger l'ordinateur contre les accès non autorisés.

Au premier démarrage de votre ordinateur, vous devez définir un mot de passe primaire à l'invite.

Si vous n'entrez pas de mot de passe dans les 2 minutes, l'ordinateur revient à son état de fonctionnement précédent.

**AVIS :** Si vous désactivez le mot de passe d'administrateur, le mot de passe principal est lui aussi désactivé.

Pour ajouter ou modifier des mots de passe, accédez à **Comptes d'utilisateur** dans le **Panneau de configuration**.

Si vous avez affecté un mot de passe d'administrateur, vous pouvez l'utiliser à la place du mot de passe principal. Le système ne vous demande pas forcément d'entrer le mot de passe d'administrateur.

#### **Utilisation d'un mot de passe d'administrateur**

Le mot de passe d'administrateur est conçu pour donner aux administrateurs système et aux techniciens de maintenance un accès aux ordinateurs pour les réparations et les reconfigurations. Ces administrateurs ou techniciens peuvent affecter des mots de passe d'administrateur identiques à des groupes d'ordinateurs et vous laisser affecter le mot de passe principal unique.

Pour définir ou modifier des mots de passe d'administrateur, accédez aux **Comptes d'utilisateurs** situés sur le Panneau de configuration.

Lorsque vous définissez un mot de passe d'administrateur, l'option **Configurer le programme de configuration** est disponible dans le programme de configuration du système. L'option **Configurer le programme de configuration** vous permet de limiter l'accès au programme de configuration du système de la même façon qu'un mot de passe principal limite l'accès à l'ordinateur.

Le mot de passe d'administrateur peut être utilisé à la place du mot de passe principal. Chaque fois que le système vous demande d'entrer le mot de passe principal, vous pouvez entrer le mot de passe d'administrateur.

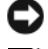

**AVIS :** Si vous désactivez le mot de passe d'administrateur, le mot de passe principal est lui aussi désactivé.

*L* REMARQUE : Le mot de passe d'administrateur fournit un accès à l'ordinateur, mais ne fournit pas d'accès au disque dur lorsqu'un mot de passe de disque dur est affecté.

Si vous avez oublié le mot de passe principal et ne disposez pas d'un mot de passe d'administrateur, ou si vous disposez d'un mot de passe principal et d'un mot de passe d'administrateur mais que vous les avez oubliés tous les deux, contactez votre administrateur système ou contactez Dell (voir ["Accès à l'assistance"](#page-144-0)  [à la page 145](#page-144-0)).

#### **Utilisation d'un mot de passe de disque dur**

Le mot de passe de disque dur permet de protéger les données contre les accès non autorisés.

Pour affecter ou modifier un mot de passe de disque dur, entrez dans le programme de configuration du système (voir ["Programme de configuration du système" à la page 115](#page-114-0)).

Lorsque le mot de passe de disque dur est défini, vous devez l'entrer chaque fois que vous allumez l'ordinateur et chaque fois que vous reprenez le fonctionnement normal à partir du mode Veille.

Si le mot de passe de disque dur est activé, vous devez le saisir chaque fois que vous allumez l'ordinateur : un message vous invite à saisir le mot de passe.

Pour continuer, saisissez votre mot de passe (pas plus de 8 caractères), puis appuyez sur <Entrée>.

Si vous n'entrez pas de mot de passe dans les 2 minutes, l'ordinateur revient à son état de fonctionnement précédent.

Si un mot de passe inexact est entré, un message vous avertit que le mot de passe n'est pas valide. Appuyez sur <Entrée> pour faire une nouvelle tentative.

Si vous n'entrez pas le bon mot de passe au bout de trois tentatives, l'ordinateur tente de démarrer à partir d'un autre périphérique amorçable si l'option **Boot First Device** du programme de configuration du système le permet. Si l'option **Boot First Device** ne permet pas de démarrage à partir d'un autre périphérique, l'ordinateur revient à l'état de fonctionnement dans lequel il se trouvait lorsque vous l'avez allumé.

Si les mots de passe de disque dur, de disque dur externe et principal sont identiques, l'ordinateur ne vous demande que le mot de passe principal. Si le mot de passe de disque dur est différent du mot de passe principal, l'ordinateur vous invite à les entrer tous les deux. L'affectation de deux mots de passe différents offre une plus grande sécurité.

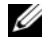

*LA* **REMARQUE :** Le mot de passe d'administrateur fournit un accès à l'ordinateur, mais ne fournit pas d'accès au disque dur lorsqu'un mot de passe de disque dur est affecté.

## **TPM (Module de plate-forme approuvée)**

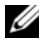

*P* REMARQUE : Les ordinateurs livrés en Chine ne sont pas équipés de la fonction TPM.

*C* REMARQUE : La fonction TPM prend en charge le chiffrement seulement si le système d'exploitation prend en charge la fonction TPM. Pour plus d'informations, consultez la documentation du logiciel TPM et les fichiers d'aide livrés avec ce logiciel.

La fonction TPM est une sécurité matérielle qui peut être utilisée pour la création et la gestion de clés de chiffrement générées par informatique. Utilisée en parallèle avec un logiciel de sécurité, la fonction TPM renforce la sécurité du réseau et de l'ordinateur en activant des fonctions telles que la protection de fichiers et des e-mails. La fonction TPM est activée par une option du programme de configuration du système.

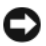

**AVIS :** Pour assurer la sécurité de vos données TPM et des clés de chiffrement, suivez les procédures de sauvegarde mentionnées dans le *Guide de prise en main de Broadcom Secure Foundation*. Si ces sauvegardes sont incomplètes, perdues ou endommagées, Dell sera dans l'impossibilité de vous aider à restaurer les données chiffrées.

#### <span id="page-76-0"></span>**Activation de la fonction TPM**

- **1** Pour activer le logiciel TPM :
	- **a** Redémarrez l'ordinateur et appuyez sur <F2> pendant l'autotest de démarrage pour entrer dans le programme de configuration du système.
	- **b** Sélectionnez **Security** (Sécurité)→ **TPM Security** (Sécurité TPM) et appuyez sur <Entrée>.
	- **c** Dans **TPM Security** (Sécurité TPM), choisissez **On** (Activé).
	- **d** Appuyez sur <Echap> pour quitter le programme de configuration du système.
	- **e** Si cela vous est demandé, cliquez sur **Save/Exit** (Enregistrer/Quitter).
- **2** Activez le programme de configuration de TPM :
	- **a** Redémarrez l'ordinateur et appuyez sur <F2> pendant l'autotest de démarrage pour entrer dans le programme de configuration du système.
	- **b** Sélectionnez **Security** (Sécurité)→ **TPM Activation** (Activation TPM) et appuyez sur <Entrée>.
	- **c** Sous **TPM Activation** (Activation TPM), sélectionnez **Activate** (Activer) et appuyez sur <Entrée>.

*P* REMARQUE : Ce programme ne doit être activé qu'une seule fois.

**d** A l'achèvement de la procédure, le programme redémarre automatiquement ou vous invite à redémarrer l'ordinateur.

## **Logiciel de gestion de sécurité**

Le logiciel de gestion de sécurité est conçu pour utiliser quatre fonctions différentes de sécurisation de votre ordinateur :

- Gestion de l'ouverture de session
- Identification avant démarrage (à l'aide d'un lecteur d'empreintes digitales, d'une carte à puce ou d'un mot de passe)
- Chiffrement
- Gestion d'informations personnelles

#### **Activation du logiciel de gestion de sécurité**

**REMARQUE :** Vous devez d'abord activer la fonction TPM pour disposer de toutes les fonctionnalités du logiciel de gestion de sécurité.

- **1** Activez la fonction TPM (voir ["Activation de la fonction TPM" à la page 77](#page-76-0)).
- **2** Chargez le logiciel de gestion de sécurité :
	- **a** Allumez votre ordinateur (ou redémarrez-le).
	- **b** Lorsque le logo DELL™ s'affiche, appuyez immédiatement sur <F2>. Si vous attendez trop longtemps et que le logo Windows apparaît, attendez encore jusqu'à ce que le bureau Windows s'affiche. Arrêtez alors votre ordinateur et faites une nouvelle tentative.
- **c** Dans le menu déroulant, sélectionnez Wave EMBASSY Trust Suite et appuyez sur <Entrée> pour créer les icônes des composants du logiciel sur le bureau de l'ordinateur.
- **d** Appuyez sur <Echap> pour quitter le programme de configuration du système.
- **e** Si cela vous est demandé, cliquez sur **Enregistrer/Quitter**.

#### **Utilisation du logiciel de gestion de sécurité**

Pour plus d'informations sur l'utilisation du logiciel de gestion de sécurité et ses différentes fonctions, consultez le *Guide de prise en main* du logiciel :

Cliquez sur **Démarrer**→ **Tous les programmes**→ **Wave EMBASSY Trust Suite**→ **Guide de prise en main**.

## **Logiciel de suivi d'ordinateur**

Un logiciel de suivi d'ordinateur peut permettre de localiser votre ordinateur en cas de perte ou de vol. Ce logiciel est en option et peut être acheté lors de la commande de votre ordinateur Dell™, vous pouvez aussi prendre contact avec votre commercial Dell pour plus d'informations sur cette fonction de sécurité.

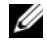

*C* **REMARQUE** : Le logiciel de suivi d'ordinateur peut ne pas être disponible dans certains pays.

*C* REMARQUE : Si vous disposez d'un logiciel de suivi d'ordinateur et que votre ordinateur soit perdu ou volé, vous devez prendre contact avec la société assurant le service de suivi pour signaler votre ordinateur.

## **Si votre ordinateur est perdu ou volé**

• Appelez un poste de police pour signaler la perte ou le vol de l'ordinateur. Mentionnez le numéro d'étiquette de service dans votre description de l'ordinateur. Demandez le numéro d'enregistrement de la plainte et notez ce numéro avec le nom, l'adresse et le numéro de téléphone du poste de police. Si possible, notez le nom du fonctionnaire chargé de l'enquête.

*C* REMARQUE : Si vous savez où l'ordinateur a été perdu ou volé, appelez un poste de police dans la région correspondante. Si vous ne le savez pas, appelez un poste de police proche de votre domicile.

- Si l'ordinateur appartient à une société, avertissez le bureau de sécurité de la société.
- Prenez contact avec le service clientèle Dell pour signaler la perte de l'ordinateur. Vous devez fournir le numéro d'étiquette de service de l'ordinateur, le numéro de la plainte, ainsi que le nom, l'adresse et le numéro de téléphone du poste de police auquel vous avez signalé la disparition. Si possible, donnez le nom du policier chargé de l'enquête.

L'employé du service clientèle Dell enregistre votre déclaration sous le numéro d'étiquette de service et signale cet ordinateur comme disparu ou volé. Si quelqu'un appelle Dell pour de l'assistance technique avec votre numéro d'étiquette de service, cet ordinateur sera automatiquement identifié comme disparu ou volé. L'employé pourra alors tenter d'obtenir le numéro de téléphone et l'adresse de la personne qui appelle. Dell prendra alors contact avec le poste de police auquel vous avez signalé la disparition de l'ordinateur.

## **Nettoyage de votre ordinateur**

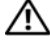

**PRÉCAUTION : Avant de commencer toute procédure de cette section, suivez les consignes de sécurité du Guide d'information sur le produit.**

#### **Ordinateur, clavier et écran**

**PRÉCAUTION : Avant de nettoyer l'ordinateur, débranchez la prise secteur et retirez toute batterie installée. Nettoyez votre ordinateur avec un tissu doux et humecté avec de l'eau. N'utilisez pas de liquide ni d'aérosol nettoyants, ceux-ci peuvent contenir des substances inflammables.**

• Utilisez une bombe aérosol d'air comprimé pour chasser la poussière qui se trouve entre les touches du clavier.

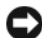

**AVIS :** Pour éviter d'endommager l'ordinateur ou l'écran, ne vaporisez pas de liquide de nettoyage directement sur l'écran. N'utilisez que des produits conçus spécialement pour le nettoyage des écrans et suivez les instructions livrées avec le produit.

- Imbibez un chiffon doux, non pelucheux, avec de l'eau ou une solution de nettoyage pour écrans et nettoyez l'écran.
- Humidifiez un chiffon doux et non pelucheux à l'eau et essuyez le clavier et l'écran. Ne laissez pas l'eau du chiffon s'insérer entre la tablette tactile et le repose-mains qui l'entoure.

#### **Tablette tactile**

- **1** Arrêtez et éteignez votre ordinateur.
- **2** Débranchez les périphériques reliés à l'ordinateur ainsi que les prises secteur correspondantes.
- **3** Déposez les batteries installées (voir ["Remplacement de la batterie" à la page 36](#page-35-0)).
- **4** Humidifiez un chiffon doux et non pelucheux à l'eau pure et essuyez doucement la surface de la tablette tactile. Ne laissez pas l'eau du chiffon s'insérer entre la tablette tactile et le repose-mains qui l'entoure.

#### **Lecteur de disquette**

**AVIS :** Ne tentez pas de nettoyer les têtes du lecteur à l'aide d'un coton-tige. Vous pourriez désaligner les têtes et empêcher le bon fonctionnement du lecteur.

Nettoyez votre lecteur de disquette à l'aide d'un kit de nettoyage du commerce. Ces kits comportent des disquettes prétraitées permettant d'enlever les dépôts accumulés au cours d'une utilisation normale.

#### **CD et DVD**

**AVIS :** Utilisez toujours de l'air comprimé pour nettoyer la lentille du lecteur de CD/DVD, et suivez les instructions livrées avec la bombe d'air comprimé. Ne touchez jamais la lentille du lecteur.

En cas de problème, par exemple patinage, ou de qualité de lecture de vos CD ou DVD, essayez de nettoyer les disques.

**1** Maintenez le disque par le bord extérieur. Vous pouvez aussi le tenir par le bord intérieur du trou central.

**AVIS :** Pour éviter d'endommager la surface, n'essuyez pas le disque de façon circulaire.

**2** A l'aide d'un chiffon doux et non pelucheux, essuyez doucement la face inférieure du disque (à l'opposé de l'étiquette) de façon rectiligne, du centre au bord du disque.

Pour les poussières tenaces, essayez de l'eau ou de l'eau savonneuse. Vous pouvez aussi acheter des produits du commerce permettant de nettoyer les disquettes et assurant une protection contre la poussière, les empreintes de doigts et les rayures. Les produits de nettoyage destinés aux CD conviennent aussi aux DVD.

## **Dépannage**

## **Service de mise à jour technique Dell™**

Le service de mise à jour technique Dell est un avertissement par e-mail des mises à jour logicielles et matérielles correspondant à votre ordinateur. Ce service est gratuit et personnalisable en contenu, format et fréquence de réception des avertissements.

Pour vous inscrire au Dell Technical Update service (service de mise à jour technique), consultez l'adresse **support.dell.com/technicalupdate**.

## <span id="page-80-0"></span>**Dell Diagnostics**

Remplissez la liste de vérification des diagnostics (voir ["Liste de vérification des diagnostics" à la](#page-149-0)  [page 150](#page-149-0)) au fur et à mesure que vous effectuez les vérifications suivantes.

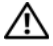

**PRÉCAUTION : Avant de commencer toute procédure de cette section, suivez les consignes de sécurité du Guide d'information sur le produit.**

#### **Quand utiliser Dell Diagnostics**

Si vous rencontrez un problème avec votre ordinateur, procédez aux vérifications décrites dans la section ["Problèmes de blocage et problèmes logiciels" à la page 95](#page-94-0) et exécutez Dell Diagnostics avant de contacter Dell pour obtenir une assistance technique.

Il est recommandé d'imprimer ces procédures avant de commencer.

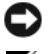

**AVIS :** Dell Diagnostics ne fonctionne que sur les ordinateurs Dell™.

**REMARQUE :** Le support *Drivers and Utilities* est en option et n'est pas obligatoirement expédié avec tous les ordinateurs.

Ouvrez le programme de configuration du système (voir ["Programme de configuration du système"](#page-114-0)  [à la page 115](#page-114-0)), étudiez les informations de configuration de votre ordinateur et assurez-vous que le périphérique que vous souhaitez tester s'affiche dans le programme de configuration du système et qu'il est actif.

Démarrez Dell Diagnostics depuis le disque dur ou depuis le support *Drivers and Utilities*.

#### **Lancement de Dell Diagnostics depuis le disque dur**

Dell Diagnostics se trouve dans une partition cachée (utilitaire de diagnostics) de votre disque dur.

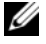

*C* **REMARQUE :** Si votre ordinateur ne peut pas afficher une image à l'écran, contactez Dell (voir "Pour prendre [contact avec Dell" à la page 149\)](#page-148-0).

- **1** Si l'ordinateur est connecté à une station d'accueil (amarré), déconnectez-le. Pour obtenir des instructions, consultez la documentation qui accompagne la station d'accueil. Vérifiez que l'ordinateur est branché à une prise secteur correcte.
- **2** Allumez votre ordinateur (ou redémarrez-le).
- **3** Les diagnostics peuvent être lancés de deux façons :
	- **a** Lorsque le logo DELL™ s'affiche, appuyez immédiatement sur <F12>. Sélectionnez Diagnostics dans le menu d'amorçage et appuyez sur <Entrée>.

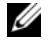

*C* **REMARQUE** : Si vous attendez trop longtemps et que le logo du système d'exploitation apparaît, patientez jusqu'à ce que le bureau de Microsoft® Windows® s'affiche ; arrêtez votre ordinateur et faites une nouvelle tentative.

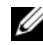

*P* REMARQUE : Avant de tenter l'option B, vous devez arrêter complètement l'ordinateur.

**b** Maintenez enfoncée la touche <Fn> en allumant l'ordinateur.

*L* REMARQUE : Si un message apparaît pour indiquer qu'aucune partition de diagnostic n'a été trouvée, lancez Dell Diagnostics depuis le support *Drivers and Utilities*.

L'ordinateur lance l'évaluation du système de préamorçage avec une série de diagnostics intégrés qui effectue un test préalable de la carte système, du clavier, de l'écran, de la mémoire, du disque dur, etc.

- Répondez à toutes les questions qui s'affichent pendant l'évaluation.
- Si une défaillance de composant est détectée, l'ordinateur s'arrête et émet un signal sonore. Pour arrêter l'évaluation et redémarrer l'ordinateur, appuyez sur <N> ; pour passer au test suivant, appuyez sur  $\langle Y \rangle$ ; pour retester le composant défectueux, appuyez sur  $\langle R \rangle$ .
- Si des défaillances sont détectées lors de l'évaluation système avant amorçage, notez le ou les codes d'erreur et contactez Dell.

Si l'évaluation de préamorçage du système se déroule sans problème, vous recevez le message : Booting Dell Diagnostic Utility Partition. Press any key to continue.

**4** Appuyez sur une touche pour démarrer Dell Diagnostics à partir de la partition de diagnostics du disque dur.

#### **Démarrage de Dell Diagnostics à partir du support Drivers and Utilities**

- **1** Insérez le support *Drivers and Utilities*.
- **2** Arrêtez et redémarrez l'ordinateur.

Lorsque le logo DELL apparaît, appuyez immédiatement sur <F12>.

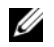

**REMARQUE :** Si vous attendez trop longtemps et que le logo du système d'exploitation apparaît, patientez jusqu'à ce que le bureau de Microsoft® Windows® s'affiche ; arrêtez votre ordinateur et faites une nouvelle tentative.

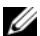

*L* REMARQUE : Les étapes suivantes ne modifient la séquence d'amorçage qu'une seule fois. Au démarrage suivant, l'ordinateur traitera l'ordre des périphériques de démarrage comme indiqué dans le programme de configuration du système.

- **3** Quand la liste des périphériques d'amorçage apparaît, sélectionnez **IDE CD-ROM Device CD/DVD/CD-RW Drive** et appuyez sur <Entrée>.
- **4** Sélectionnez l'option **Boot from CD-ROM** sur le menu qui apparaît et appuyez sur <Entrée>.
- **5** Tapez 1 pour démarrer le menu *CD* et appuyez sur <Entrée> pour poursuivre.
- **6** Sélectionnez **Run the 32 Bit Dell Diagnostics** dans la liste numérotée. Si plusieurs versions apparaissent, sélectionnez la version correspondant à votre ordinateur.
- **7** Lorsque le **menu principal** de Dell Diagnostics s'affiche, sélectionnez le test à effectuer.

#### **Menu principal de Dell Diagnostics**

**1** Une fois que Dell Diagnostics est chargé et que l'écran **Menu principal** s'affiche, cliquez sur le bouton correspondant à l'option souhaitée.

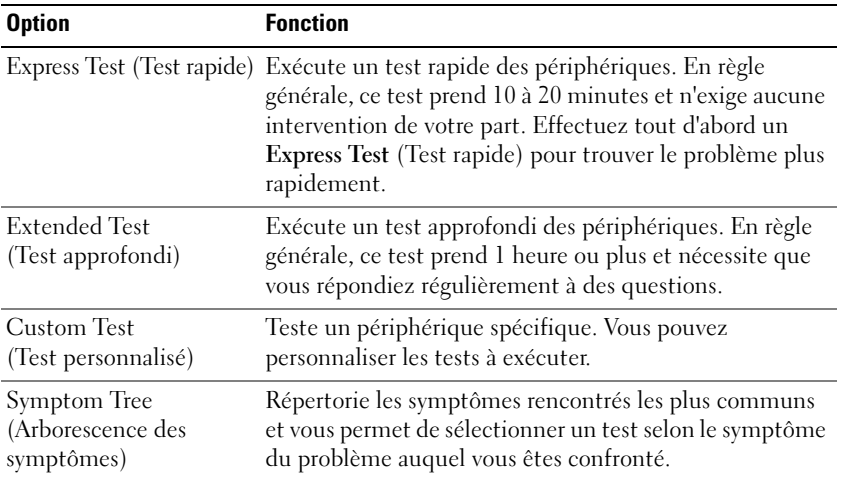

**2** Si un problème est rencontré lors d'un test, un message affiche le code d'erreur et une description du problème. Notez le code d'erreur et la description du problème et suivez les instructions à l'écran.

Si vous ne pouvez pas résoudre le problème, contactez Dell (voir ["Accès à l'assistance" à la page 145](#page-144-0)).

**ZA REMARQUE :** Le numéro de service de votre ordinateur est situé en haut de chaque écran de test. Si vous contactez Dell, le service de support technique vous demandera votre numéro de service.

**3** Si vous effectuez un test à partir de l'option **Test personnalisé** ou **Arborescence des symptômes**, cliquez sur l'onglet approprié décrit dans le tableau suivant pour en savoir plus.

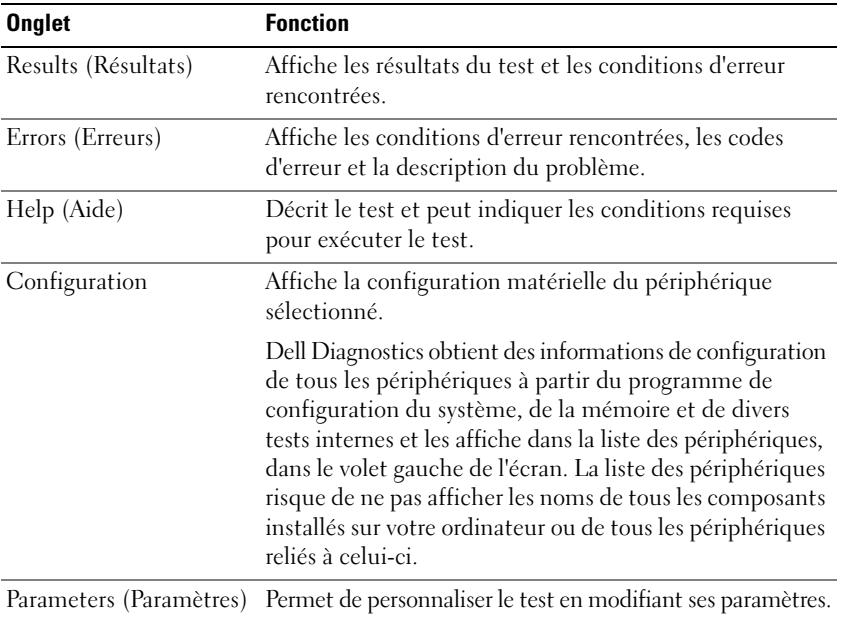

- **4** Lorsque les tests sont terminés, si vous exécutez Dell Diagnostics à partir du support *Drivers and Utilities,* retirez le CD.
- **5** Une fois les tests effectués, fermez l'écran pour revenir au **Menu principal**. Pour quitter Dell Diagnostics et redémarrer l'ordinateur, fermez l'écran **Menu principal**.

## <span id="page-84-0"></span>**Dell Support Utility**

Le programme Dell Support Utility est installé sur votre ordinateur et accessible par l'icône Dell Support de la barre des tâches ou depuis le bouton **Démarrer**. Ce programme permet d'obtenir des informations d'auto-assistance, des mises à jour de logiciels et des contrôles de bon fonctionnement de votre environnement informatique.

#### **Accès au programme Dell Support Utility**

Accédez au programme Dell Support Utility depuis l'icône Dell Support de la barre des tâches ou depuis le menu **Démarrer**.

Si l'icône Dell Support n'apparaît pas dans la barre des tâches :

- **1** Cliquez sur le bouton **Démarrer** et pointez sur **Programmes**.
- **2** Cliquez sur **Dell Support** puis sur **Paramètres de support Dell**.
- **3** Vérifiez que l'option **Afficher l'icône dans la barre des tâches** est cochée.
- **REMARQUE :** Si Dell Support Utility n'est pas accessible depuis le menu **Démarrer**, consultez le site **support.dell.com** pour télécharger le logiciel.

Le programme Dell Support Utility est personnalisé pour votre environnement informatique.

L'icône Dell Support dans la barre des tâches se comporte différemment par un clic simple, un doubleclic ou un clic droit.

#### **Clic sur l'icône Dell Support**

Un clic ou un clic droit sur l'icône  $\Diamond$  permet d'effectuer les tâches suivantes :

- Contrôle de votre environnement informatique
- Consultation des paramètres de Dell Support Utility
- Accès au fichier d'aide de Dell Support Utility
- Consultation des questions les plus courantes
- Approfondissement de Dell Support Utility
- Désactivation de Dell Support Utility

#### **Double-clic sur l'icône Dell Support**

Un double-clic sur l'icône  $\leq$  permet de vérifier manuellement votre environnement informatique, de consulter les questions les plus fréquentes, d'accéder au fichier d'aide de Dell Support Utility et de consulter les paramètres de support Dell.

Pour plus d'informations sur Dell Support Utility, cliquez sur le point d'interrogation **(?)** en haut de l'écran Dell Support.

## <span id="page-85-0"></span>**Problèmes de lecteur**

Remplissez la liste de vérification des diagnostics (voir ["Liste de vérification des diagnostics" à la page 150\)](#page-149-0) au fur et à mesure que vous effectuez les vérifications suivantes.

#### **PRÉCAUTION : Avant de commencer toute procédure de cette section, suivez les consignes de sécurité du Guide d'information sur le produit.**

**VÉRIFIEZ QUE MICROSOFT® WINDOWS® RECONNAÎT L E LECTEUR —** Cliquez sur le bouton **Démarrer**, puis sur **Poste de travail**. Si le lecteur de disquette, le lecteur de CD ou de DVD ne figure pas dans la liste, effectuez une analyse complète avec votre logiciel anti-virus pour vérifier la présence de virus et les supprimer. Les virus peuvent parfois empêcher Windows de reconnaître le lecteur.

#### $T$ **EST** DU LECTEUR -

- Insérez une autre disquette, un autre CD ou un autre DVD pour éliminer la possibilité que le premier support soit défectueux.
- Insérez une disquette d'amorçage et redémarrez l'ordinateur.

#### **NETTOYEZ LE LECTEUR OU LE DISQUE.**

#### **ASSUREZ-VOUS QUE L E CD EST CORRECTEMENT POSITIONNÉ SUR L 'AXE .**

#### **VÉRIFIEZ LES BRANCHEMENTS DES CÂBLES.**

#### **VÉRIFIEZ LES INCOMPATIBILITÉS MATÉRIELLES.**

**EXÉCUTEZ DELL DIAGNOSTICS —** Voir ["Dell Diagnostics" à la page 81.](#page-80-0)

#### **Problèmes de lecteurs de CD et DVD**

*C* REMARQUE : Il peut arriver que le lecteur de CD ou de DVD haute vitesse vibre et produise du bruit. Cela ne signifie en aucun cas que le lecteur ou le CD/DVD est défectueux.

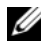

**REMARQUE :** Selon les régions du monde et les différents formats de disque, certains titres DVD ne fonctionnent pas dans certains lecteurs DVD.

#### **Problèmes d'écriture sur un lecteur de CD/DVD-RW**

**F ERMEZ TOUS LES PROGRAMMES —** Le lecteur de CD/DVD-RW doit recevoir un flux régulier de données lors de l'écriture. Si le flux est interrompu, une erreur peut se produire. Fermez tous les programmes avant de lancer l'écriture sur le CD/DVD-RW.

#### **DÉSACTIVEZ L E MODE VEILLE DANS WINDOWS AVANT D E LANCER L ' ÉCRITURE SUR U N CD/DVD-RW —**

Lancez une recherche à l'aide du mot clé *veille* dans le Centre d'aide et de support de Windows pour plus d'informations sur les modes d'économie d'énergie. Pour accéder au Centre d'aide et de support Windows, cliquez sur **Démarrer**→ **Aide et support**.

**RÉDUISEZ LA VITESSE DE GRAVURE — Consultez les fichiers d'aide de votre logiciel de création de CD ou** de DVD.

#### **Si vous ne parvenez pas à éjecter le plateau du lecteur de CD, de CD-RW, de DVD ou de DVD+RW**

- **1** Vérifiez que l'ordinateur est éteint.
- **2** Redressez un trombone et insérez l'une de ses extrémités dans le trou d'éjection situé à l'avant du lecteur ; poussez ensuite fermement jusqu'à ce que le plateau soit partiellement éjecté.
- **3** Retirez le plateau avec précaution jusqu'à ce qu'il s'arrête.

#### **Si vous entendez un bruit grinçant ou un raclement inhabituel**

- Assurez-vous que ce son n'est pas émis par un programme en cours d'exécution.
- Assurez-vous que le disque est correctement inséré.

#### <span id="page-86-0"></span>**Problèmes de disque dur**

**LAISSEZ L'ORDINATEUR REFROIDIR AVANT DE L'ALLUMER — Un disque dur trop chaud peut empêcher le** fonctionnement du système d'exploitation. Laissez l'ordinateur s'acclimater à la température ambiante avant de l'allumer.

#### **LANCEZ LA VÉRIFICATION DU DISQUE**

- **1** Cliquez sur le bouton **Démarrer**, puis sur **Poste de travail**.
- **2** Avec le bouton droit, cliquez sur **Disque local C:**.
- **3** Cliquez sur **Propriétés**.
- **4** Cliquez sur l'onglet **Outils**.
- **5** Sous **Détection d'erreur**, cliquez sur **Vérifier maintenant**.
- **6** Cliquez sur **Analyser et tenter la restauration des secteurs défectueux**.
- **7** Cliquez sur **Démarrer**.

### **Problèmes liés à la messagerie électronique, au modem ou à Internet**

Remplissez la liste de vérification des diagnostics (voir ["Liste de vérification des diagnostics" à la page 150\)](#page-149-0) au fur et à mesure que vous effectuez les vérifications suivantes.

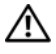

#### **PRÉCAUTION : Avant de commencer toute procédure de cette section, suivez les consignes de sécurité du Guide d'information sur le produit.**

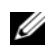

**REMARQUE :** Connectez le modem uniquement à une prise téléphonique analogique. Le modem ne fonctionne pas s'il est connecté à un réseau téléphonique numérique.

**VÉRIFIEZ LES PARAMÈTRES DE SÉCURITÉ DE MICROSOFT OUTLOOK<sup>®</sup> EXPRESS — Si vous n'arrivez pas à ouvrir** vos pièces jointes :

- **1** Dans Outlook Express, cliquez sur **Outils**, puis sur **Options** et enfin sur **Sécurité**.
- **2** Cliquez sur **Ne pas autoriser l'ouverture ou l'enregistrement des pièces jointes susceptibles de contenir un virus** pour supprimer la coche.

#### **VÉRIFIEZ LA CONNEXION DE LA LIGNE TÉLÉPHONIQUE.**

#### **VÉRIFIEZ LA PRISE TÉLÉPHONIQUE.**

#### **BRANCHEZ DIRECTEMENT L E MODEM À L A PRISE TÉLÉPHONIQUE MURALE.**

#### **UTILISEZ UNE AUTRE LIGNE TÉLÉPHONIQUE —**

- Assurez-vous que la ligne téléphonique est connectée à la prise jack du modem. (La prise jack est reconnaissable à l'étiquette verte ou à l'icône en forme de connecteur qui se trouve à côté d'elle.)
- Vérifiez que vous entendez un déclic lorsque vous insérez le connecteur de la ligne téléphonique dans le modem.
- Déconnectez la ligne téléphonique du modem et connectez-la à un téléphone. Attendez la tonalité.
- Si d'autres appareils téléphoniques partagent cette ligne, par exemple un répondeur téléphonique, un télécopieur, un protecteur de surtension ou un séparateur de ligne, contournez-les et branchez le modem directement à la prise téléphonique murale. Si vous utilisez un câble de 3 m (10 pieds) ou plus, essayez-en un plus court.

**EXÉCUTEZ L'OUTIL DE DIAGNOSTIC DU MODEM** — Cliquez sur le bouton Démarrez, pointez sur Tous les **programmes** et cliquez sur **Outil de diagnostic du modem**. Suivez les instructions affichées à l'écran pour identifier et résoudre les problèmes liés au modem.

#### **VÉRIFIEZ QUE L E MODEM COMMUNIQUE AVEC WINDOWS —**

- **1** Cliquez sur le bouton **Démarrer**, puis sur **Panneau de configuration**.
- **2** Cliquez sur **Imprimantes et autres périphériques**.
- **3** Cliquez sur **Options de modem et téléphonie**.
- **4** Cliquez sur l'onglet **Modems**.
- **5** Cliquez sur le port COM de votre modem.
- **6** Cliquez sur **Propriétés**, puis sur l'onglet **Diagnostics** et ensuite sur **Interroger le modem** pour vérifier que le modem communique avec Windows.

Si toutes les commandes reçoivent des réponses, le modem fonctionne correctement.

**VÉRIFIEZ QUE VOUS ÊTES CONNECTÉ À INTERNET —** Assurez-vous que vous êtes bien abonné à un fournisseur d'accès Internet. Une fois le programme de messagerie électronique Outlook Express ouvert, cliquez sur **Fichier**. Si la case **Travailler hors connexion** est cochée, décochez-la, puis connectez-vous à Internet. Contactez votre fournisseur d'accès Internet pour obtenir une assistance.

**ANALYSEZ VOTRE ORDINATEUR POUR VOIR S'I L CONTIENT DES LOGICIELS ESPIONS —** Si vous observez un ralentissement des performances de votre ordinateur, si des fenêtres publicitaires s'affichent fréquemment sur votre écran ou si vous avez des problèmes pour vous connecter sur Internet, votre ordinateur est peutêtre infecté par un logiciel espion. Utilisez un programme antivirus qui inclut une protection contre les logiciels espions (une mise à niveau de votre programme sera peut-être nécessaire) afin d'analyser votre ordinateur et de supprimer les logiciels espions. Pour plus d'informations, allez sur le site **support.dell.com** et lancez une recherche à l'aide du mot clé *espion*.

## <span id="page-88-0"></span>**Messages d'erreur**

Remplissez la liste de vérification des diagnostics (voir ["Liste de vérification des diagnostics" à la page 150\)](#page-149-0) au fur et à mesure que vous effectuez les vérifications suivantes.

#### **PRÉCAUTION : Avant de commencer toute procédure de cette section, suivez les consignes de sécurité du Guide d'information sur le produit.**

Si le message n'est pas répertorié, consultez la documentation du système d'exploitation ou du programme que vous étiez en train d'utiliser au moment où le message est apparu.

**AUXILIARY DEVICE FAILURE (ECHEC D'U N PÉRIPHÉRIQUE AUXILIAIRE) —** La tablette tactile, l'ergot de pointage ou la souris externe présente peut-être une défaillance. Pour une souris externe, vérifiez la connexion du câble. Activez l'option Dispositif de pointage dans le programme de configuration du système. Si le problème persiste, contactez Dell (voir ["Accès à l'assistance" à la page 145\)](#page-144-0).

**BAD COMMAND OR FILE NAME (COMMANDE OU NOM DE FICHIER INCORRECT) — Vérifiez que vous avez bien** orthographié la commande, mis des espaces à bon escient et utilisé le chemin d'accès correct.

**CACHE DISABLED DUE T O FAILURE (CACHE DÉSACTIVÉ E N RAISON D'UNE PANNE) —** Le cache interne principal du microprocesseur présente un dysfonctionnement. Contactez Dell (voir ["Accès à l'assistance" à la](#page-144-0)  [page 145\)](#page-144-0).

**CD DRIVE CONTROLLER FAILURE (ECHEC DU CONTRÔLEUR DU LECTEUR DE CD) — Le lecteur de CD ne répond** pas aux commandes de l'ordinateur (voir ["Dell Support Utility" à la page 85](#page-84-0)).

**DATA ERROR (ERREUR DE DONNÉES) — Le disque dur ne peut pas lire les données (voir "Dell Support)** [Utility" à la page 85](#page-84-0)).

**DECREASING AVAILABLE MEMORY (MÉMOIRE DISPONIBLE RÉDUITE ) —** Un ou plusieurs modules de mémoire peuvent être défaillants ou mal fixés. Réinstallez les modules de mémoire et remplacez-les au besoin (voir ["Problèmes de mémoire" à la page 97](#page-96-0)).

**DISK C: FAILED INITIALIZATION (ECHEC DE L'INITIALISATION DU DISQUE C:) — L'initialisation du disque dur** a échoué. Exécutez les tests de disque dur dans Dell Diagnostics (voir ["Dell Diagnostics" à la page 81\)](#page-80-0).

**DRIVE NOT READY (L E LECTEUR N'EST PAS PRÊT) —** Le fonctionnement requiert la présence d'un disque dur dans la baie pour pouvoir continuer. Installez un disque dur dans la baie de disque dur (voir ["Problèmes de lecteur" à la page 86](#page-85-0)).

**ERROR READING PCMCIA CARD (ERREUR LORS DE LA LECTURE DE LA CARTE PCMCIA) — L'ordinateur ne** peut pas identifier la carte PC. Réinsérez la carte ou essayez une autre carte PC (voir ["Installation d'une](#page-67-0)  [carte PC" à la page 68](#page-67-0)).

**EXTENDED MEMORY SIZE HAS CHANGED (LA TAILLE D E L A MÉMOIRE ÉTENDUE A CHANGÉ ) —** La quantité de mémoire enregistrée dans la mémoire vive rémanente (NVRAM) ne correspond pas à la mémoire installée sur l'ordinateur. Redémarrez l'ordinateur. Si l'erreur réapparaît, contactez Dell (voir ["Accès à l'assistance"](#page-144-0)  [à la page 145](#page-144-0)).

THE FILE BEING COPIED IS TOO LARGE FOR THE DESTINATION DRIVE (LE FICHIER EN COURS DE COPIE EST TROP **VOLUMINEUX POUR LE LECTEUR DE DESTINATION) — Le fichier que vous essayez de copier est trop** volumineux pour le disque ou le disque est plein. Essayez de copier le fichier sur un autre disque ou utilisez un disque de capacité plus élevée.

**A FILENAME CANNOT CONTAIN ANY O F THE FOLLOWING CHARACTERS (UN NOM D E FICHIER N E PEUT CONTENIR AUCUN DES CARACTÈRES SUIVANTS) : \ / : \* ? " < > | —** N'utilisez pas ces caractères lorsque vous nommez un fichier.

**GATE A20 FAILURE (ECHEC DE LA VOIE D'ACCÈS A20) — Un module de mémoire est peut-être mal fixé.** Réinstallez les modules de mémoire et remplacez-les au besoin (voir ["Problèmes de mémoire" à la page 97\)](#page-96-0).

**GENERAL FAILURE (ERREUR GÉNÉRALE ) —** Le système d'exploitation ne peut pas exécuter la commande. Ce message est généralement suivi d'informations spécifiques — par exemple, Printer out of paper (L'imprimante manque de papier). Effectuez l'action corrective appropriée.

**HARD-DISK DRIVE CONFIGURATION ERROR (ERREUR DE CONFIGURATION DU DISQUE DUR) — L'ordinateur ne** peut pas identifier le type de disque. Arrêtez l'ordinateur, déposez le disque dur (voir ["Problèmes de](#page-86-0)  [disque dur" à la page 87](#page-86-0)) et démarrez l'ordinateur à partir d'un CD. Arrêtez ensuite l'ordinateur, reposez le disque dur et redémarrez. Exécutez les tests de disque dur dans Dell Diagnostics (voir ["Dell Diagnostics"](#page-80-0)  [à la page 81](#page-80-0)).

**HARD-DISK DRIVE CONTROLLER FAILURE 0 (ECHEC D U CONTRÔLEUR D E DISQUE DUR 0) —** Le disque dur ne répond pas aux commandes de l'ordinateur. Arrêtez l'ordinateur, déposez le disque dur (voir ["Problèmes](#page-86-0)  [de disque dur" à la page 87\)](#page-86-0) et démarrez l'ordinateur à partir d'un CD. Arrêtez ensuite l'ordinateur, reposez le disque dur et redémarrez. Si le problème persiste, essayez avec un autre disque. Exécutez les tests de disque dur dans Dell Diagnostics (voir ["Dell Diagnostics" à la page 81\)](#page-80-0).

**HARD-DISK DRIVE FAILURE (ECHEC DE DISQUE DUR) — Le disque dur ne répond pas aux commandes de** l'ordinateur. Arrêtez l'ordinateur, déposez le disque dur (voir ["Problèmes de disque dur" à la page 87](#page-86-0)) et démarrez l'ordinateur à partir d'un CD. Arrêtez ensuite l'ordinateur, reposez le disque dur et redémarrez. Si le problème persiste, essayez avec un autre disque. Exécutez les tests de disque dur dans Dell Diagnostics (voir ["Dell Diagnostics" à la page 81](#page-80-0)).

**HARD-DISK DRIVE READ FAILURE (ECHEC DE LECTURE DE DISQUE DUR) — Le disque dur est peut-être** défectueux. Arrêtez l'ordinateur, déposez le disque dur (voir ["Problèmes de disque dur" à la page 87](#page-86-0)) et démarrez l'ordinateur à partir d'un CD. Arrêtez ensuite l'ordinateur, reposez le disque dur et redémarrez. Si le problème persiste, essayez avec un autre disque. Exécutez les tests de disque dur dans Dell Diagnostics (voir ["Dell Diagnostics" à la page 81](#page-80-0)).

**INSERT BOOTABLE MEDIA (INTRODUISEZ UN SUPPORT AMORÇABLE) — Le système d'exploitation tente de** s'amorcer sur un CD non amorçable. Introduisez un CD amorçable.

**INVALID CONFIGURATION INFORMATION-PLEASE RUN SYSTEM SETUP PROGRAM (INFORMATIONS DE CONFIGURATION NON VALIDES, EXÉCUTEZ LE PROGRAMME DE CONFIGURATION DU SYSTÈME) — Les informations de** configuration du système ne correspondent pas à la configuration matérielle. C'est après l'installation d'un module de mémoire que ce message est le plus susceptible d'apparaître. Corrigez les options appropriées dans le programme de configuration du système (voir ["Programme de configuration du](#page-114-0)  [système" à la page 115\)](#page-114-0).

**KEYBOARD CLOCK LINE FAILURE (ECHEC DE LA LIGNE DE L'HORLOGE CLAVIER) — Pour les claviers externes,** vérifiez la connexion du câble. Lancez le test Keyboard Controller (Contrôleur de clavier) dans Dell Diagnostics (voir ["Dell Diagnostics" à la page 81](#page-80-0)).

**KEYBOARD CONTROLLER FAILURE (ECHEC D U CONTRÔLEUR D E CLAVIER) —** Pour les claviers externes, vérifiez la connexion du câble. Redémarrez l'ordinateur et évitez de toucher le clavier ou la souris durant la procédure d'amorçage. Exécutez le test du contrôleur de clavier dans Dell Diagnostics (voir ["Dell](#page-80-0)  [Diagnostics" à la page 81\)](#page-80-0).

**KEYBOARD** DATA LINE FAILURE (ECHEC DE LA LIGNE DE DONNÉES DU CLAVIER) — Pour les claviers externes, vérifiez la connexion du câble. Exécutez le test du contrôleur de clavier dans Dell Diagnostics (voir ["Dell](#page-80-0)  [Diagnostics" à la page 81\)](#page-80-0).

**KEYBOARD STUCK KEY FAILURE (TOUCHE D U CLAVIER BLOQUÉE ) —** Pour les pavés numériques et les claviers externes, vérifiez la connexion du câble. Redémarrez l'ordinateur et évitez de toucher le clavier ou les touches durant la procédure d'amorçage. Lancez le test Stuck Key (Touche coincée) dans Dell Diagnostics (voir ["Dell Diagnostics" à la page 81](#page-80-0)).

**MEMORY ADDRESS LINE FAILURE A T ADDRESS, READ VALUE EXPECTING VALUE (ECHEC D E L A LIGNE D'ADRESSE MÉMOIRE À CETTE ADRESSE , VALEUR LUE VALEUR ATTENDUE ) —** Un module de mémoire est peut-être défectueux ou mal fixé. Réinstallez les modules de mémoire et remplacez-les au besoin (voir ["Problèmes](#page-96-0)  [de mémoire" à la page 97\)](#page-96-0).

**MEMORY ALLOCATION ERROR (ERREUR D'ALLOCATION D E MÉMOIRE ) —** Le logiciel que vous voulez utiliser est en conflit avec le système d'exploitation ou un autre programme ou utilitaire. Eteignez l'ordinateur, patientez 30 secondes, puis redémarrez-le. Essayez d'utiliser le programme de nouveau. Si le message d'erreur réapparaît, consultez la documentation du logiciel.

**MEMORY DATA LINE FAILURE A T ADDRESS, READ VALUE EXPECTING VALUE (ECHEC D E L A LIGNE D E DONNÉES À CETTE ADRESSE , VALEUR LUE VALEUR ATTENDUE) —** Un module de mémoire est peut-être défectueux ou mal fixé. Réinstallez les modules de mémoire (voir ["Problèmes de mémoire" à la page 97](#page-96-0)) et remplacezles au besoin.

**MEMORY DOUBLE WORD LOGIC FAILURE A T ADDRESS, READ VALUE EXPECTING VALUE (ECHEC D E L A LOGIQUE DOUBLE MOT À CETTE ADRESSE , VALEUR LUE VALEUR ATTENDUE) —** Un module de mémoire est peut-être défectueux ou mal fixé. Réinstallez les modules de mémoire (voir ["Problèmes de mémoire" à la page 97\)](#page-96-0) et remplacez-les au besoin.

**MEMORY ODD/EVEN LOGIC FAILURE AT ADDRESS, READ VALUE EXPECTING VALUE (ECHEC DE LA LOGIQUE PAIR/IMPAIR À CETTE ADRESSE , VALEUR LUE VALEUR ATTENDUE) —** Un module de mémoire est peut-être défectueux ou mal fixé. Réinstallez les modules de mémoire (voir ["Problèmes de mémoire" à la page 97](#page-96-0)) et remplacezles au besoin.

**MEMORY WRITE/READ FAILURE A T ADDRESS, READ VALUE EXPECTING VALUE (ECHEC D E LECTURE/ ÉCRITURE À CETTE ADRESSE , VALEUR LUE VALEUR ATTENDUE) —** Un module de mémoire est peut-être défectueux ou mal fixé. Réinstallez les modules de mémoire (voir ["Problèmes de mémoire" à la page 97](#page-96-0)) et remplacezles au besoin.

**NO BOOT DEVICE AVAILABLE (AUCUN PÉRIPHÉRIQUE D'AMORÇAGE N' EST DISPONIBLE ) —** L'ordinateur ne peut pas trouver le disque dur. Si le disque dur est votre périphérique d'amorçage, assurez-vous qu'il est installé, bien en place et partitionné comme périphérique d'amorçage.

**NO BOOT SECTOR O N HARD DRIVE (AUCUN SECTEUR D'AMORÇAGE SUR L E DISQUE DUR) —** Le système d'exploitation est peut-être endommagé. Contactez Dell (voir ["Accès à l'assistance" à la page 145](#page-144-0)).

**NO TIMER TICK INTERRUPT (AUCUNE INTERRUPTION DE TIC D'HORLOGE) — Une puce de la carte système** présente peut-être un dysfonctionnement. Exécutez les tests de l'ensemble du système dans Dell Diagnostics (voir ["Dell Diagnostics" à la page 81](#page-80-0)).

**NO T ENOUGH MEMORY O R RESOURCES. EXIT SOME PROGRAMS AND TRY AGAIN (MÉMOIRE O U RESSOURCES INSUFFISANTES. FERMEZ DES PROGRAMMES E T RÉESSAYEZ ) —** Trop d'applications sont ouvertes. Fermez toutes les fenêtres et ouvrez le programme de votre choix.

**OPERATING SYSTEM NOT FOUND (SYSTÈME D'EXPLOITATION INTROUVABLE ) —** Réinstallez le disque dur (voir ["Problèmes de lecteur" à la page 86\)](#page-85-0). Si le problème persiste, contactez Dell (voir ["Accès à l'assistance"](#page-144-0)  [à la page 145\)](#page-144-0).

**OPTIONAL ROM BAD CHECKSUM (MAUVAIS TOTAL DE CONTRÔLE DE LA ROM FACULTATIVE) — La mémoire** ROM optionnelle présente peut-être un dysfonctionnement. Contactez Dell (voir ["Accès à l'assistance"](#page-144-0)  [à la page 145\)](#page-144-0).

**A REQUIRED .DLL FILE WAS NOT FOUND (UN FICHIER .DLL REQUIS EST INTROUVABLE ) —** Il manque un fichier essentiel au programme que vous essayez d'ouvrir. Supprimez, puis réinstallez le programme.

- **1** Cliquez sur le bouton **Démarrer** puis sur **Panneau de configuration***.*
- **2** Cliquez sur **Ajout/Suppression de programmes**.
- **3** Sélectionnez le programme à supprimer.
- **4** Cliquez sur **Supprimer** ou **Modifier/Supprimer** et suivez les invites.
- **5** Consultez la documentation du programme pour obtenir des instructions d'installation.

**SECTOR NOT FOUND (SECTEUR INTROUVABLE ) —** Le système d'exploitation ne parvient pas à trouver un secteur sur le disque dur. Votre disque dur contient probablement un secteur défectueux ou une table d'allocation de fichiers (FAT) endommagée. Exécutez l'utilitaire de vérification des erreurs Windows pour vérifier la structure des fichiers du disque dur. Pour des instructions, accédez au Centre d'aide et de support Windows (cliquez sur **Démarrer**→ **Aide et support**). Si un grand nombre de secteurs sont défectueux, sauvegardez les données (si vous le pouvez), puis reformatez le disque dur.

**SEEK ERROR (ERREUR DE RECHERCHE) — Le système d'exploitation ne parvient pas à trouver une piste** particulière sur le disque dur.

SHUTDOWN FAILURE (ECHEC DE L'ARRÊT) — Une puce de la carte système présente peut-être un dysfonctionnement. Exécutez les tests de l'ensemble du système dans Dell Diagnostics (voir ["Dell](#page-80-0)  [Diagnostics" à la page 81\)](#page-80-0).

**TIME -O F -DAY CLOCK LOST POWER (PERTE D'ALIMENTATION D E L 'HORLOGE MACHINE ) —** Les paramètres de configuration du système sont corrompus. Branchez votre ordinateur à une prise secteur pour charger la batterie. Si le problème persiste, essayez de restaurer les données en accédant au programme de configuration du système. Puis quittez immédiatement le programme. Si le message réapparaît, contactez Dell (voir ["Accès à l'assistance" à la page 145\)](#page-144-0).

**TIME-OF-DAY CLOCK STOPPED (ARRÊT DE L'HORLOGE MACHINE) — La pile de réserve qui alimente les** paramètres de configuration du système nécessite peut-être un remplacement (voir ["Pile bouton" à la](#page-123-0)  [page 124\)](#page-123-0).

**TIME -O F -DAY NOT SET -PLEASE RUN THE SYSTEM SETUP PROGRAM (L'HEURE N'EST PAS CONFIGURÉE , EXÉCUTEZ LE PROGRAMME DE CONFIGURATION DU SYSTÈME) — L'heure ou la date du programme de configuration du** système ne correspond pas à l'horloge du système. Corrigez les paramètres des options **Date** et **Heure** (voir ["Programme de configuration du système" à la page 115\)](#page-114-0).

**TIMER CHIP COUNTER 2 FAILED (ECHEC DU COMPTEUR 2 DE LA PUCE D'HORLOGE) — Une puce de la carte** système présente peut-être un dysfonctionnement. Exécutez les tests de l'ensemble du système dans Dell Diagnostics (voir ["Dell Diagnostics" à la page 81](#page-80-0)).

**UNEXPECTED INTERRUPT I N PROTECTED MODE (INTERRUPTION INATTENDUE E N MODE PROTÉGÉ) —** Le contrôleur du clavier présente peut-être un dysfonctionnement ou un module de mémoire est mal fixé. Exécutez les tests de la mémoire système dans Dell Diagnostics (voir ["Dell Diagnostics" à la page 81\)](#page-80-0).

**X:\ I S NOT ACCESSIBLE . TH E DEVICE I S NOT READY (X:\ N'EST PAS ACCESSIBLE . L E PÉRIPHÉRIQUE N'EST PAS PRÊT ) —** Insérez un disque dans le lecteur et réessayez.

**WARNING: BATTERY I S CRITICALLY LOW (AVERTISSEMENT : L E NIVEAU D E CHARGE D E L A BATTERIE EST CRITIQUE) —** La batterie est pratiquement déchargée. Remplacez la batterie ou branchez l'ordinateur sur une prise secteur. Sinon, activez le mode Mise en veille prolongée ou arrêtez l'ordinateur.

## **Problèmes de périphérique IEEE 1394**

Remplissez la liste de vérification des diagnostics (voir ["Liste de vérification des diagnostics" à la page 150\)](#page-149-0) au fur et à mesure que vous effectuez les vérifications suivantes.

#### **PRÉCAUTION : Avant de commencer toute procédure de cette section, suivez les consignes de sécurité du Guide d'information sur le produit.**

#### **ASSUREZ-VOUS QUE L E PÉRIPHÉRIQUE IEEE 1394 EST RECONNU PAR WINDOWS —**

- **1** Cliquez sur le bouton **Démarrer**, puis sur **Panneau de configuration**.
- **2** Cliquez sur **Imprimantes et autres périphériques**.

Si votre périphérique IEEE 1394 est répertorié, Windows le reconnaît.

#### **SI VOUS RENCONTREZ DES PROBLÈMES AVEC U N PÉRIPHÉRIQUE IEEE 1394 FOURNI PAR DELL —**

#### **SI VOUS RENCONTREZ DES PROBLÈMES AVEC U N PÉRIPHÉRIQUE IEEE 1394 NON FOURNI PAR DELL —**

Contactez Dell (voir ["Accès à l'assistance" à la page 145\)](#page-144-0) ou le fabricant du périphérique IEEE 1394.

#### **ASSUREZ-VOUS QUE L E PÉRIPHÉRIQUE IEEE 1394 EST CORRECTEMENT INSÉRÉ DANS L E CONNECTEUR.**

## **Problèmes de clavier**

Remplissez la liste de vérification des diagnostics (voir ["Liste de vérification des diagnostics" à la page 150\)](#page-149-0) au fur et à mesure que vous effectuez les vérifications suivantes.

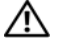

#### **PRÉCAUTION : Avant de commencer toute procédure de cette section, suivez les consignes de sécurité du Guide d'information sur le produit.**

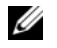

*LA* **REMARQUE**: Utilisez le clavier intégré lorsque vous exécutez Dell Diagnostics ou le programme de configuration du système. Lorsque vous connectez un clavier externe, le clavier intégré reste entièrement opérationnel.

#### **Problèmes liés au clavier externe**

**VÉRIFIEZ LE CÂBLE DU CLAVIER — Arrêtez l'ordinateur. Déconnectez le câble du clavier, vérifiez s'il n'est** pas endommagé et reconnectez-le fermement.

Si vous utilisez un câble d'extension pour clavier, déconnectez-le et branchez le clavier directement sur l'ordinateur.

#### **VÉRIFIEZ LE CLAVIER EXTERNE** -

- **1** Arrêtez l'ordinateur, patientez une minute, puis rallumez-le.
- **2** Vérifiez que les voyants des touches Verr num, Verr maj et Arrêt défil du clavier clignotent pendant le processus d'amorçage.
- **3** Sur le bureau Windows, cliquez sur le bouton **Démarrer**, pointez sur **Programmes**, sur **Accessoires**, puis cliquez sur **Bloc-notes**.
- **4** Entrez quelques caractères à l'aide du clavier externe et vérifiez qu'ils s'affichent correctement.

Si vous ne parvenez pas à effectuer ces vérifications, votre clavier externe est probablement défectueux.

#### **POUR VOUS ASSURER QUE L E PROBLÈME VIENT BIEN D U CLAVIER EXTERNE , VÉRIFIEZ L E CLAVIER INTÉGRÉ —**

- **1** Arrêtez l'ordinateur.
- **2** Déconnectez le clavier externe.
- **3** Allumez l'ordinateur.
- **4** Sur le bureau Windows, cliquez sur le bouton **Démarrer**, pointez sur **Programmes**, sur **Accessoires**, puis cliquez sur **Bloc-notes**.
- **5** Tapez quelques caractères à l'aide du clavier intégré et vérifiez qu'ils s'affichent à l'écran.

Si les caractères s'affichent maintenant alors qu'ils ne s'affichaient pas avec le clavier externe, ce dernier est probablement défectueux. Contactez Dell (voir ["Accès à l'assistance" à la page 145\)](#page-144-0).

**EXÉCUTEZ LES TESTS DE DIAGNOSTIC DU CLAVIER — Exécutez les tests Claviers compatibles PC-AT dans** Dell Diagnostics (voir ["Dell Diagnostics" à la page 81](#page-80-0)). Si les tests montrent que le clavier externe est défectueux, contactez Dell (voir ["Accès à l'assistance" à la page 145\)](#page-144-0).

#### **Caractères imprévus**

**DÉSACTIVEZ LE PAVÉ NUMÉRIQUE** — Appuyez sur <Verr num> pour désactiver le pavé numérique s'il affiche des chiffres au lieu de lettres. Vérifiez que le voyant de verrouillage numérique n'est pas allumé.

## <span id="page-94-0"></span>**Problèmes de blocage et problèmes logiciels**

Remplissez la liste de vérification des diagnostics (voir ["Liste de vérification des diagnostics" à la page 150\)](#page-149-0) au fur et à mesure que vous effectuez les vérifications suivantes.

**PRÉCAUTION : Avant de commencer toute procédure de cette section, suivez les consignes de sécurité du Guide d'information sur le produit.**

#### **L'ordinateur ne démarre pas**

**ASSUREZ-VOUS QUE L'ADAPTATEUR DE CA EST SOLIDEMENT BRANCHÉ SUR L'ORDINATEUR ET SUR LA PRISE SECTEUR.**

#### **L'ordinateur ne répond plus**

**AVIS :** Vous pouvez perdre des données si vous n'arrivez pas à arrêter correctement le système d'exploitation.

**ETEIGNEZ L 'ORDINATEUR —** Si vous n'obtenez aucune réponse lorsque vous appuyez sur une touche du clavier ou lorsque vous déplacez la souris, appuyez sur le bouton d'alimentation et maintenez-le enfoncé pendant au moins 8 à 10 secondes jusqu'à ce que l'ordinateur s'éteigne. Redémarrez l'ordinateur.

#### **Un programme ne répond plus ou se bloque régulièrement**

*LA* REMARQUE : La documentation de tout logiciel, la disquette ou le CD qui l'accompagne incluent généralement des instructions d'installation.

#### $FIN$  DU PROGRAMME -

- **1** Appuyez simultanément sur <Crtl><Maj><Echap>.
- **2** Cliquez sur **Gestionnaire des tâches**.
- **3** Cliquez sur le programme qui ne répond plus.
- **4** Cliquez sur **Fin de tâche**.

**CONSULTEZ LA DOCUMENTATION DU LOGICIEL — Le cas échéant, désinstallez, puis réinstallez le programme.** 

#### **Un programme est conçu pour une version antérieure du système d'exploitation Microsoft® Windows®**

**EXÉCUTEZ L 'ASSISTANT COMPATIBILITÉ DES PROGRAMMES —** L'Assistant Compatibilité des programmes permet de configurer un programme pour qu'il fonctionne dans un environnement similaire aux environnements de systèmes d'exploitation autres que Windows.

- **1** Cliquez sur **Démarrer**→ **Tous les programmes**→ **Accessoires**→ **Assistant Compatibilité des programmes**→ **Suivant**.
- **2** Suivez les instructions qui s'affichent.

#### **Un écran bleu uni apparaît**

**ETEIGNEZ L 'ORDINATEUR —** Si vous n'obtenez aucune réponse lorsque vous appuyez sur une touche du clavier ou lorsque vous déplacez la souris, appuyez sur le bouton d'alimentation et maintenez-le enfoncé pendant au moins 8 à 10 secondes jusqu'à ce que l'ordinateur s'éteigne. Redémarrez l'ordinateur.

#### **Autres problèmes logiciels**

#### **CONSULTEZ LA DOCUMENTATION DU LOGICIEL QU CONTACTEZ LE FABRICANT POUR OBTENIR DES INFORMATIONS D E DÉPANNAGE —**

- Vérifiez que le programme est compatible avec le système d'exploitation installé sur votre ordinateur.
- Vérifiez que l'ordinateur est conforme aux exigences matérielles requises pour que le logiciel fonctionne. Voir la documentation du logiciel pour plus d'informations.
- Vérifiez que le programme est correctement installé et configuré.
- Vérifiez que les pilotes de périphériques n'entrent pas en conflit avec le programme.
- Si nécessaire, supprimez, puis réinstallez le programme.

#### **SAUVEGARDEZ VOS FICHIERS IMMÉDIATEMENT.**

#### **UTILISEZ U N LOGICIEL ANTIVIRUS POUR VÉRIFIER L E DISQUE DUR, LES DISQUETTES O U LES CD.**

#### **ENREGISTREZ LES FICHIERS OUVERTS E T QUITTEZ TOUS LES PROGRAMMES, PUIS ÉTEIGNEZ L 'ORDINATEUR PAR L E MENU Démarrer.**

**ANALYSEZ VOTRE ORDINATEUR POUR VOIR S'I L CONTIENT DES LOGICIELS ESPIONS —** Si vous observez un ralentissement des performances de votre ordinateur, si des fenêtres publicitaires s'affichent fréquemment sur votre écran ou si vous avez des problèmes pour vous connecter sur Internet, votre ordinateur est peutêtre infecté par un logiciel espion. Utilisez un programme antivirus qui inclut une protection contre les logiciels espions (une mise à niveau de votre programme sera peut-être nécessaire) afin d'analyser votre ordinateur et de supprimer les logiciels espions. Pour plus d'informations, allez sur le site **support.dell.com** et lancez une recherche à l'aide du mot clé *espion*.

**EXÉCUTEZ DELL DIAGNOSTICS —** Voir ["Dell Diagnostics" à la page](#page-80-0) 81. Si tous les tests s'exécutent correctement, la condition d'erreur est liée à un problème logiciel.

## <span id="page-96-0"></span>**Problèmes de mémoire**

Remplissez la liste de vérification des diagnostics (voir ["Liste de vérification des diagnostics" à la page 150\)](#page-149-0) au fur et à mesure que vous effectuez les vérifications suivantes.

#### **PRÉCAUTION : Avant de commencer toute procédure de cette section, suivez les consignes de sécurité du Guide d'information sur le produit.**

#### **SI L E MESSAGE «MÉMOIRE INSUFFISANTE » S'AFFICHE —**

- Enregistrez et fermez tous les fichiers ouverts et quittez tous les programmes en cours d'exécution que vous n'utilisez pas pour voir si cela permet de résoudre le problème.
- Consultez la documentation du logiciel pour prendre connaissance des besoins en mémoire minimum. Si nécessaire, installez de la mémoire supplémentaire (voir ["Problèmes de mémoire" à la page 97\)](#page-96-0).
- Réinstallez les modules de mémoire pour vous assurer que votre ordinateur communique correctement avec la mémoire (voir ["Problèmes de mémoire" à la page 97](#page-96-0)).
- Exécutez Dell Diagnostics (voir ["Dell Diagnostics" à la page 81\)](#page-80-0).

#### **SI VOUS RENCONTREZ D'AUTRES PROBLÈMES D E MÉMOIRE —**

- Réinstallez les modules de mémoire (voir ["Problèmes de mémoire" à la page 97\)](#page-96-0) pour vous assurer que votre ordinateur communique correctement avec la mémoire.
- Assurez-vous de suivre les consignes d'installation de la mémoire (voir ["Problèmes de mémoire" à la](#page-96-0)  [page 97](#page-96-0)).
- Exécutez Dell Diagnostics (voir ["Dell Diagnostics" à la page 81](#page-80-0)).

## **Problèmes de réseau**

Remplissez la liste de vérification des diagnostics (voir ["Liste de vérification des diagnostics" à la page 150\)](#page-149-0) au fur et à mesure que vous effectuez les vérifications suivantes.

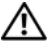

#### **PRÉCAUTION : Avant de commencer toute procédure de cette section, suivez les consignes de sécurité du Guide d'information sur le produit.**

#### **Généralités**

**VÉRIFIEZ LE CONNECTEUR DU CÂBLE DE RÉSEAU — Assurez-vous que le câble réseau est correctement inséré** dans le connecteur réseau situé à l'arrière de l'ordinateur et dans le connecteur réseau de la prise murale.

**VÉRIFIEZ LES VOYANTS DU RÉSEAU SUR LE CONNECTEUR RÉSEAU — Si aucun voyant ne s'allume, cela signifie** qu'il n'y a pas de communication avec le réseau. Remplacez le câble de réseau.

#### **REDÉMARREZ L 'ORDINATEUR E T RECONNECTEZ-VOUS A U RÉSEAU.**

**VÉRIFIEZ LES PARAMÈTRES D U RÉSEAU —** Contactez l'administrateur de réseau pour qu'il vérifie vos paramètres et le fonctionnement du réseau.

#### **Réseau local sans fil (WLAN)**

Pour plus d'informations sur le dépistage de panne de réseaux locaux sans fil, voir ["Réseau local sans fil](#page-51-0)  [\(WLAN\)" à la page 52](#page-51-0).

#### **Haut débit mobile ou réseau sans fil étendu**

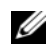

*C* **REMARQUE** : Le guide de l'utilisation du programme Dell Mobile Broadband Card Utility se disponible dans le Centre d'aide et de support Windows. Pour accéder au Centre d'aide et de support Windows, cliquez sur **Démarrer**→ **Aide et support**. Vous pouvez aussi télécharger le Guide de l'utilisateur du programme Dell Mobile Broadband Card Utility sur **support.dell.com**.

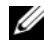

**REMARQUE :** Retirez les câbles réseau de l'ordinateur et désactivez la carte réseau sans fil. Pour désactiver la carte réseau sans fil, cliquez sur **Démarrer**→ **Connecter à**→ **Connexion réseau sans fil**→ **Désactiver**.

**22 REMARQUE :** L'icône **de la paraît sur le bureau Windows si une carte haut débit mobile Dell est installé sur** l'ordinateur. Double-cliquez sur l'icône pour lancer le programme. Dès que l'utilitaire a été lancé, une icône apparaît dans la zone de notification.

**CANNOT CONNECT (CONNEXION IMPOSSIBLE ) —** La carte Dell Mobile Broadband Card doit être activée sur le réseau pour se connecter. Après le lancement du programme Dell Mobile Broadband Card Utility, faites passer la souris sur l'icône  $\mathbb{C}[\cdot]$  dans la barre des tâches pour lire l'état de la connexion. Si l'état signale que la carte haut débit mobile n'est pas activée, voir ["Activez votre carte haut débit mobile" à la](#page-98-0)  [page 99](#page-98-0) pour plus de détails. Si le problème persiste, contactez votre prestataire de services haut débit mobile pour plus de détails sur votre abonnement.

**VÉRIFIEZ VOTRE ACCÈS A U RÉSEAU HAUT DÉBIT MOBILE —** Contactez votre opérateur haut débit mobile pour vérifier votre abonnement et les services pris en charge.

VÉRIFIEZ L'ÉTAT AVEC DELL MOBILE BROADBAND CARD UTILITY — Cliquez sur l'icône <sup>19</sup><sub>11</sub> du bureau Windows pour lancer le programme. Vérifiez l'état dans la fenêtre principale :

- Carte non détectée Redémarrez l'ordinateur et relancez l'utilitaire.
- Radio Off Vérifiez que la carte haut débit mobile est activée en consultant son état dans le programme Dell Mobile Broadband Card Utility. Si la carte est désactivée, activez-la en cliquant sur le bouton **Turn Radio On** (Activer la radio) de l'écran principal du programme Dell Mobile Broadband Card Utility.
- Recherche Le programme Dell Mobile Broadband Card Utility n'a pas encore trouvé de réseau haut débit mobile. Si la recherche persiste, vérifiez que la force du signal est suffisante.
- Pas de couverture Le programme Dell Mobile Broadband Card Utility n'a pas détecté de réseau haut débit mobile. Vérifiez que la force de réception du signal est suffisante. Redémarrez le programme Dell wireless ou contactez votre opérateur haut débit mobile.
- Vérifiez les services réseau haut débit mobile Prenez contact avec votre fournisseur d'accès haut débit mobile pour vérifier la couverture et les services pris en charge.

<span id="page-98-0"></span>**ACTIVEZ VOTRE CARTE HAUT DÉBIT MOBILE —** Avant toute connexion à l'Internet, vous devez activer le service haut débit mobile auprès de votre prestataire de service téléphonique mobile. Pour des instructions et informations supplémentaires sur l'utilisation du programme Dell Mobile Broadband Card Utility, consultez le guide de l'utilisateur accessible par le Centre d'aide et de support Windows (cliquez sur **Démarrer**→ **Aide et support**). Le guide de l'utilisateur est aussi accessible par le site de support Dell à l'adresse **support.dell.com** ainsi que sur le CD livré avec votre carte haut débit mobile si vous l'avez acheté séparément de l'ordinateur.

## **Problèmes liés aux cartes PC**

Remplissez la liste de vérification des diagnostics (voir ["Liste de vérification des diagnostics" à la page 150\)](#page-149-0) au fur et à mesure que vous effectuez les vérifications suivantes.

#### **PRÉCAUTION : Avant de commencer toute procédure de cette section, suivez les consignes de sécurité du Guide d'information sur le produit.**

**VÉRIFIEZ LA CARTE —** Assurez-vous que la carte est correctement insérée dans le connecteur.

**VÉRIFIEZ QUE L A CARTE EST RECONNUE PAR WINDOWS —** Double-cliquez sur l'icône **Supprimer le périphérique en toute sécurité** dans la barre des tâches Windows. Vérifiez que la carte est répertoriée.

**SI VOUS RENCONTREZ DES PROBLÈMES AVEC UNE CARTE FOURNIE PAR DELL —** Contactez Dell (voir ["Accès](#page-144-0)  [à l'assistance" à la page 145](#page-144-0)).

**SI VOUS RENCONTREZ DES PROBLÈMES AVEC UNE CARTE NON FOURNIE PAR DELL —** Contactez le fabricant de la carte.

## **Problèmes d'alimentation**

Remplissez la liste de vérification des diagnostics (voir ["Liste de vérification des diagnostics" à la page 150\)](#page-149-0) au fur et à mesure que vous effectuez les vérifications suivantes.

#### **PRÉCAUTION : Avant de commencer toute procédure de cette section, suivez les consignes de sécurité du Guide d'information sur le produit.**

**VÉRIFIEZ LE VOYANT D'ALIMENTATION — Lorsque le voyant d'alimentation est allumé ou lorsqu'il clignote,** l'ordinateur est sous tension. Si le voyant clignote, l'ordinateur est en mode Veille — appuyez sur le bouton d'alimentation pour quitter le mode Veille. Si le voyant est éteint, appuyez sur le bouton d'alimentation pour allumer l'ordinateur.

**CHARGEZ LA BATTERIE** — Il se peut que la batterie soit déchargée.

- **1** Réinstallez la batterie.
- **2** Utilisez l'adaptateur de CA pour connecter votre ordinateur à une prise secteur.
- **3** Allumez l'ordinateur.

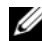

**REMARQUE :** L'autonomie de la batterie (la période durant laquelle la batterie reste chargée) diminue avec le temps. Selon la fréquence d'utilisation et les conditions de fonctionnement de la batterie, il est possible que vous deviez en acheter une autre au cours de la durée de vie de votre ordinateur.

**VÉRIFIEZ LE VOYANT D'ÉTAT DE LA BATTERIE — Si le voyant d'état de la batterie clignote en orange ou est** orange et fixe, la batterie est peu chargée ou complètement déchargée. Branchez l'ordinateur à une prise secteur.

Si le voyant d'état de la batterie est alternativement vert et orange et clignote, la batterie est trop chaude pour démarrer le processus de recharge. Arrêtez l'ordinateur, débranchez-le de la prise secteur et laissez-le refroidir, ainsi que la batterie, jusqu'à ce qu'ils atteignent la température ambiante.

Si le voyant d'état de la batterie est vert et clignote rapidement, il se peut que la batterie soit défectueuse. Contactez Dell (voir ["Accès à l'assistance" à la page 145\)](#page-144-0).

**VÉRIFIEZ LA TEMPÉRATURE DE LA BATTERIE — Si la température de la batterie est inférieure à 0 °C (32 °F),** l'ordinateur ne démarrera pas.

**TESTEZ LA PRISE SECTEUR** — Assurez-vous que la prise secteur fonctionne en la testant à l'aide d'un autre appareil, une lampe par exemple.

**VÉRIFIEZ L'ADAPTATEUR DE CA — Vérifiez les connexions du câble de l'adaptateur de CA. Si l'adaptateur** de CA est muni d'un voyant, assurez-vous que ce dernier est allumé.

**BRANCHEZ L 'ORDINATEUR DIRECTEMENT À UNE PRISE SECTEUR —** Contournez les protecteurs de surtension, les barrettes d'alimentation et les rallonges de câble pour vérifier que l'ordinateur est sous tension.

**ELIMINEZ LES SOURCES POTENTIELLES D'INTERFÉRENCES —** Eteignez les ventilateurs, les lampes fluorescentes ou halogènes ou tout autre appareil se trouvant à proximité.

RÉGLEZ LES PROPRIÉTÉS DE L'ALIMENTATION — "Configuration des paramètres de gestion d'énergie" à la [page 35.](#page-34-0)

**REPOSEZ LES MODULES DE MÉMOIRE** — Si le voyant d'alimentation de l'ordinateur est allumé mais que l'écran reste vide, réinstallez les modules de mémoire (voir ["Problèmes de mémoire" à la page 97\)](#page-96-0).

#### **Vérification de la puissance de l'alimentation**

Votre ordinateur est conçu pour fonctionner avec les adaptateurs de CA 65 W ou plus.

L'utilisation d'adaptateurs de CA moins puissants que 65 W fait apparaître un message AVERTISSEMENT.

#### **Considérations relatives à l'alimentation d'un périphérique d'amarrage**

En raison d'une consommation électrique accrue lorsqu'un ordinateur est amarré à la station d'accueil Dell D/Dock, le fonctionnement normal de l'ordinateur n'est pas possible sur batterie uniquement. Vérifiez que l'adaptateur de CA est connecté à l'ordinateur lorsque celui-ci est amarré à la station d'accueil Dell D/Dock.

#### **Amarrage lorsque l'ordinateur fonctionne**

Si un ordinateur en fonctionnement est connecté à la station d'accueil Dell D/Dock ou Dell D/Port, la présence de la station d'accueil est ignorée tant que l'adaptateur de CA est connecté à l'ordinateur.

#### **Perte de CA lorsque l'ordinateur est amarré**

Si un ordinateur subit des pertes de courant alors qu'il est connecté à la station d'accueil Dell D/Dock ou Dell D/Port, il passe immédiatement en mode Performances lentes.

## **Problèmes d'imprimante**

Remplissez la liste de vérification des diagnostics (voir ["Liste de vérification des diagnostics" à la page 150\)](#page-149-0) au fur et à mesure que vous effectuez les vérifications suivantes.

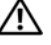

**PRÉCAUTION : Avant de commencer toute procédure de cette section, suivez les consignes de sécurité du Guide d'information sur le produit.**

*C* **REMARQUE :** Si vous avez besoin d'une assistance technique pour votre imprimante, contactez le fabricant.

#### **ASSUREZ-VOUS QUE L 'IMPRIMANTE EST ALLUMÉE .**

#### **VÉRIFIEZ LES CONNEXIONS DES CÂBLES D E L 'IMPRIMANTE —**

- Consultez la documentation de l'imprimante pour obtenir des informations sur la connexion des câbles.
- Vérifiez que les câbles de l'imprimante sont bien connectés à l'imprimante et à l'ordinateur.

**TESTEZ LA PRISE SECTEUR** — Assurez-vous que la prise secteur fonctionne en la testant à l'aide d'un autre appareil, une lampe par exemple.

#### **VÉRIFIEZ QUE L 'IMPRIMANTE EST RECONNUE PAR WINDOWS —**

- **1** Cliquez sur le bouton **Démarrer**, sur **Panneau de configuration**, puis sur **Imprimantes et autres périphériques**.
- **2** Cliquez sur **Afficher les imprimantes ou les télécopieurs installés**.

Si l'imprimante apparaît dans la liste, cliquez avec le bouton droit sur l'icône la représentant.

**3** Cliquez sur **Propriétés**, puis sur l'onglet **Ports**. Pour une imprimante parallèle, vérifiez que l'option **Impression sur les ports suivants:** est **LPT1 (Port imprimante)**. Pour une imprimante USB, vérifiez que l'option **Impression sur les ports suivants:** est **USB**.

RÉINSTALLATION DU PILOTE DE L'IMPRIMANTE — Pour obtenir des instructions, reportez-vous à la documentation de l'imprimante.

## **Problèmes de scanner**

Remplissez la liste de vérification des diagnostics (voir ["Liste de vérification des diagnostics" à la page 150\)](#page-149-0) au fur et à mesure que vous effectuez les vérifications suivantes.

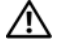

#### **PRÉCAUTION : Avant de commencer toute procédure de cette section, suivez les consignes de sécurité du Guide d'information sur le produit.**

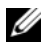

*C* REMARQUE : Si vous avez besoin d'une assistance technique pour votre scanner, contactez le fabricant.

**CONSULTEZ LA DOCUMENTATION DU SCANNER — Voir la documentation du scanner pour obtenir des** informations de configuration et de dépannage.

**DÉVERROUILLEZ LE SCANNER — Vérifiez que votre scanner est déverrouillé s'il comporte un bouton ou une** languette de verrouillage.

#### **REDÉMARREZ L 'ORDINATEUR E T RÉESSAYEZ.**

#### **VÉRIFIEZ LES CONNEXIONS DES CÂBLES —**

- Consultez la documentation du scanner pour obtenir des informations sur la connexion des câbles.
- Assurez-vous que les câbles du scanner sont solidement connectés au scanner et à l'ordinateur.

#### **VÉRIFIEZ QUE L E SCANNER EST RECONNU PAR MICROSOFT WINDOWS —**

- **1** Cliquez sur **Démarrer**→ **Panneau de configuration**→ **Imprimantes et autres périphériques**.
- **2** Cliquez sur **Scanners et appareils photo**.

Si votre scanner est répertorié, Windows le reconnaît.

**RÉINSTALLEZ LE PILOTE DU SCANNER —** Consultez la documentation du scanner pour obtenir des instructions.

## **Problèmes de son et de haut-parleurs**

Remplissez la liste de vérification des diagnostics (voir ["Liste de vérification des diagnostics" à la page 150\)](#page-149-0) au fur et à mesure que vous effectuez les vérifications suivantes.

#### **PRÉCAUTION : Avant de commencer toute procédure de cette section, suivez les consignes de sécurité du Guide d'information sur le produit.**

#### **Aucun son ne sort des haut-parleurs intégrés**

RÉGLEZ LE CONTRÔLE DE VOLUME DE WINDOWS — Double-cliquez sur l'icône en forme de haut-parleur, dans le coin inférieur droit de l'écran. Assurez-vous d'avoir monté le volume et que le son n'est pas mis en sourdine. Réglez le volume, les aigus ou les basses pour supprimer toute distorsion.

**RÉGLEZ L E VOLUME À L 'AIDE DES RACCOURCIS CLAVIER —** Appuyez sur <Fn><Fin> pour désactiver (mettre en sourdine) ou réactiver les haut-parleurs intégrés.

**RÉINSTALLEZ LE PILOTE AUDIO — Voir ["Réinstallation des pilotes et utilitaires" à la page 108.](#page-107-0)** 

#### **Aucun son ne sort des haut-parleurs externes**

**ASSUREZ-VOUS QUE L E CAISSON D E BASSE E T LES HAUT-PARLEURS SONT ALLUMÉS —** Reportez-vous au schéma d'installation fourni avec les haut-parleurs. Si vos haut-parleurs sont dotés de commandes de volume, réglez le volume, les aigus ou les basses pour supprimer toute distorsion.

**RÉGLEZ LE CONTRÔLE DE VOLUME DE WINDOWS** — Cliquez ou double-cliquez sur l'icône de haut-parleur dans le coin inférieur droit de l'écran. Assurez-vous d'avoir monté le volume et que le son n'est pas mis en sourdine.

**DÉCONNECTEZ LE CASQUE DU CONNECTEUR DE CASQUE — Le son des haut-parleurs est automatiquement** désactivé lorsque les écouteurs sont connectés au connecteur d'écouteur du panneau avant de l'ordinateur.

**TESTEZ LA PRISE SECTEUR** — Assurez-vous que la prise secteur fonctionne en la testant à l'aide d'un autre appareil, une lampe par exemple.

**ELIMINEZ LES SOURCES POTENTIELLES D'INTERFÉRENCES —** Eteignez les ventilateurs, tubes au néon ou lampes halogène proches afin de vérifier s'ils produisent des interférences.

**RÉINSTALLEZ LE PILOTE AUDIO — Voir ["Réinstallation des pilotes et utilitaires" à la page 108.](#page-107-0)** 

**EXÉCUTEZ DELL DIAGNOSTICS —** Voir ["Dell Diagnostics" à la page 81](#page-80-0).

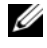

*C* REMARQUE : Le réglage du volume de certains lecteurs MP3 annule l'effet du paramètre de volume de Windows. Si vous avez écouté des chansons au format MP3, vérifiez que vous n'avez pas baissé ou augmenté le volume.

#### **Aucun son émis par le casque**

**VÉRIFIEZ L A CONNEXION DES CÂBLES D U CASQUE —** Assurez-vous que le câble du casque est correctement inséré dans le connecteur de casque.

RÉGLEZ LE CONTRÔLE DE VOLUME DE WINDOWS — Cliquez ou double-cliquez sur l'icône de haut-parleur dans le coin inférieur droit de l'écran. Assurez-vous d'avoir monté le volume et que le son n'est pas mis en sourdine.

## **Problèmes liés à la tablette tactile ou à la souris**

#### **VÉRIFIEZ LES PARAMÈTRES D E L A TABLETTE TACTILE —**

- **1** Cliquez sur le bouton **Démarrer**, sur **Panneau de configuration**, puis sur **Imprimantes et autres périphériques**.
- **2** Cliquez sur **Souris**.
- **3** Réglez les paramètres.

**VÉRIFIEZ LE CÂBLE DE LA SOURIS — Arrêtez l'ordinateur. Déconnectez le câble de la souris, vérifiez s'il** n'est pas endommagé et reconnectez-le fermement.

Si vous utilisez un câble d'extension pour souris, déconnectez-le et branchez la souris directement sur l'ordinateur.

#### **POUR VOUS ASSURER QUE L E PROBLÈME VIENT D E L A SOURIS, TESTEZ L A TABLETTE TACTILE —**

- **1** Arrêtez l'ordinateur.
- **2** Déconnectez la souris.
- **3** Allumez l'ordinateur.
- **4** Lorsque le bureau Windows apparaît, utilisez la tablette tactile pour déplacer le curseur, sélectionner une icône et l'ouvrir.

Si la tablette tactile fonctionne correctement, la souris est probablement défectueuse.

**VÉRIFIEZ LES PARAMÈTRES DU PROGRAMME DE CONFIGURATION DU SYSTÈME - Assurez-vous que le** programme de configuration du système répertorie le périphérique approprié pour l'option du périphérique de pointage. (L'ordinateur reconnaît automatiquement une souris USB sans modifier aucun paramètre.)

**TESTEZ LE CONTRÔLEUR DE SOURIS — Pour tester le contrôleur de souris (qui affecte le mouvement du** pointeur) et le fonctionnement des boutons de la tablette tactile ou de la souris, exécutez le test de la souris dans le groupe de tests **Périphériques de pointage** de Dell Diagnostics (voir ["Dell Diagnostics" à la](#page-80-0)  [page 81\)](#page-80-0).

RÉINSTALLEZ LE PILOTE DE LA TABLETTE TACTILE — Voir "Réinstallation des pilotes et utilitaires" à la [page 108.](#page-107-0)

## **Problèmes de vidéo et d'affichage**

Remplissez la liste de vérification des diagnostics (voir ["Liste de vérification des diagnostics" à la page 150\)](#page-149-0) au fur et à mesure que vous effectuez les vérifications suivantes.

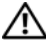

**PRÉCAUTION : Avant de commencer toute procédure de cette section, suivez les consignes de sécurité du Guide d'information sur le produit.**

#### **Si l'écran est vide**

**REMARQUE :** Si vous utilisez un programme qui exige une résolution supérieure à celle dont vous disposez, Dell vous conseille de brancher un écran externe à votre ordinateur.

**VÉRIFIEZ LA BATTERIE** — Si vous utilisez une batterie pour alimenter l'ordinateur, la batterie peut être déchargée. Connectez l'ordinateur à une prise secteur à l'aide de l'adaptateur de CA, puis allumez votre ordinateur.

**TESTEZ LA PRISE SECTEUR** — Assurez-vous que la prise secteur fonctionne en la testant à l'aide d'un autre appareil, une lampe par exemple.

**VÉRIFIEZ L'ADAPTATEUR DE CA — Vérifiez les connexions du câble de l'adaptateur de CA. Si l'adaptateur** de CA est muni d'un voyant, assurez-vous que ce dernier est allumé.

**BRANCHEZ L 'ORDINATEUR DIRECTEMENT À UNE PRISE SECTEUR —** Contournez les protecteurs de surtension, les barrettes d'alimentation et les rallonges de câble pour vérifier que l'ordinateur est sous tension.

**RÉGLEZ LES PROPRIÉTÉS D E L 'ALIMENTATION —** Recherchez le mot clé *veille* dans le Centre d'aide et de support de Windows (cliquez sur **Démarrer**→ **Aide et support**).

**BASCULEZ L 'IMAGE VIDÉO —** Si votre ordinateur est connecté à un moniteur externe, appuyez sur <Fn><F8> pour basculer l'affichage de l'image vidéo vers l'écran.

#### **Si l'écran est difficile à lire**

**RÉGLEZ LA LUMINOSITÉ** — Appuyez sur <Fn> et sur la touche fléchée vers le haut ou vers le bas.

**ELOIGNEZ LE CAISSON DE BASSE EXTERNE DE L'ORDINATEUR OU DE L'ÉCRAN — Si vos haut-parleurs externes** comportent un caisson de basse, vérifiez que ce dernier se trouve à au moins 60 cm (2 pieds) de l'ordinateur ou du moniteur externe.

**ELIMINEZ LES SOURCES POTENTIELLES D'INTERFÉRENCES —** Eteignez les ventilateurs, les lampes fluorescentes ou halogènes ou tout autre appareil se trouvant à proximité.

**ORIENTEZ L 'ORDINATEUR DANS UNE DIRECTION DIFFÉRENTE —** Eliminez les reflets du soleil pouvant altérer la qualité de l'image.

#### **RÉGLEZ LES PARAMÈTRES D'AFFICHAGE D E WINDOWS —**

- **1** Cliquez sur le bouton **Démarrer**, puis sur **Panneau de configuration**.
- **2** Cliquez sur **Apparence et thèmes**.
- **3** Cliquez sur la zone que vous souhaitez modifier ou cliquez sur l'icône **Affichage/Ecran**.
- **4** Essayez différents paramètres de **Qualité couleur** et **Résolution de l'écran**.

**EXÉCUTEZ LES TESTS DE DIAGNOSTICS VIDÉO** — Si aucun message d'erreur n'apparaît et que vous avez toujours un problème d'affichage, mais que l'écran n'est pas entièrement noir, exécutez les tests du groupe de périphériques **Vidéo** dans Dell Diagnostics. Si le problème persiste, contactez Dell (voir ["Accès à l'assistance" à la page 145\)](#page-144-0).

**VOIR «MESSAGES D' ERREUR» —** Si un message d'erreur apparaît, voir ["Messages d'erreur" à la page 89](#page-88-0).

#### **Si seule une partie de l'écran est lisible**

#### **BRANCHEZ UN MONITEUR EXTERNE** -

- **1** Arrêtez votre ordinateur et branchez un moniteur externe à ce dernier.
- **2** Allumez l'ordinateur et le moniteur, puis réglez la luminosité et le contraste.

Si le moniteur externe fonctionne correctement, le moniteur ou le contrôleur vidéo de l'ordinateur est peut-être défectueux. Contactez Dell (voir ["Accès à l'assistance" à la page 145](#page-144-0)).

# 12

# **Réinstallation du logiciel**

## **Pilotes**

#### **Qu'est-ce qu'un pilote ?**

Un pilote est un programme qui contrôle un périphérique, une imprimante, une souris ou un clavier par exemple. Tous les périphériques nécessitent un pilote.

Un pilote sert d'interprète entre le périphérique et tout autre programme qui l'utilise. Chaque périphérique dispose de son propre jeu de commandes spécialisées que seul son pilote reconnaît.

Lorsque Dell livre l'ordinateur, les pilotes nécessaires sont déjà installés — aucune installation ou configuration supplémentaire n'est nécessaire.

**AVIS :** Le support *Drivers and Utilities* peut contenir des pilotes pour des systèmes d'exploitation qui ne sont pas installés sur votre ordinateur. Vérifiez que vous installez le logiciel correspondant au système d'exploitation.

De nombreux pilotes, les pilotes de clavier par exemple, sont fournis avec votre système d'exploitation Microsoft Windows. Vous devez installer des pilotes si :

- Vous mettez à niveau votre système d'exploitation.
- Vous réinstallez votre système d'exploitation.
- Vous connectez ou installez un nouveau périphérique.

#### **Identification des pilotes**

Si vous rencontrez des difficultés avec un périphérique, identifiez le pilote à l'origine du problème et mettez-le à jour si nécessaire.

#### **Microsoft® Windows® XP**

- **1** Cliquez sur **Démarrer**→ **Panneau de configuration**.
- **2** Sous **Choisissez une catégorie**, cliquez sur **Performances et maintenance**, puis sur **Système**.
- **3** Dans la fenêtre **Propriétés système**, cliquez sur l'onglet **Matériel** et sur **Gestionnaire de périphériques**.

#### **Microsoft Windows Vista®**

- **1** Cliquez sur le bouton Démarrer Windows Vista , puis cliquez à droite sur **Ordinateur**.
- **2** Cliquez sur **Propriétés**→ **Gestionnaire de périphériques**.

**REMARQUE :** La fenêtre **Contrôle du compte utilisateur** peut apparaître. Si vous êtes administrateur de l'ordinateur, cliquez sur **Continuer** ; sinon, prenez contact avec votre administrateur pour poursuivre.

Faites défiler la liste pour rechercher des périphériques comportant un point d'exclamation (un cercle jaune et un **[!]**) sur l'icône du périphérique.

Lorsqu'un point d'exclamation se trouve à côté du nom du périphérique, vous devez réinstaller le pilote ou en installer un nouveau (voir ["Réinstallation des pilotes et utilitaires" à la page 108](#page-107-1)).

#### <span id="page-107-1"></span><span id="page-107-0"></span>**Réinstallation des pilotes et utilitaires**

**AVIS :** Le site Web de support Dell à l'adresse **support.dell.com** et votre support *Drivers and Utilities* fournissent les pilotes appropriés aux ordinateurs Dell™. Si vous installez des pilotes que vous avez obtenus par d'autres moyens, votre ordinateur risque de ne pas fonctionner correctement.

#### **Utilisation de la fonction Restauration des pilotes de périphériques de Windows**

Si un problème apparaît sur votre ordinateur après avoir installé ou mis à jour le pilote, utilisez la fonction Restauration des pilotes de périphériques de Windows pour remplacer le pilote par la version précédemment installée.

#### **Microsoft Windows XP**

- **1** Cliquez sur **Démarrer**→ **Poste de travail**→ **Propriétés**→ **Matériel**→ **Gestionnaire de périphériques**.
- **2** Cliquez avec le bouton droit sur le périphérique pour lequel le nouveau pilote a été installé et cliquez sur **Propriétés**.
- **3** Cliquez sur l'onglet **Pilotes**→ **Restauration des pilotes**.

#### **Microsoft Windows Vista**

- **1** Cliquez sur le bouton Démarrer Windows Vista **(32)**, puis cliquez à droite sur **Ordinateur**.
- **2** Cliquez sur **Propriétés**→ **Gestionnaire de périphériques**.

**REMARQUE :** La fenêtre **Contrôle du compte utilisateur** peut apparaître. Si vous êtes administrateur de l'ordinateur, cliquez sur **Continuer** ; sinon, prenez contact avec votre administrateur pour entrer dans le gestionnaire de périphériques.

- **3** Cliquez avec le bouton droit sur le périphérique pour lequel le nouveau pilote a été installé et cliquez sur **Propriétés**.
- **4** Cliquez sur l'onglet **Pilotes**→ **Restauration des pilotes**.
Si le programme Restauration des pilotes de périphériques ne corrige pas le problème, utilisez la fonction Restauration du système (voir ["Restauration de votre système d'exploitation" à la page 111\)](#page-110-0) pour que votre ordinateur revienne à l'état de fonctionnement dans lequel il était avant que vous n'installiez le nouveau pilote.

#### **Utilisation du support Drivers and Utilities**

Si la Restauration des pilotes de périphériques ou la Restauration système (voir ["Restauration de votre](#page-110-0)  [système d'exploitation" à la page 111\)](#page-110-0) ne résolvent pas le problème, réinstallez le pilote depuis le support *Drivers and Utilities*.

- **1** Enregistrez et fermez tous les fichiers et quittez tous les programmes.
- **2** Insérez le support *Drivers and Utilities*.

Dans la plupart des cas, le CD démarre automatiquement. Si ce n'est pas le cas, démarrez l'explorateur Windows, cliquez sur le répertoire du lecteur de CD pour afficher son contenu, puis double-cliquez sur le fichier **autorcd.exe**. Au premier lancement du CD, il peut vous proposer d'installer des fichiers de configuration. Cliquez sur **OK** et suivez les instructions à l'écran pour continuer.

- **3** Dans le menu déroulant **Language** (Langue) de la barre d'outils, sélectionnez la langue voulue pour le pilote ou utilitaire (le cas échéant).
- **4** A l'écran d'accueil, cliquez sur **Suivant** et attendez que le CD termine l'exploration du matériel.
- **5** Pour détecter d'autres pilotes et utilitaires, sélectionnez dans **Critères de recherche** les catégories appropriées dans les menus déroulants **Modèle du système**, **Système d'exploitation** et **Rubrique**.

Un ou plusieurs liens apparaissent pour les pilotes et utilitaires utilisés sur votre ordinateur.

- **6** Cliquez sur le lien d'un pilote ou utilitaire pour afficher des informations sur celui que vous souhaitez installer.
- **7** Cliquez sur le bouton **Install** (Installer) (s'il apparaît) pour commencer l'installation du pilote ou utilitaire. Sur l'écran de bienvenue, suivez les invites pour terminer l'installation.

Si aucun bouton **Install** (Installer) n'apparaît, l'installation automatique n'est pas une option. Pour des instructions d'installation, vous pouvez soit consulter les rubriques ci-dessous, soit cliquer sur **Extract**  (Extraire), suivez les instructions d'extraction, puis lisez le fichier readme (lisez-moi).

Si vous êtes invité à parcourir les fichiers de pilotes, cliquez sur le répertoire de CD sur la fenêtre d'informations sur les pilotes pour afficher les fichiers correspondant à ce pilote.

#### **Réinstallation manuelle des pilotes**

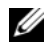

**ZA REMARQUE :** Si vous réinstallez un pilote de capteur infrarouge, vous devez d'abord activer le capteur infrarouge dans le programme de configuration du système (voir ["Programme de configuration du système" à la page 115\)](#page-114-0) avant de poursuivre l'installation du pilote.

Après extraction des fichiers pilotes de votre disque dur comme indiqué dans la section ci-dessus :

#### **Microsoft Windows XP**

- **1** Cliquez sur **Démarrer**→ **Poste de travail**→ **Propriétés**→ **Matériel**→ **Gestionnaire de périphériques**.
- **2** Double-cliquez sur le type du périphérique pour lequel vous êtes en train d'installer le pilote (par exemple, **Audio** ou **Vidéo**).
- **3** Double-cliquez sur le nom du périphérique pour lequel vous installez le pilote.
- **4** Cliquez sur l'onglet **Pilote**→ **Mettre à jour le pilote**.
- **5** Cliquez sur **Installer à partir d'une liste ou d'un emplacement spécifique (Avancé)**→ **Suivant**.
- **6** Cliquez sur **Parcourir** et placez-vous à l'endroit où vous avez copié précédemment les fichiers de pilote.
- **7** Lorsque le nom du pilote approprié apparaît, cliquez sur **Suivant**.
- **8** Cliquez sur **Terminer** et redémarrez l'ordinateur.

#### **Microsoft Windows Vista**

- **1** Cliquez sur le bouton Démarrer Windows Vista **(2)**, puis cliquez à droite sur **Ordinateur**.
- **2** Cliquez sur **Propriétés**→ **Gestionnaire de périphériques**.
- **REMARQUE :** La fenêtre **Contrôle du compte utilisateur** peut apparaître. Si vous êtes administrateur de l'ordinateur, cliquez sur **Continuer** ; sinon, prenez contact avec votre administrateur pour entrer dans le gestionnaire de périphériques.
- **3** Double-cliquez sur le type du périphérique pour lequel vous êtes en train d'installer le pilote (par exemple, **Audio** ou **Vidéo**).
- **4** Double-cliquez sur le nom du périphérique pour lequel vous installez le pilote.
- **5** Cliquez sur l'onglet **Pilote**→ **Mettre à jour le pilote**→ **Rechercher le logiciel du pilote sur mon ordinateur**.
- **6** Cliquez sur **Parcourir** et placez-vous à l'endroit où vous avez copié précédemment les fichiers de pilote.
- **7** Quand le nom du pilote approprié apparaît, cliquez sur ce nom→ **OK**→ **Suivant**.
- **8** Cliquez sur **Terminer** et redémarrez l'ordinateur.

## **Utilisation du dépanneur des conflits matériels**

Si un périphérique n'est pas détecté pendant la configuration du système d'exploitation ou est détecté mais n'est pas configuré correctement, utilisez le Dépanneur des conflits matériels pour résoudre cette incompatibilité.

#### **Microsoft Windows XP**

- **1** Cliquez sur **Démarrer**→ **Aide et support**.
- **2** Entrez Dépanneur des conflits matériels dans le champ de recherche puis appuyez sur <Entrée> pour lancer la recherche.
- **3** Dans la section **Résolution d'un problème**, cliquez sur **Dépanneur des conflits matériels**.
- **4** Dans la liste **Dépanneur des conflits matériels**, sélectionnez l'option décrivant le mieux le problème puis cliquez sur **Suivant** pour accéder aux étapes suivantes de dépannage.

#### **Microsoft Windows Vista**

- **1** Cliquez sur le bouton Démarrer Windows Vista puis sur Aide et support.
- **2** Entrez Dépanneur des conflits matériels dans le champ de recherche puis appuyez sur <Entrée> pour lancer la recherche.
- **3** Dans les résultats de recherche, sélectionnez l'option décrivant le mieux le problème et suivez les étapes suivantes de dépannage.

## <span id="page-110-0"></span>**Restauration de votre système d'exploitation**

Plusieurs méthodes de restauration du système d'exploitation sont disponibles :

- La restauration du système Microsoft Windows XP et la restauration du système Microsoft Windows Vista® ramènent votre ordinateur à un état de fonctionnement antérieur, sans affecter les fichiers de données. Utilisez la restauration du système comme première solution de restauration du système d'exploitation permettant de conserver les fichiers de données.
- Si vous avez reçu un CD *Operating System* (Système d'exploitation) avec votre ordinateur, vous pouvez l'utiliser pour restaurer votre système d'exploitation. Mais l'utilisation du CD *Operating System*  (Système d'exploitation) supprime aussi toutes les données du disque dur. N'utilisez le CD *que* si la restauration du système n'a pas résolu votre problème de système d'exploitation.

## <span id="page-111-0"></span>**Utilisation de la restauration du système Microsoft® Windows®**

Le système d'exploitation Windows propose la fonction Restauration du système qui vous permet de restaurer l'ordinateur à un état antérieur (sans répercussions sur les fichiers de données) si les modifications apportées au matériel, aux logiciels ou aux paramètres du système empêchent l'ordinateur de fonctionner correctement. Toutes les modifications apportées à votre ordinateur par la fonction Restauration du système sont totalement réversibles.

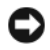

**AVIS :** Sauvegardez régulièrement vos fichiers de données. La fonction Restauration du système ne gère pas ni ne récupère vos fichiers de données.

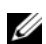

*LA* REMARQUE : Les procédures présentées dans ce document concernent l'affichage par défaut de Windows. Par conséquent, elles risquent de ne pas fonctionner si votre ordinateur Dell™ est réglé sur le mode d'affichage classique de Windows.

#### **Démarrage de la restauration du système**

**AVIS :** Avant de restaurer l'ordinateur à un état antérieur, enregistrez et fermez tous les fichiers ouverts et quittez tous les programmes en cours d'exécution. Ne modifiez, n'ouvrez ou ne supprimez en aucun cas des fichiers ou des programmes tant que la restauration du système n'est pas terminée.

#### **Microsoft Windows XP**

- **1** Cliquez sur **Démarrer**→ **Tous les programmes**→ **Accessoires**→ **Outils système**→ **Restauration du système**.
- **2** Cliquez soit sur **Restaurer mon ordinateur à un état antérieur**, soit sur **Créer un point de restauration**.
- **3** Cliquez sur **Suivant** et suivez les invites à l'écran.

#### **Microsoft Windows Vista**

- **1** Cliquez sur le bouton Démarrer Windows Vista puis sur Aide et support.
- **2** Tapez dans la case de recherche, tapez Restauration du système et appuyez sur <Entrée>.
- **REMARQUE :** La fenêtre **Contrôle du compte utilisateur** peut apparaître. Si vous êtes administrateur de l'ordinateur, cliquez sur **Continuer** ; sinon, prenez contact avec votre administrateur pour poursuivre l'action voulue.
- **3** Cliquez sur **Suivant** et suivez les invites à l'écran.

Si la restauration du système n'a pas résolu le problème, vous pouvez annuler la dernière restauration du système.

#### **Annulation de la dernière restauration du système**

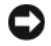

**AVIS :** Avant d'annuler la dernière restauration du système, enregistrez et fermez tous les fichiers ouverts et quittez tous les programmes en cours d'exécution. Ne modifiez, n'ouvrez ou ne supprimez en aucun cas des fichiers ou des programmes tant que la restauration du système n'est pas terminée.

#### **Microsoft Windows XP**

- **1** Cliquez sur **Démarrer**→ **Tous les programmes**→ **Accessoires**→ **Outils système**→ **Restauration du système**.
- **2** Cliquez sur **Annuler ma dernière restauration**, puis sur **Suivant**.

#### **Microsoft Windows Vista**

- **1** Cliquez sur le bouton Démarrer Windows Vista puis sur Aide et support.
- **2** Tapez dans la case de recherche, tapez **Restauration du système** et appuyez sur <Entrée>.
- **3** Cliquez sur **Annuler ma dernière restauration**, puis sur **Suivant**.

#### **Activation de la Restauration du système**

**REMARQUE :** Windows Vista ne désactive pas la restauration du système, quel que soit l'espace disque disponible. Les étapes suivantes ne sont donc applicables qu'à Windows XP.

Si vous réinstallez Windows XP avec moins de 200 Mo d'espace disponible sur le disque dur, la fonction Restauration du système est automatiquement désactivée.

Pour vérifier si la fonction Restauration du système est activée :

- **1** Cliquez sur **Démarrer**→ **Panneau de configuration**→ **Performances et maintenance**→ **Système**.
- **2** Cliquez sur l'onglet **Restauration du système** et vérifiez que l'option **Désactiver la restauration du système** n'est pas cochée.

#### <span id="page-112-0"></span>**Utilisation du CD Operating System**

#### **Avant de commencer**

Si vous souhaitez réinstaller le système d'exploitation Windows pour corriger un problème avec un nouveau pilote, utilisez tout d'abord la fonction de Restauration des pilotes de périphériques. Voir ["Utilisation de la fonction Restauration des pilotes de périphériques de Windows" à la page 108](#page-107-0). Si la restauration de pilote de périphérique ne résout par le problème, utilisez la [Restauration du système](#page-111-0) pour ramener votre système d'exploitation à l'état où il se trouvait avant l'installation du nouveau pilote de périphérique. Voir ["Utilisation de la restauration du système Microsoft](#page-111-0)® Windows®" à la page 112.

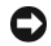

**AVIS :** Avant d'effectuer l'installation, sauvegardez tous les fichiers de données de votre disque dur principal. Pour les configurations de disque dur conventionnelles, le disque dur principal correspond au premier disque dur détecté par l'ordinateur.

Pour réinstaller Windows, vous devez disposer des éléments suivants :

- CD Dell™ *Operating System* (Système d'exploitation)
- Support Dell *Drivers and Utilities*

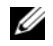

**REMARQUE :** Le support *Drivers and Utilities* Dell contient des pilotes installés lors de l'assemblage de l'ordinateur. Utilisez le support *Drivers and Utilities* pour charger les pilotes requis. Selon la région dans laquelle vous avez commandé votre ordinateur, ou selon que vous avez demandé ou non les CD, le support *Drivers and Utilities* et le CD *Operating System* (Système d'exploitation) peuvent ne pas être livrés avec votre ordinateur.

#### **Réinstallation de Windows**

La procédure de réinstallation complète peut prendre 1 à 2 heures. Après réinstallation du système d'exploitation, vous devrez aussi réinstaller les pilotes de périphériques, programme de protection contre les virus et autres logiciels.

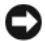

**AVIS :** Le CD *Operating System* (Système d'exploitation) propose des options de réinstallation de Windows XP. Ces options permettent de remplacer des fichiers et peuvent avoir une influence sur les programmes installés sur votre disque dur. Ne réinstallez donc pas Windows XP si un technicien de support Dell ne vous a pas demandé de le faire.

- **1** Enregistrez et fermez tous les fichiers et quittez tous les programmes.
- **2** Insérez le CD *Operating System* (Système d'exploitation).
- **3** Cliquez sur **Quitter** si le message Installer Windows apparaît.
- **4** Redémarrez l'ordinateur.

Lorsque le logo DELL apparaît, appuyez immédiatement sur <F12>.

**REMARQUE :** Si vous attendez trop longtemps et que le logo du système d'exploitation apparaît, patientez U jusqu'à ce que le bureau de Microsoft $^\circledR$  Windows $^\circledR$  s'affiche ; arrêtez votre ordinateur et faites une nouvelle tentative.

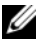

*LA* REMARQUE : Les étapes suivantes ne modifient la séquence d'amorçage qu'une seule fois. Au démarrage suivant, l'ordinateur traitera l'ordre des périphériques de démarrage comme indiqué dans le programme de configuration du système.

- **5** Quand la liste des périphériques d'amorçage apparaît, sélectionnez **CD/DVD/CD-RW Drive** et appuyez sur <Entrée>.
- **6** Appuyez sur une touche pour sélectionner **Boot from CD-ROM**.
- **7** Suivez les instructions à l'écran pour terminer l'installation.

# 15

## <span id="page-114-0"></span>**Programme de configuration du système**

## **Présentation**

*LA* REMARQUE : Votre système d'exploitation peut configurer automatiquement la plupart des options disponibles dans le programme de configuration du système, ce qui annule les options que vous avez définies à l'aide de ce programme. (Une des exceptions est l'option **External Hot Key** (Touche rapide externe), que vous pouvez désactiver ou activer par le programme de configuration du système uniquement). Pour plus d'informations sur la configuration des fonctions de votre système d'exploitation, reportez-vous au Centre d'aide et de support (cliquez sur **Démarrer**→ **Aide et support**).

Vous pouvez utiliser le programme de configuration du système comme suit :

- Définir ou changer les fonctions modifiables par l'utilisateur, telles que le mot de passe
- Vérifier les informations concernant la configuration actuelle de l'ordinateur, telles que la capacité de mémoire système

Lorsque votre ordinateur est configuré, exécutez le programme de configuration du système pour vous familiariser avec les informations de configuration et les paramètres facultatifs du système. Vous pouvez noter ces informations au cas où vous en auriez besoin ultérieurement.

Les écrans de configuration du système affichent les informations sur la configuration courante et les paramètres de votre ordinateur, par exemple :

- Configuration du système
- Séquence d'amorçage
- Paramètres de configuration de l'amorçage (démarrage) et de la station d'accueil
- Paramètres de configuration de base des périphériques
- Réglages de sécurité du système et mot de passe de disque dur

**REMARQUE :** Ne modifiez les paramètres de configuration du système que si vous êtes un utilisateur expérimenté en informatique ou si vous êtes assisté par un représentant du support technique de Dell. Certaines modifications risquent de provoquer un mauvais fonctionnement de l'ordinateur.

## **Consultation des écrans du programme de configuration du système**

- **1** Allumez votre ordinateur (ou redémarrez-le).
- **2** Lorsque le logo DELL™ s'affiche, appuyez immédiatement sur <F2>. Si vous attendez trop longtemps et que le logo Microsoft® Windows® apparaît, attendez encore jusqu'à ce que le bureau Windows s'affiche. Arrêtez alors votre ordinateur et faites une nouvelle tentative.

## **Ecrans de configuration du système**

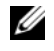

*L* REMARQUE : Pour afficher des informations sur un élément spécifique d'un écran de configuration du système, sélectionnez l'élément et consultez la zone d'**Aide** à l'écran.

Les options de configuration du système sont répertoriées dans la partie gauche de l'écran. A droite de chaque option figure la valeur ou le paramètre sélectionné pour cette option. Vous pouvez modifier les paramètres qui apparaissent en blanc à l'écran. Les options ou les valeurs que vous ne pouvez pas modifier (car elles sont déterminées par l'ordinateur) sont estompées.

L'angle supérieur droit de l'écran affiche des informations sur l'aide pour l'option actuellement sélectionnée. L'angle inférieur droit affiche des informations relatives à l'ordinateur. Les fonctions des touches de configuration du système apparaissent au bas de l'écran.

## **Options les plus utilisées**

Certaines options nécessitent le redémarrage de l'ordinateur pour que les nouveaux paramètres entrent en vigueur.

## **Modification de la séquence d'amorçage**

La *séquence d'amorçage* ou *ordre de démarrage* indique à l'ordinateur où trouver le logiciel requis pour démarrer le système d'exploitation. Vous pouvez contrôler la séquence d'amorçage et activer/désactiver les périphériques à l'aide de la page **Boot Order** (Ordre/Séquence d'amorçage) du programme de configuration du système.

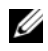

**REMARQUE :** Pour modifier la séquence d'amorçage pour un seul démarrage, voir ["Exécution d'un amorçage](#page-116-0)  [ponctuel" à la page 117.](#page-116-0)

La page **Boot Order** (Ordre/Séquence d'amorçage) affiche la liste des périphériques amorçables pouvant être installés sur l'ordinateur, par exemple :

- **Lecteur de disquette**
- **Disque dur de la baie modulaire**
- **Disque dur interne**
- **Lecteur optique**

Pendant la procédure d'amorçage, l'ordinateur commence par le début de la liste, puis analyse chacun des périphériques activés à la recherche des fichiers de démarrage du système d'exploitation. Lorsque les fichiers ont été trouvés, l'ordinateur arrête la recherche et fait démarrer le système d'exploitation.

Pour définir les périphériques d'amorçage, sélectionnez un périphérique en appuyant sur les touches fléchées vers le haut ou vers le bas, puis activez ou désactivez le périphérique ou modifiez son ordre dans la liste.

- Pour activer ou désactiver un périphérique, sélectionnez-le et appuyez sur la barre d'espacement. Les périphériques activés apparaissent en blanc et sont précédés à gauche d'un petit triangle ; s'ils sont désactivés, ils apparaissent en bleu ou sont grisés et ne sont pas précédés d'un triangle.
- Pour modifier la position d'un périphérique dans la liste, sélectionnez-le et appuyez sur  $\langle u \rangle$  ou  $\langle d \rangle$ (pas de distinction entre majuscules et minuscules) pour le déplacer vers le haut ou vers le bas.

Les modifications que vous apportez à la séquence d'amorçage entrent en vigueur dès que vous les enregistrez et que vous quittez le programme de configuration du système.

#### <span id="page-116-0"></span>**Exécution d'un amorçage ponctuel**

Vous pouvez définir une séquence d'amorçage ponctuelle sans passer par le programme de configuration du système. (Vous pouvez également utiliser cette procédure pour initialiser Dell Diagnostics sur la partition de l'utilitaire de diagnostics de votre disque dur.)

- **1** Arrêtez l'ordinateur à l'aide du menu **Démarrer**.
- **2** Si l'ordinateur est connecté à une station d'accueil (amarré), déconnectez-le. Pour obtenir des instructions, consultez la documentation qui accompagne la station d'accueil.
- **3** Branchez l'ordinateur à une prise secteur.
- **4** Allumez l'ordinateur. Lorsque le logo DELL apparaît, appuyez immédiatement sur <F12>.

Si vous attendez trop longtemps et que le logo Windows apparaît, attendez encore jusqu'à ce que le bureau Windows s'affiche. Arrêtez alors votre ordinateur et faites une nouvelle tentative.

**5** Lorsque la liste des périphériques d'amorçage apparaît, sélectionnez celui que vous voulez utiliser pour l'amorçage, puis appuyez sur <Entrée>.

L'ordinateur démarre à partir du périphérique sélectionné.

Au prochain redémarrage de l'ordinateur, la séquence d'amorçage précédente sera restaurée.

#### **Modification des modes d'impression**

Définissez l'option **Mode parallèle** en fonction du type de l'imprimante ou du périphérique connecté au connecteur parallèle. Pour déterminer le mode à utiliser, consultez la documentation fournie avec le périphérique.

Lorsque vous réglez l'option **Mode parallèle** sur **Désactivé**, le port parallèle et son adresse LPT sont désactivés, ce qui libère son IRQ pour un autre périphérique.

#### **Changement des ports COM**

Le **Port série** permet de mapper l'adresse du port série COM ou de désactiver le port série et son adresse, ce qui libère les ressources de l'ordinateur pour un autre périphérique.

## **Ajout et remplacement de pièces**

## <span id="page-118-1"></span>**Avant de commencer**

Ce chapitre fournit les instructions de dépose et d'installation des composants de votre ordinateur. Sauf mention contraire, chaque procédure implique les conditions suivantes :

- Vous avez effectué les étapes des sections ["Extinction de votre ordinateur" à la page 119](#page-118-0) et ["Avant](#page-119-0)  [d'intervenir à l'intérieur de votre ordinateur" à la page 120](#page-119-0).
- Vous avez lu les consignes de sécurité du *Guide d'information sur le produit* Dell™.
- Pour remplacer un composant ou pour l'installer, s'il est acheté séparément, effectuez la procédure de dépose en sens inverse.

#### **Outils recommandés**

Les procédures mentionnées dans ce document nécessitent les outils suivants :

- Un petit tournevis plat
- Un petit tournevis Phillips
- Une petite pointe en plastique
- CD de programme de mise à jour Flash BIOS

## <span id="page-118-0"></span>**Extinction de votre ordinateur**

- 
- **AVIS :** Pour éviter de perdre des données, enregistrez tous les fichiers ouverts, fermez-les et quittez toutes les applications avant de procéder à l'arrêt du système.
- **1** Arrêtez le système d'exploitation :
	- **a** Enregistrez et fermez tous les fichiers, quittez tous les programmes, cliquez sur **Démarrer**→ **Arrêter**→ **Arrêter**→ **O**K.

L'ordinateur s'éteint automatiquement une fois le processus d'arrêt du système d'exploitation terminé.

**2** Assurez-vous que l'ordinateur et les périphériques connectés sont éteints. Si votre ordinateur et les périphériques qui y sont connectés ne se sont pas éteints automatiquement lorsque vous avez éteint votre ordinateur, appuyez sur le bouton d'alimentation et maintenez-le enfoncé environ 4 secondes jusqu'à l'extinction.

#### <span id="page-119-0"></span>**Avant d'intervenir à l'intérieur de votre ordinateur**

Respectez les consignes de sécurité suivantes pour vous aider à protéger votre ordinateur de dommages éventuels et pour garantir votre sécurité personnelle.

**PRÉCAUTION : Avant de commencer toute procédure de cette section, suivez les consignes de sécurité du Guide d'information sur le produit. PRÉCAUTION : Manipulez les composants et les cartes avec précaution. Ne touchez pas les pièces ou les contacts d'une carte. Tenez une carte par les bords ou par la languette de montage métallique. Tenez les pièces, tel un processeur, par les bords et non par les broches. AVIS :** Seul un technicien d'entretien qualifié doit effectuer les réparations sur votre ordinateur. Les dommages causés par des interventions de maintenance non autorisées par Dell ne sont pas couverts par votre garantie. **AVIS :** Pour débrancher un câble, tirez sur le connecteur ou la languette d'extraction, et non pas sur le câble luimême. Certains câbles sont munis d'un connecteur aux languettes verrouillables ; si vous déconnectez ce type de câble, appuyez sur les languettes verrouillables vers l'intérieur avant de déconnecter le câble. Quand vous séparez les connecteurs en tirant dessus, veillez à les maintenir alignés pour ne pas plier de broches de connecteur. De même, lorsque vous connectez un câble, assurez-vous que les deux connecteurs sont bien orientés et alignés. **AVIS :** Afin d'éviter d'endommager l'ordinateur, suivez la procédure ci-après avant de commencer l'intervention. **1** Assurez-vous que la surface de travail est plane et propre afin d'éviter de rayer le capot de l'ordinateur. **2** Eteignez votre ordinateur (voir ["Extinction de votre ordinateur" à la page 119\)](#page-118-0). **3** Si l'ordinateur est connecté à une station d'accueil (amarré), déconnectez-le. Pour obtenir des instructions, consultez la documentation qui accompagne la station d'accueil.

**AVIS :** Pour débrancher un câble de réseau, débranchez d'abord le câble de votre ordinateur, puis de la prise réseau murale.

- **4** Débranchez également de l'ordinateur toutes les lignes de téléphone ou de réseau.
- **5** Fermez l'écran, retournez l'ordinateur et placez-le sur une surface plane.

**AVIS :** Pour éviter d'endommager la carte système, vous devez déposer la batterie principale avant de réparer l'ordinateur.

- **6** Déposez tous les modules installés, notamment une deuxième batterie, le cas échéant (voir ["Baie de](#page-137-0)  [média" à la page 138\)](#page-137-0).
- **7** Débranchez l'ordinateur et tous les périphériques connectés de leurs prises secteur.
- **8** Déposez la batterie (voir ["Remplacement de la batterie" à la page 36\)](#page-35-0).
- **9** Ouvrez l'écran.
- **10** Appuyez sur le bouton d'alimentation pour mettre à la terre la carte système.

**PRÉCAUTION : Pour éviter tout choc électrique, débranchez toujours la prise secteur de votre ordinateur avant d'ouvrir le capot.**

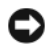

**AVIS :** Avant de toucher quoi ce soit à l'intérieur de l'ordinateur, mettez-vous à la terre en touchant une partie métallique non peinte du châssis, par exemple à l'arrière de l'ordinateur. Pendant votre intervention, touchez périodiquement une surface métallique non peinte de l'ordinateur pour dissiper toute électricité statique qui pourrait endommager les composants internes.

- **11** Retirez de leur logement toutes les cartes PC installées (voir ["Dépose d'une carte ou d'un cache" à la](#page-68-0)  [page 69](#page-68-0)).
- **12** Déposez tous les modules installés, notamment une deuxième batterie, le cas échéant.
- **13** Déposez le disque dur (voir ["Disque dur" à la page 136](#page-135-0)).

## <span id="page-120-0"></span>**Cache de charnière**

- **PRÉCAUTION : Avant de commencer toute procédure de cette section, suivez les consignes de sécurité du Guide d'information sur le produit.**
- **AVIS :** Pour éviter une décharge électrostatique, mettez-vous à la terre à l'aide d'un bracelet antistatique ou en touchant une surface métallique non peinte (par exemple un connecteur sur le panneau arrière de l'ordinateur).
- **AVIS :** Le cache de charnière est fragile et peut être endommagé si vous forcez. Opérez avec précaution pour retirer ce cache.
- **1** Suivez les procédures décrites dans ["Avant de commencer" à la page 119](#page-118-1).
- **2** Retournez l'ordinateur et ouvrez l'écran à fond (180 degrés) pour le faire reposer sur le plan de travail.
- **AVIS :** Pour éviter d'endommager le cache de charnière, ne soulevez pas le cache des deux côtés en même temps. La dépose du cache de charnière autrement que par la méthode décrite peut casser la pièce plastique.

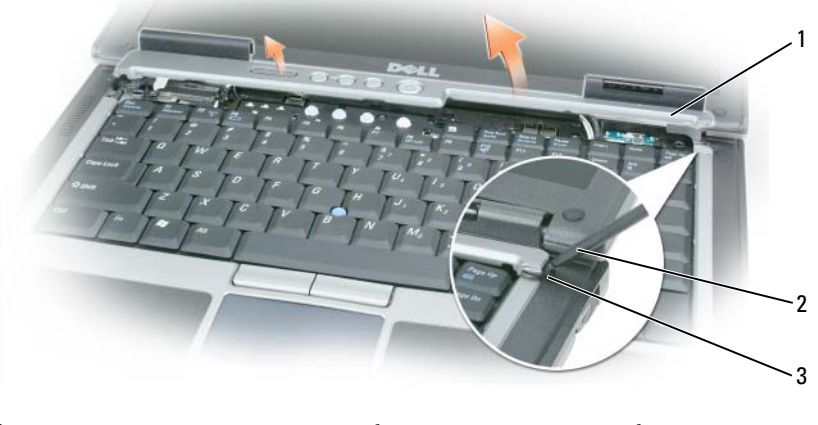

1 cache de charnière 2 pointe en plastique 3 découpe

**3** Commencez à droite de l'ordinateur pour dégager le cache de charnière à l'aide d'un stylet en plastique. Soulevez le cache pour le dégager de l'ordinateur de droite à gauche et mettez de côté le cache.

- **4** Pour remettre en place le cache de charnière, insérez le bord gauche du cache en place.
- **5** Appuyez en commençant à gauche et en progressant vers la droite jusqu'au verrouillage en position de ce cache.

## <span id="page-121-1"></span>**Clavier**

**PRÉCAUTION : Avant d'effectuer les procédures suivantes, suivez les consignes de sécurité du Guide d'information sur le produit.**

- **AVIS :** Pour éviter une décharge électrostatique, mettez-vous à la terre à l'aide d'un bracelet antistatique ou en touchant régulièrement une surface métallique non peinte (par exemple, le panneau arrière de l'ordinateur).
- **1** Suivez les instructions de la section ["Avant de commencer" à la page 119](#page-118-1).
- **2** Déposez le cache de charnière (voir ["Cache de charnière" à la page 121](#page-120-0)).

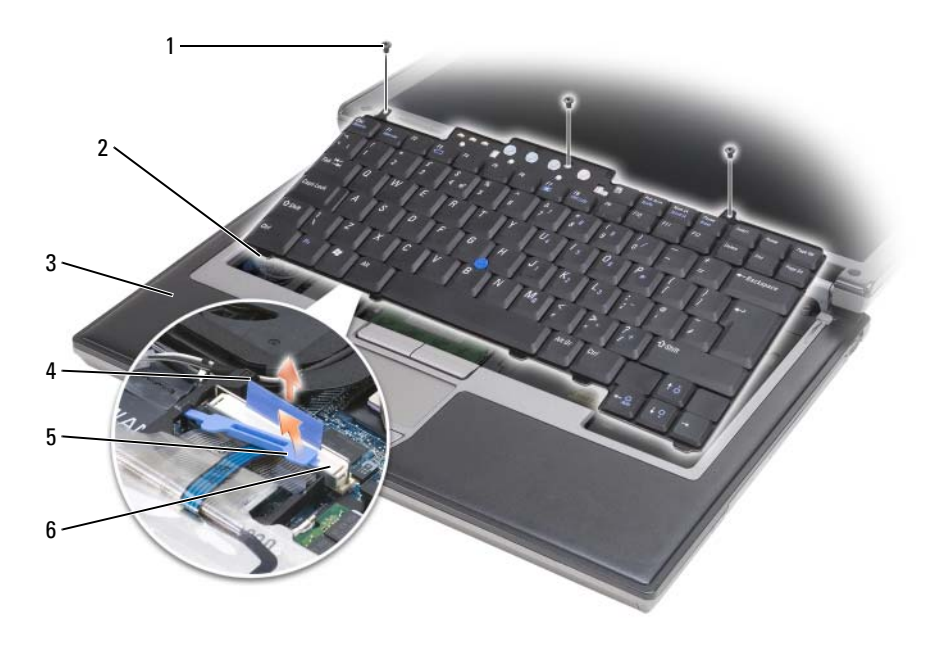

- 1 vis (3) 2 languettes de clavier (5) 3 repose-mains
- languette d'extraction 5 bras de verrouillage du câble de clavier 6 connecteur du câble de clavier

**AVIS :** Les capuchons des touches du clavier sont fragiles, facilement délogés et leur remise en place exige beaucoup de temps. Faites plus particulièrement attention au cours de la dépose et de la manipulation du clavier.

**3** Retirez les trois vis qui maintiennent la partie supérieure du clavier.

**EMARQUE :** Soulevez avec précaution le clavier à l'[étape 4](#page-121-0) pour vous assurer que vous ne tirez pas sur son câble.

<span id="page-121-0"></span>**4** Faites pivoter le clavier de 90 degrés pour le poser sur le repose-mains et accéder au connecteur de clavier.

- **5** Si le câble de clavier est maintenu en place par un bras de verrouillage près du connecteur, faites pivoter avec précaution le bras de verrouillage vers le haut pour dégager le câble.
- **6** Tirez sur la languette pour débrancher le connecteur du câble du clavier du connecteur de la carte système.

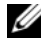

**ZA REMARQUE :** Avant de remettre le clavier en place et pour éviter de rayer le repose-mains, assurez-vous que les pattes sont bien en place.

## **Carte dotée de la technologie sans fil Bluetooth®**

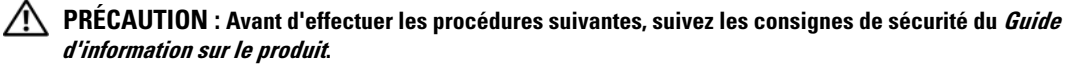

**AVIS :** Pour éviter une décharge électrostatique, mettez-vous à la terre à l'aide d'un bracelet antistatique ou en touchant régulièrement un connecteur du panneau arrière de l'ordinateur.

**AVIS :** Pour éviter d'endommager la carte système, vous devez déposer la batterie principale avant d'intervenir à l'intérieur de l'ordinateur.

La carte interne avec technologie sans fil Bluetooth est déjà installée sur votre système si vous l'avez commandée avec votre ordinateur.

- **1** Suivez les procédures décrites dans ["Avant de commencer" à la page 119](#page-118-1).
- **2** Déposez le cache de charnière (voir ["Cache de charnière" à la page 121](#page-120-0)).

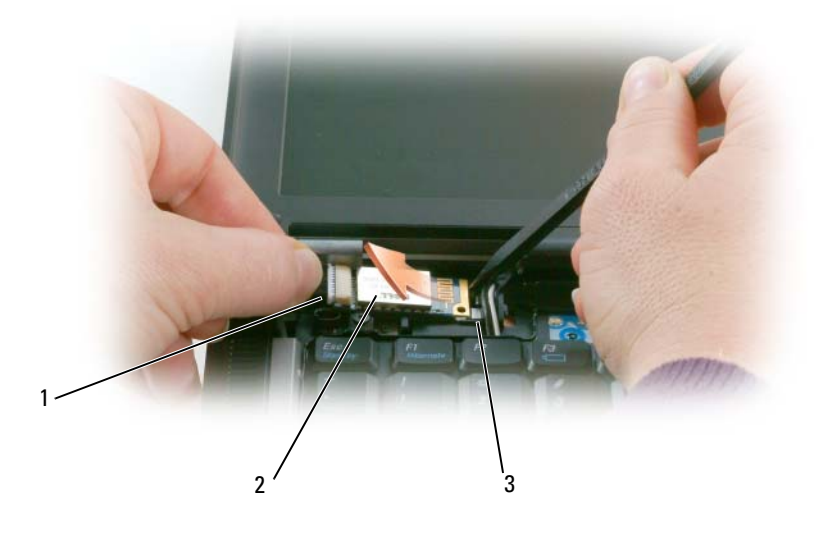

1 câble de carte 2 carte 3 languette métallique

**AVIS :** Prenez garde en déposant la carte pour éviter d'endommager la carte, son câble ou les composants voisins.

**3** Retirez avec précaution le câble de son guide.

- **4** En tenant le câble de la carte d'une main, faites levier sans forcer à l'aide d'un stylet en plastique pour dégager la carte de sous les languettes métalliques avec l'autre main.
- **5** Soulevez la carte pour la dégager du compartiment, en évitant de tirer excessivement sur le câble de la carte.

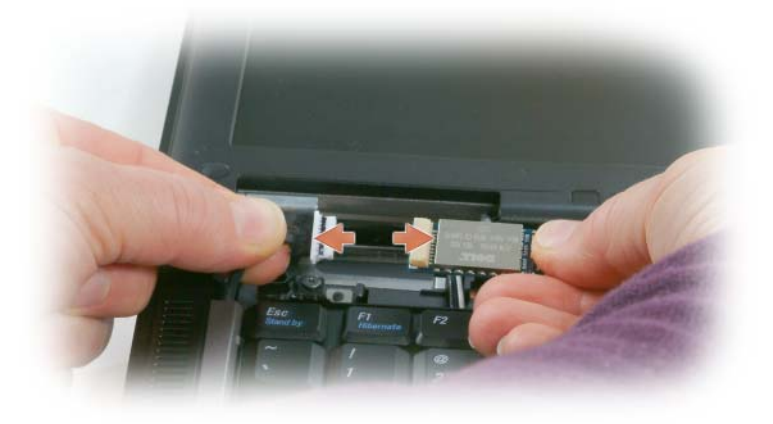

**6** Débranchez la carte du câble et retirez-la de l'ordinateur.

## **Pile bouton**

- **PRÉCAUTION : Avant d'effectuer les procédures suivantes, suivez les consignes de sécurité du Guide d'information sur le produit.**
- **AVIS :** Pour éviter une décharge électrostatique, mettez-vous à la terre à l'aide d'un bracelet antistatique ou en touchant régulièrement un connecteur du panneau arrière de l'ordinateur.
- **AVIS :** Pour éviter d'endommager la carte système, vous devez déposer la batterie principale avant d'intervenir à l'intérieur de l'ordinateur.
- **1** Suivez les procédures décrites dans ["Avant de commencer" à la page 119](#page-118-1).
- **2** Déposez le cache de charnière (voir ["Cache de charnière" à la page 121](#page-120-0)).

**3** Déposez le clavier (voir ["Clavier" à la page 122](#page-121-1)).

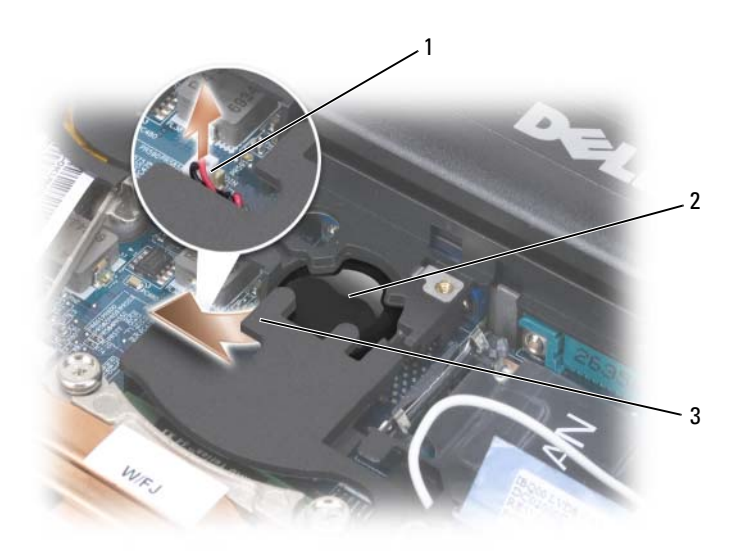

1 connecteur de la pile bouton 2 pile bouton 3 mylar

- **4** Retirez le connecteur de la pile du connecteur sur la carte système.
- **5** En prenant garde à ne pas casser le plastique, levez légèrement le coin du mylar au-dessus de la pile.
- **6** En maintenant le mylar, saisissez la pile pour la sortir de son compartiment.

## **Mémoire**

Vous pouvez augmenter la mémoire de votre ordinateur en installant des modules de mémoire sur la carte système. Pour plus d'informations sur le type de mémoire pris en charge par votre ordinateur, voir ["Caractéristiques" à la page 151](#page-150-0). Installez uniquement des modules conçus spécifiquement pour votre ordinateur.

#### **PRÉCAUTION : Avant de commencer toute procédure de cette section, suivez les consignes de sécurité du Guide d'information sur le produit.**

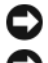

**AVIS :** Si l'ordinateur est doté d'un seul module de mémoire, installez celui-ci dans le connecteur étiqueté «DIMMA».

**AVIS :** Si vous retirez les modules de mémoire d'origine au cours d'une mise à niveau de la mémoire, gardez-les séparés de tout nouveau module, même acheté auprès de Dell. Si possible, n'associez *pas* une paire de modules de mémoire d'origine à un nouveau module de mémoire. Dans le cas contraire, l'ordinateur pourrait ne pas fonctionner de manière optimale.

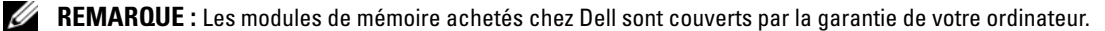

L'ordinateur est doté de deux connecteurs SODIMM auxquels l'utilisateur peut accéder : l'un est accessible par le dessous du clavier (DIMM A), l'autre par le dessous de l'ordinateur (DIMM B).

Pour ajouter ou remplacer un module de mémoire dans le connecteur DIMM A :

- **1** Suivez les procédures décrites dans ["Avant de commencer" à la page 119](#page-118-1).
- **2** Déposez le cache de charnière (voir ["Cache de charnière" à la page 121](#page-120-0)).
- **3** Déposez le clavier (voir ["Clavier" à la page 122](#page-121-1)).

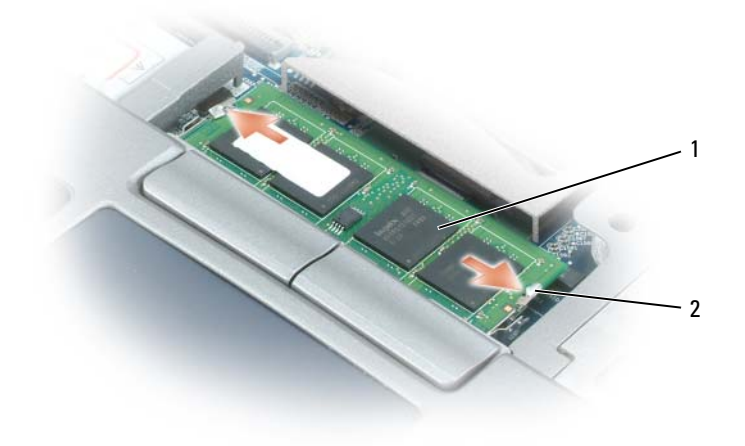

1 module de mémoire (DIMM A) 2 clips de fixation (2)

**AVIS :** Pour éviter d'endommager le connecteur du module de mémoire, n'utilisez pas d'outil pour écarter les clips de fixation du module de mémoire.

- **4** Si vous remplacez un module de mémoire, mettez-vous à la terre et déposez le module existant :
	- **a** Du bout des doigts, écartez avec précaution les clips de fixation situées à chaque extrémité du connecteur du module de mémoire jusqu'à ce que le module sorte.
	- **b** Déposez le module du connecteur.

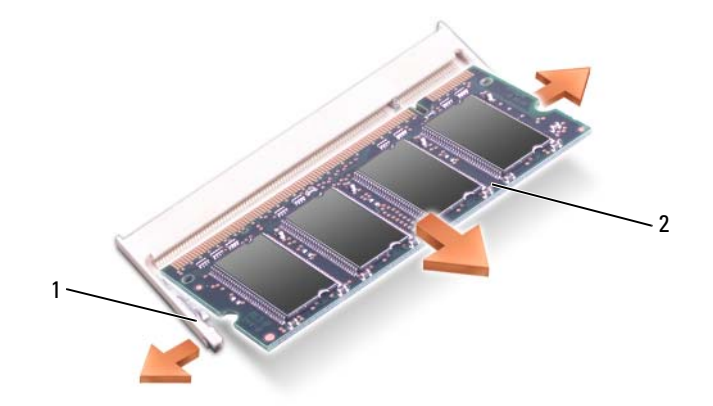

- 1 clips de fixation (2 par connecteur) 2 module de mémoire
- **5** Mettez-vous à la terre et installez le nouveau module de mémoire :

*C* REMARQUE : Si le module de mémoire n'est pas installé correctement, l'ordinateur ne démarre pas. Aucun message d'erreur ne vous avertit de cet échec.

- **a** Alignez l'encoche du connecteur du module avec la languette située dans l'emplacement du connecteur.
- **b** Faites glisser fermement le module dans l'emplacement à 45 degrés, puis faites-le pivoter vers le bas jusqu'à ce que vous entendiez un clic. S'il ne s'enclenche pas, déposez le module et réinstallez-le.

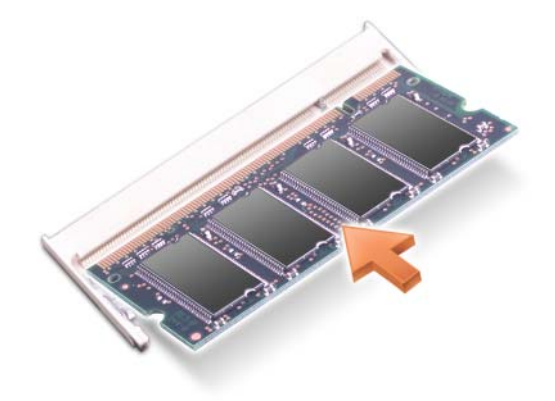

Pour ajouter ou remplacer un module de mémoire dans le connecteur DIMM B :

**AVIS :** Si vous devez installer des modules de mémoire dans deux connecteurs, installez un module de mémoire dans le connecteur «DIMMA» avant d'en installer un dans le connecteur «DIMMB». Insérez les modules de mémoire à un angle de 45 degrés pour éviter d'endommager le connecteur.

- **1** Suivez les procédures décrites dans ["Avant de commencer" à la page 119](#page-118-1).
- **2** Retournez l'ordinateur, retirez la vis imperdable du cache du module de mémoire, puis retirez le cache.

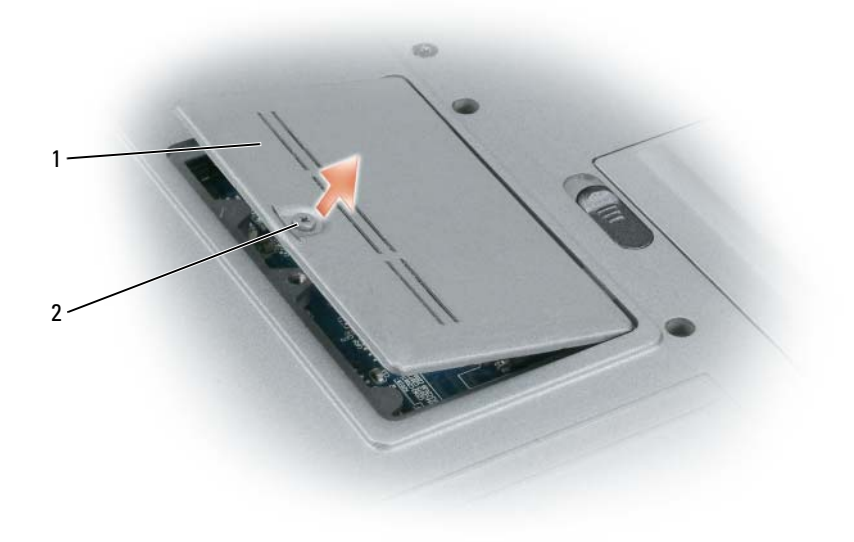

- 1 cache du module de mémoire 2 vis imperdable
- **AVIS :** Pour éviter d'endommager le connecteur du module de mémoire, n'utilisez pas d'outil pour écarter les clips de fixation du module de mémoire.
- **3** Si vous remplacez un module de mémoire, mettez-vous à la terre et déposez le module existant :
	- **a** Du bout des doigts, écartez avec précaution les clips de fixation situées à chaque extrémité du connecteur du module de mémoire jusqu'à ce que le module sorte.
	- **b** Déposez le module du connecteur.

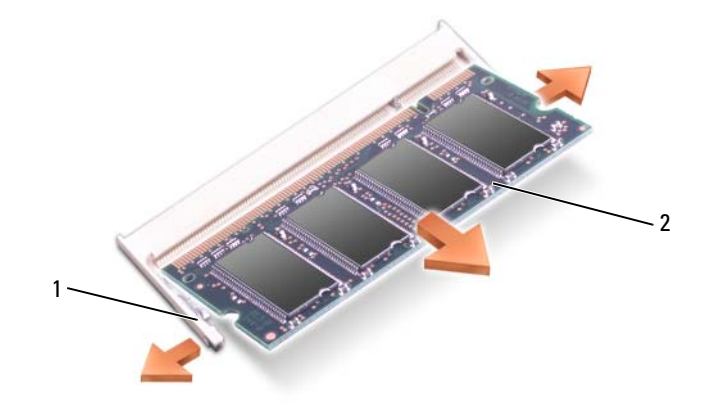

- 1 clips de fixation (2 par connecteur) 2 module de mémoire
- **AVIS :** Insérez les modules de mémoire à un angle de 45 degrés pour éviter d'endommager le connecteur.
- **4** Mettez-vous à la terre et installez le nouveau module de mémoire :
- **REMARQUE :** Si le module de mémoire n'est pas installé correctement, l'ordinateur ne démarre pas. Aucun message d'erreur ne vous avertit de cet échec.
	- **a** Alignez l'encoche du bord du module avec la languette située dans l'emplacement du connecteur.
	- **b** Faites glisser fermement le module dans l'emplacement à 45 degrés, puis faites-le pivoter vers le bas jusqu'à ce que vous entendiez un clic. S'il ne s'enclenche pas, déposez le module et réinstallez-le.

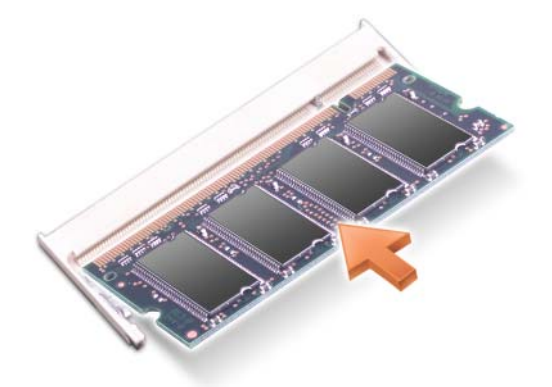

- **5** Reposez le cache.
	- **AVIS :** Si vous rencontrez des difficultés pour fermer le cache, déposez le module et reposez-le. Ne forcez pas la fermeture du cache, car vous risqueriez d'endommager l'ordinateur.
- **6** Insérez la batterie dans sa baie ou branchez l'adaptateur de CA à votre ordinateur et à une prise secteur.

#### **7** Allumez l'ordinateur.

Au démarrage, l'ordinateur détecte la mémoire supplémentaire et met automatiquement à jour les informations de configuration du système.

Pour vérifier la quantité de mémoire installée, cliquez sur le bouton **Démarrer**→ **Aide et support**, puis sur **Informations sur mon ordinateur**.

**8** Reposez le cache du module de mémoire.

## **Carte de réseau local sans fil (WLAN)**

Si vous avez commandé une carte de réseau sans fil avec votre ordinateur, la carte est déjà installée.

**PRÉCAUTION : Avant de commencer toute procédure de cette section, suivez les consignes de sécurité du Guide d'information sur le produit.**

- **1** Suivez les procédures décrites dans ["Avant de commencer" à la page 119](#page-118-1).
- **2** Déposez le cache de charnière (voir ["Cache de charnière" à la page 121](#page-120-0)).
- **3** Déposez le clavier (voir ["Clavier" à la page 122](#page-121-1)).

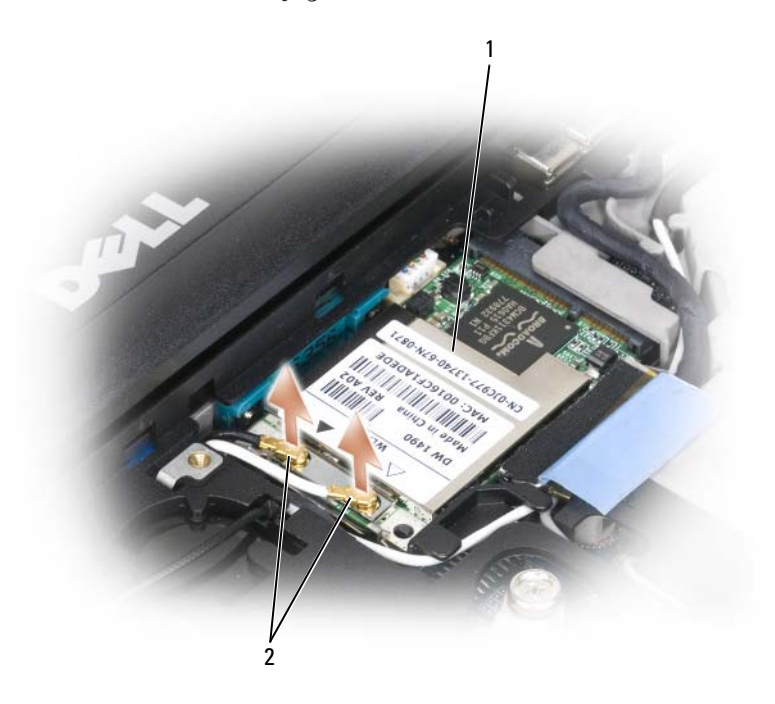

1 carte réseau sans fil 2 câbles d'antenne (2)

**AVIS :** Pour éviter d'endommager le connecteur, n'utilisez pas d'outils pour écarter les pinces de fixation.

- **4** Si aucune carte réseau sans fil n'est installée, passez à l'étape 5. Si vous remplacez une carte, retirez la carte déjà installée :
	- **a** Débranchez les câbles reliés à la carte réseau sans fil.
	- **b** A l'aide des doigts, écartez avec précaution les languettes métalliques de fixation pour libérer la carte qui doit se relever légèrement.
	- **c** Faites glisser la carte réseau sans fil en la soulevant pour la dégager de son connecteur.

**AVIS :** Les connecteurs sont prévus pour une insertion correcte. Si vous sentez une résistance, vérifiez les connecteurs et réalignez la carte.

*C* REMARQUE : N'insérez pas de carte haut débit mobile dans le logement de carte réseau sans fil.

*K* REMARQUE : La carte réseau sans fil peut intégrer deux ou trois connecteurs suivant le type de la carte commandée.

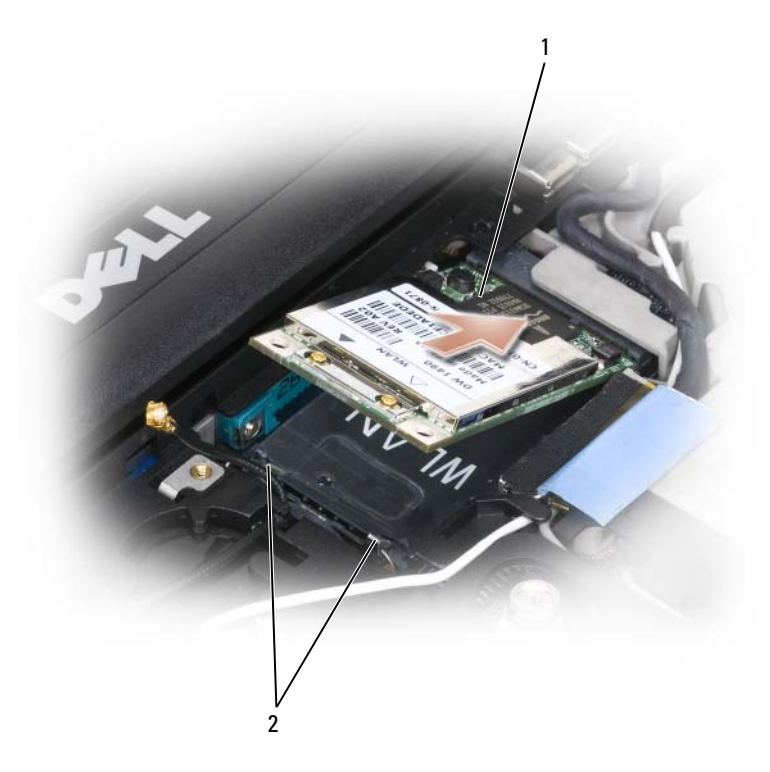

- 1 carte réseau sans fil 2 languettes métalliques de fixation (2)
	-
- **5** Pour installer une carte réseau sans fil :
	- **a** Eloignez les câbles d'antenne pour dégager le passage de la carte réseau sans fil (WLAN).
	- **b** Alignez la carte réseau sans fil sur le connecteur suivant un angle de 45 degrés et appuyez sur la carte pour l'insérer dans le connecteur jusqu'à ce que vous entendiez un clic.

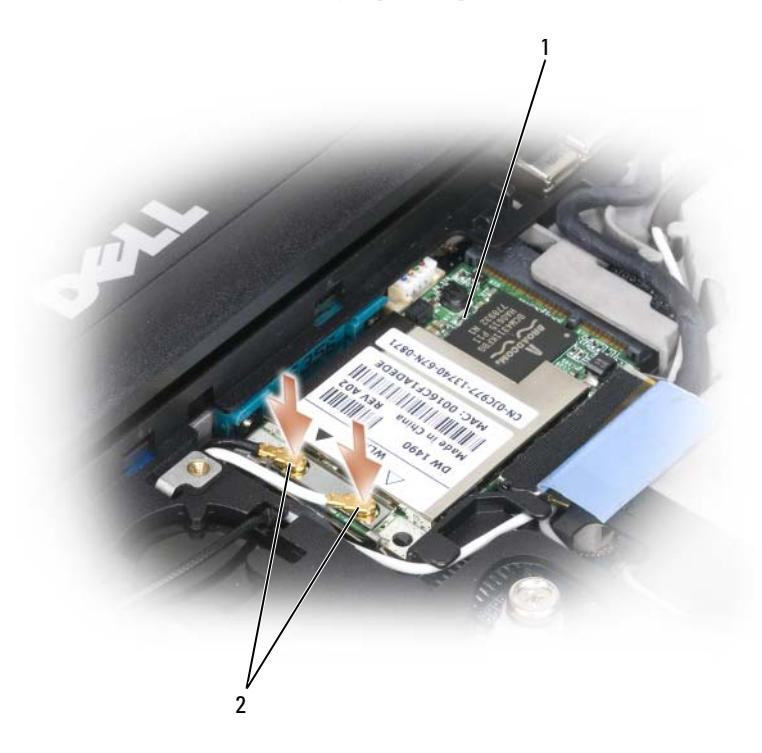

- 1 carte réseau sans fil 2 connecteurs de câble d'antenne
	- **AVIS :** Pour éviter d'endommager la carte réseau sans fil, ne placez jamais de câbles au-dessus ou en dessous de la carte.
- *PAREMARQUE : La carte de réseau sans fil peut avoir deux ou trois connecteurs, selon le type de carte commandé.*

*C* REMARQUE : Pour plus d'informations sur le type de câble à connecter à chaque connecteur, reportez-vous à la documentation accompagnant la carte réseau sans fil.

**c** Branchez les câbles d'antenne à la carte réseau sans fil, en vérifiant que le trajet de ces câbles est correct.

## **Carte haut débit mobile**

*C* REMARQUE : Les cartes haut débit mobile peuvent ne pas être disponibles dans tous les pays.

Si vous avez commandé une carte haut débit mobile avec votre ordinateur, cette carte est déjà installée.

**PRÉCAUTION : Avant de commencer toute procédure de cette section, suivez les consignes de sécurité du Guide d'information sur le produit.**

- **1** Suivez les procédures décrites dans ["Avant de commencer" à la page 119](#page-118-1).
- **2** Déposez le cache de charnière (voir ["Cache de charnière" à la page 121](#page-120-0)).
- **3** Déposez le clavier (voir ["Clavier" à la page 122](#page-121-1)).

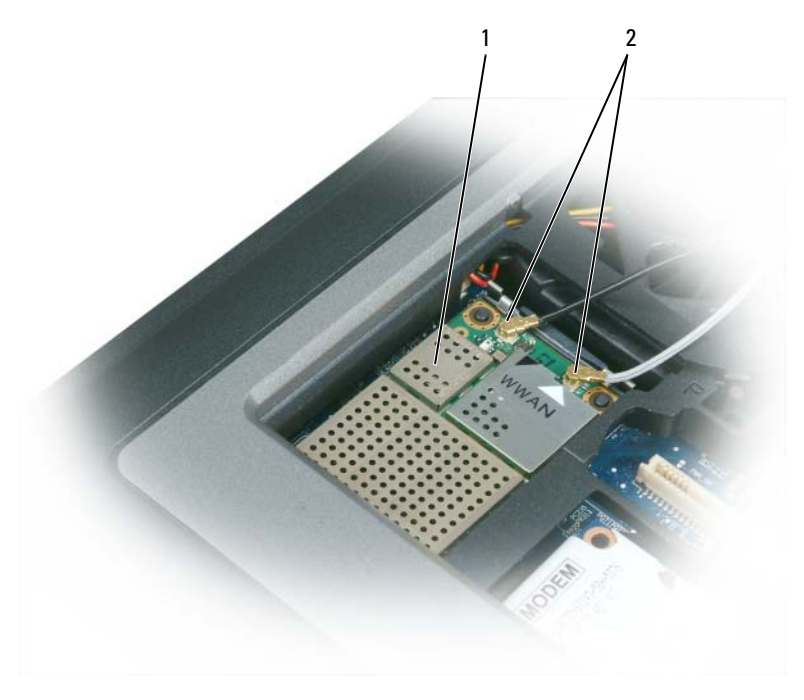

1 carte haut débit mobile 2 câbles d'antenne (2)

**AVIS :** Pour éviter d'endommager le connecteur, n'utilisez pas d'outils pour écarter les pinces de fixation.

- **4** Si aucune carte haut débit mobile n'est installée, passez à l'[étape 5.](#page-134-0) Si vous remplacez une carte haut débit mobile, retirez la carte déjà installée :
	- **a** Débranchez la carte haut débit mobile des câbles qui y sont éventuellement reliés.

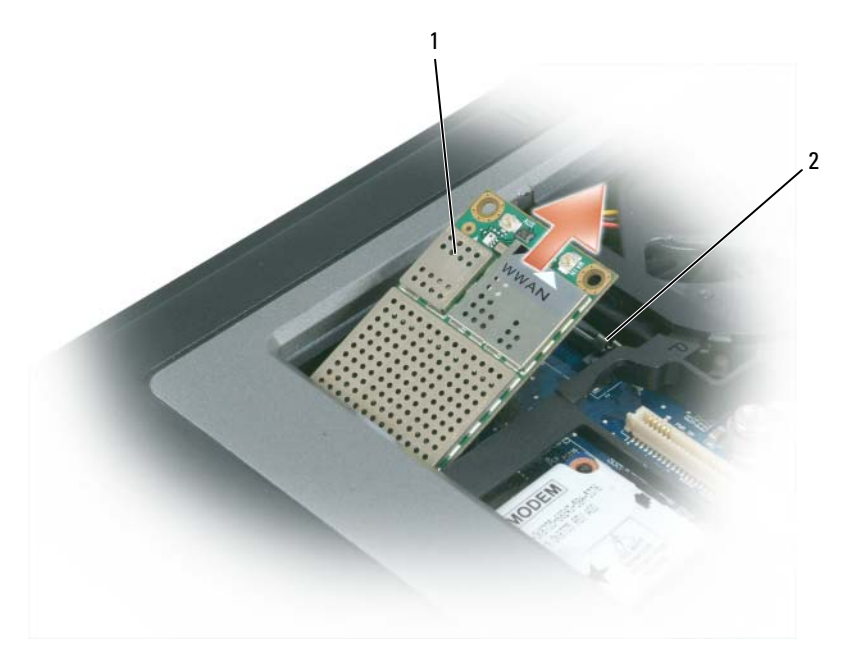

- 1 carte haut débit mobile 2 languettes métalliques de fixation (2)
	- **b** A l'aide des doigts, écartez avec précaution les languettes métalliques de fixation pour libérer la carte qui doit se relever légèrement.
	- **c** Faites glisser la carte haut débit mobile en la soulevant pour la dégager de son connecteur.
- **AVIS :** Les connecteurs sont prévus pour une insertion correcte. Si vous sentez une résistance, vérifiez les connecteurs et réalignez la carte.
- *CA* REMARQUE : N'insérez pas de carte réseau sans fil dans le logement de carte haut débit mobile.
	- **AVIS :** La carte haut débit mobile peut avoir un ou deux connecteurs, selon le type de carte commandé.
- <span id="page-134-0"></span>**5** Pour installer une carte haut débit mobile :
	- **a** Eloignez les câbles d'antenne pour dégager le passage de la carte haut débit mobile.
	- **b** Alignez la carte sur le connecteur suivant un angle de 45 degrés et appuyez sur la carte pour l'insérer dans le connecteur jusqu'à ce que vous entendiez un clic.

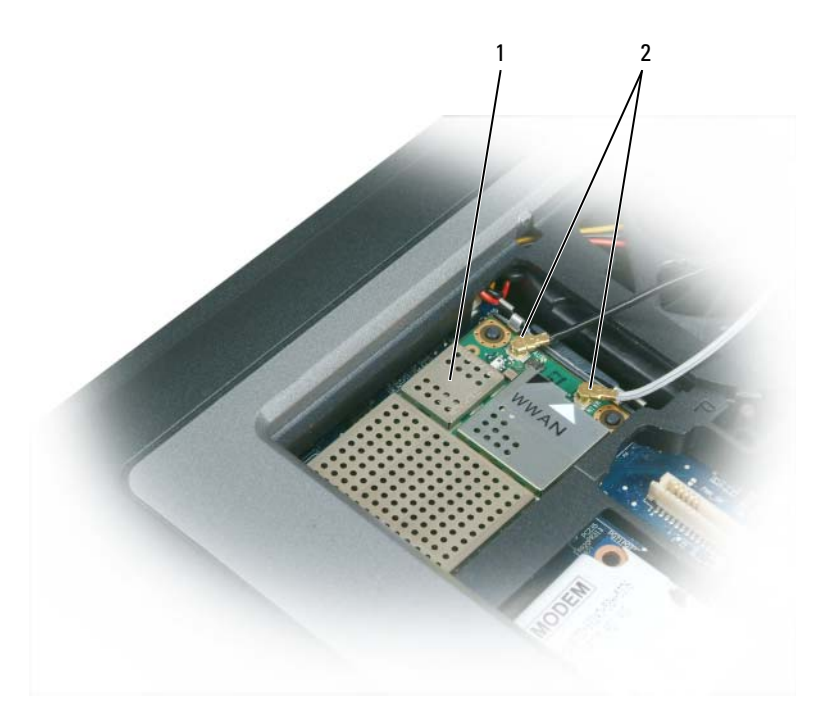

1 carte haut débit mobile 2 câbles d'antenne (2)

**AVIS :** Pour éviter d'endommager la carte haut débit mobile, ne placez jamais les câbles au-dessus ni au-dessous de la carte et vérifiez que vous avez respecté le trajet correct de ces câbles.

*PAREMARQUE : Pour plus d'informations sur le type de câble à relier à chaque connecteur, reportez-vous à la* documentation accompagnant la carte large bande mobile.

**c** Branchez le câble d'antenne blanc sur le connecteur de la carte repéré par un triangle blanc ; branchez le câble d'antenne noir sur le connecteur de la carte repéré par un triangle noir.

## **Carte SIM (Subscriber Identity Module)**

**PRÉCAUTION : Avant de commencer toute procédure de cette section, suivez les consignes de sécurité du Guide d'information sur le produit.**

- **1** Suivez les procédures décrites dans ["Avant de commencer" à la page 119](#page-118-1).
- **2** Déposez la batterie (voir ["Remplacement de la batterie" à la page 36\)](#page-35-0).

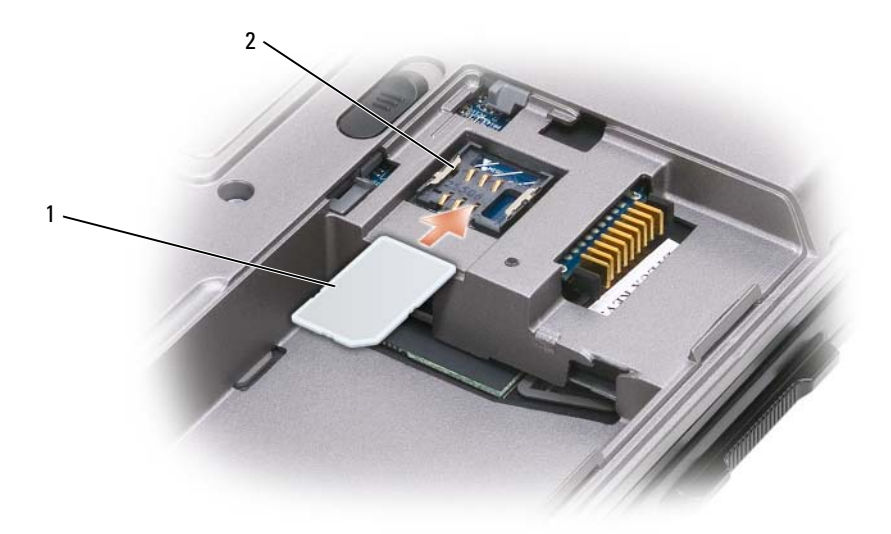

1 carte SIM 2 languettes métalliques (2)

**AVIS :** Ne touchez pas les connecteurs de la carte SIM pour la protéger contre les décharges électrostatiques. Pour éviter ces décharges électrostatiques, gardez la carte dans la main avant de l'insérer ou de la retirer.

**3** Côté coupé de carte à l'opposé de la fente, insérez la carte SIM dans sa fente pour la faire glisser sous les languettes métalliques latérales.

## <span id="page-135-0"></span>**Disque dur**

**REMARQUE :** Vous devez disposer du CD *Operating System* (Système d'exploitation) pour installer le système d'exploitation Microsoft® Windows®. Vous devez aussi disposer du CD *Drivers and Utilities* correspondant à votre ordinateur pour installer les pilotes et utilitaires sur le nouveau disque dur.

**PRÉCAUTION : Si vous déposez le disque dur lorsqu'il est chaud, ne touchez pas le boîtier en métal du disque dur.**

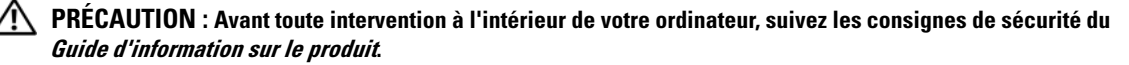

**AVIS :** Pour éviter toute perte de données, éteignez votre ordinateur avant de déposer le disque dur. Ne doposez jamais le disque dur lorsque l'ordinateur est allumé, en mode Veille ou en mode Mise en veille prolongée.

**AVIS :** Les disques durs sont très fragiles ; même un léger choc peut les endommager.

*LA* REMARQUE : Dell ne garantit ni la compatibilité ni la prise en charge des disques durs provenant d'autres sources. Pour reposer le disque dur dans sa baie :

**1** Suivez les procédures décrites dans ["Avant de commencer" à la page 119](#page-118-1).

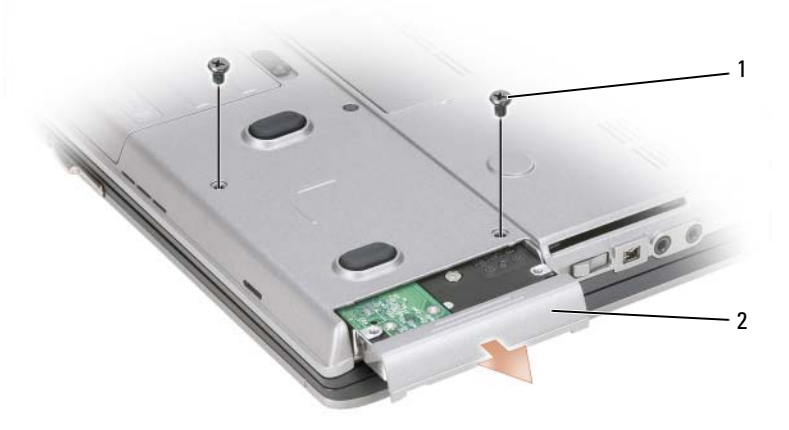

1  $vis(2)$  2 disque dur

**2** Déposez les vis du disque dur sur le fond de l'ordinateur.

**AVIS :** Lorsque le disque dur n'est pas dans l'ordinateur, placez-le dans son emballage protecteur antistatique. Voir «Protection contre les décharges électrostatiques» du *Guide d'information sur le produit*.

- **3** Sortez le disque dur de l'ordinateur.
- **4** Enlevez le nouveau disque de son emballage.

Conservez cet emballage d'origine pour l'utiliser à nouveau lors du stockage ou de l'expédition du disque dur.

**AVIS :** Faites glisser le disque dans son logement en exerçant une pression ferme et uniforme. Si vous exercez une pression trop forte sur le disque pour le mettre en place, vous risquez d'endommager le connecteur.

- **5** Faites glisser le disque dur dans la baie jusqu'à engagement complet.
- **6** Reposez et serrez les vis.
- **7** Utilisez le CD *Operating System* (Système d'exploitation) pour installer le système d'exploitation pour votre ordinateur (voir ["Utilisation du CD Operating System" à la page 113\)](#page-112-0).

Utilisez le support *Drivers and Utilities* pour installer les pilotes et les utilitaires de votre ordinateur (voir ["Réinstallation des pilotes et utilitaires" à la page 108\)](#page-107-1).

## **Retour d'un disque dur à Dell**

Pour retourner votre ancien disque dur à Dell, placez-le dans son emballage d'origine ou dans un emballage similaire. Faute de quoi il risque d'être endommagé lors du transport.

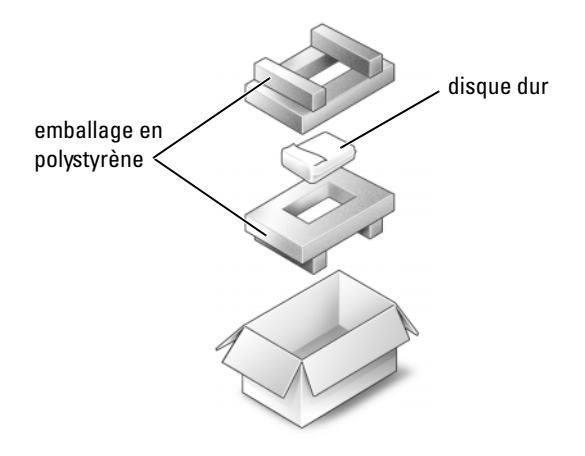

## <span id="page-137-0"></span>**Baie de média**

*C* **REMARQUE** : Si la vis de fixation de périphérique n'est pas posée, vous pouvez retirer et installer des périphériques lorsque l'ordinateur fonctionne et qu'il est connecté à une station d'accueil (amarré).

## **Dépose des périphériques de la baie de média**

- **AVIS :** Pour éviter d'endommager les périphériques, rangez-les dans un endroit sec et sûr lorsqu'ils ne sont pas installés dans l'ordinateur. Evitez d'exercer une pression quelconque ou de placer des objets lourds sur ces derniers.
- **1** Si elle est présente, déposez la vis de sécurité du périphérique sur le fond de l'ordinateur.
- **2** Si l'ordinateur fonctionne, double-cliquez sur l'icône **Retirer le périphérique en toute sécurité** de la barre des tâches, cliquez sur le périphérique à éjecter, puis cliquez sur **Arrêter**.
- **3** Appuyez sur le loquet de fermeture du périphérique.

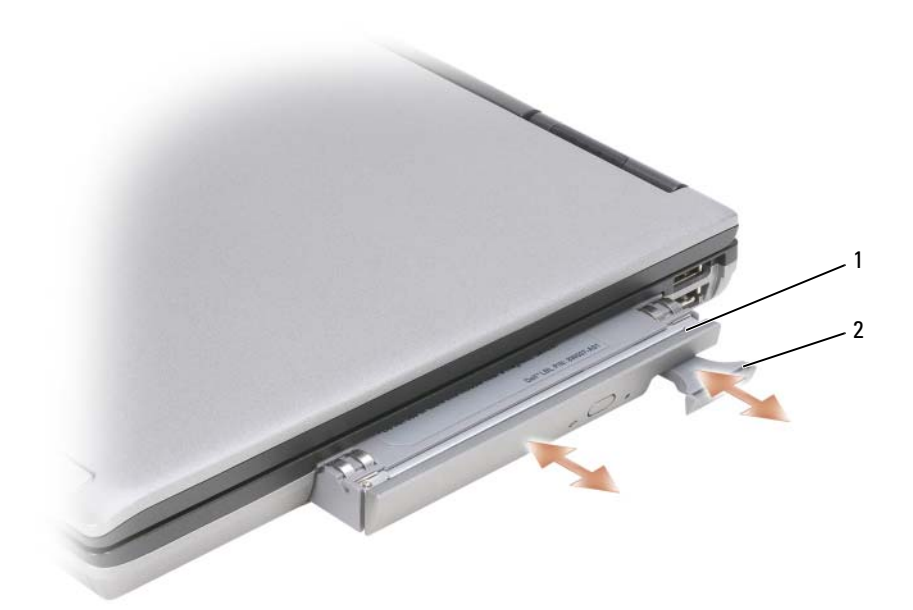

- lecteur optique 2 loquet de fermeture du périphérique
- Sortez le périphérique de la baie de média.

Pour installer un périphérique, faites glisser le nouveau périphérique dans la baie jusqu'à ce qu'il s'enclenche.

# 15

## **Dell™ QuickSet**

*C* REMARQUE : Cette fonctionnalité peut ne pas être disponible sur votre ordinateur.

Dell™ QuickSet permet d'accéder facilement pour les configurer ou les consulter aux types de réglage suivants :

- Connexion au réseau
- Gestion d'énergie
- Ecran
- Informations sur le système

Selon ce que vous souhaitez faire dans Dell™ QuickSet, vous pouvez le démarrer soit par un *clic simple*, un *double*-*clic* ou un *clic droit* sur l'icône QuickSet dans la barre des tâches Microsoft® Windows®. La barre des tâches se trouve en bas à droite de l'écran.

Pour plus d'informations sur QuickSet, cliquez avec le bouton droit sur l'icône QuickSet et sélectionnez **Aide**.

## **Déplacement avec votre ordinateur**

## **Identification de votre ordinateur**

- Fixez une étiquette nominative ou une carte de visite à l'ordinateur.
- Notez votre numéro de service et gardez-le en lieu sûr, dans un endroit autre que près de l'ordinateur ou de la sacoche de transport. Utilisez le numéro de service pour signaler une perte ou vol aux autorités de police et à Dell.
- Créez un fichier sur le bureau Microsoft® Windows® appelé **if\_found**. Incluez vos coordonnées dans ce fichier : nom, adresse, numéro de téléphone.
- Prenez contact avec l'émetteur de votre carte de crédit pour demander s'il propose des étiquettes d'identification codées.

## **Emballage de l'ordinateur**

- Retirez tous les périphériques externes connectés à l'ordinateur et stockez-les en lieu sûr. Déconnectez tous les câbles reliés à des cartes PC installées et retirez toutes les cartes PC dépassantes.
- Pour que l'ordinateur soit aussi léger que possible, remplacez les périphériques éventuellement installés dans la baie de module par le module Dell TravelLite™.
- Chargez à fond la batterie principale et les batteries de rechange éventuelles que vous prévoyez d'emporter.
- Arrêtez l'ordinateur.
- Débranchez l'adaptateur de CA.

**AVIS :** Quand l'écran est fermé, tout objet sur le clavier ou le repose-mains risquent d'endommager l'écran.

- Retirez les objets, par exemple trombones, stylos et papier, du clavier et du repose-mains avant de fermer l'écran.
- Utilisez la sacoche Dell™ en option pour emballer l'ordinateur et ses accessoires en toute sécurité.
- Evitez de ranger avec l'ordinateur de la mousse à raser, des eaux de Cologne, parfums ou aliments.

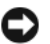

**AVIS :** Si l'ordinateur a été exposé à des températures extrêmes, laissez-le s'acclimater à la température ambiante 1 heure avant de l'allumer.

• Protégez l'ordinateur, les batteries et le disque dur des risques tels que les températures extrêmes et évitez toute exposition prolongée à la lumière directe du soleil, à la poussière, aux saletés ou aux liquides.

• Emballez l'ordinateur de façon qu'il ne glisse pas dans le coffre de votre véhicule ou dans un coffre de rangement en hauteur.

## **Conseils de voyage**

**AVIS :** Ne déplacez pas l'ordinateur quand vous utilisez le lecteur optique pour éviter de perdre des données.

**AVIS :** N'enregistrez pas l'ordinateur en bagage accompagné.

- Pensez à désactiver l'activité réseau sans fil sur votre ordinateur afin d'optimiser la durée de vie de votre batterie. Pour désactiver l'activité sans fil, utilisez le commutateur sans fil (voir ["Activation/désactivation](#page-57-0)  [de la carte haut débit mobile Dell™" à la page 58\)](#page-57-0)
- Pensez à modifier les options de gestion d'alimentation pour optimiser l'autonomie sur batterie (voir ["Configuration des paramètres de gestion d'énergie" à la page 35\)](#page-34-0).
- Si vous voyagez à l'étranger, emportez une facture prouvant que l'ordinateur vous appartient ou que vous avez le droit de l'utiliser s'il appartient à votre société — pour accélérer le passage aux douanes. Consultez le règlement douanier des pays que vous prévoyez de visiter, et prévoyez éventuellement d'obtenir si nécessaire un carnet international (aussi appelé *passeport de marchandise*) auprès de votre administration.
- Renseignez-vous sur les types de prise électrique utilisée dans les pays que vous visiterez, et prévoyez les adaptateurs correspondants.
- Consultez votre émetteur de carte de crédit pour savoir quel type d'assistance en cas d'urgence il propose aux utilisateurs d'ordinateur portable.

## **Voyage aérien**

- **AVIS :** Ne faites pas passer l'ordinateur dans un détecteur de métaux. Faites passer l'ordinateur dans une machine à rayons X ou faites-le contrôler manuellement.
- Vérifiez que vous disposez d'une batterie chargée au cas où on vous demanderait d'allumer l'ordinateur.
- Avant d'entrer dans l'avion, vérifiez que l'utilisation d'ordinateurs est autorisée. Certaines compagnies aériennes interdisent l'utilisation d'appareils électroniques pendant le vol. Toutes les compagnies aériennes interdisent l'utilisation d'appareils électroniques pendant le décollage et l'atterrissage.
# 17

# **Obtention d'aide**

## **Accès à l'assistance**

#### **PRÉCAUTION : Si vous devez déposer le capot de l'ordinateur, débranchez d'abord de leurs prises les câbles d'alimentation de l'ordinateur et du modem.**

Pour tout problème avec votre ordinateur, procédez comme suit pour diagnostiquer et dépanner le problème :

- **1** Consultez les informations et procédures correspondant au problème rencontré avec votre ordinateur.
- **2** Voir ["Dell Diagnostics" à la page 81](#page-80-0) pour les procédures d'exécution de Dell Diagnostics.
- **3** Remplissez la ["Liste de vérification des diagnostics" à la page 150.](#page-149-0)
- **4** Utilisez la gamme complète de services en ligne de Dell disponibles sur le site Web Dell Support (**support.dell.com**) pour obtenir de l'aide sur les procédures d'installation et de dépannage. Voir ["Services en ligne" à la page 146](#page-145-0) pour une liste complète de l'assistance Dell en ligne.
- **5** Si les étapes précédentes ne vous ont pas permis de résoudre le problème, voir ["Pour prendre](#page-148-0)  [contact avec Dell" à la page 149.](#page-148-0)

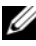

**REMARQUE :** Appelez le support Dell à l'aide d'un téléphone situé à proximité de l'ordinateur pour que le technicien puisse vous guider pendant la procédure de dépannage.

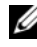

*C* **REMARQUE** : Il se peut que le système de code de service express de Dell ne soit pas disponible dans tous les pays.

Lorsque le système téléphonique automatisé de Dell vous le demande, entrez votre code de service express pour que votre appel soit directement acheminé vers l'équipe de support technique appropriée. Si vous n'avez pas de code de service express, ouvrez le dossier des **Accessoires Dell**, double-cliquez sur l'icône **Code de service express** et suivez les instructions qui s'affichent.

Pour obtenir des instructions sur l'utilisation du support Dell, voir ["Service clientèle et Support](#page-145-1)  [technique" à la page 146.](#page-145-1)

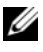

**REMARQUE :** Certains des services suivants ne sont pas toujours disponibles en dehors des Etats-Unis. Veuillez communiquer avec votre représentant Dell local pour obtenir des informations sur leur disponibilité.

#### <span id="page-145-1"></span>**Service clientèle et Support technique**

Le service de support Dell est disponible pour répondre à vos questions au sujet du matériel Dell™. Nos employés de support utilisent des diagnostics sur ordinateur pour fournir rapidement des réponses exactes.

Pour prendre contact avec le service de support technique de Dell, voir ["Avant d'appeler" à la page 148,](#page-147-0) puis consultez les coordonnées de contact correspondant à votre région ou visitez **support.dell.com**.

#### **DellConnect**

DellConnect est un outil d'accès en ligne simple permettant à un technicien d'assistance et de service d'accéder à votre ordinateur par une connexion à haut débit, pour diagnostiquer votre problème et le réparer sous vos yeux. Pour plus d'informations, consultez **support.dell.com** et cliquez sur DellConnect.

#### <span id="page-145-0"></span>**Services en ligne**

Vous pouvez en savoir plus sur les produits et services Dell en consultant les sites suivants :

**www.dell.com**

**www.dell.com/ap** (pays d'Asie et du Pacifique uniquement)

**www.dell.com/jp** (Japon uniquement)

**www.euro.dell.com** (Europe uniquement)

**www.dell.com/la** (pays d'Amérique Latine et les Caraïbes)

**www.dell.ca** (Canada uniquement)

Vous pouvez accéder au support Dell par les sites et adresses e-mail suivants :

• Sites web de support Dell

**support.dell.com**

**support.jp.dell.com** (Japon uniquement)

**support.euro.dell.com** (Europe uniquement)

• Adresses e-mail de support Dell mobile\_support@us.dell.com

support@us.dell.com

la-techsupport@dell.com (pays d'Amérique Latine et les Caraïbes uniquement) apsupport@dell.com (région Asie/Pacifique uniquement)

- Adresses e-mail marketing et ventes Dell apmarketing@dell.com (région Asie/Pacifique uniquement) sales\_canada@dell.com (Canada uniquement)
- FTP (File Transfert Protocol protocole de transfert de fichiers) anonyme **ftp.dell.com**

Connectez-vous en tant qu'utilisateur : anonyme et utilisez votre adresse électronique comme mot de passe.

#### **Service AutoTech**

Le service de support automatisé de Dell, AutoTech, fournit des réponses enregistrées aux questions les plus fréquemment posées par les clients de Dell au sujet des ordinateurs portables et de bureau.

Lorsque vous appelez AutoTech, utilisez votre téléphone à clavier pour sélectionner les sujets correspondant à vos questions. Pour connaître le numéro à composer pour votre région, voir ["Pour](#page-148-0)  [prendre contact avec Dell" à la page 149](#page-148-0).

#### **Service automatisé d'état des commandes**

Pour vérifier l'état de vos commandes de produits Dell, vous pouvez visiter le site **support.dell.com**, ou appeler le service d'état des commandes automatisé. Un enregistrement vous demande les informations nécessaires pour repérer votre commande et en faire un rapport. Pour connaître le numéro à composer pour votre région, voir ["Pour prendre contact avec Dell" à la page 149.](#page-148-0)

#### **Problèmes avec votre commande**

Si vous avez un problème lié à votre commande, comme des pièces manquantes ou non adaptées, ou une facturation erronée, contactez le Service clientèle de Dell. Gardez votre facture ou votre bordereau de marchandises à portée de main lorsque vous appelez. Pour connaître le numéro à composer pour votre région, voir ["Pour prendre contact avec Dell" à la page 149.](#page-148-0)

## **Informations sur les produits**

Si vous avez besoin d'informations sur les autres produits disponibles auprès de Dell ou si vous voulez passer une commande, visitez le site de Dell à l'adresse **www.dell.com**. Pour connaître le numéro à composer afin de consulter un spécialiste des ventes pour votre région, voir ["Pour prendre](#page-148-0)  [contact avec Dell" à la page 149.](#page-148-0)

## **Retour d'articles pour réparation sous garantie ou avoir**

Préparez tous les articles à retourner, pour réparation ou avoir, comme indiqué ci-après :

**1** Contactez Dell pour obtenir un numéro d'autorisation de retour de matériel et écrivez-le clairement et bien visiblement sur l'extérieur de la boîte.

Pour connaître le numéro à composer pour votre région, voir ["Pour prendre contact avec Dell"](#page-148-0)  [à la page 149](#page-148-0).

- **2** Joignez une copie de la facture et une lettre décrivant la raison du renvoi.
- **3** Fournissez une copie de la Liste de vérification des diagnostics (voir ["Liste de vérification des](#page-149-0)  [diagnostics" à la page 150](#page-149-0)), indiquant les tests que vous avez exécutés et les messages d'erreur indiqués par Dell Diagnostics (voir ["Dell Diagnostics" à la page 81](#page-80-0)).
- **4** Joignez tous les accessoires qui doivent accompagner le ou les articles renvoyés (câbles d'alimentation, disquettes de logiciels, guides, etc.) s'il s'agit d'un retour pour avoir.
- **5** Empaquetez l'équipement à renvoyer dans son emballage d'origine (ou équivalent).

Les frais d'envoi sont à votre charge. L'assurance des articles retournés vous incombe également et vous acceptez le risque de leur perte au cours de leur acheminement vers Dell. Les envois en contre-remboursement ne sont pas acceptés.

Les retours ne comportant pas les éléments décrits ci-dessus seront refusés au quai de réception de Dell et vous seront retournés.

## <span id="page-147-0"></span>**Avant d'appeler**

*C* **REMARQUE** : Ayez à portée de main votre code de service express lorsque vous appelez. Ce code facilite l'acheminement de votre appel par le système d'assistance téléphonique informatisé de Dell. Vous devrez peut-être fournir votre numéro de service (située à l'arrière ou sur le fond de votre ordinateur).

N'oubliez pas de remplir la liste de vérification des diagnostics (voir ["Liste de vérification des](#page-149-0)  [diagnostics" à la page 150\)](#page-149-0). Si possible, allumez votre ordinateur avant de contacter Dell pour obtenir une assistance et appelez d'un téléphone qui se trouve à proximité de votre ordinateur. On peut vous demander de taper certaines commandes au clavier, de donner des informations détaillées sur le fonctionnement de l'ordinateur ou d'essayer d'autres méthodes de dépannage uniquement possibles sur ce dernier. Assurez-vous que la documentation de l'ordinateur est disponible.

**PRÉCAUTION : Avant de travailler à l'intérieur de votre ordinateur, lisez les consignes de sécurité figurant dans le Guide d'information sur le produit.**

## <span id="page-148-0"></span>**Pour prendre contact avec Dell**

Pour les clients aux Etats-Unis, appelez le 800-WWW-DELL (800-999-3355).

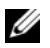

**REMARQUE :** Si vous n'avez pas de connexion Internet active, vous pouvez trouver les informations de contact sur votre confirmation de commande, bordereau d'expédition, facture ou dans le catalogue de produits de Dell.

Dell propose plusieurs options de services et support en ligne et par téléphone. Leur disponibilité dépend du produit et du pays, certains services peuvent ne pas être disponibles dans votre région. Pour prendre contact avec Dell pour des questions commerciales, de support technique ou de service à la clientèle :

- **1** Visitez **support.dell.com**.
- **2** Vérifiez votre pays ou votre région dans le menu déroulant **Choose A Country/Region**  (Choisir un pays/région) en bas de la page.
- **3** Cliquez sur **Contact Us** (Nous contacter) à gauche de la page.
- **4** Sélectionnez le lien de service ou de support en fonction de vos besoins.
- **5** Choisissez la méthode qui vous convient le mieux pour prendre contact avec Dell.

#### <span id="page-149-0"></span>**Liste de vérification des diagnostics**

Nom :

Date :

Adresse :

Numéro de téléphone :

Code de maintenance (code à barres à l'arrière ou en bas de l'ordinateur) :

Code de service express :

Numéro d'autorisation de retour du matériel (s'il vous a été fourni par le support technique de Dell) :

Système d'exploitation et version :

Périphériques :

Cartes d'extension :

Etes-vous connecté à un réseau ? Oui Non

Réseau, version et carte réseau :

Programmes et versions :

Consultez la documentation de votre système d'exploitation pour déterminer le contenu des fichiers de démarrage du système. Si l'ordinateur est relié à une imprimante, imprimez chaque fichier. Sinon, notez le contenu de chaque fichier avant d'appeler Dell.

Message d'erreur, code sonore ou code de diagnostic :

Description du problème et procédures de dépannage que vous avez réalisées :

# 18

# **Caractéristiques**

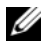

**EMARQUE :** Les offres proposées peuvent dépendre de la région. Pour plus d'informations sur la configuration de votre ordinateur, cliquez sur **Démarrer**→ **Aide et support** et sélectionnez l'option qui permet de consulter les informations sur votre ordinateur.

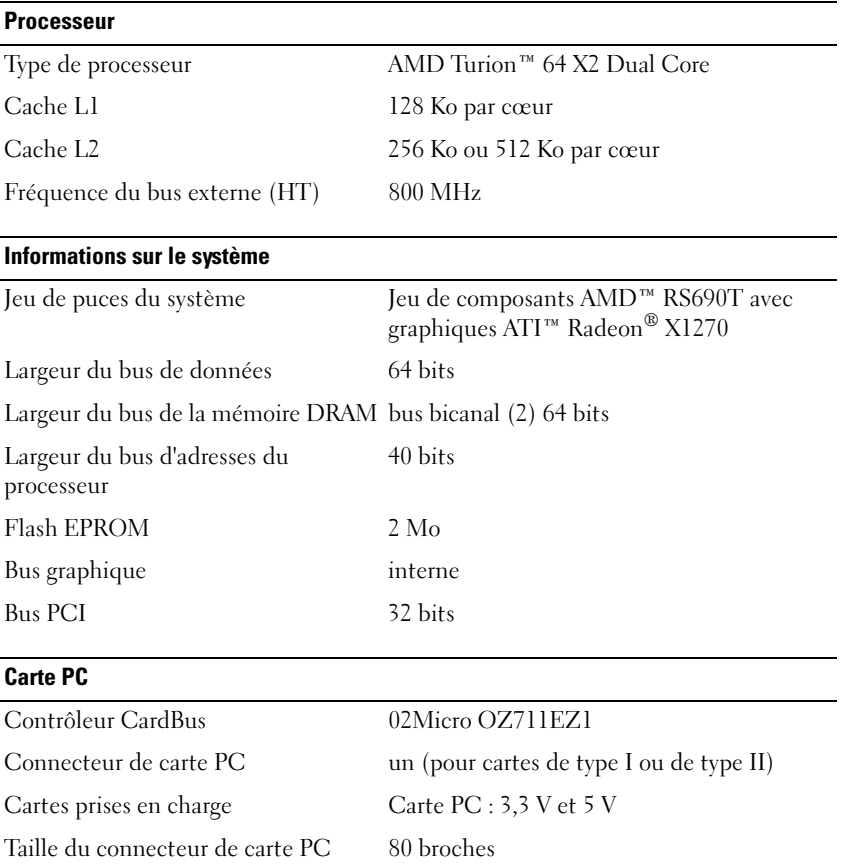

#### **Carte à puce**

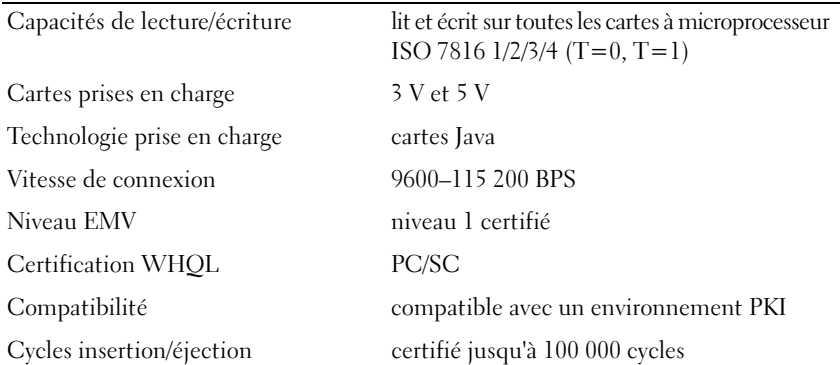

#### **Mémoire**

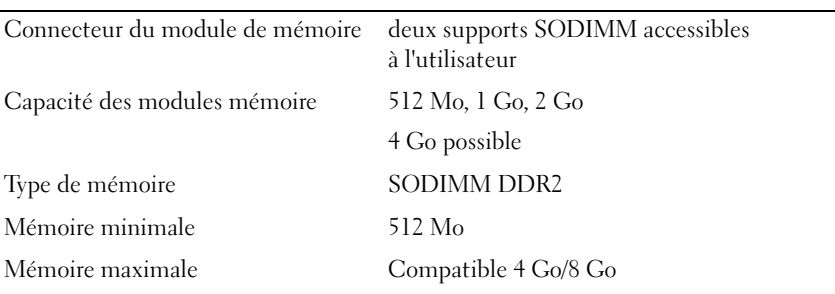

#### **Ports et connecteurs**

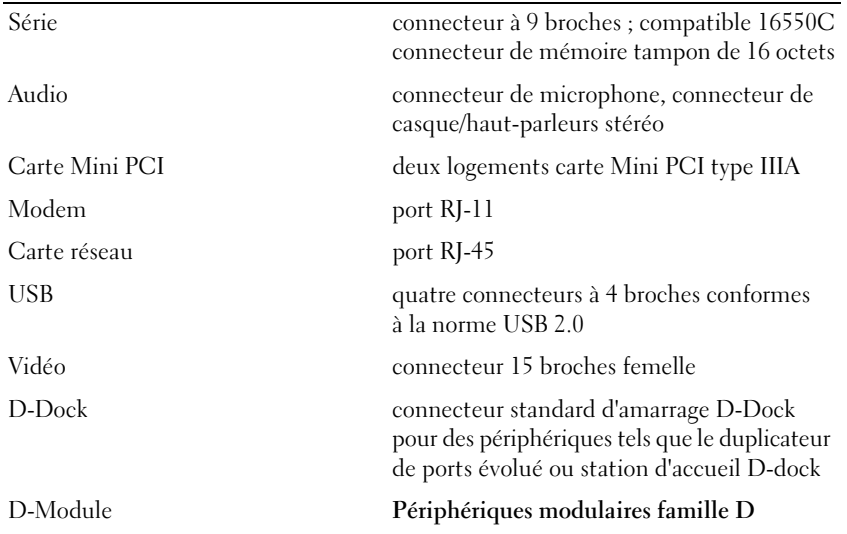

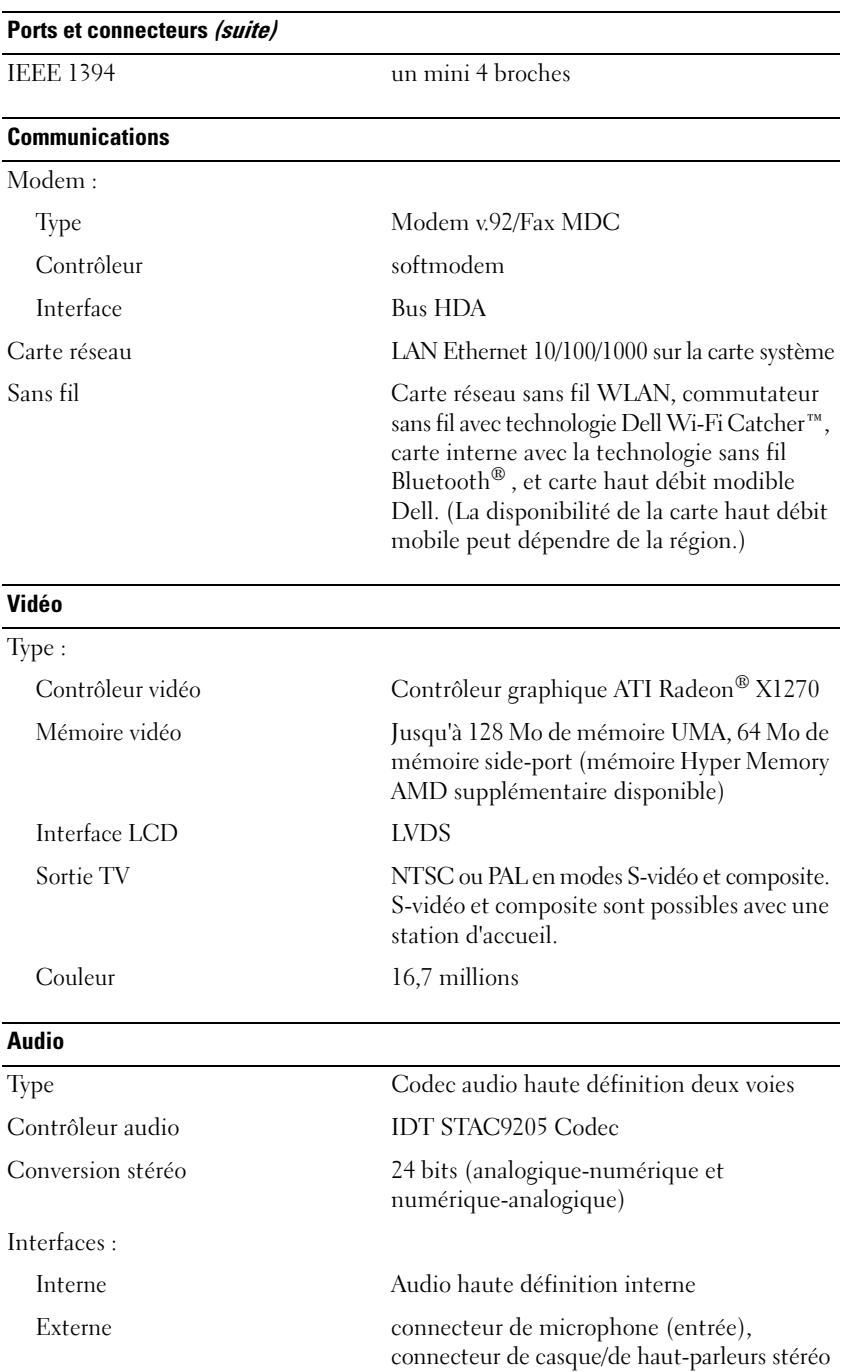

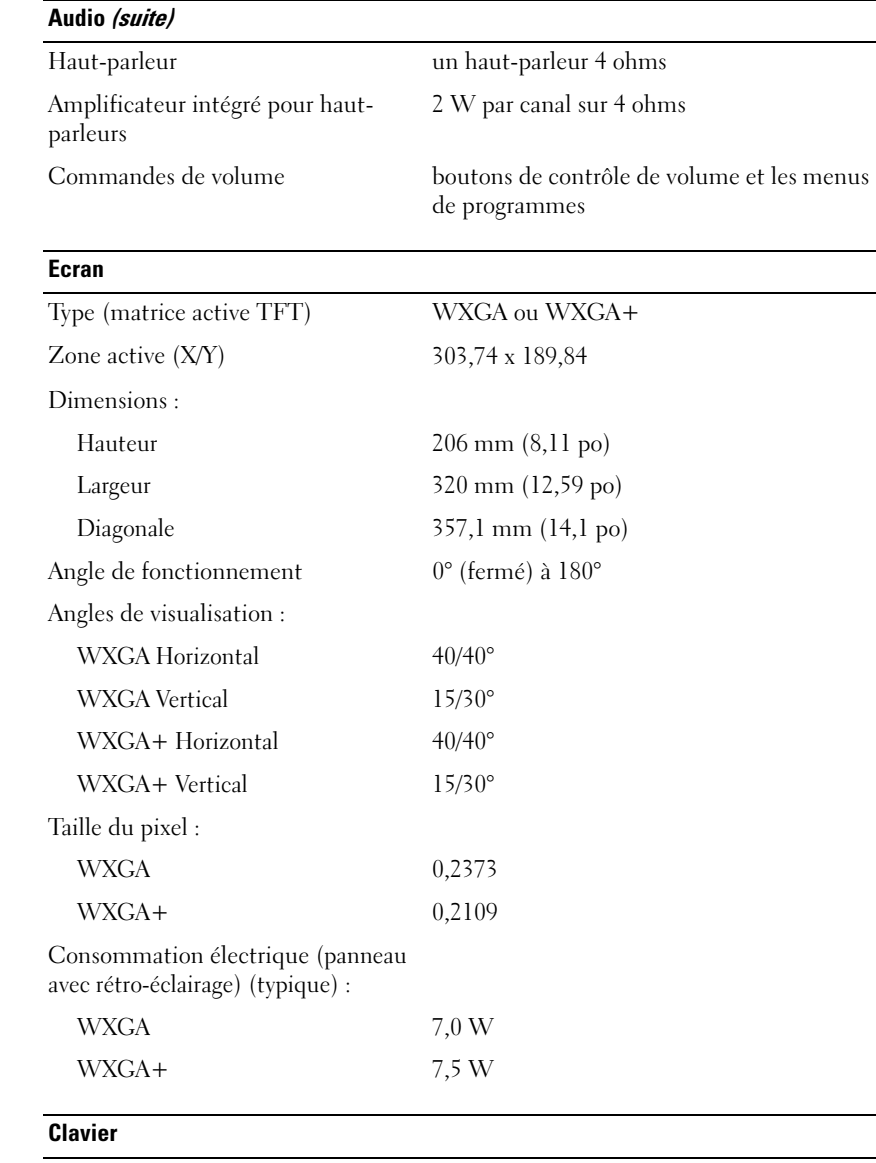

Nombre de touches 87 (Etats-Unis et Canada) ; 88 (Europe) ; 91 (Japon) Organisation QWERTY/AZERTY/Kanji

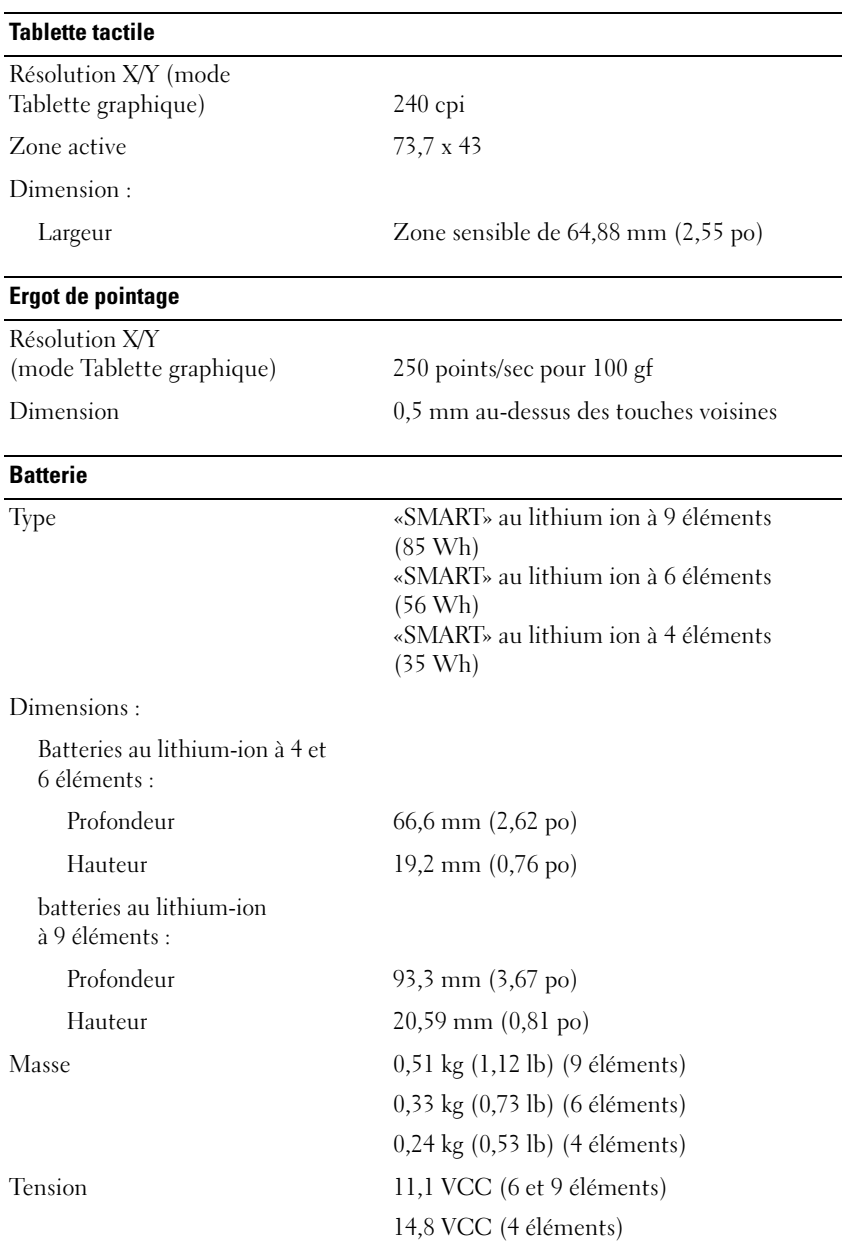

#### **Batterie (suite)**

Durée approximative de la charge : Ordinateur éteint avec batterie standard à 6 éléments : environ 1 heure pour 80 % de la capacité environ 2 heures pour 100 % de la capacité Durée de fonctionnement L'autonomie de la batterie varie en fonction de l'utilisation et peut être considérablement réduite en cas d'utilisation intensive. Pour plus d'informations sur la durée de vie d'une batterie, voir ["Utilisation d'une batterie"](#page-30-0)  [à la page 31](#page-30-0). Durée de service approximative 300 cycles de charge/décharge Plage de températures : Fonctionnement  $0^{\circ}$  à 35 °C (32° à 95 °F) Stockage  $-40^{\circ}$  à 60 °C  $(-40^{\circ}$  à 140 °F) Pile bouton CR-2032

#### **Lecteur d'empreintes digitales (en option)**

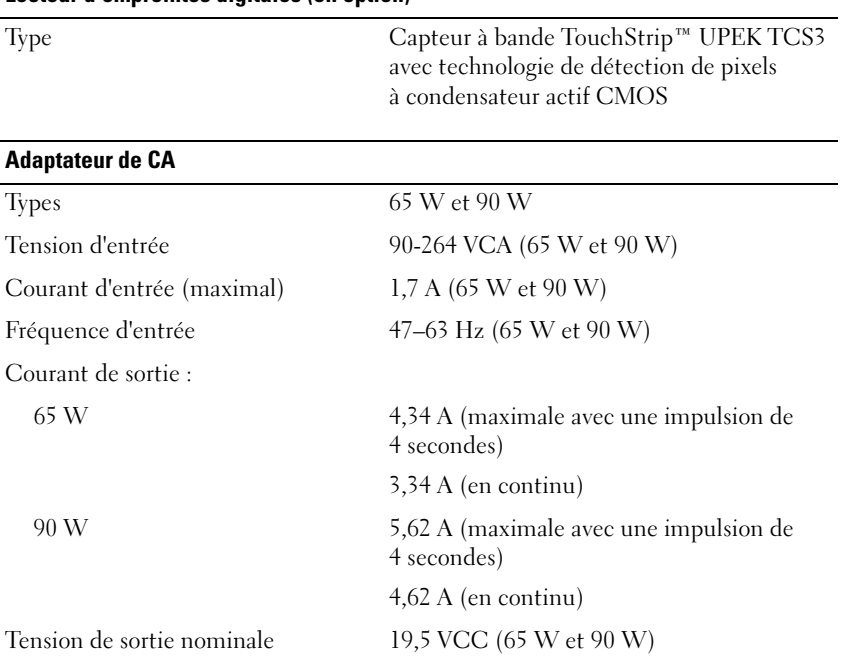

#### **Adaptateur de CA (suite)**

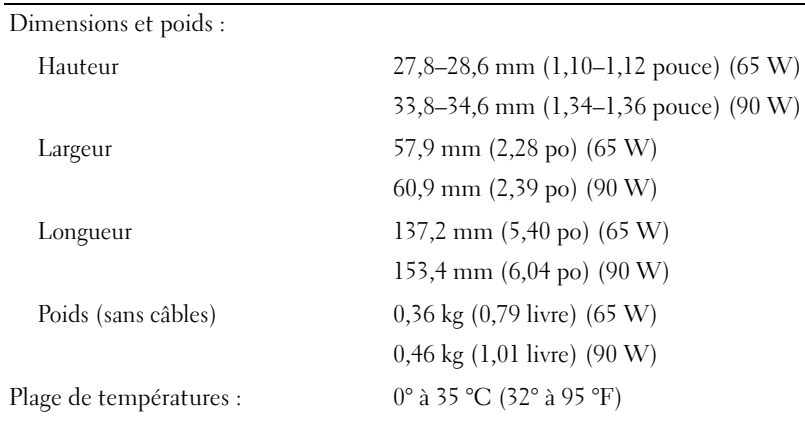

#### **Caractéristiques physiques**

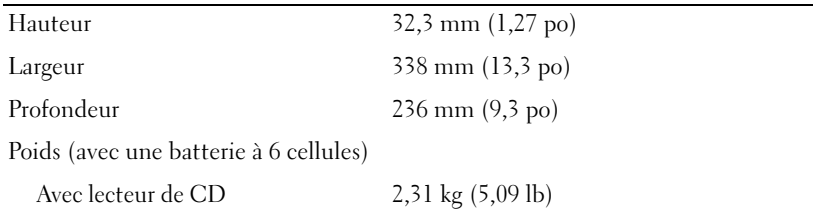

#### **Environnement**

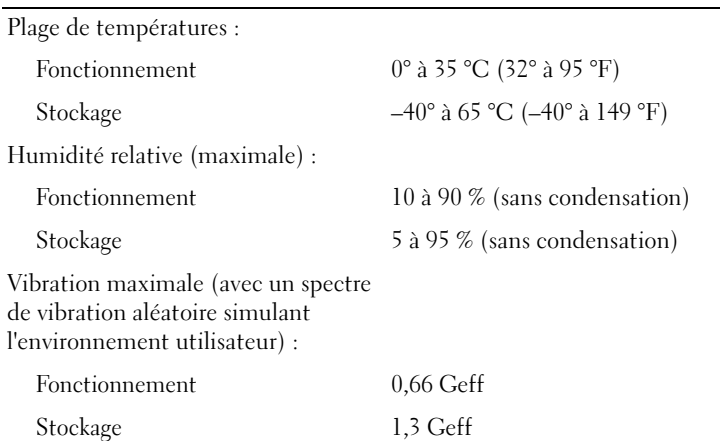

#### **Environnement (suite)**

Résistance maximale aux chocs (mesurée avec la tête du disque dur en position de repos et une demiimpulsion sinusoïdale de 2 ms) :

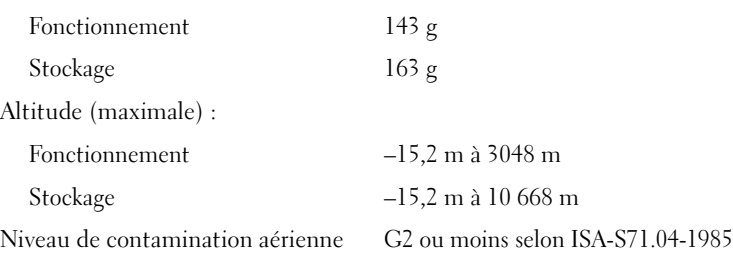

# **Annexe**

## **Réglementations FCC (États-Unis uniquement)**

#### **FCC Class B**

Cet équipement crée, utilise et peut émettre de l'énergie de fréquence radio et peut, s'il n'est pas installé et utilisé conformément aux instructions du guide du fabricant, être la cause de perturbations des réceptions radio et de télévision. Cet équipement a été testé et déclaré conforme aux limites des appareils numériques de classe B définies à l'alinéa 15 du règlement de la FCC.

Ce périphérique est conforme à l'alinéa 15 du règlement de la FCC. Son fonctionnement est soumis aux deux conditions suivantes :

- **1** Cet appareil ne doit pas émettre d'interférences nuisibles.
- **2** Cet appareil doit accepter toutes les interférences qu'il reçoit, y compris celles qui peuvent perturber son fonctionnement.

**AVIS** : Les réglementations de la FCC prévoient que les changements ou modifications non explicitement approuvés par Dell Inc. peuvent annuler vos droits à utiliser cet équipement.

Ces limites ont été conçues pour fournir une protection raisonnable contre les interférences nuisibles dans un milieu résidentiel. Cependant, la possibilité d'interférence d'une installation particulière n'est pas entièrement exclue. Si cet équipement crée effectivement des interférences nuisibles pour la réception radio et télévision, ce qui peut être déterminé en allumant et en éteignant l'équipement, vous êtes encouragé à essayer de corriger les interférences en prenant une ou plusieurs des mesures suivantes :

- Réorientez l'antenne de réception.
- Déplacez le système par rapport au récepteur.
- Eloignez le système du récepteur.
- Branchez le système sur une prise différente pour que le récepteur se trouve sur un autre circuit.

Si nécessaire, consultez un technicien de Dell Inc. ou un technicien radio/télévision expérimenté qui pourra suggérer d'autres mesures.

Les informations suivantes sont fournies sur le ou les appareils couverts dans ce document conformément aux réglementations de la FCC :

- Nom du produit : Dell™ Latitude™ D631
- Numéro de modèle : PP18L

• Nom du fabricant : Dell Inc. Worldwide Regulatory Compliance & Environmental Affairs One Dell Way Round Rock, TX 78682 USA 512-338-4400

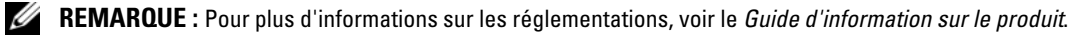

## **Caractéristiques Macrovision**

Ce produit intègre une technologie de protection des droits d'auteur qui est protégée par des documents de méthode de certains brevets américains et d'autres droits de propriété intellectuelle détenus par Macrovision Corporation ainsi que par d'autres détenteurs de droits. L'utilisation de cette technologie de protection des droits d'auteur est soumise à l'autorisation de Macrovision Corporation ; elle est destinée exclusivement à une utilisation domestique et à des opérations limitées de visualisation, sauf autorisation particulière de Macrovision Corporation. L'ingénierie inverse et le désassemblage sont interdits.

# **Glossaire**

Les termes de ce glossaire ne sont donnés que pour informations et peuvent décrire ou non des fonctionnalités de votre ordinateur.

## **A**

**ACPI** — advanced configuration and power interface — Spécification de gestion d'alimentation permettant au système d'exploitation Microsoft® Windows® de placer un ordinateur en mode veille ou mise en veille prolongée pour économiser l'énergie électrique attribuée à chaque périphérique relié à l'ordinateur.

**Adaptateur réseau** — Puce assurant des fonctions de connexion au réseau. Un ordinateur peut disposer d'une carte réseau sur sa carte système ou il peut contenir une carte PC avec un adaptateur intégré. Un adaptateur réseau est aussi souvent appelé *carte réseau*.

**Adresse E/S** — Adresse en mémoire associée à un périphérique particulier (par exemple connecteur série, connecteur parallèle ou connecteur d'extension) permettant au processeur de communiquer avec ce périphérique.

**Adresse mémoire** — Emplacement spécifique d'enregistrement des données en mémoire (RAM).

**AGP** — accelerated graphics port — Port graphique dédié permettant d'utiliser la mémoire du système pour des opérations vidéo. Le port AGP offre une image vidéo fluide en vraies couleurs car il assure une interface plus rapide entre les circuits vidéo et la mémoire de l'ordinateur.

**AHCI** — Advanced Host Controller Interface — Interface de contrôleur de disque dur SATA qui permet à ce pilote d'autoriser des technologies telles que la mise en file d'attente native ou NCQ (Native Command Queuing) ou l'échange à chaud.

**Allocation de mémoire** — Procédure dans laquelle l'ordinateur attribue des adresses mémoire à des emplacements physiques au démarrage. Les périphériques et logiciels peuvent ensuite identifier les informations pour que le processeur y accède.

**ALS** — ambient light sensor (capteur de lumière ambiante).

**ASF** — alert standards format — Norme de définition de mécanisme de signalisation d'alertes logicielles et matérielles vers une console d'administration. ASF est conçue pour être indépendante de la plate-forme et du système d'exploitation.

**Autonomie sur batterie** — Durée d'utilisation (minutes ou heures) d'un ordinateur portable alimenté par sa batterie.

## **B**

**Baie de média** — Baie assurant la prise en charge de périphériques tels que les lecteurs optiques, une deuxième batterie ou un module Dell TravelLite™.

**Baie modulaire** — Voir *Baie de média*.

**BIOS** — basic input/output system — Programme (ou utilitaire) servant d'interface entre le matériel et le système d'exploitation de l'ordinateur. Ne modifiez pas les paramètres si vous ne comprenez pas parfaitement leur influence sur l'ordinateur. Aussi appelé *programme de configuration du système*.

**Bit** — Plus petite unité de données interprétée par votre ordinateur.

**Bluetooth®, technologie sans fil** — Technologie sans fil standard à courte portée (9 m [29 pieds]) pour les périphériques réseau leur permettant de se reconnaître automatiquement.

**bps** — bits par seconde — Unité de mesure standard des débits de transmission de données.

**BTU** — British thermal unit — Unité de mesure de dégagement de chaleur.

**Bus** — Chemin de communication entre les composants de l'ordinateur.

**Bus local** — Bus de données assurant un débit de données rapide entre les périphériques et le processeur.

## **C**

**C** — Celsius — Echelle de mesure de température telle que 0° correspond au point de congélation et 100° au point d'ébullition de l'eau.

**CA —** courant alternatif — Forme d'électricité alimentant votre ordinateur quand vous branchez le câble de l'adaptateur de CA sur une prise secteur.

**Cache** — Mécanisme de stockage rapide spécial pouvant être constitué d'une section réservée de la mémoire principale ou d'un dispositif de stockage indépendant à haute vitesse. Le cache améliore l'efficacité de beaucoup des opérations du processeur.

**Cache L1** — Cache primaire à l'intérieur du processeur.

**Cache L2** — Cache secondaire pouvant se situer à l'extérieur du processeur ou incorporé dans son architecture.

**Capteur infrarouge** — Port permettant de transférer des données entre l'ordinateur et les périphériques compatibles infrarouge sans utiliser de câble.

**Carnet** — Document de douane international facilitant l'importation temporaire dans des pays étrangers. Aussi appelé *passeport de marchandise*.

**Carte à puce** — Carte intégrant une puce processeur et de mémoire. Les cartes à puce permettent d'identifier les utilisateurs sur des ordinateurs équipés d'un lecteur de carte à puce.

**Carte d'extension** — Circuit imprimé s'installant dans un connecteur d'extension de la carte système de certains ordinateurs, pour étendre les capacités de celui-ci. Par exemple cartes vidéo, modems et cartes son.

**Carte Mini PCI —** Petite carte conçue pour les périphériques intégrés, par exemple carte réseau ou de communication. La carte Mini PCI est fonctionnellement équivalente à une carte d'extension PCI standard.

**Carte PC** — Carte d'entrée-sortie amovible conforme à la norme PCMCIA. Les modems et cartes réseau sont des types de cartes PC courants.

**Carte PC dépassante** — Carte PC dépassant du bord du logement de carte PC où elle est installée.

**Carte réseau** — Voir *Adaptateur réseau*.

**Carte système** — Carte principale de l'ordinateur. Aussi appelée *carte mère*.

**CD-R** — CD enregistrable — Version enregistrable d'un CD. Les CD-R ne peuvent enregistrer des données qu'une seule fois. Après enregistrement, les données ne peuvent être ni effacées ni remplacées.

**CD-RW** — CD réenregistrable — Version réenregistrable d'un CD. Les CD-RW peuvent enregistrer des données, puis les effacer et les remplacer (réécrire).

**CMOS** — Type de circuit électronique. Les ordinateurs utilisent une petite quantité de mémoire CMOS alimentée par batterie pour conserver la date, l'heure et les options de configuration du système.

**COA** — Certificate of Authenticity — Code alphanumérique de Windows imprimé sur un autocollant sur l'ordinateur. Aussi appelé *Clé du produit* ou *ID produit*.

**Code de service express** — Code numérique situé sur un autocollant sur votre ordinateur Dell™. Utilisez le code de service express pour prendre contact avec Dell pour assistance. Le service Code de service express peut ne pas être disponible dans certains pays.

**Combinaison de touches** — Commande nécessitant d'appuyer sur plusieurs touches simultanément.

**Configuration du système** — Utilitaire d'interface entre le matériel de l'ordinateur et le système d'exploitation. Le programme de configuration de système permet de modifier des options à la disposition de l'utilisateur dans le BIOS, par exemple date et heure ou mot de passe du système. Ne modifiez pas les paramètres de ce programme, sauf si vous comprenez parfaitement leur influence sur l'ordinateur.

**Connecteur DIN** — Connecteur rond à six broches conforme à la norme allemande DIN (Deutsche Industrie-Norm) ; utilisé le plus souvent pour brancher des connecteurs de clavier ou souris PS/2.

**Connecteur parallèle** — Port d'entrée-sortie souvent utilisé pour brancher une imprimante parallèle sur votre ordinateur. Aussi appelé *Port LPT*.

**Connecteur série** — Port d'entrée-sortie souvent utilisé pour connecter des périphériques : appareils portables ou appareils photo numériques à votre ordinateur.

**Contrôleur** — Puce gérant le transfert des données entre le processeur et la mémoire ou entre le processeur et les périphériques.

**Contrôleur vidéo** — Circuit d'une carte vidéo ou d'une carte système (sur les ordinateurs disposant d'un contrôleur vidéo intégré) fournissant les capacités vidéo — en association avec le moniteur — nécessaires à votre ordinateur.

**CRIMM** — continuity rambus in-line memory module — Module spécial sans puce mémoire, utilisé pour remplir des logements RIMM inutilisés.

**Curseur** — Marqueur sur l'écran ou l'affichage indiquant où apparaîtra la prochaine action au clavier, à la tablette tactile ou à la souris. C'est souvent une ligne clignotante, un caractère de soulignement ou une petite flèche.

## **D**

**DDR SDRAM** — double-data-rate SDRAM — Type de mémoire SDRAM doublant le cycle de données en rafales, pour améliorer les performances du système.

**DDR2 SDRAM** — double-data-rate 2 SDRAM — Type de mémoire DDR SDRAM utilisant une préanalyse sur 4 bits et autres modifications d'architecture permettant d'augmenter la fréquence de mémoire jusqu'à plus de 400 MHz.

**DIMM** — dual in-line memory module — Carte de circuit imprimé portant des puces mémoire reliées à un module de mémoire sur la carte système.

**Disque amorçable** — Disque permettant de démarrer votre ordinateur. Si votre disque dur est endommagé ou si votre ordinateur est infecté par un virus, vérifiez que vous disposez toujours d'un CD ou d'une disquette d'amorçage.

**Disque dur** — Lecteur capable de lire et écrire des données sur un disque. Le terme disque dur et disque sont souvent utilisés l'un pour l'autre.

**DMA** — direct memory access — Canal permettant à certains types de transfert de données de s'effectuer entre la mémoire et un périphérique sans passer par le processeur.

**DMTF** — Distributed Management Task Force — Consortium de fabricants de matériel et d'éditeurs de logiciels qui ont développé des normes d'administration pour des environnements distribués d'ordinateurs de bureau, réseau, d'entreprise et Internet.

**Domaine** — Groupe d'ordinateurs, programmes et périphériques d'un réseau administré comme un ensemble avec des règles et procédures communes pour un groupe d'utilisateurs. Un utilisateur ouvre une session sur un domaine pour accéder à ses ressources.

**Dossier** — Terme décrivant un espace sur un disque ou un lecteur permettant d'organiser et regrouper des fichiers. Les fichiers d'un dossier peuvent être consultés et triés de différentes façons : en ordre alphabétique, par date et par taille.

**DRAM** — dynamic random-access memory — Mémoire enregistrant des informations sur des circuits intégrés contenant des condensateurs.

**DSL** — Digital Subscriber Line — Technologie permettant d'assurer une connexion Internet haut débit permanente sur une ligne téléphonique analogique.

**dual-core** — Technologie permettant de regrouper deux unités de calcul physiques dans un même boîtier de processeur, de façon à augmenter l'efficacité des calculs et le fonctionnement multitâche.

**Durée de vie de la batterie** — Durée d'utilisation (années) pendant laquelle la batterie d'un ordinateur portable peut être déchargée et rechargée.

**DVD-R** — DVD enregistrable — Version enregistrable d'un DVD. Les DVD-R ne peuvent enregistrer des données qu'une seule fois. Après enregistrement, les données ne peuvent être ni effacées ni remplacées.

**DVD+RW** — DVD réenregistrable — Version réenregistrable d'un DVD. Un DVD+RW permet enregistrer des données, puis de les effacer et remplacer (réenregistrer). (La technologie DVD+RW est différente de la technologie DVD-RW.)

**DVI** — digital video interface — Norme de transmission numérique entre un ordinateur et un écran vidéo numérique.

# **E**

**ECC** — error checking and correction — Type de mémoire incluant des circuits spéciaux permettant de vérifier l'exactitude des données transmises en entrée et en sortie par contrôle d'erreur.

**ECP** — extended capabilities port — Type de connecteur parallèle assurant une meilleure transmission bidirectionnelle des données. Comparable à EPP, le protocole ECP utilise un accès direct en mémoire pour transférer les données et souvent améliorer les performances.

**Editeur de texte** — Programme permettant de créer et modifier des fichiers ne contenant que du texte ; le programme Notepad ou Bloc-notes de Windows est par exemple un éditeur de texte. Les éditeurs de texte n'assurent généralement pas le retour à la ligne ni la mise en forme (options de soulignement, changement de police, etc).

**EIDE** — enhanced integrated device electronics — Version améliorée de l'interface IDE pour les disques durs et lecteurs de CD.

**EMI** — electromagnetic interference — Interférence électrique causée par des radiations électromagnétiques.

**ENERGY STAR®** — Exigences de l'agence américaine EPA (Environmental Protection Agency) réduisant la consommation d'électricité.

**EPP** — enhanced parallel port — Type de connecteur parallèle assurant une transmission bidirectionnelle des données.

**ESD** — electrostatic discharge — Décharge rapide d'électricité statique. Une décharge d'électricité statique peut endommager les circuits intégrés des ordinateurs et matériels de communication.

**Etiquette de service** — Etiquette de code à barres sur votre ordinateur identifiant celui-ci pour accéder au support Dell à l'adresse **support.dell.com** ou quand vous appelez Dell pour l'assistance clientèle ou le support technique.

## **F**

**Fahrenheit** — Echelle de repérage de température telle que 32° est le point de congélation et 212° le point d'ébullition de l'eau.

**FAI** — fournisseur d'accès Internet — Société fournissant l'accès à ses serveurs pour vous connecter directement à l'Internet, envoyer et recevoir des messages électroniques et accéder aux sites web. Le fournisseur d'accès Internet aussi appelé ISP (Internet service provider) vous fournit généralement un ensemble logiciel, un nom d'utilisateur et des numéros d'accès téléphoniques en échange d'un abonnement.

**FBD** — fully-buffered DIMM — DIMM avec puces de mémoire DDR2 DRAM et tampon de mémoire avancé (AMB) accélérant les communications entre les puces de mémoire DDR2 SDRAM et le système.

**FCC** — Federal Communications Commission — Agence américaine responsable du respect des réglementations concernant les communications et limitant les quantités de radiations pouvant être émises par les ordinateurs et autres équipements électroniques.

**Fichier readme ou lisez-moi** — Fichier texte inclus avec un logiciel ou matériel. Le plus souvent, les fichiers lisezmoi fournissent des informations d'installation et décrivent les améliorations ou corrections de produit non incluses dans la documentation.

**Formatage** — Procédure de préparation d'un lecteur ou d'un disque au stockage des fichiers. Lors du formatage d'un lecteur ou d'un disque, les informations existant précédemment sont perdues.

**Fréquence d'affichage** — Fréquence, mesurée en Hz, de réaffichage des lignes horizontales de l'écran (aussi appelé parfois *fréquence verticale*). Plus la fréquence d'affichage est élevée moins l'œil humain pourra remarquer le scintillement vidéo.

**Fréquence de bus** — Fréquence, en MHz, indiquant le débit possible de transfert des informations sur le bus.

**FSB** — front side bus — Chemin de données et interface physique entre le processeur et la mémoire.

**FTP** — file transfer protocol — Protocole Internet standard utilisé pour l'échange de fichiers entre ordinateurs reliés à l'Internet.

## **G**

**g** — gravité — Mesure de poids et de force.

**GHz** — gigahertz — Mesure de fréquence égale à mille millions de Hz ou mille MHz. La fréquence des processeurs, bus et interfaces d'ordinateur se mesure souvent en GHz.

**Go** — gigaoctet — Mesure de quantité de données égale à 1024 Mo (1 073 741 824 octets). Pour les stockages sur disque dur, ce terme est le plus souvent arrondi à 1 000 000 000 octets.

**GUI** — graphical user interface — Logiciel d'interface avec l'utilisateur par des menus, fenêtres et icônes. La plupart des programmes fonctionnant sous le système d'exploitation Windows sont des interfaces graphiques (GUI).

## **H**

**HTTP** — hypertext transfer protocol — Protocole d'échange de fichiers entre ordinateurs reliés à l'Internet.

**Hz** — Hertz — Unité de mesure de fréquence égale à 1 cycle par seconde. Les ordinateurs et périphériques électroniques utilisent le plus souvent les mesures en kilohertz (kHz), Mégahertz (MHz), Gigahertz (GHz) ou Térahertz (THz).

## **I**

**IC** — integrated circuit — Semi-conducteur ou puce, sur laquelle sont intégrés des millions de composants électroniques minuscules, utilisée dans les équipements d'ordinateurs, audio et vidéo.

**IDE** — integrated device electronics — Interface de périphérique de stockage de masse où le contrôleur est intégré sur le disque dur ou lecteur de CD.

**IEEE 1394** — Institute of Electrical and Electronics Engineers, Inc. — Bus série à hautes performances utilisés pour brancher des périphériques compatibles IEEE 1394, par exemple appareils photo ou caméras numériques ou lecteurs DVD, à l'ordinateur.

**Intégré** — Désigne le plus souvent les composants situés physiquement sur la carte système de l'ordinateur. Aussi appelé *interne*.

**I/O** — input/output — Opération ou périphérique permettant d'entrer et d'extraire des données sur l'ordinateur. Les claviers et imprimantes sont par exemple des périphériques d'entrée-sortie ou I/O ou E/S.

**IrDA** — Infrared Data Association — Organisation créant les normes internationales de communications infrarouges.

**IRQ** — interrupt request — Chemin électronique attribué à un périphérique particulier de façon à lui permettre de communiquer avec le processeur. Chaque connexion de périphérique doit se voir attribuer une interruption ou IRQ. Deux périphériques peuvent partager la même interruption ou IRQ, mais il est dans ce cas impossible d'utiliser simultanément les deux périphériques.

#### **K**

**Kb** — kilobit — Unité de données égale à 1024 bits. Mesure la capacité mémoire des circuits intégrés.

**kHz** — kilohertz — Mesure de fréquence égale à 1000 Hz.

**Ko** — kilooctet — Unité de données égale à 1024 octets, souvent arrondie à 1000 octets.

#### **L**

**LAN** — local area network — Réseau d'ordinateurs de faible dispersion géographique. Un réseau local ou LAN est le plus souvent limité à un bâtiment ou à quelques bâtiments voisins. Un réseau LAN peut être relié à un autre réseau LAN sur une distance quelconque par des lignes téléphoniques et des ondes radio pour former un réseau étendu ou WAN (wide area network).

**LCD** — liquid crystal display — Technologie utilisée par les ordinateurs portables et les écrans plats.

**Lecteur de CD-RW** — Lecteur permettant de lire des CD et de graver des CD-RW (CD réenregistrables) et CD-R (CD enregistrables). Vous pouvez enregistrer plusieurs fois des disques CD-RW, mais les CD-R ne peuvent être gravés qu'une seule fois.

**Lecteur de CD-RW/DVD** — Lecteur, parfois appelé lecteur combo, capable de lire des CD et DVD ainsi que de graver des CD-RW (CD réenregistrables) et CD-R (CD enregistrables). Vous pouvez enregistrer plusieurs fois des disques CD-RW, mais les CD-R ne peuvent être gravés qu'une seule fois.

**Lecteur d'empreintes digitales** — Capteur utilisant votre empreinte digitale unique pour vérifier l'identité d'un utilisateur de façon à sécuriser cet ordinateur.

**Lecteur DVD+RW** — Lecteur capable de lire des DVD et la plupart des supports CD ainsi que de graver des disques DVD+RW (DVD réenregistrable).

**Lecteur optique** — Lecteur utilisant la technologie optique pour lire ou écrire des données sur CD, DVD et DVD+RW. Les lecteurs de CD, de DVD, de CD-RW et les lecteurs combinés de CD-RW/DVD sont des exemples de lecteurs optiques.

**Lecteur Zip** — Lecteur de disquette à haute capacité développé par Iomega Corporation, utilisant des disques amovibles de 3,5 po appelés disquettes zip. Les disquettes zip sont légèrement plus grandes que les disquettes normales, environ deux fois plus épaisses et peuvent contenir jusqu'à 100 Mo de données.

**Lecture seule** — Fichiers ou données pouvant être consultés mais ne pouvant être ni modifiés ni supprimés. Un fichier peut être en lecture seule si :

- Il se trouve sur une disquette protégée physiquement en écriture, sur un CD ou un DVD.
- Il se trouve sur un réseau dans un répertoire auquel l'administrateur système n'a attribué des droits qu'à certaines personnes.

**LED** — light-emitting diode — Composant électronique émettant de la lumière pour indiquer l'état d'un ordinateur, aussi appelé DEL en français (diode émettrice de lumière).

**Logement d'extension** — Connecteur de la carte système (de certains ordinateurs) permettant d'insérer une carte d'extension pour la relier au bus du système.

**Logiciel antivirus** — Programme conçu pour identifier, mettre en quarantaine ou supprimer des virus de votre ordinateur.

**LPT** — line print terminal — Désignation du branchement parallèle sur une imprimante ou autre périphérique parallèle.

#### **M**

**Mb** — mégabit — Mesure de capacité des puces mémoire égale à 1024 Kb.

**Mbps** — mégabits par seconde — Un million de bits par seconde. Mesure utilisée le plus souvent pour les débits de transmission sur les réseaux et les modems.

**Mémoire** — Zone de stockage temporaire de données dans votre ordinateur. Les données en mémoire ne sont pas permanentes, il est donc recommandé d'enregistrer fréquemment les fichiers quand vous travaillez dessus et de toujours enregistrer ces fichiers avant d'arrêter l'ordinateur. Votre ordinateur peut contenir différentes formes de mémoire, appelées par exemple mémoire vive (RAM), mémoire morte (ROM) et mémoire vidéo. Le plus souvent, le terme mémoire est utilisé comme synonyme de mémoire vive ou RAM.

**Mémoire vidéo** — Mémoire constituée de puces dédiées aux fonctions vidéo. La mémoire vidéo est le plus souvent plus rapide que la mémoire du système. La quantité de mémoire vidéo installée a une influence essentielle sur le nombre de couleurs pouvant être affichées par un programme.

**MHz** — mégahertz — Mesure de fréquence égale à 1 million de cycles par seconde. Les fréquences des processeurs, bus et interfaces d'ordinateur sont le plus souvent mesurées en MHz.

**Mini PCI** — Norme pour les périphériques intégrés mettant l'accent sur les communications, par exemple modems et cartes réseau. Une carte Mini PCI est une petite carte équivalente fonctionnelle d'une carte d'extension PCI standard.

**Mo** — mégaoctet — Mesure de quantité de données égale à 1 048 576 octets. 1 Mo égale 1024 Ko. Pour les stockages sur disque dur, ce terme est le plus souvent arrondi à 1 000 000 octets.

**Mode d'affichage étendu** — Paramètre d'affichage permettant d'utiliser un deuxième moniteur comme extension de votre écran. Aussi appelé *mode double affichage*.

**Mode double affichage** — Paramètre d'affichage permettant d'utiliser un deuxième moniteur comme extension de votre écran. Aussi appelé *mode d'affichage étendu*.

**Mode graphique** — Mode vidéo pouvant être défini comme *x* pixels horizontaux et *y* pixels verticaux par *z* couleurs. Les modes graphiques peuvent afficher un nombre illimité de formes et de polices.

**Mode mise en veille prolongée** — Mode de gestion d'énergie permettant de tout enregistrer en mémoire dans un espace réservé du disque dur avant d'éteindre l'ordinateur. Au redémarrage de l'ordinateur, les informations en mémoire enregistrées sur le disque dur sont restaurées automatiquement.

**Mode veille** — Mode de gestion d'énergie arrêtant toutes les opérations non indispensables de l'ordinateur pour économiser l'énergie.

**Mode vidéo** — Mode indiquant la méthode d'affichage du texte et des graphiques sur un moniteur. Les logiciels graphiques, par exemple les systèmes d'exploitation Windows, s'affichent dans des modes vidéo pouvant être définis sous forme de *x* pixels horizontaux par *y* pixels verticaux par *z* couleurs. Les logiciels en mode texte, par exemple éditeurs de texte, s'affichent dans des modes vidéo pouvant être définis sous forme de *x* colonnes par *y* lignes de caractères.

**Modem** — Périphérique permettant à votre ordinateur de communiquer avec d'autres ordinateurs sur des lignes téléphoniques analogiques. Les trois types de modems sont notamment : externe, carte PC et interne. Généralement, vous utilisez un modem pour vous connecter à Internet et échanger des messages électroniques.

**Module de voyage** — Périphérique en plastique conçu pour s'insérer dans la baie de module d'un ordinateur portable de façon à réduire son poids.

**Module mémoire** — Petite carte de circuit imprimé contenant des puces de mémoire, et reliée à la carte système.

**Mo/sec** — mégaoctets par seconde — Un million d'octets par seconde. Cette mesure est utilisée le plus souvent pour les transferts de données.

**MP** — mégapixel — Mesure de la résolution d'image utilisée pour les appareils photos ou caméras numériques.

**ms** — milliseconde — Mesure de temps égale à un millième de seconde. Les temps d'accès des périphériques de stockage sont le plus souvent mesurés en ms.

#### **N**

**ns** — nanoseconde — Mesure de temps égale à un millionième de seconde.

**NVRAM** — nonvolatile random access memory — Type de mémoire capable de conserver des données quand l'ordinateur est éteint ou sans source d'alimentation extérieure. La mémoire NVRAM permet de conserver les informations de configuration, comme la date, l'heure et d'autres options de configuration du système que vous pouvez définir.

## **O**

**Octet** — Unité de données de base utilisée par l'ordinateur. Un octet est généralement égal à 8 bits.

 $Onduleur - (ou UPS = uninterruptible power supply) -$ Source d'alimentation de secours utilisée en cas de chute de tension ou de coupure de courant. Un onduleur permet de faire fonctionner un ordinateur pendant une durée limitée en absence d'alimentation électrique. Les onduleurs assurent le plus souvent la suppression de surtension et peuvent aussi assurer la régulation de tension. Les petits onduleurs disposent d'une capacité d'alimentation sur batterie de quelques minutes qui vous permet d'arrêter votre ordinateur.

## **P**

**Panneau de configuration** — Utilitaire Windows permettant de modifier les paramètres matériels et du système d'exploitation, par exemple les paramètres d'affichage.

**Papier peint** — Motif de fond ou d'arrière-plan du bureau Windows. Vous pouvez modifier votre papier peint par le Panneau de configuration Windows. Vous pouvez aussi numériser vos images favorites pour les utiliser en arrièreplan ou fond d'écran.

**Partition** — Zone physique de stockage sur un disque dur attribuée à une ou plusieurs zones de stockage logique appelées lecteurs logiques. Chaque partition peut contenir plusieurs lecteurs logiques.

**PCI** — peripheral component interconnect — PCI est un bus local compatible avec des chemins de données de 32 bits et 64 bits, assurant un transfert à haut débit entre le processeur et les périphériques vidéo, lecteurs et réseaux.

**PCI Express** — Modification de l'interface PCI accélérant le débit de données entre le processeur et les périphériques qui y sont reliés. PCI Express peut transférer des données à des débits de 250 Mo/sec à 4 Go/sec. Si le jeu de composants PCI Express et le périphérique utilisent des débits différents, ils fonctionnent au débit le plus faible.

**PCMCIA** — Personal Computer Memory Card International Association — Organisation définissant les normes des cartes PC.

**Périphérique** — Matériel, par exemple lecteur de disque, imprimante ou clavier, installé dans ou relié à votre ordinateur.

**Pilote** — Logiciel permettant au système d'exploitation de contrôler un périphérique, par exemple une imprimante. Beaucoup de périphériques ne fonctionnent pas correctement si le pilote correct n'est pas installé sur l'ordinateur.

**Pilote de périphérique** — Voir *Pilote*.

**PIO** — programmed input/output — Méthode de transfert des données entre deux périphériques par le processeur inclus dans le chemin de données.

**Pixel** — Point élémentaire sur un écran d'affichage. Les pixels sont disposés en lignes et en colonnes pour créer une image. Une résolution vidéo, par exemple 800 x 600 s'exprime sous forme d'un nombre de pixels de largeur par un nombre de pixels en hauteur.

**Plug-and-Play** — Capacité de l'ordinateur à configurer automatiquement ses périphériques. La norme Plug and Play assure l'installation, la configuration et la compatibilité automatiques avec des matériels existants si le BIOS, le système d'exploitation et tous les périphériques sont compatibles Plug and Play.

**POST** — power-on self-test — Programmes de diagnostic, chargés automatiquement par le BIOS, effectuant des tests de base sur les composants principaux de l'ordinateur : mémoire, disques durs ou vidéo. Si aucun problème n'est détecté au cours de l'autotest de démarrage, l'ordinateur continue son démarrage.

**Processeur** — Puce d'ordinateur interprétant et exécutant les instructions de programme. Le microprocesseur est parfois appelé processeur ou unité centrale (UC).

**Programme setup** — Programme utilisé pour installer et configurer un matériel ou un logiciel. Le programme **setup.exe** ou **install.exe** est livré avec la plupart des produits Microsoft Windows. Il ne faut pas confondre *programme d'installation* et *programme de configuration du système*.

**Protecteur de surtension** — Evite que les surtensions, par exemple apparues pendant une tempête électrique, puissent entrer dans l'ordinateur par la prise électrique. Les protecteurs de surtension ne protègent pas contre les dégâts de la foudre ni contre les baisses de tension, quand la tension chute de plus de 20 pour cent sous la tension nominale du secteur alternatif.

Les connexions réseau ne peuvent pas être protégées par les protecteurs de surtension. Déconnectez toujours le câble de réseau du connecteur mural pendant les tempêtes électriques.

**Protégé contre l'écriture** — Fichier ou support ne pouvant être modifié. Utilisez la protection contre l'écriture pour protéger les données contre toute modification ou destruction. Pour protéger contre l'écriture une disquette de 3,5 po, faites glisser la languette de protection en position ouverte.

**PS/2** — personal system/2 — Type de connecteur permettant de brancher un clavier, une souris et un pavé numérique compatible PS/2.

**PXE** — pre-boot execution environment — Norme WfM (Wired for Management) permettant aux ordinateurs en réseau ne disposant pas encore d'un système d'exploitation de démarrer et d'être configurés à distance.

## **R**

**Raccourci** — Icône permettant d'accéder rapidement à des programmes, fichiers, dossiers et lecteurs souvent utilisés. En plaçant un raccourci sur votre bureau Windows pour double-cliquer sur l'icône, vous pouvez ouvrir le dossier ou fichier correspondant sans avoir à le rechercher. Les icônes de raccourci ne modifient pas l'emplacement des fichiers. Si vous supprimez un raccourci, le fichier d'origine n'est pas modifié. Vous pouvez aussi renommer une icône de raccourci.

**Radiateur** — Plaque métallique sur certains processeurs contribuant à la dissipation de la chaleur.

**RAID** — redundant array of independent disks — Méthode de redondance des données. Les types de mise en œuvre RAID les plus courants sont RAID 0, RAID 1, RAID 5, RAID 10 et RAID 50.

**RAM** — random-access memory — Zone de stockage temporaire primaire pour les instructions et données des programmes. Toutes les informations enregistrées en mémoire RAM sont perdues à l'arrêt de l'ordinateur.

**Répartition de disque** — Technique de division des données sur plusieurs disques. La répartition sur des disques peut accélérer les opérations de récupération de données sur des stockages sur disques. Les ordinateurs qui utilisent la répartition sur disques permettent généralement à l'utilisateur de sélectionner la dimension unitaire des données ou largeur de répartition*.*

**Résolution** — Précision et netteté d'une image produite par une imprimante ou affichée sur un moniteur. Plus la résolution est élevée, plus l'image est précise.

**Résolution vidéo** — Voir *résolution*.

**RFI** — radio frequency interference — Interférence générée le plus souvent à des fréquences radio, dans la plage de 10 kHz à 100 000 MHz. Les fréquences radio sont la partie basse du spectre des fréquences électromagnétiques et plus susceptibles de créer des interférences que les fréquences les plus élevées, par exemple infrarouge et visible.

**ROM** — read-only memory — Mémoire conservant des données et programmes, ne pouvant être ni supprimés ni remplacés par l'ordinateur. Les mémoires ROM, contrairement à la mémoire RAM, conservent leur contenu après extinction de l'ordinateur. Certains programmes indispensables au fonctionnement de votre ordinateur résident en mémoire ROM.

**RPM** — revolutions per minute — Nombre de rotations par minute. Les vitesses des disques durs sont souvent mesurées en rpm ou tr/min.

**RTC** — real time clock — Horloge temps réel alimentée par une pile sur la carte système et conservant la date et l'heure après extinction de l'ordinateur.

**RTCRST** — real-time clock reset — Cavalier sur la carte système de certains ordinateurs permettant souvent de résoudre des problèmes.

## **S**

**SAS** — serial attached SCSI — Version série plus rapide de l'interface SCSI (par opposition à l'architecture parallèle du SCSI d'orgine).

**SATA** — serial ATA — Version série plus rapide de l'interface ATA (IDE).

**ScanDisk** — Utilitaire Microsoft permettant de vérifier les fichiers, dossiers et la surface du disque dur pour y détecter des erreurs. ScanDisk se lance souvent au redémarrage de l'ordinateur quand il s'est bloqué précédemment.

**SCSI** — small computer system interface — Interface haut débit utilisée pour relier des périphériques à un ordinateur : disques durs, lecteurs de CD, imprimantes et scanners. Le bus SCSI peut relier plusieurs périphériques à un même contrôleur. Chaque périphérique est accessible par un numéro d'identification unique sur le bus du contrôleur SCSI.

**SDRAM** — synchronous dynamic random-access memory — Type de mémoire dynamique synchronisée avec la fréquence d'horloge optimale du processeur.

**Séquence d'amorçage** — Indique l'ordre dans lequel l'ordinateur tente de s'amorcer sur les périphériques.

**SIM** — Subscriber Identity Module — Une carte SIM contient une puce qui assure le chiffrement des transmissions de voix et de données. Les cartes SIM sont utilisées dans les téléphones ou ordinateurs portables.

**Sortie TV S-vidéo** — Connecteur utilisé pour relier un téléviseur ou périphérique audio numérique à l'ordinateur.

**S/PDIF** — Sony/Philips Digital Interface — Format de transfert de fichiers audio permettant de faire passer des informations sonores d'un fichier à un autre sans le convertir ni passer par un format analogique, qui pourrait dégrader la qualité du fichier.

**Strike Zone™** — Zone renforcée de la base du boîtier qui protège le disque dur en servant d'amortisseur en cas de choc résonnant ou de chute de l'ordinateur (qu'il soit allumé ou éteint).

**Support amorçable** — CD, DVD ou disquette utilisable pour démarrer votre ordinateur. Au cas où votre disque dur serait endommagé ou votre ordinateur infecté par un virus, assurez-vous d'avoir toujours à disposition un support amorçable. Votre support *Drivers and Utilities* est un support amorçable.

**SVGA** — super-video graphics array — Norme de cartes et contrôleurs vidéo. Les résolutions SVGA les plus courantes sont 800 x 600 et 1024 x 768.

Le nombre de couleurs et la résolution affichés par un programme dépendent des capacités du moniteur, du contrôleur vidéo et de ses pilotes, ainsi que de la quantité de mémoire vidéo installée dans l'ordinateur.

**SXGA** — super-extended graphics array — Norme de cartes et contrôleurs vidéo permettant de prendre en charge des résolutions atteignant 1280 x 1024.

**SXGA+** — super-extended graphics array plus — Norme de cartes et contrôleurs vidéo permettant de prendre en charge des résolutions atteignant 1400 x 1050.

# **T**

**TAPI** — telephony application programming interface — Permet aux programmes Windows d'interagir avec une large gamme de périphériques téléphoniques : voix, données, télécopie et vidéo.

**TPM** — trusted platform module — Fonction de sécurité matérielle associée à un logiciel pour améliorer la sécurité de l'ordinateur et du réseau en activant des fonctions de protection des fichiers et des messageries.

# **U**

**UAC** — contrôle de compte d'utilisateur — Fonction de sécurité de Microsoft Windows Vista® qui quand elle est active assure une sécurité supérieure entre les comptes d'utilisateur et les accès aux paramètres du système d'exploitation.

**UMA** — unified memory allocation — Mémoire système allouée dynamiquement à la vidéo.

**USB** — universal serial bus — Interface matérielle pour des périphériques à bas débit compatibles USB : clavier, souris, joystick, scanner, haut-parleurs, imprimante, modem haut débit (modems DSL et câble), périphérique d'imagerie ou de stockage. Les périphériques se branchent directement dans une prise à 4 broches sur votre ordinateur ou sur un concentrateur à plusieurs ports branché sur cet ordinateur. Les périphériques USB peuvent être branchés et débranchés quand l'ordinateur est allumé, et peuvent aussi être chaînés en guirlande.

**UTP** — unshielded twisted pair — Désigne un type de câble utilisé sur la plupart des réseaux téléphoniques et certains réseaux informatiques. Les paires de fils non blindés sont torsadées pour assurer la protection contre les interférences électromagnétiques, plutôt que d'utiliser une gaine métallique autour de chaque paire de fils pour les protéger contre ces interférences.

**UXGA** — ultra extended graphics array — Norme de cartes et contrôleurs vidéo permettant de prendre en charge des résolutions atteignant 1600 x 1200.

## **V**

**V** — volt — Mesure de potentiel électrique ou force électromotrice. Un V est mesuré sur une résistance de 1 ohm lorsqu'elle est traversée par un courant de 1 ampère.

**Virus** — Programme conçu pour vous créer des ennuis ou détruire des données sur votre ordinateur. Un virus se propage d'un ordinateur à l'autre par une disquette infectée, un logiciel téléchargé sur l'Internet ou une pièce jointe à un message électronique. Le virus démarre avec le programme infecté.

Les virus d'amorçage sont un type de virus courants, enregistrés sur les secteurs de démarrage d'une disquette. Si la disquette est laissée dans le lecteur au moment de l'arrêt de l'ordinateur avant un redémarrage, cet ordinateur est infecté lors de la lecture des secteurs d'amorçage de la disquette où il s'attend à trouver le système d'exploitation. Si l'ordinateur est infecté, le virus d'amorçage peut se répliquer sur toutes les disquettes lues ou écrites sur cet ordinateur, jusqu'à l'éradication du virus.

**Vitesse d'horloge** — Fréquence en MHz indiquant la vitesse de fonctionnement des composants de l'ordinateur reliés au bus système.

#### **W**

**W** — watt — Mesure de puissance électrique. Un W est la puissance dissipée par à 1 Ampère circulant sous une tension de 1 volt.

**WHr** — watt-heure — Unité de mesure couramment utilisée pour indiquer la capacité approximative d'une batterie. Une batterie de 66 WHr peut par exemple fournir 66 W pendant 1 heure ou 33 W pendant 2 heures.

**WLAN** — wireless local area network. Ensemble d'ordinateurs reliés par des ondes radio à des points d'accès ou routeurs sans fil pour assurer un accès à l'Internet.

**WWAN** — wireless wide area network. Réseau de données sans fil à haut débit utilisant la technologie des téléphones mobiles pour couvrir une zone géographique plus large qu'un réseau sans fil.

**WXGA** — wide-aspect extended graphics array — Norme de cartes et contrôleurs vidéo permettant de prendre en charge des résolutions atteignant 1280 x 800.

# **X**

**XGA** — extended graphics array — Norme de cartes et contrôleurs vidéo permettant de prendre en charge des résolutions atteignant 1024 x 768.

#### **Z**

**ZIF** — zero insertion force — Type de support ou de connecteur permettant de mettre en place ou de retirer une puce sans aucune contrainte sur la puce ni sur le support.

**Zip** — Format de compression de données courant. Les fichiers compactés au format Zip sont appelés des fichiers Zip et ont le plus souvent l'extension de fichier **.zip**. Un type spécial de fichier zippé est un fichier autoextractible, dont l'extension est **.exe**. Un fichier autoextractible peut être décompacté par un double-clic.

**Zone de notification** — Section de la barre des tâches Windows contenant des icônes permettant d'accéder rapidement aux programmes et fonctions de l'ordinateur : horloge, contrôle de volume et état d'impression. Aussi appelée *zone d'avertissement système*.